## **VP-23W1/VP-25W1 User Manual**

### **Version 1.0.7, March 2012**

Service and usage information for

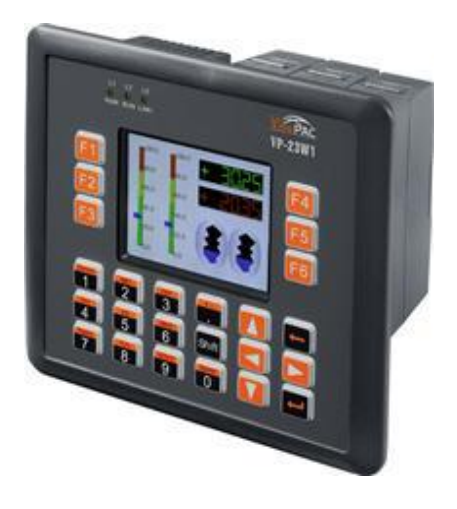

**VP-23W1 VP-25W1**

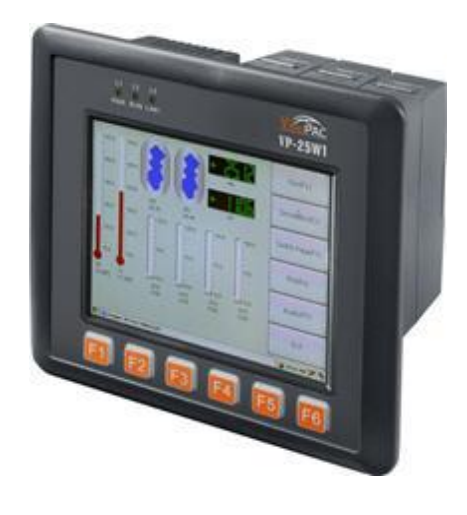

----------------------------------

Written by Mac Cho

Edited by Anna Huang

All products manufactured by ICP DAS are under warranty regarding defective materials for a period of one year, beginning from the date of delivery to the original purchaser.

#### **Warning**

ICP DAS assumes no liability for any damage resulting from the use of this product. ICP DAS reserves the right to change this manual at any time without notice. The information furnished by ICP DAS is believed to be accurate and reliable. However, no responsibility is assumed by ICP DAS for its use, not for any infringements of patents or other rights of third parties resulting from its use.

#### **Copyright**

Copyright @ 2012 by ICP DAS Co., Ltd. All rights are reserved.

#### **Trademark**

The names used for identification only may be registered trademarks of their respective companies.

#### **Contact US**

If you have any problem, please feel free to contact us. You can count on us for quick response.

Email: [service@icpdas.com](mailto:service@icpdas.com)

# **Table of Contents**

<span id="page-2-0"></span>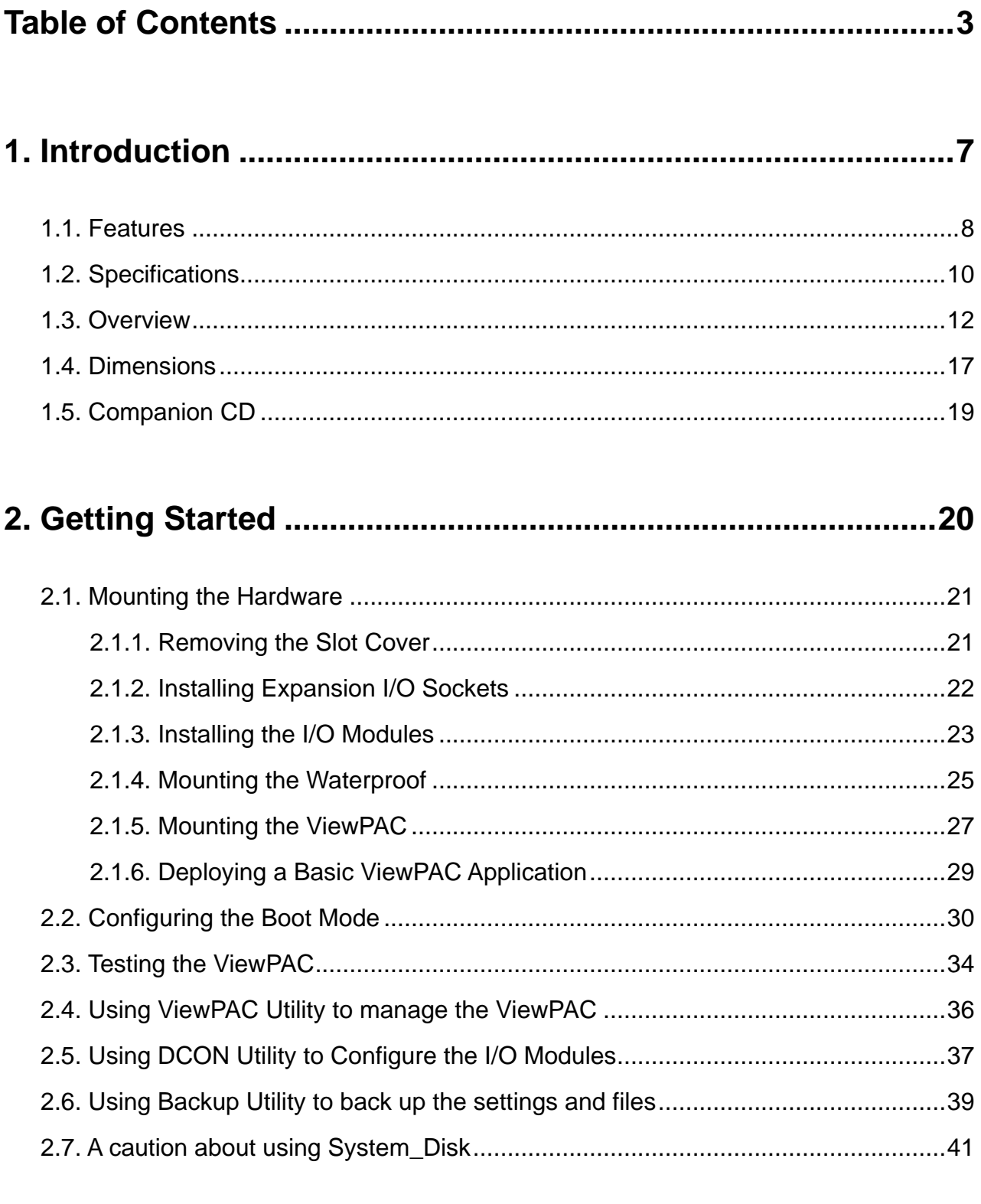

3. Tools and Tasks................ ........42

VP-23W1/VP-25W1 User Manual, version 1.0.7. Last Revised: March 2012 Page: 3 Copyright © 2012 ICP DAS Co., Ltd. All Rights Reserved. \* E-mail: service@icpdas.com

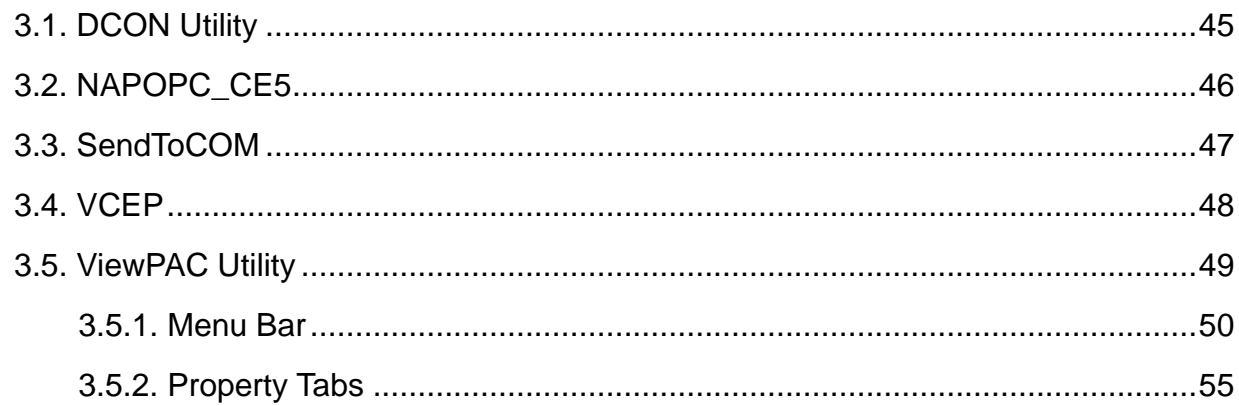

#### 

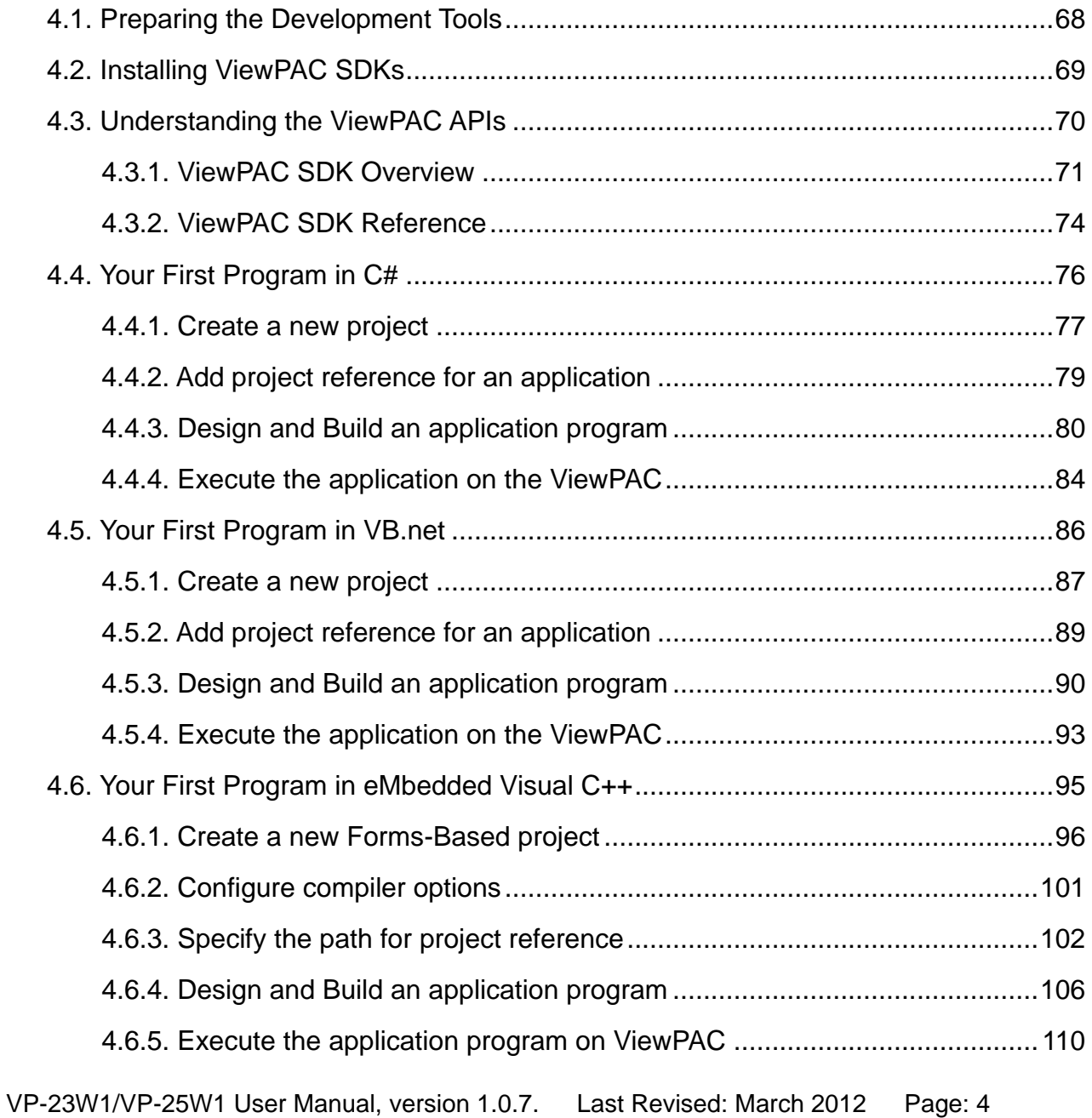

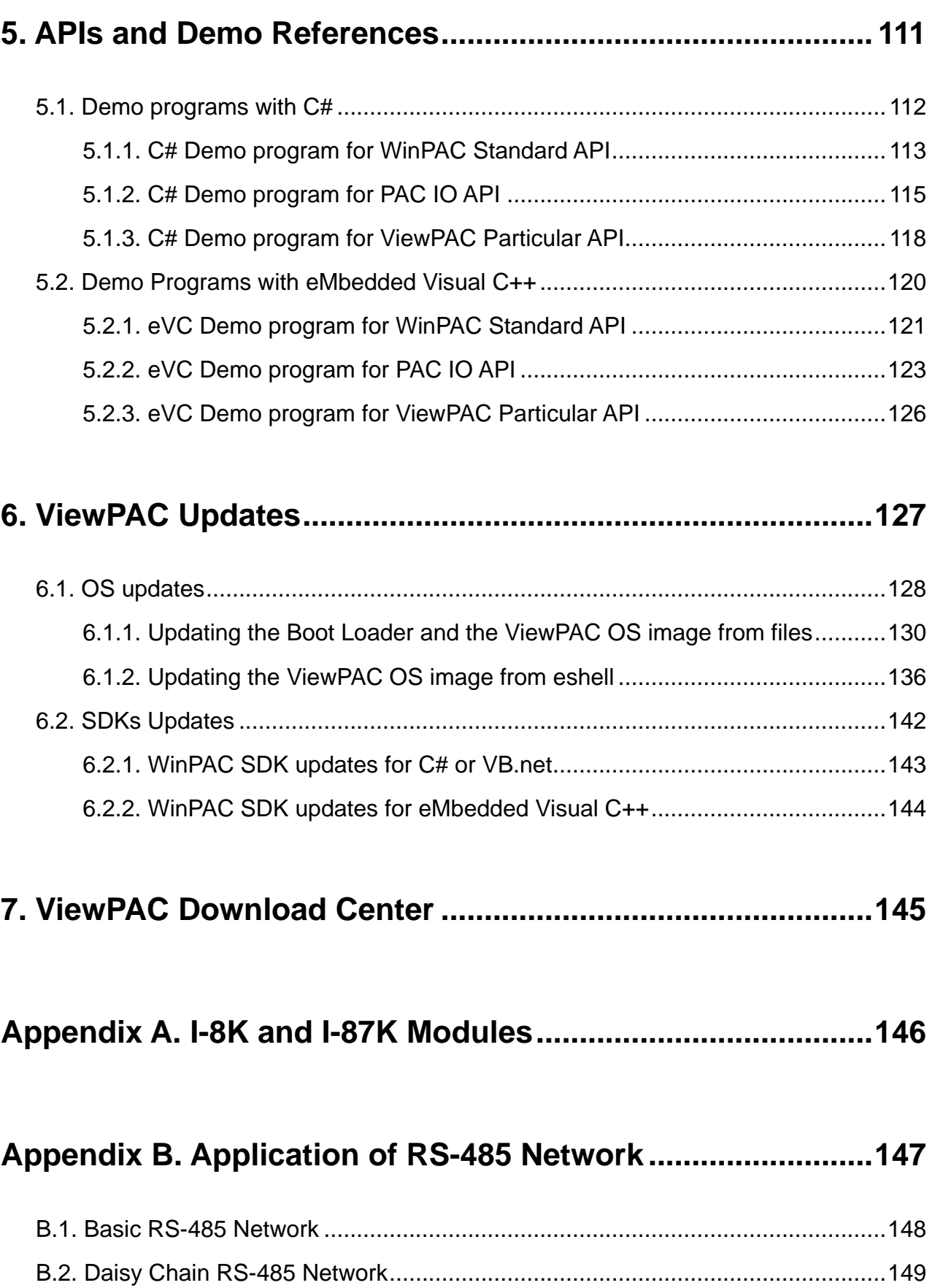

[B.3. Star Type RS-485 Network................................................................................150](#page-149-0)

VP-23W1/VP-25W1 User Manual, version 1.0.7. Last Revised: March 2012 Page: 5 Copyright © 2012 ICP DAS Co., Ltd. All Rights Reserved. \* E-mail: service@icpdas.com

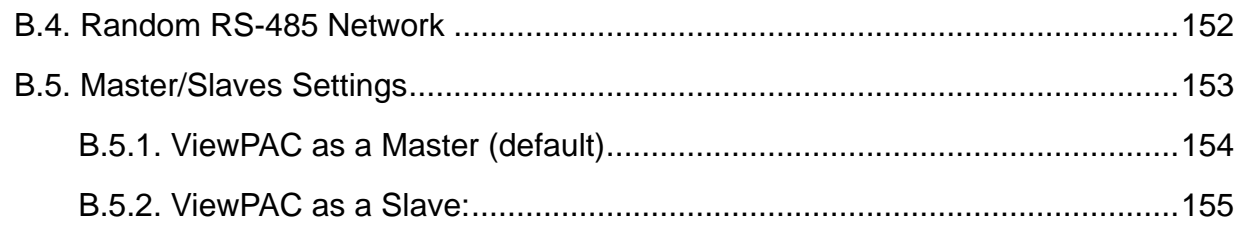

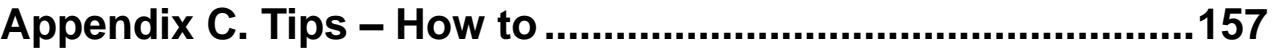

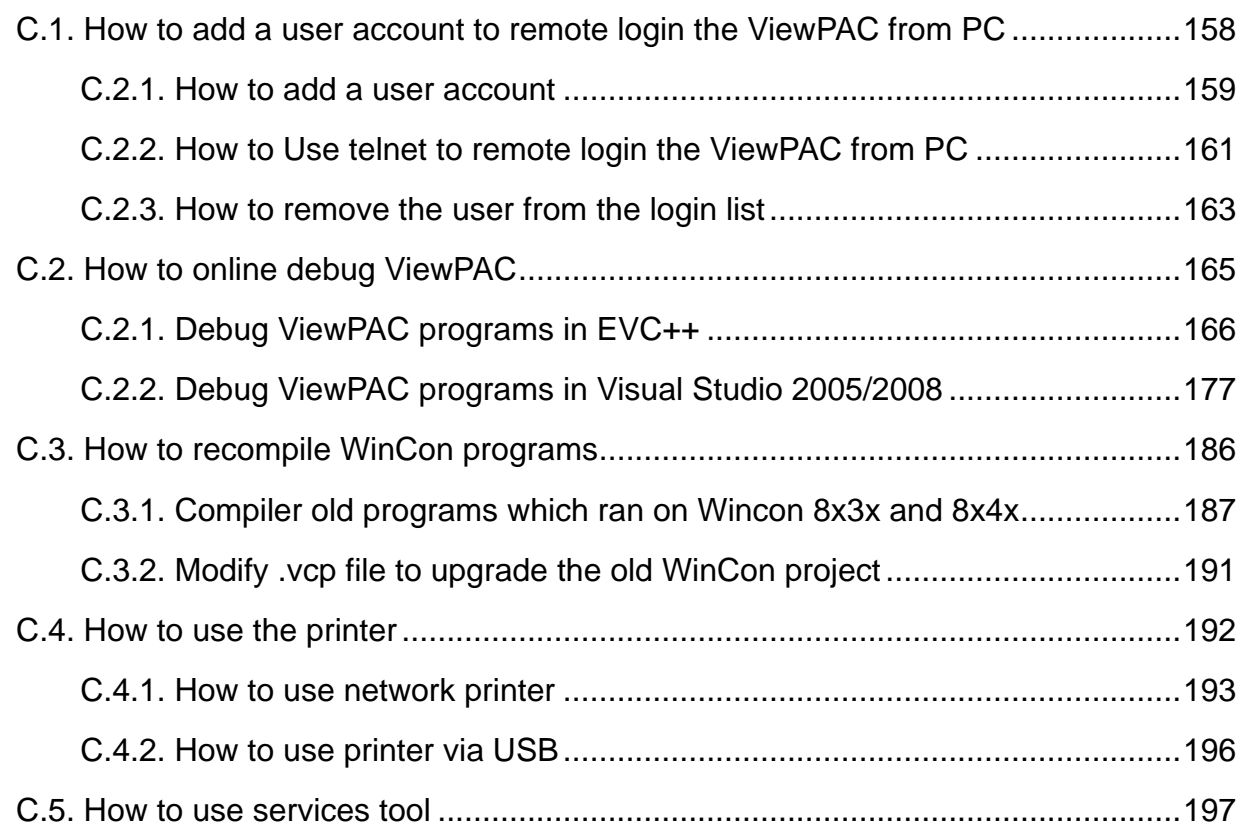

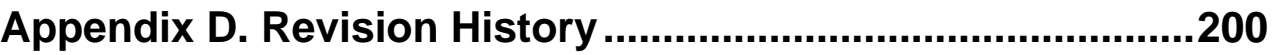

# <span id="page-6-0"></span>**1. Introduction**

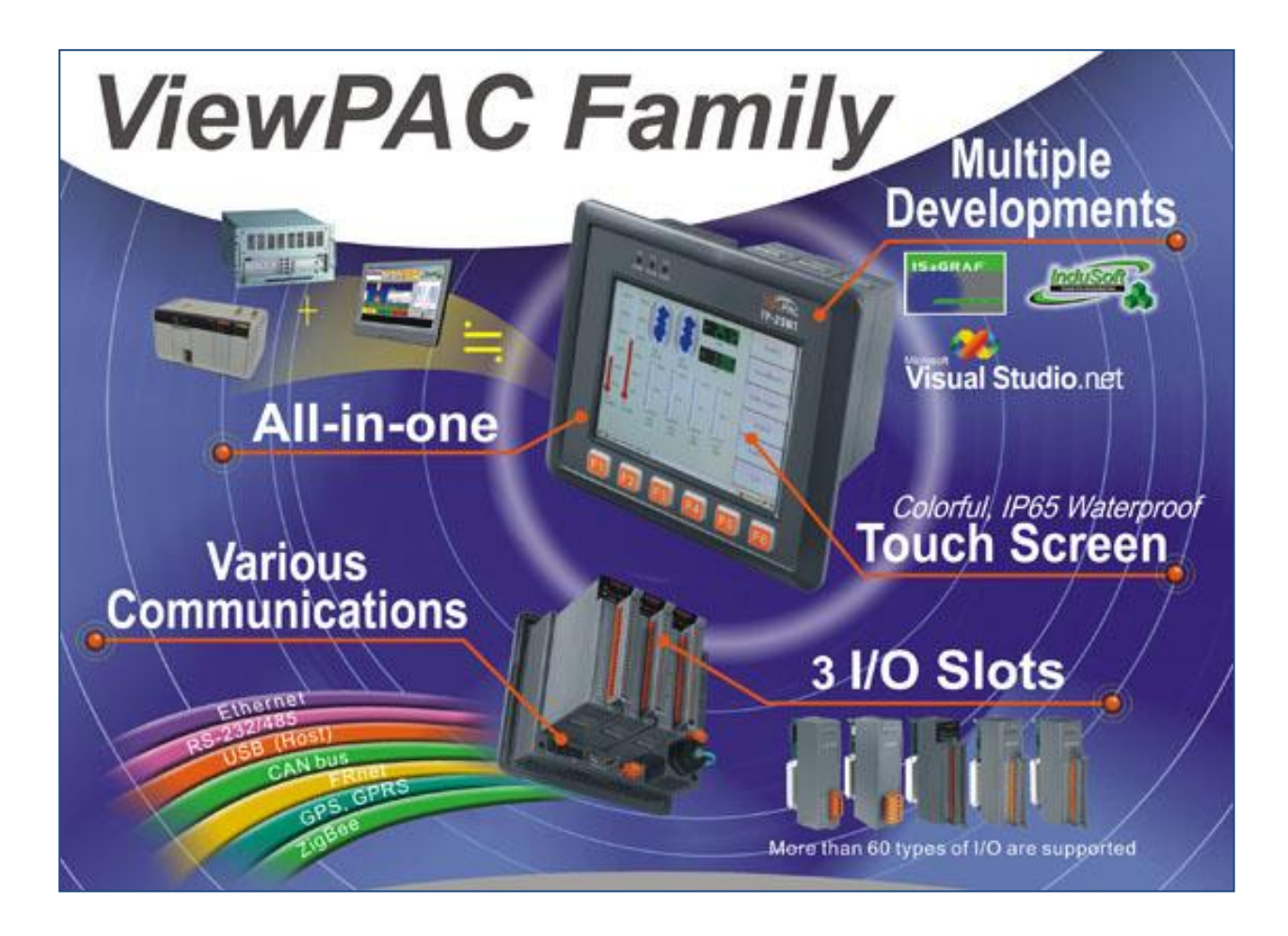

ViewPAC combines WinPAC, graphic display and keypad in one unit. It equips a PXA270 CPU (520 MHz) running Windows CE.NET 5.0 operating system, various connectivity (USB, Ethernet, RS-232/485), 3 slots to expand I/O modules, 3.5"/5.7" TFT LCD and a rubber keypad.

Its operating system, Windows CE.NET 5.0, has many advantages, includes hard real-time capability, small core size, fast boot speed, interrupt handling at a deeper level, achievable deterministic control and low cost. Running Windows CE.NET 5.0 in the ViewPAC gives it the ability to run PC-based control software such as Visual Basic.NET, Visual C#, Embedded Visual C++, SCADA software, Soft PLC …etc.

Compared with traditional IPC + PLC solutions, ViewPAC reduces overall system cost, space and gives you all the best features of IPC and PLC

## <span id="page-7-0"></span>**1.1. Features**

The ViewPAC offers the most comprehensive configuration and remote system upgrade solutions to meet specific application requirements. The following list shows the hardware and software features designed to simplify installation, configuration and application.

#### **Software Features**

- ▶ Windows CE .Net 5.0 Inside
- Easy Remote Maintenance via Ethernet
	- 1. FTP Server
	- 2. VCEP Software
- > Built-In OPC Server: NAPOPC\_CE5
	- 1. An OPC Server for SCADA Software
	- 2. Integrates Local/Remote I/O Modules via RS-232/485 or Ethernet
	- 3. Provides Library for eVC, C#, or VB.NET
	- 4. Supports Modbus and DCON Protocols
- > Development Software

Visual Studio.NET 2005/2008, and eVC

SDK/Demo Programs for C#, VB.NET & eVC

#### **Hardware Features**

- PXA 270 CPU (32-bit & 520 MHz)
- > IP65 Compliant Front Panel
- ▶ 3.5"/5.7" TFT LCD (5.7" LCD is with Touch Panel)
- ▶ Rubber Keypad with 24/6 Keys
- > Audio with MIC-In and Line-Out
- 64-bit Hardware Serial Number for Software Protection
- > 3 Slots for High Profile I/O Modules
- ▶ Rich I/O Expansion Ability
	- 1. Ethernet
	- 2. RS-232/422/485
	- 3. FRnet
	- 4. CAN bus
- ▶ Dual Battery Backup SRAM (512 KB)
- ▶ One Ethernet Port
- ▶ 2 Serial Ports (RS-232, RS-485)
- ▶ Operating Temperature: -20 ~ +70 °C

## <span id="page-9-0"></span>**1.2. Specifications**

The table below summarizes the specifications of the ViewPAC.

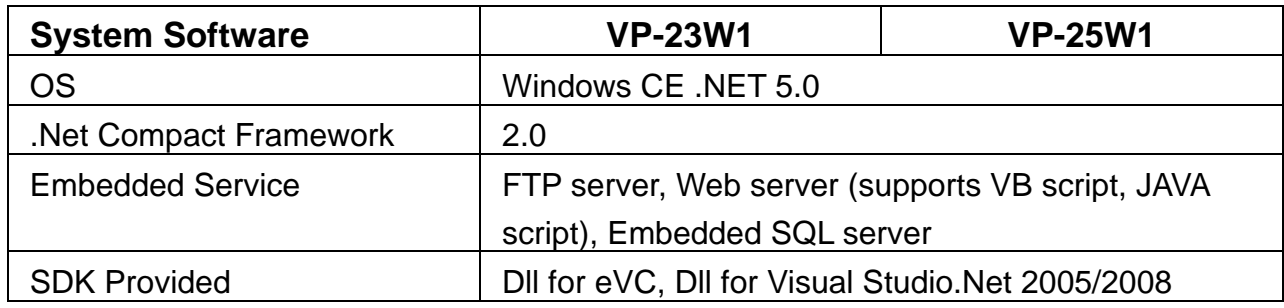

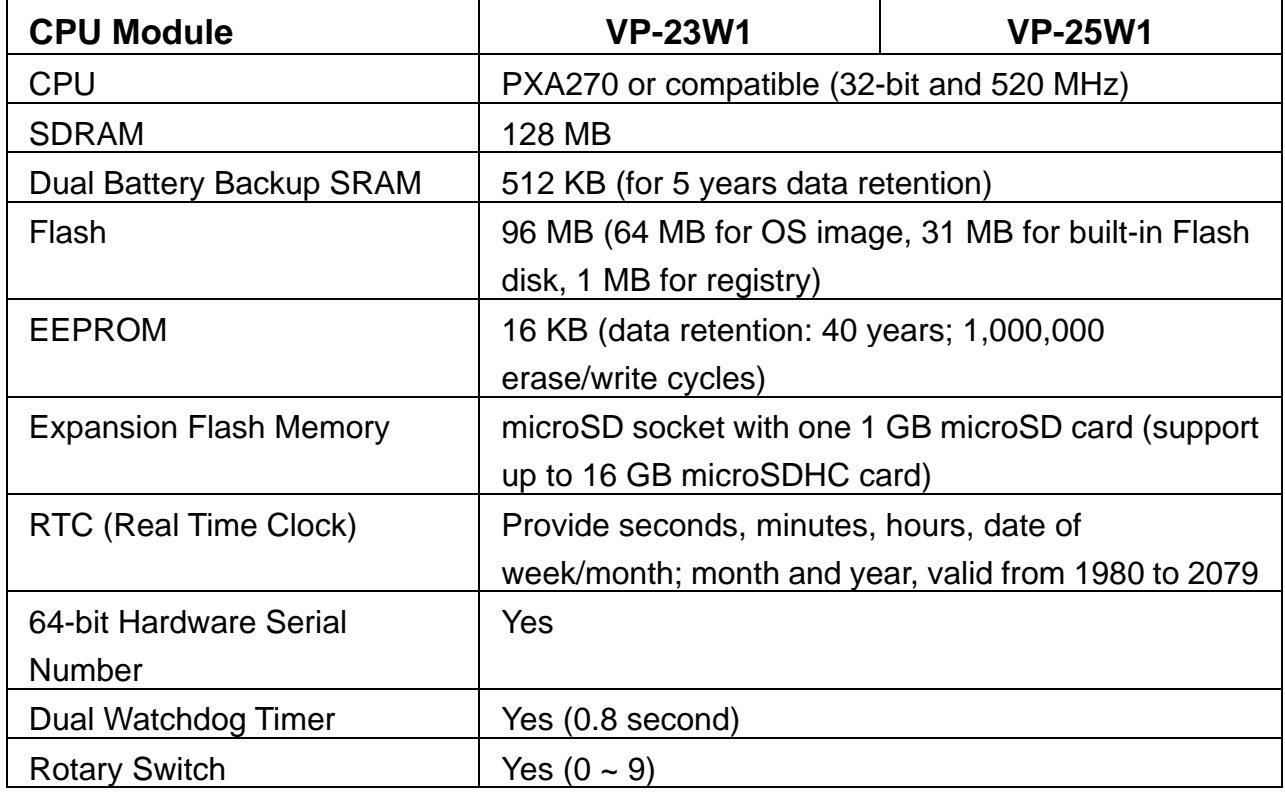

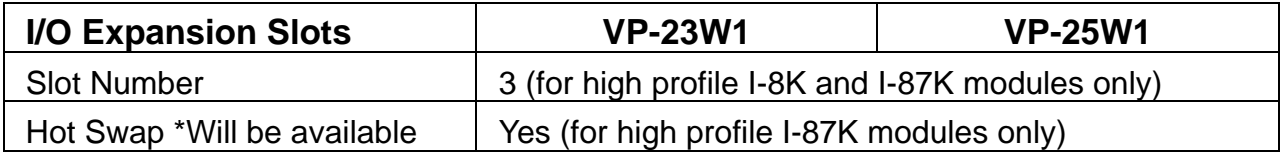

VP-23W1/VP-25W1 User Manual, version 1.0.7. Last Revised: March 2012 Page: 10

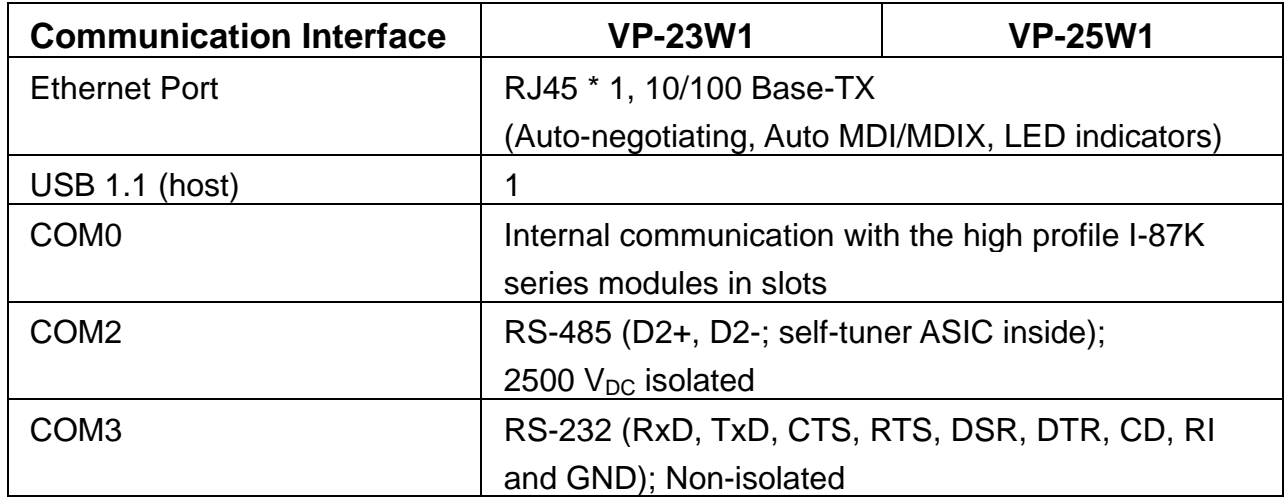

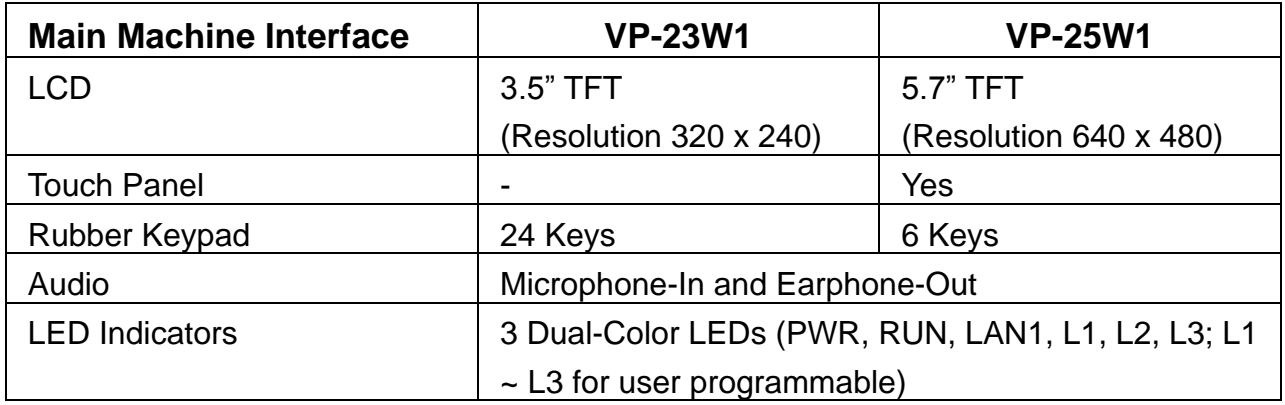

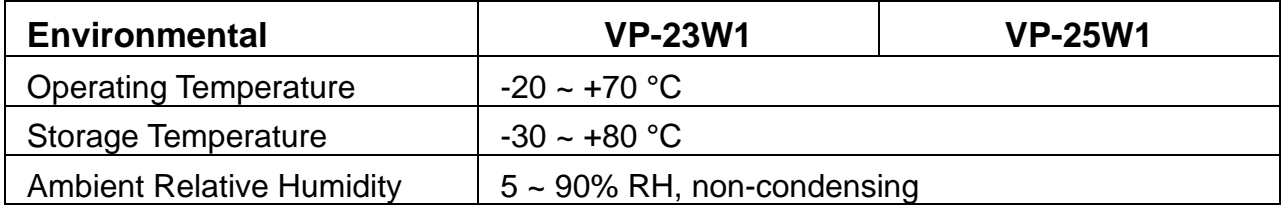

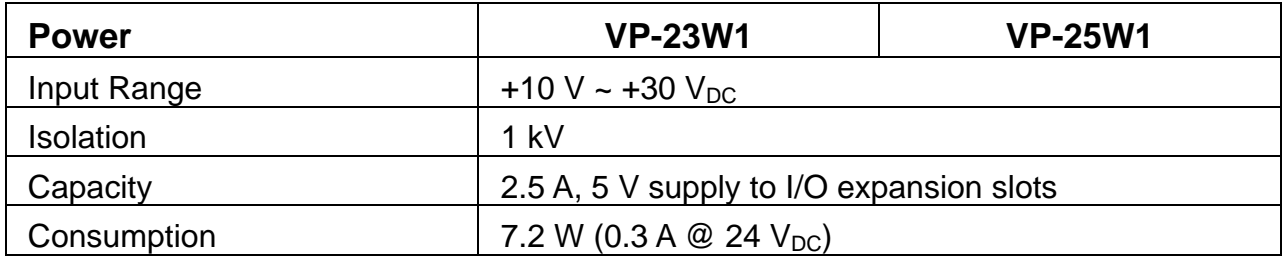

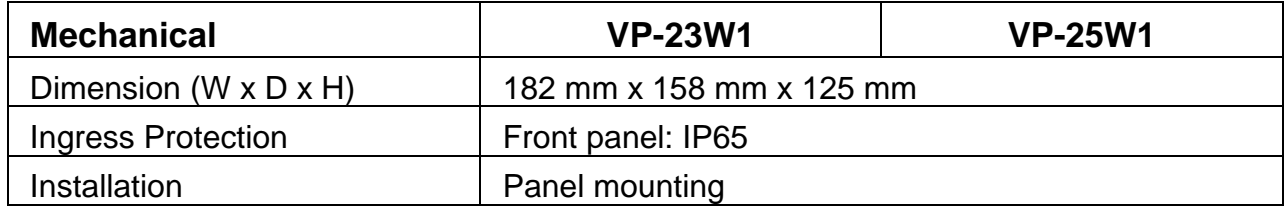

VP-23W1/VP-25W1 User Manual, version 1.0.7. Last Revised: March 2012 Page: 11

Copyright © 2012 ICP DAS Co., Ltd. All Rights Reserved. \* E-mail: service@icpdas.com

## <span id="page-11-0"></span>**1.3. Overview**

The ViewPAC contains several interfaces and peripherals that can be integrated with external systems. Here is an overview of the components and its descriptions. The details of these items are as follows:

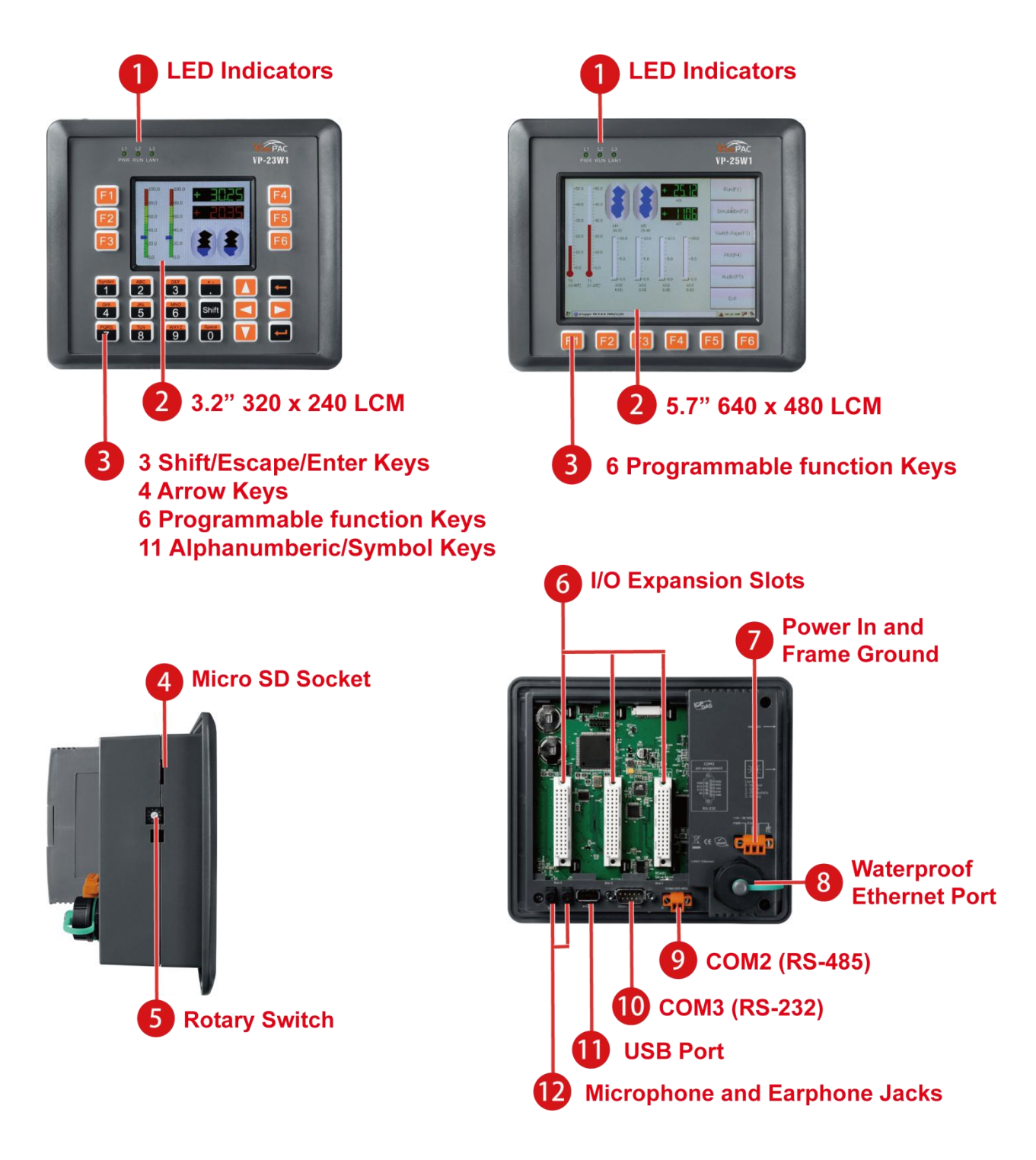

VP-23W1/VP-25W1 User Manual, version 1.0.7. Last Revised: March 2012 Page: 12 Copyright © 2012 ICP DAS Co., Ltd. All Rights Reserved. \* E-mail: service@icpdas.com

#### **1. LED Indicators**

The ViewPAC contains three LED indicators that are located on the top of the unit.

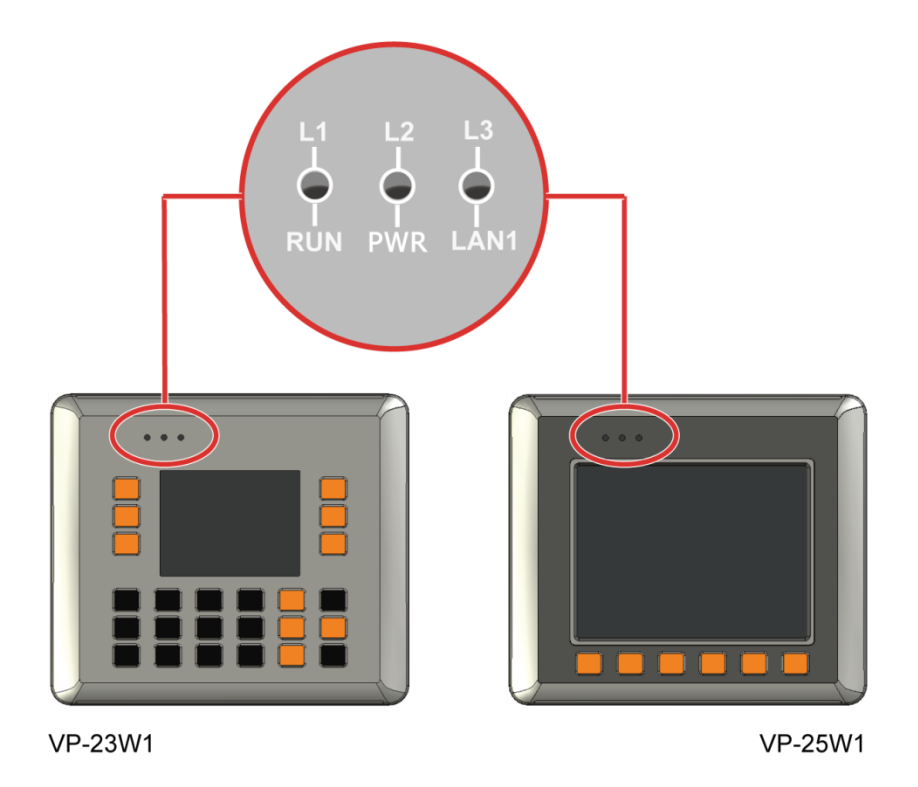

The LED indicators can be used to indicate the power status, OS status and Link/Activity, and are described as follows:

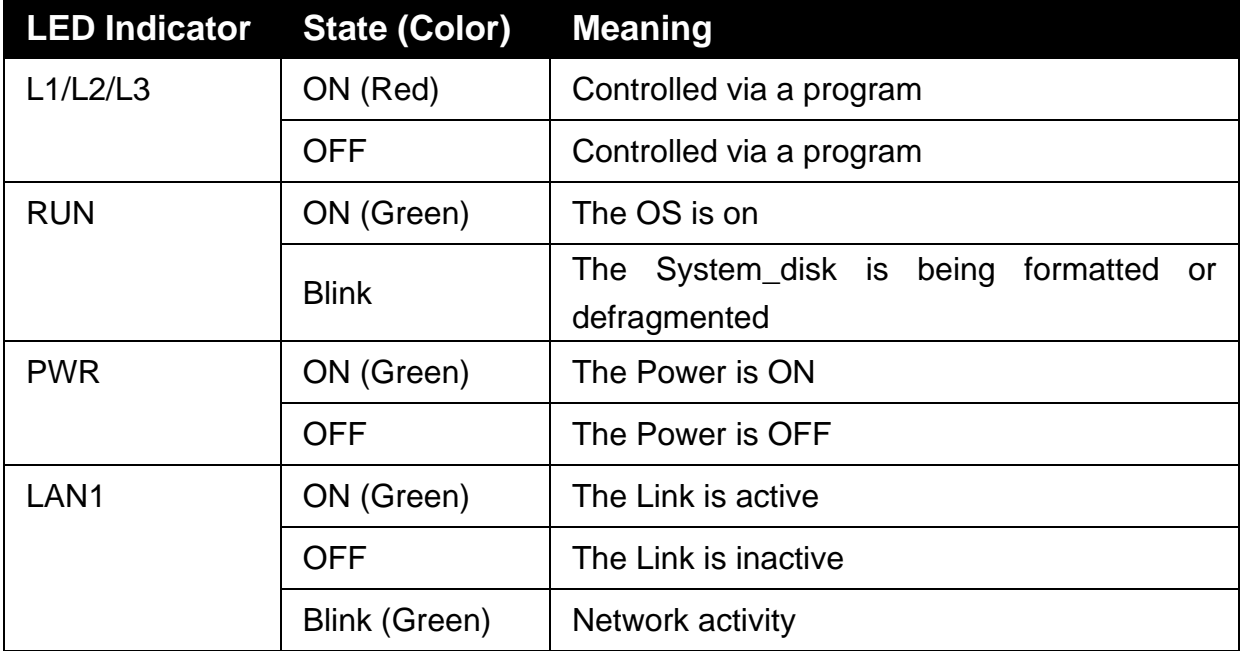

VP-23W1/VP-25W1 User Manual, version 1.0.7. Last Revised: March 2012 Page: 13

Copyright © 2012 ICP DAS Co., Ltd. All Rights Reserved. \* E-mail: service@icpdas.com

#### **2. LCM**

The LCM size of the VP-23W1 is 3.5" 320 x 240. The LCM size of the VP-25W1 is 5.7" 640 x 480.

#### **3. Keypad**

The keypad on the VP-2000 is used to provide support for keyboard input. The F1  $\sim$  F6 function keys can also be programmed by the user.

#### **4. Micro SD Socket**

The ViewPAC also contains a Micro SD socket that can be used to increase memory capacity to 16 GB.

#### **5. Rotary Switch**

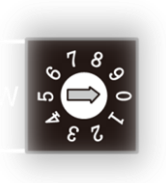

The Rotary Switch is an operating mode selector switch which provides seven functions related to the selection of the operating mode and authorization control for the VP-2000. For more information about the operating mode, please refer to "section 2.2. Configuring the Boot Mode"

#### **6. I/O Expansion Slots**

The VP-2000 contains three I/O expansion slots that are used to serve in the local and remote expansion.

#### **7. Power Input and Frame Ground**

The VP-2000 contains a power terminal that is used to provide power for its operation.

The terminal block contains 3 pins and the pin assignments are as follows:

#### **8. Waterproof Ethernet Port**

The VP-2000 contains an Ethernet port that is waterproof to protect the device from external contaminants.

#### **9. COM2 (RS-485)**

The COM2 port provides a connection to external RS-485 devices. The COM2 has 2 pins, as follows:

#### **10. COM3 (RS-232)**

**Port Type**: Male

**Baud Rate**: 115200, 57600, 38400, 19200, 9600, 4800, 2400, 1200 bps

**Data Bits**: 5, 6, 7, 8

**Parity**: None, Even, Odd, Mark (Always 1), Space (Always 0)

**Stop Bits**: 1, 2

**FIFO**: 16 bytes

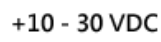

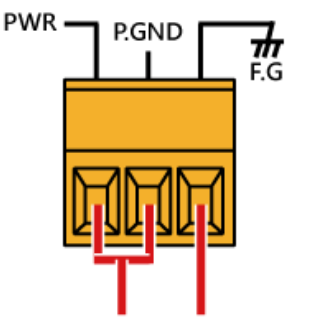

Power Input Frame Ground

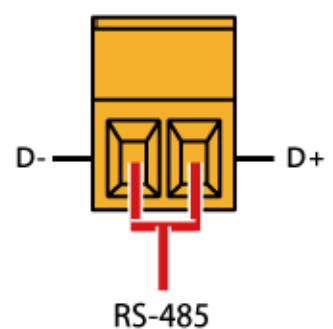

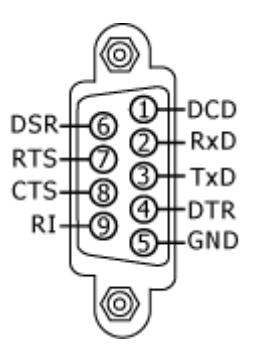

#### **Tips & Warnings**

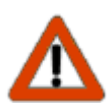

The table below shows the data bit of each COM port and their corresponding stop bit.

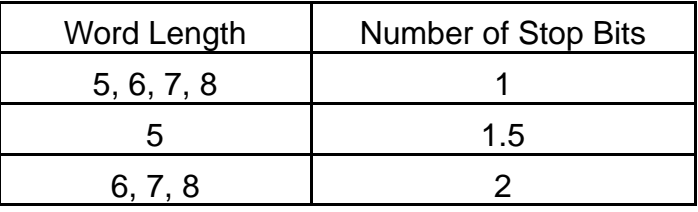

#### **11. USB Port**

The VP-2000 contains a USB port that allows support for USB devices such as mouse, keyboard or an external USB hard drive.

#### **12. Microphone and Earphone Jacks**

The VP-2000 contains a microphone and an earphone jack to allow the input and output of audio system.

## <span id="page-16-0"></span>**1.4. Dimensions**

The diagrams below provide the dimensions of the standard VP-2000 family to use in defining your enclosure specifications. Remember to leave room for potential expansion if you are using other components in your system. All dimensions in millimeter.

**VP-23W1**880 **PHH**  $8.0$ **BUD** aBD ශී ယ 125.0 98 ₩ m 152.3 **Top View**  $153^{+1}_{-0}$ 182.0  $000$ 8<br>8 음<br>8 158.0  $136^{+1}$ 135.3 Recommended **Front View** Panel Cut-Out

i<br>F 117.0 l 5 LC 90 55.0  $\overline{a}$ 9995- a80 080

Ģ

**Right Side View** 

**Bottom View** 

VP-23W1/VP-25W1 User Manual, version 1.0.7. Last Revised: March 2012 Page: 17

Copyright © 2012 ICP DAS Co., Ltd. All Rights Reserved. \* E-mail: service@icpdas.com

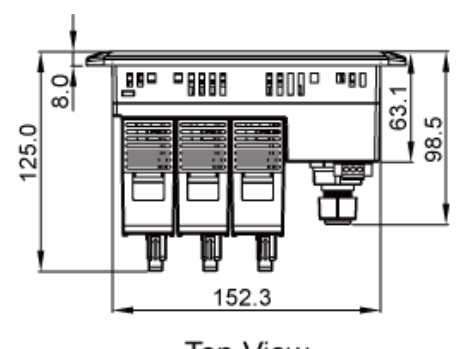

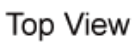

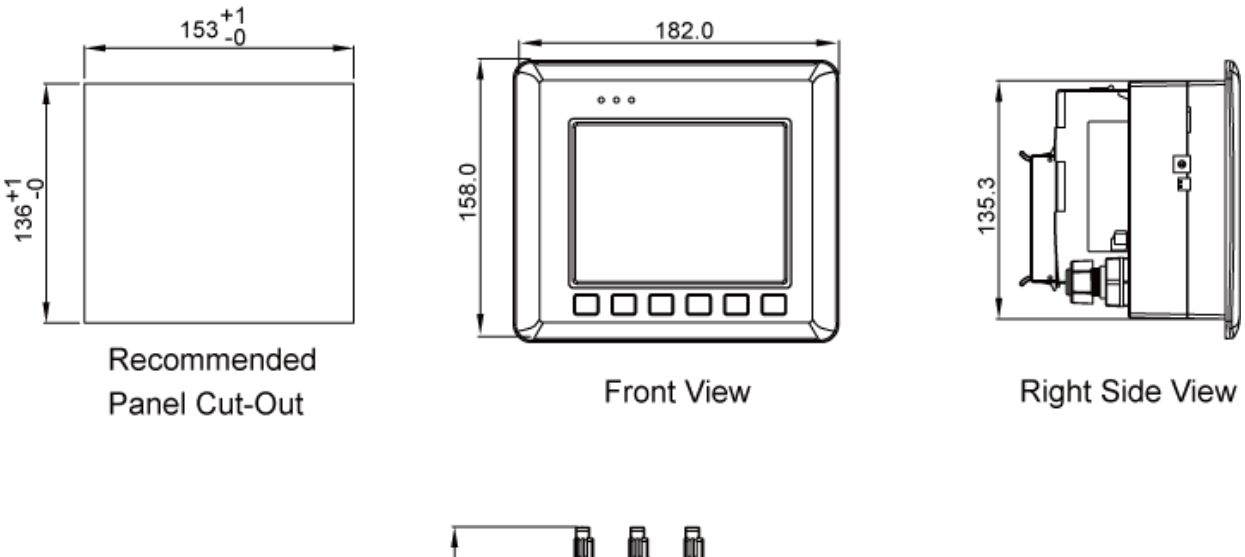

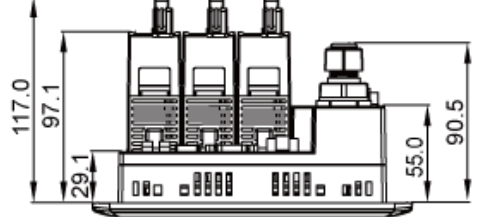

**Bottom View** 

VP-23W1/VP-25W1 User Manual, version 1.0.7. Last Revised: March 2012 Page: 18

## <span id="page-18-0"></span>**1.5. Companion CD**

This section describes the content of the companion CD, which provides the resource, tool kit, software and documentation related to the ViewPAC.

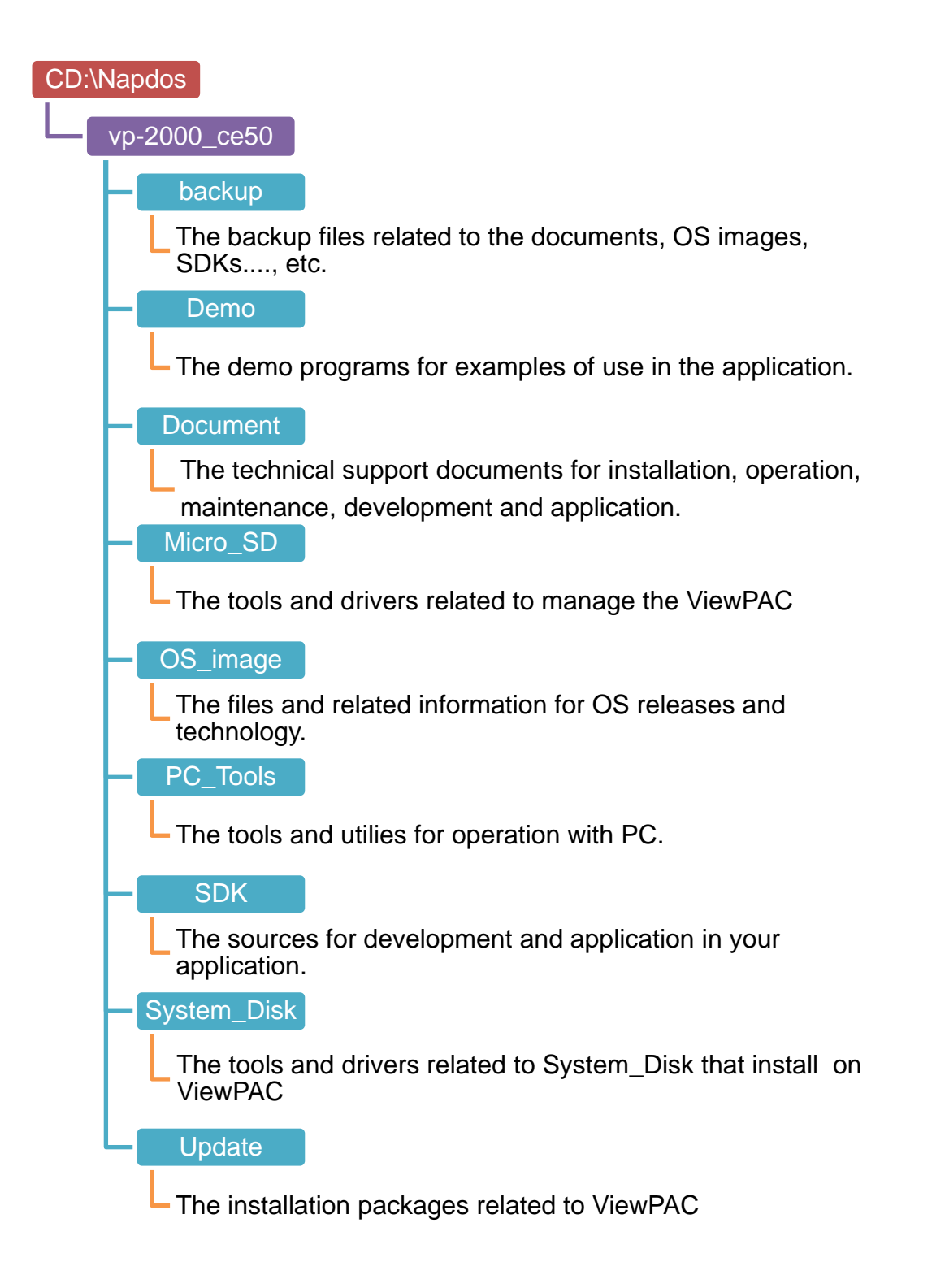

VP-23W1/VP-25W1 User Manual, version 1.0.7. Last Revised: March 2012 Page: 19 Copyright © 2012 ICP DAS Co., Ltd. All Rights Reserved. E-mail: service@icpdas.com

# <span id="page-19-0"></span>**2. Getting Started**

This chapter provides a guided tour that describes the steps needed to download, install, configure, and run the basic procedures for user working with the ViewPAC for the first time.

Before starting any task, please check the package contents. If any of the following package contents are missing or damaged, contact your dealer, or distributor.

In addition to this guide, the package includes the following items:

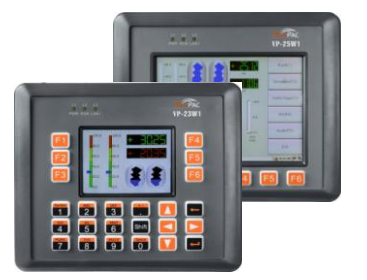

**VP-23W1/VP-25W1 & Touch Pen Expansion I/O Socket \* 3**

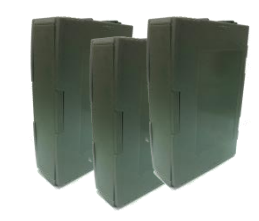

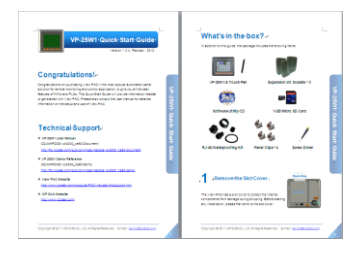

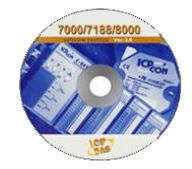

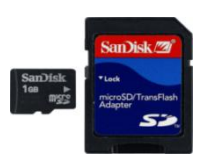

**Quick Start Guide Software Utility CD 1 GB Micro SD Card**

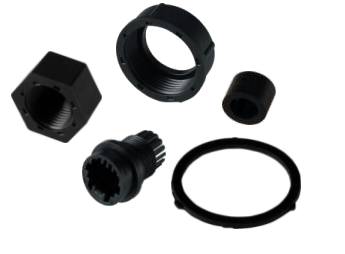

**RJ-45 Waterproofing Kit Panel Clip \* 4 Screw Driver**

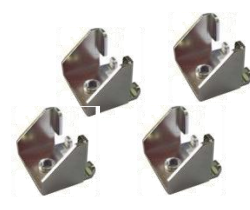

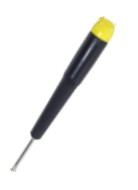

VP-23W1/VP-25W1 User Manual, version 1.0.7. Last Revised: March 2012 Page: 20 Copyright © 2012 ICP DAS Co., Ltd. All Rights Reserved. \* E-mail: service@icpdas.com

### <span id="page-20-0"></span>**2.1. Mounting the Hardware**

Before you work with the ViewPAC, you should have a basic understanding of hardware specification, such as the dimensions, the usable input-voltage range of the power supply, and the type of communication interfaces.

For more information about the hardware details, see section 1.2., "Specifications." For more information about the hardware dimensions, see section 1.4., "Dimension."

### <span id="page-20-1"></span>**2.1.1. Removing the Slot Cover**

The ViewPAC has a slot cover to protect the internal components from damage during shipping. Before starting any installation, please first remove the slot cover.

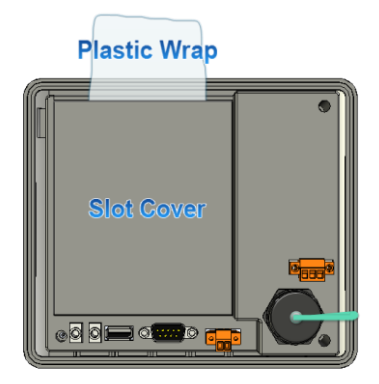

**Step 1: Hold the top of ViewPAC Step 2: Pull the plastic wrap** The slot cover has

been removed

VP-23W1/VP-25W1 User Manual, version 1.0.7. Last Revised: March 2012 Page: 21 Copyright © 2012 ICP DAS Co., Ltd. All Rights Reserved. \* E-mail: service@icpdas.com

### <span id="page-21-0"></span>**2.1.2. Installing Expansion I/O Sockets**

The case (a socket and a top case) is included in the package. Before inserting the I/O modules talling the I/O modules in

If you do not expand the I/O module full, please keep the top case of the unused slot to protect the backplane from dirt, dust and damage from foreign objects.

**Step 1: Take the socket out from the case**

**Step 2: Padlock the bottom of the socket into the ViewPAC**

**Step 2: Slide the socket into the ViewPAC until it clicks**

### <span id="page-22-0"></span>**2.1.3. Installing the I/O Modules**

ViewPAC supports various types of I/O expansion modules for interfacing many different field devices.

For more information about I/O expansion modules, please refer to: [http://www.icpdas.com/products/PAC/winpac/io\\_support\\_list.htm](http://www.icpdas.com/products/PAC/winpac/io_support_list.htm)

- **Step 1: Hold the I/O module vertically and align the socket**
- **Step 2: Carefully press the I/O module onto the socket**

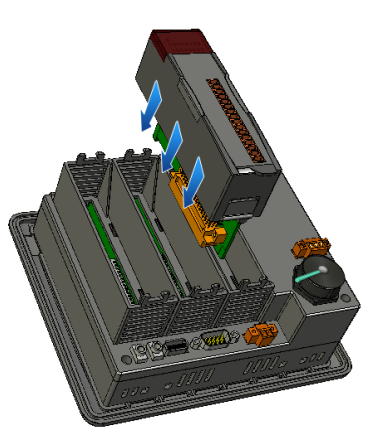

#### **Tips & Warnings**

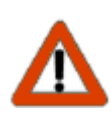

If you do not expand the I/O module full, please keep the top case of the unused slot to protect the backplane from dirt, dust and damage from foreign objects.

#### **Step 3: Read the relevant documentation**

#### **For high profile I-8K series:**

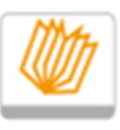

CD:\ Napdos\io\_module [http://www.icpdas.com/products/PAC/winpac/io\\_support\\_list.htm](http://www.icpdas.com/products/PAC/winpac/io_support_list.htm)

Manual

**For high profile I-87K series:** 

CD:\ Napdos\io\_module [http://www.icpdas.com/products/PAC/winpac/io\\_support\\_list.htm](http://www.icpdas.com/products/PAC/winpac/io_support_list.htm)

VP-23W1/VP-25W1 User Manual, version 1.0.7. Last Revised: March 2012 Page: 23

Copyright © 2012 ICP DAS Co., Ltd. All Rights Reserved. E-mail: service@icpdas.com

#### **Step 4 Wire the I/O channels**

All documents include the I/O module specifications, pin assignments and wiring connections.

For example, Pin Assignments and Wiring connections for the I-87054W module are as follows:

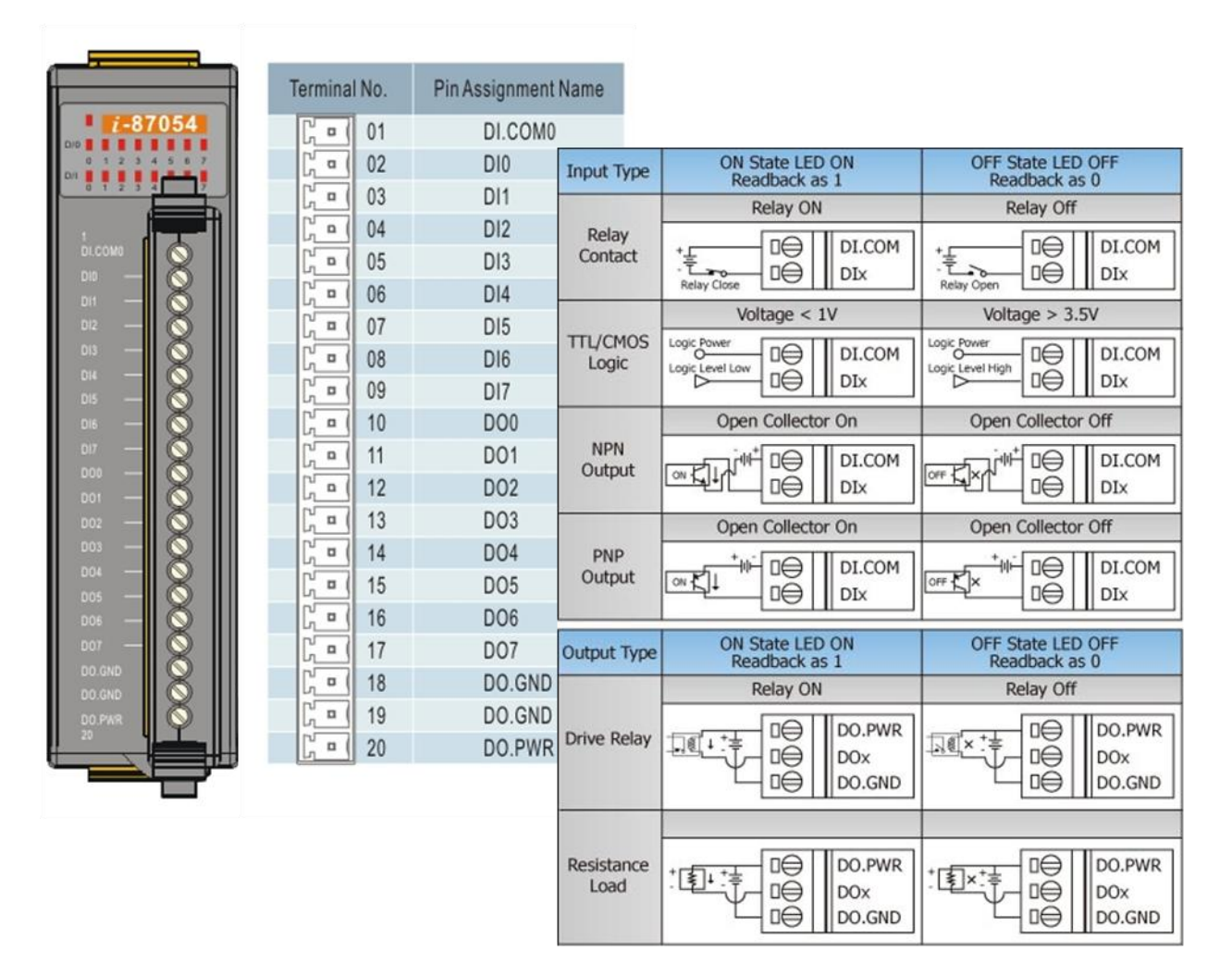

#### **Tips & Warnings**

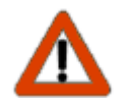

It is recommended that the power to the ViewPAC is switched off when wring the I/O module which are plugging in the ViewPAC slots.

### <span id="page-24-0"></span>**2.1.4. Mounting the Waterproof**

The ViewPAC provides an IP67 waterproof connector to ch consists of the following components plugged in RJ-45 cable.

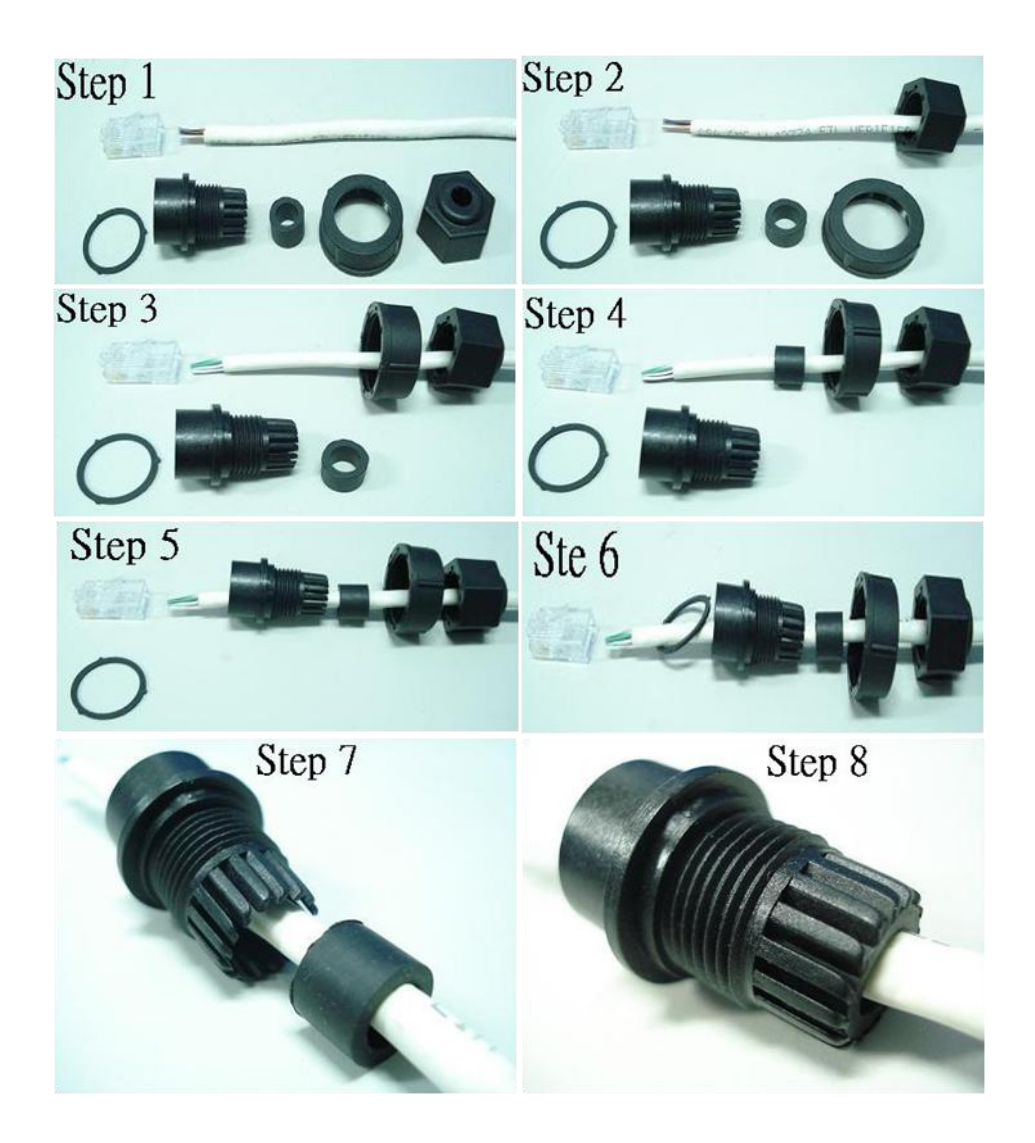

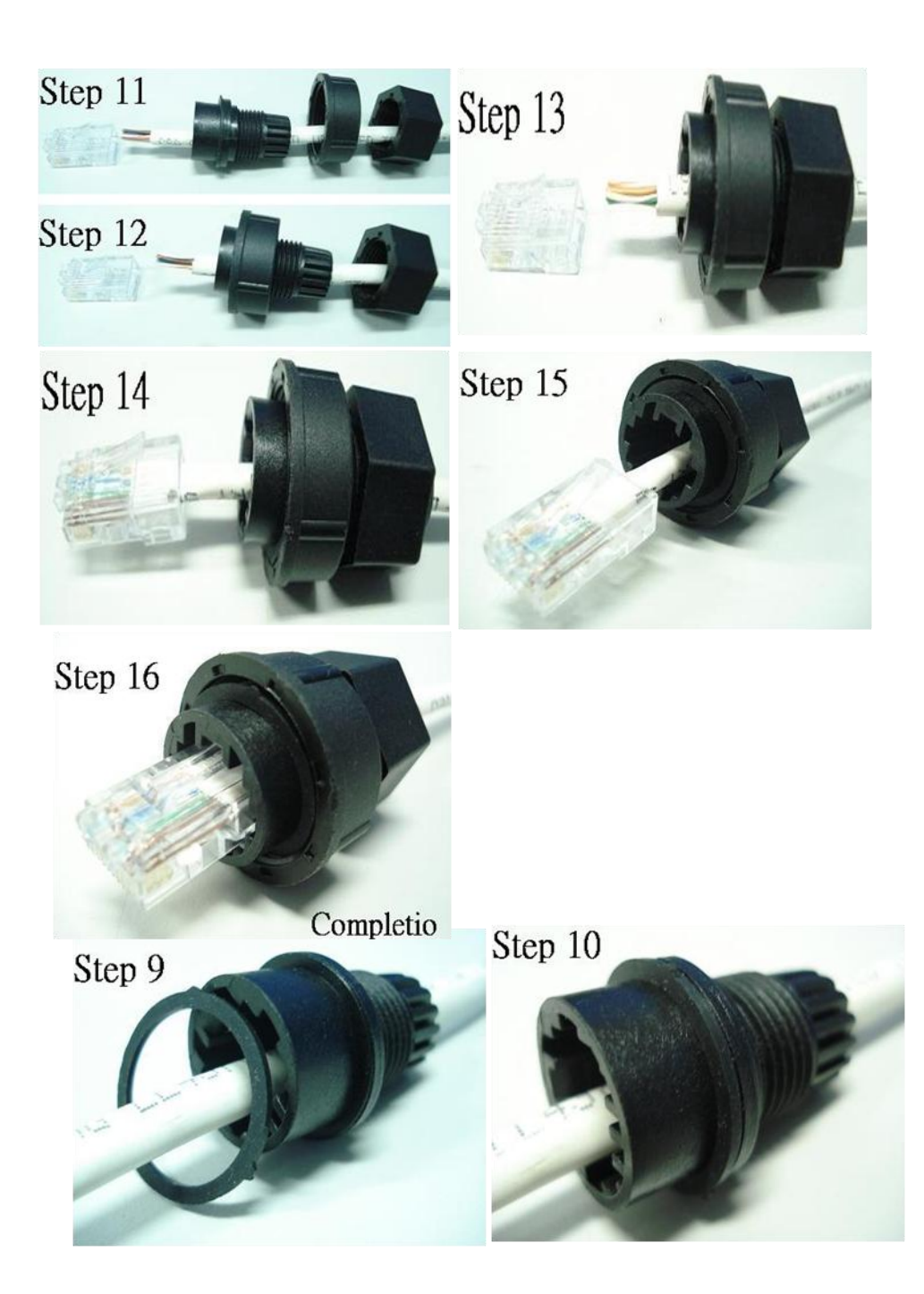

VP-23W1/VP-25W1 User Manual, version 1.0.7. Last Revised: March 2012 Page: 26

### <span id="page-26-0"></span>**2.1.5. Mounting the ViewPAC**

The ViewPAC can be mounted on a panel of maximum thickness 12 mm. Adequate access space can be available at the rear of the instrument panel for wiring and servicing purposes.

#### **Tips & Warnings**

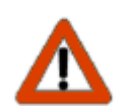

To ensure proper ventilation for your ViewPAC, leave a minimum of 50mm space between the top and bottom edges of the ViewPAC and the enclosure panels.

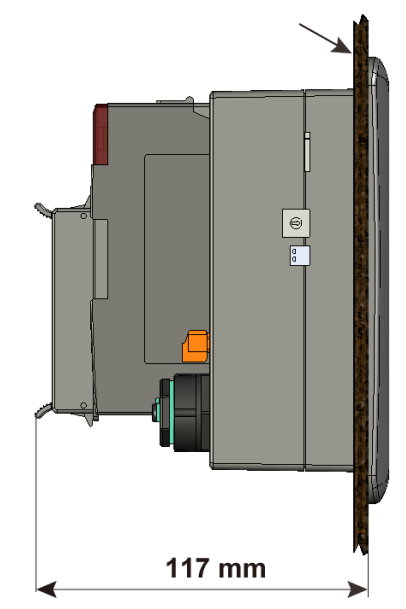

Panel thickness up to 12 mm

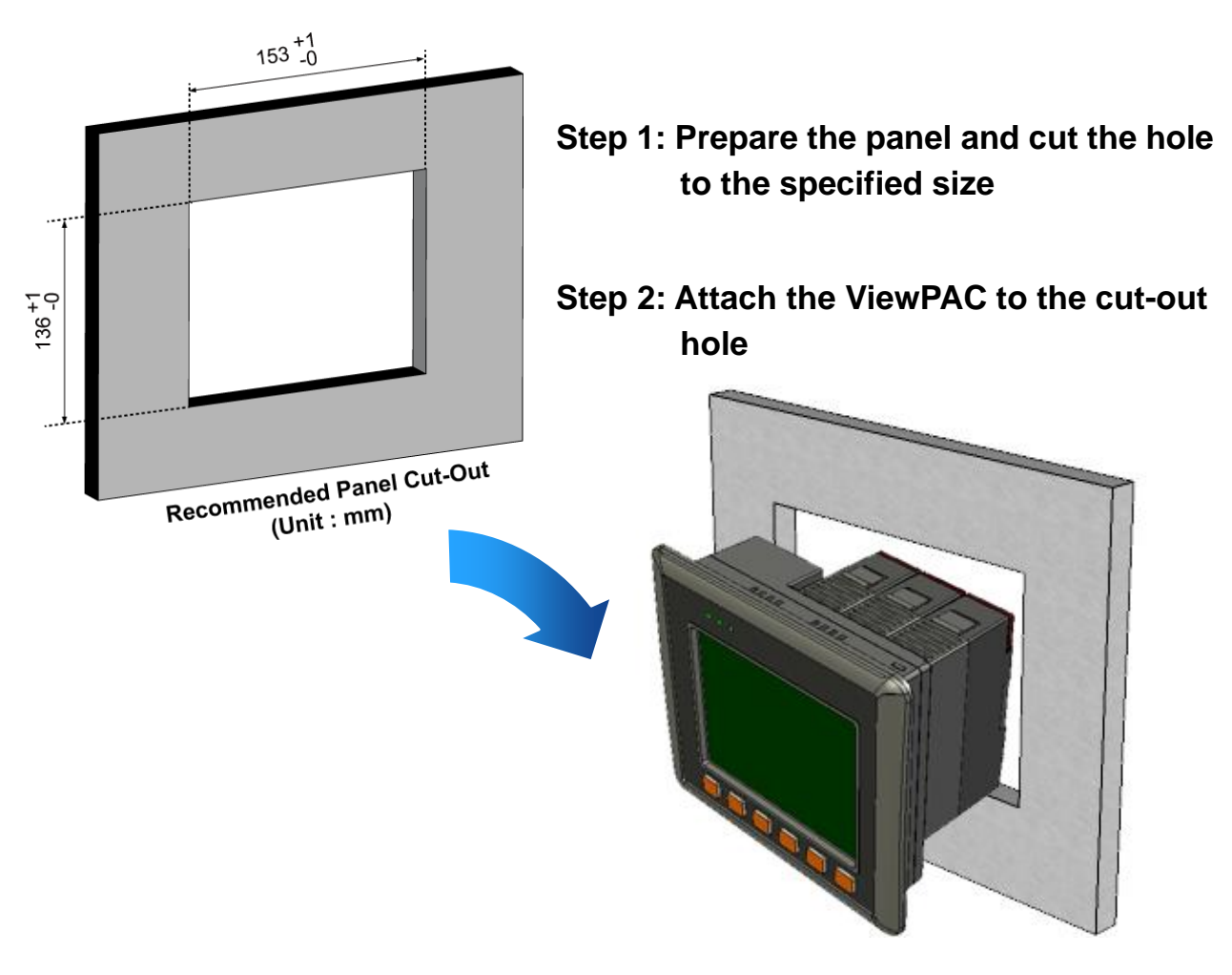

VP-23W1/VP-25W1 User Manual, version 1.0.7. Last Revised: March 2012 Page: 27

Copyright © 2012 ICP DAS Co., Ltd. All Rights Reserved. \* E-mail: service@icpdas.com

**Step 3: Insert the panel mounting clips into the upper and lower ventilation holes**

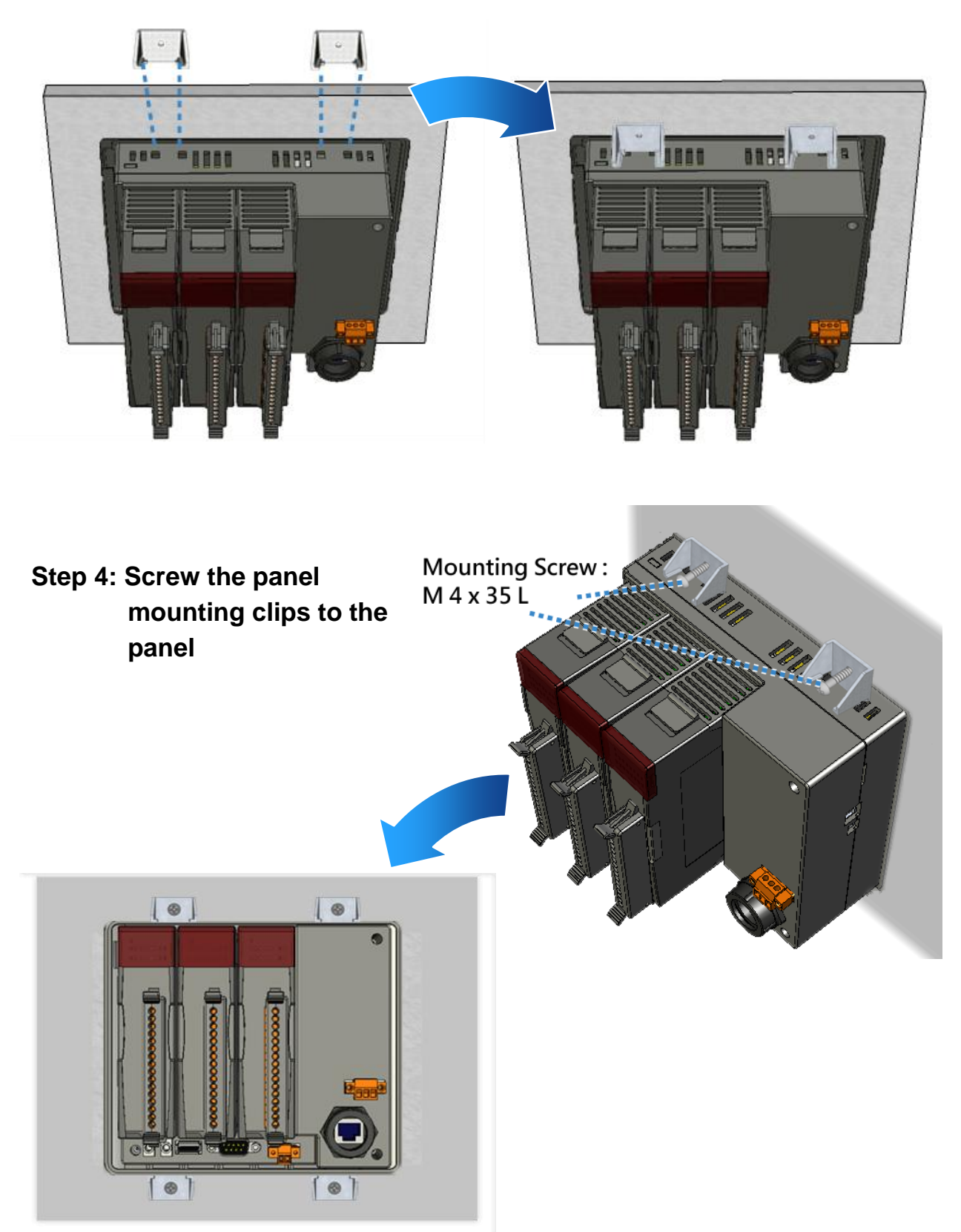

VP-23W1/VP-25W1 User Manual, version 1.0.7. Last Revised: March 2012 Page: 28 Copyright © 2012 ICP DAS Co., Ltd. All Rights Reserved. \* E-mail: service@icpdas.com

### <span id="page-28-0"></span>**2.1.6. Deploying a Basic ViewPAC Application**

The ViewPAC provides a variety of communication interface to suit a range of applications. Here is a simple application for using the ViewPAC that is shown below.

#### **Step 1: Connect the positive terminal (+) of the power supply to the terminal PWR and the negative terminal (-) of the power supply to the P.GND**

#### **Tips & Warnings**

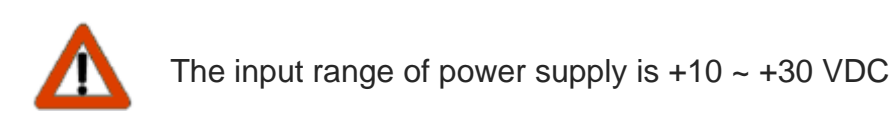

- **Step 2: Connect PC to the Ethernet port**
- **Step 3: Connect the USB keyboard to the USB port**
- **Step 4: Connect the audio to the microphone and earphone jack**

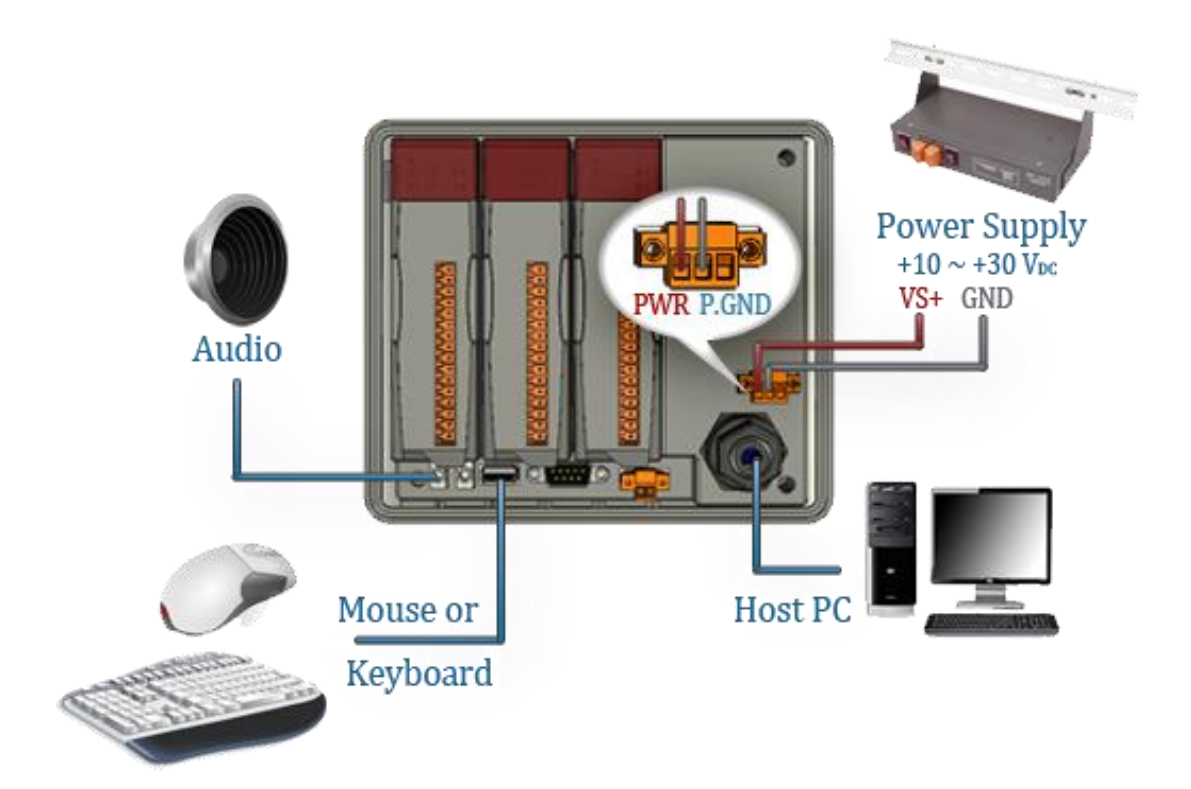

VP-23W1/VP-25W1 User Manual, version 1.0.7. Last Revised: March 2012 Page: 29 Copyright © 2012 ICP DAS Co., Ltd. All Rights Reserved. \* E-mail: service@icpdas.com

## <span id="page-29-0"></span>**2.2. Configuring the Boot Mode**

The ViewPAC has five operating modes that can be determined through a rotary switch.

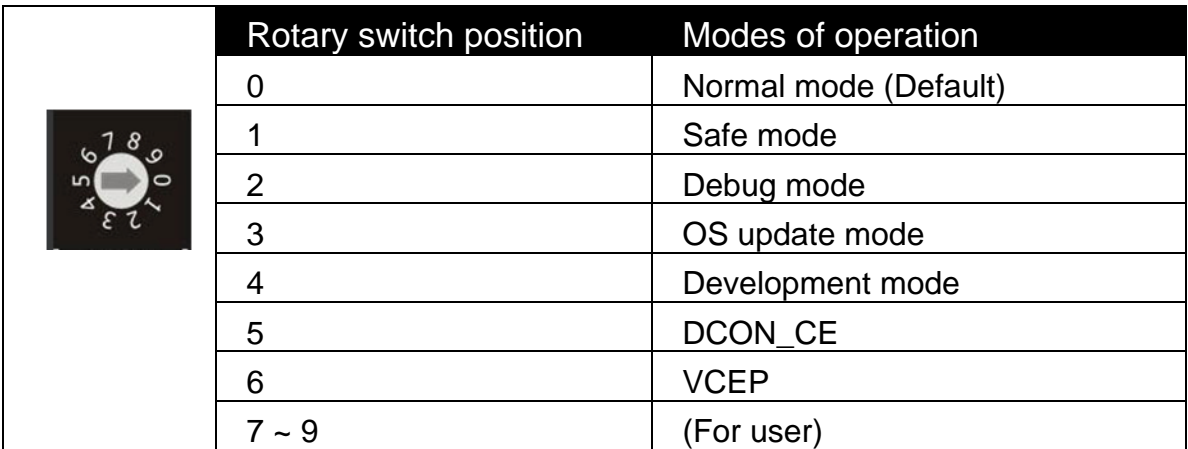

The table below lists the operation mode selection.

#### **Normal Mode (Default)**

Normal mode is the default mode of operation and the one you will use most of the time. Use this mode for more tasks and configurations. Programs also are executed in this mode.

#### **Safe Mode**

Safe mode is a trouble shooting. The mode loads the minimum required device drivers and system services to boot the ViewPAC.

If you have malicious software or a program caused the ViewPAC cannot be boot or run the normal mode, you can boot in safe mode to solve the problem.

#### **Tips & Warnings**

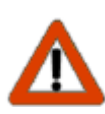

n normal mode, if the new settings are not saved when you change and save the settings using the ViewPAC Utility, to solve this problem, perform the following steps:

#### **Step 1: Restart the ViewPAC in safe mode**

Turn the rotary switch to "1", and then restart the ViewPAC.

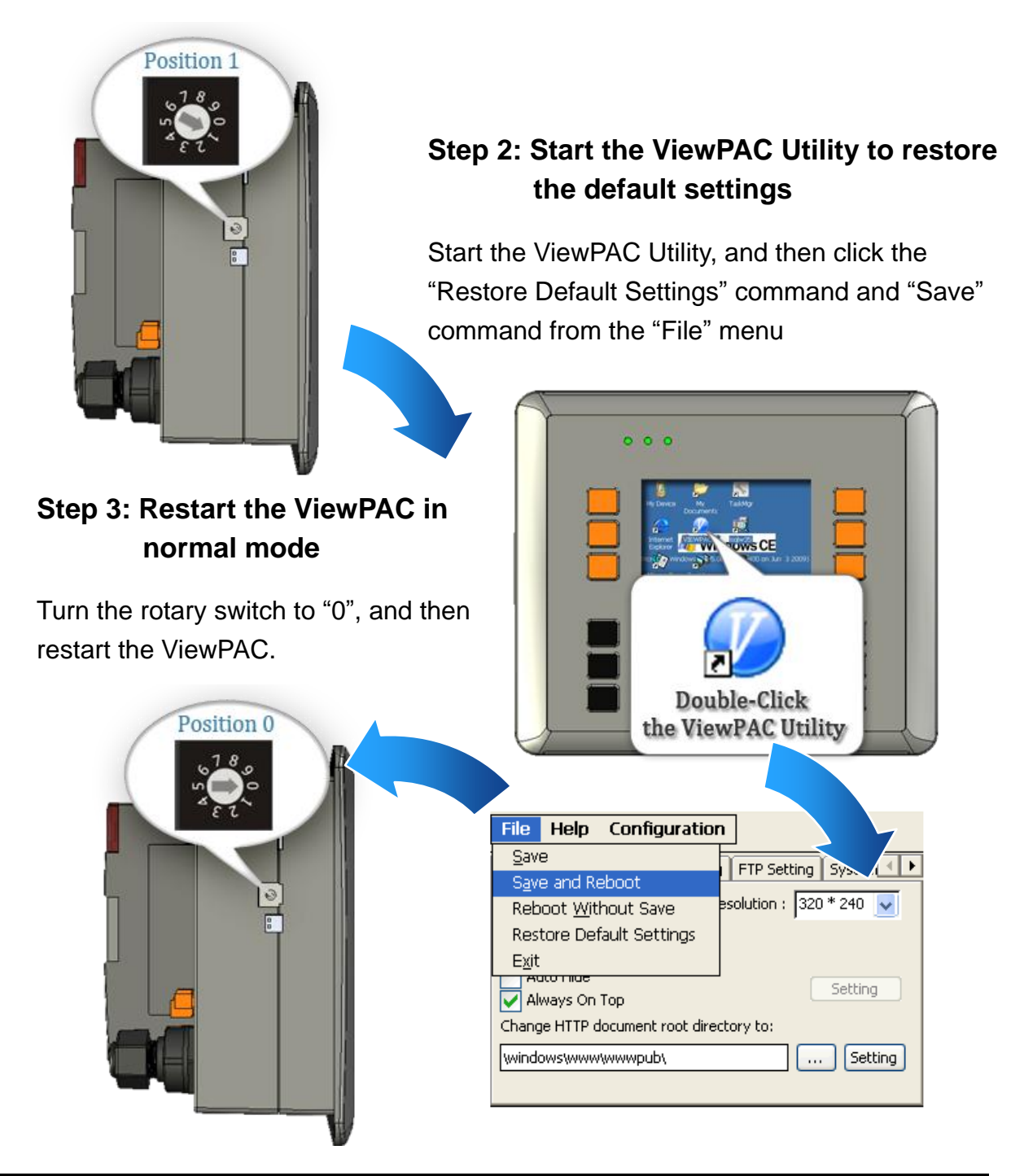

VP-23W1/VP-25W1 User Manual, version 1.0.7. Last Revised: March 2012 Page: 31

Copyright © 2012 ICP DAS Co., Ltd. All Rights Reserved. E-mail: service@icpdas.com

#### **Debug Mode**

Debug mode is a special environment in which program debug functions can be used in addition to normal system functions. Debug mode is unsupported.

**OS Update Mode**

OS update mode is a way used to update OS. To update the ViewPAC OS image, please refer to "6.1. OS updates"

#### **DCON\_CE Mode**

This mode is the same as Normal mode. Besides, DCON\_CE.exe will be run automatically after booting

#### **Tips & Warnings**

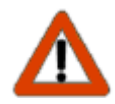

DCON\_CE.exe must be placed on the \System\_Disk\Tools\DCON\_CE, or else DCON\_CE.exe cannot be run automatically after booting.

#### **VCEP Mode**

This mode is the same as Normal mode. Besides, VCEP.exe will be run automatically after booting.

VP-23W1/VP-25W1 User Manual, version 1.0.7. Last Revised: March 2012 Page: 32 Copyright © 2012 ICP DAS Co., Ltd. All Rights Reserved. \* E-mail: service@icpdas.com

#### **Tips & Warnings**

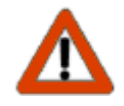

VCEP.exe must be placed on the \System\_Disk\Tools\VCEP or else VCEP.exe cannot be run automatically after booting.

#### **User Mode**

Rotary switch position 7, 8, 9 are reserved for user's applications. When ViewPAC is boot with one of these rotary switch positions, it is boot at normal mode. User's application can check the rotary switch position to run at different mode.

## <span id="page-33-0"></span>**2.3. Testing the ViewPAC**

#### **VP-23W1:**

ViewPAC combines WinPAC, graphic display and keypad dial in one unit. The ViewPAC Quick Test is a toolkit used to check out the ViewPAC particular function compared with WinPAC.

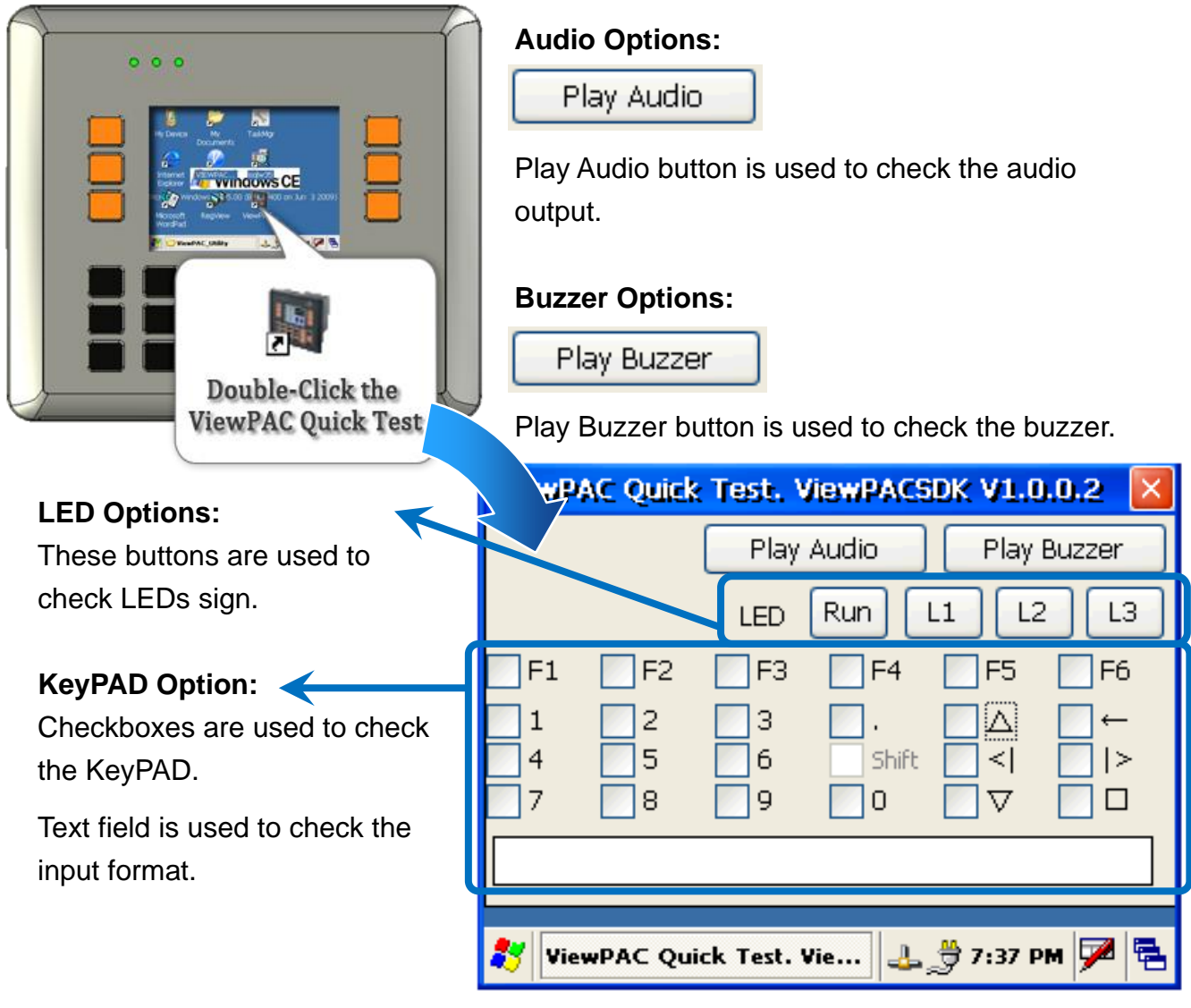

#### **Tips & Warnings**

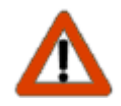

The shift key is a modifier key used to enter alternate upper letters or characters.

VP-23W1/VP-25W1 User Manual, version 1.0.7. Last Revised: March 2012 Page: 34

Copyright © 2012 ICP DAS Co., Ltd. All Rights Reserved. E-mail: service@icpdas.com

#### **VP-25W1:**

ViewPAC combines WinPAC, graphic display and keypad dial in one unit. The ViewPAC Quick Test is a toolkit used to check out the ViewPAC particular function compared with WinPAC.

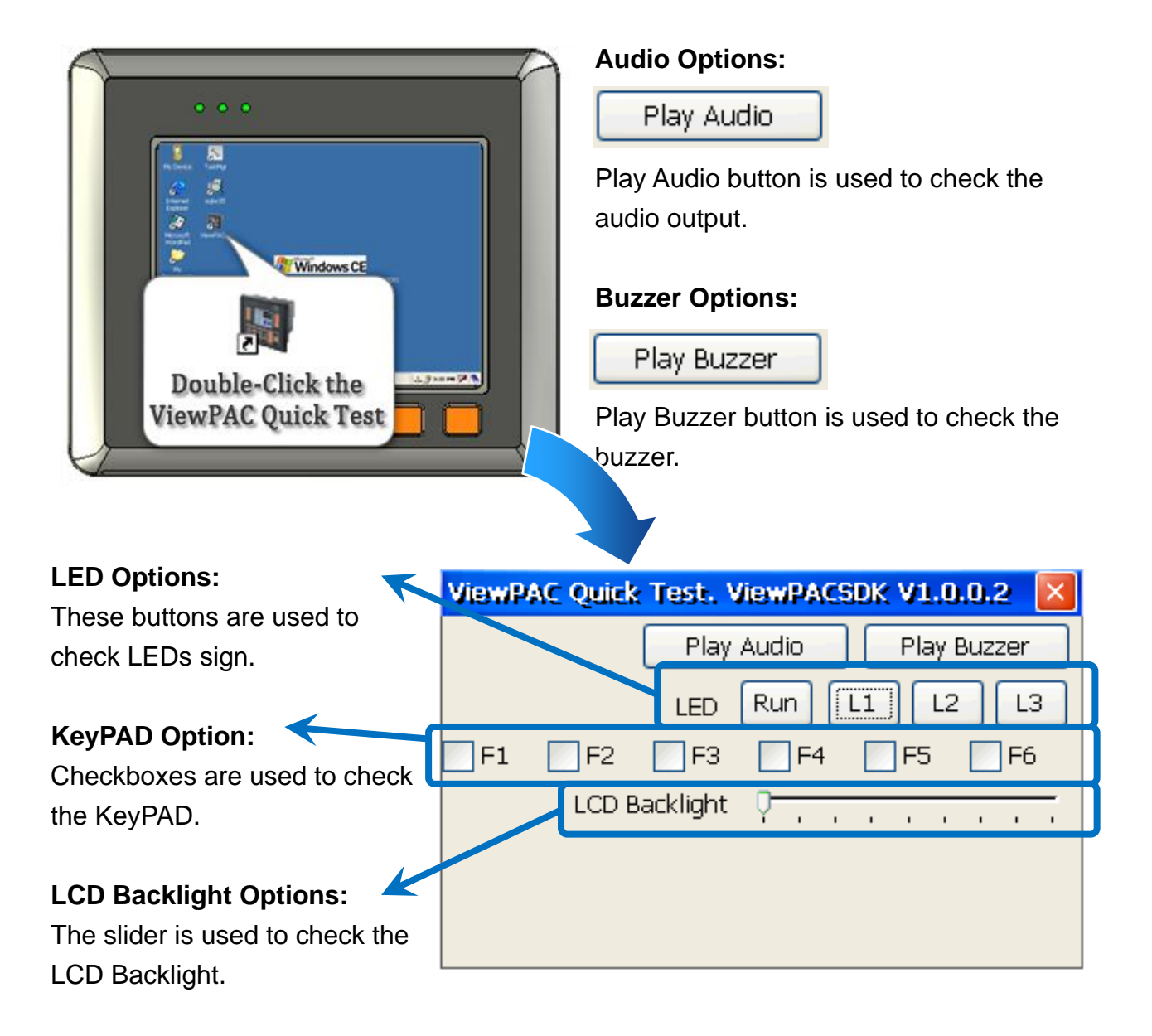

VP-23W1/VP-25W1 User Manual, version 1.0.7. Last Revised: March 2012 Page: 35

### <span id="page-35-0"></span>**2.4. Using ViewPAC Utility to manage the ViewPAC**

The ViewPAC Utility is a toolkit used to quickly control and manage the ViewPAC.

For more detailed information on ViewPAC Utility applications, please refer to "3.5. ViewPAC Utility"

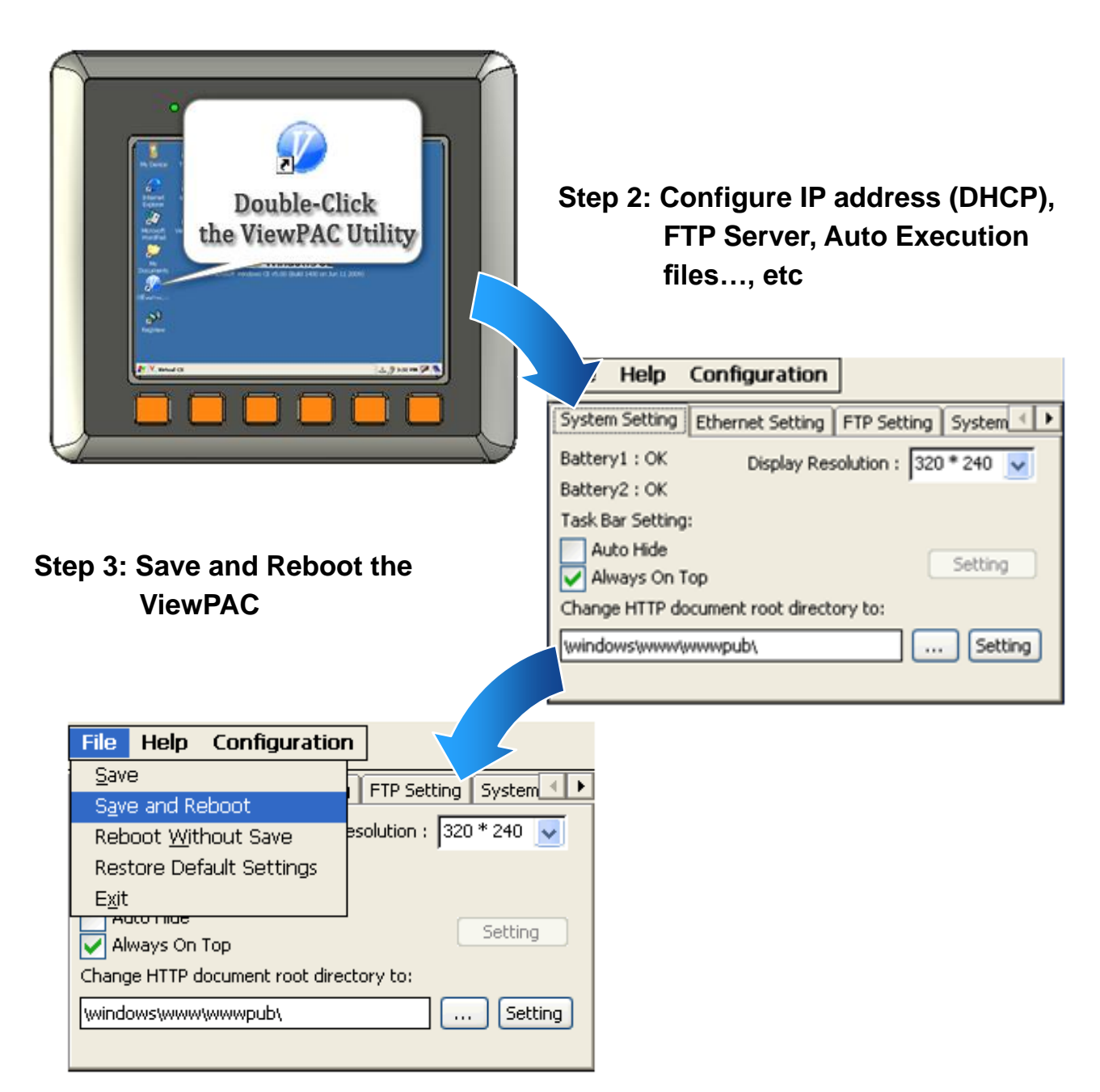

#### **Step 1: Run the ViewPAC Utility located on desktop**

VP-23W1/VP-25W1 User Manual, version 1.0.7. Last Revised: March 2012 Page: 36

Copyright © 2012 ICP DAS Co., Ltd. All Rights Reserved. E-mail: service@icpdas.com
# **2.5. Using DCON Utility to Configure the I/O Modules**

DCON Utility is a tool kit used to quickly control and manage expansion I/O modules with DCON protocol.

# Edit Yerw Go  $2 \times 2 =$ z **Run the DCON firmware**

**Step 1: Run the DCON firmware on the ViewPAC controller**

The DCON firmware is located at: \System\_Disk\tools\DCON\_CE\

# **Step 2: Run the DCON Utility on the host PC**

The DCON Utility can be obtained from:

CD:\Napdos\vp-2000\_ce50\PC\_Tools\DCON\_Utility\

[http://ftp.icpdas.com/pub/cd/winpac/napdos/vp-2000\\_ce50/pc\\_tools/dcon\\_utility/](http://ftp.icpdas.com/pub/cd/winpac/napdos/vp-2000_ce50/pc_tools/dcon_utility/)

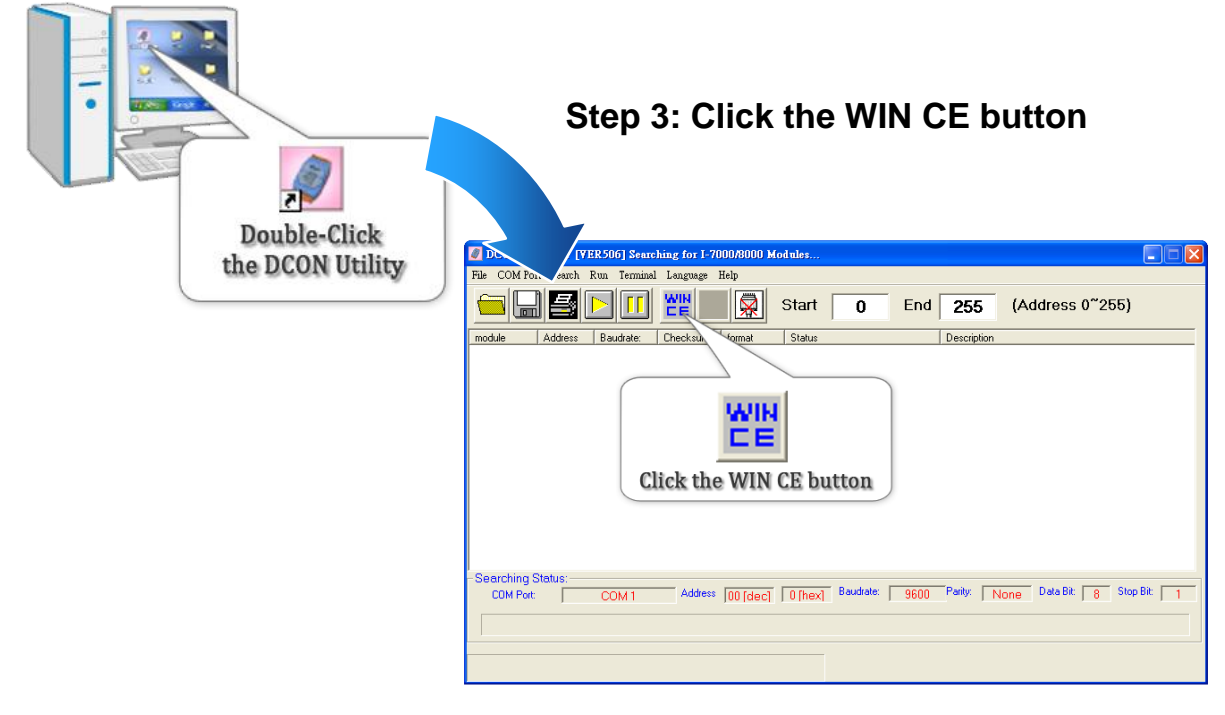

VP-23W1/VP-25W1 User Manual, version 1.0.7. Last Revised: March 2012 Page: 37

Copyright © 2012 ICP DAS Co., Ltd. All Rights Reserved. E-mail: service@icpdas.com

**Step 4: On the WINCE device connection, enter the IP address of the ViewPAC to search the I-87K series expansion I/O modules**

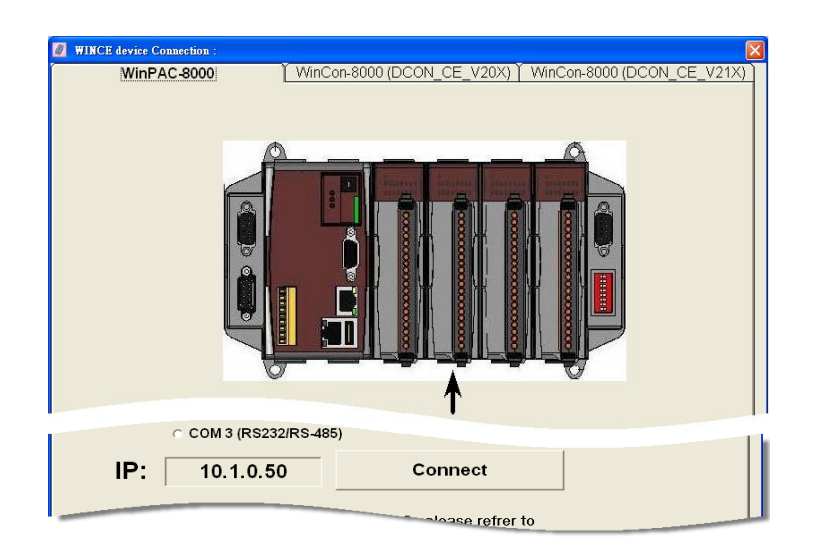

# **Step 5: It will display a list of I-87K series expansion I/O modules, then select the module name that you want to configure**

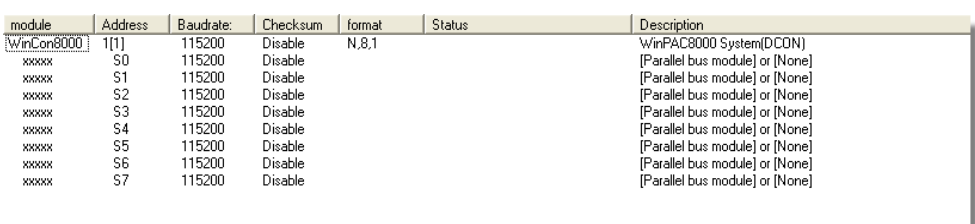

# **2.6. Using Backup Utility to back up the settings and files**

After saving the configuration settings for a ViewPAC device following the first use, it is recommended to use the Backup utility to back up all the data (settings and files).

## **Step 1: Run the Backup Utility on the ViewPAC**

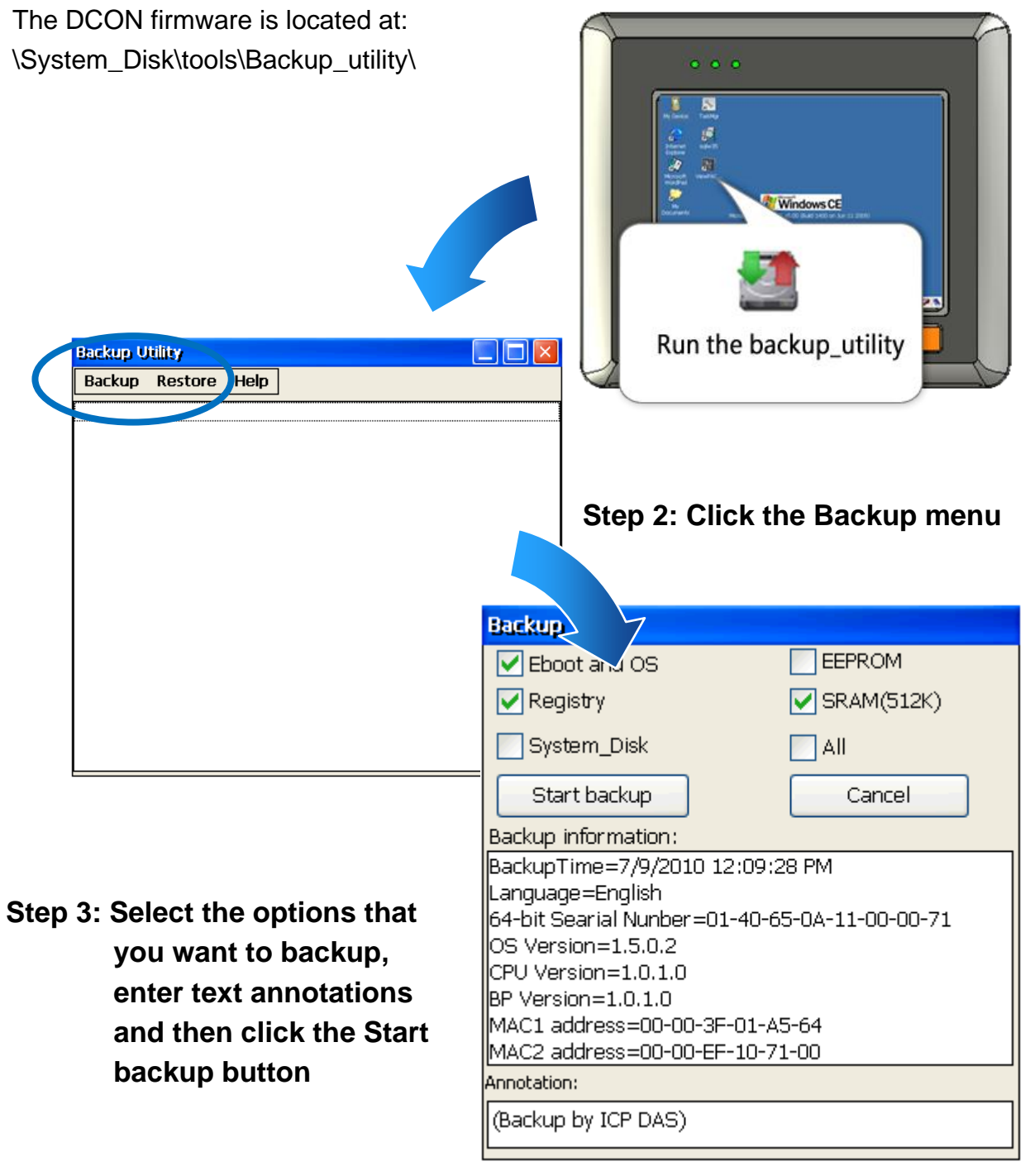

VP-23W1/VP-25W1 User Manual, version 1.0.7. Last Revised: March 2012 Page: 39

Copyright © 2012 ICP DAS Co., Ltd. All Rights Reserved. E-mail: service@icpdas.com

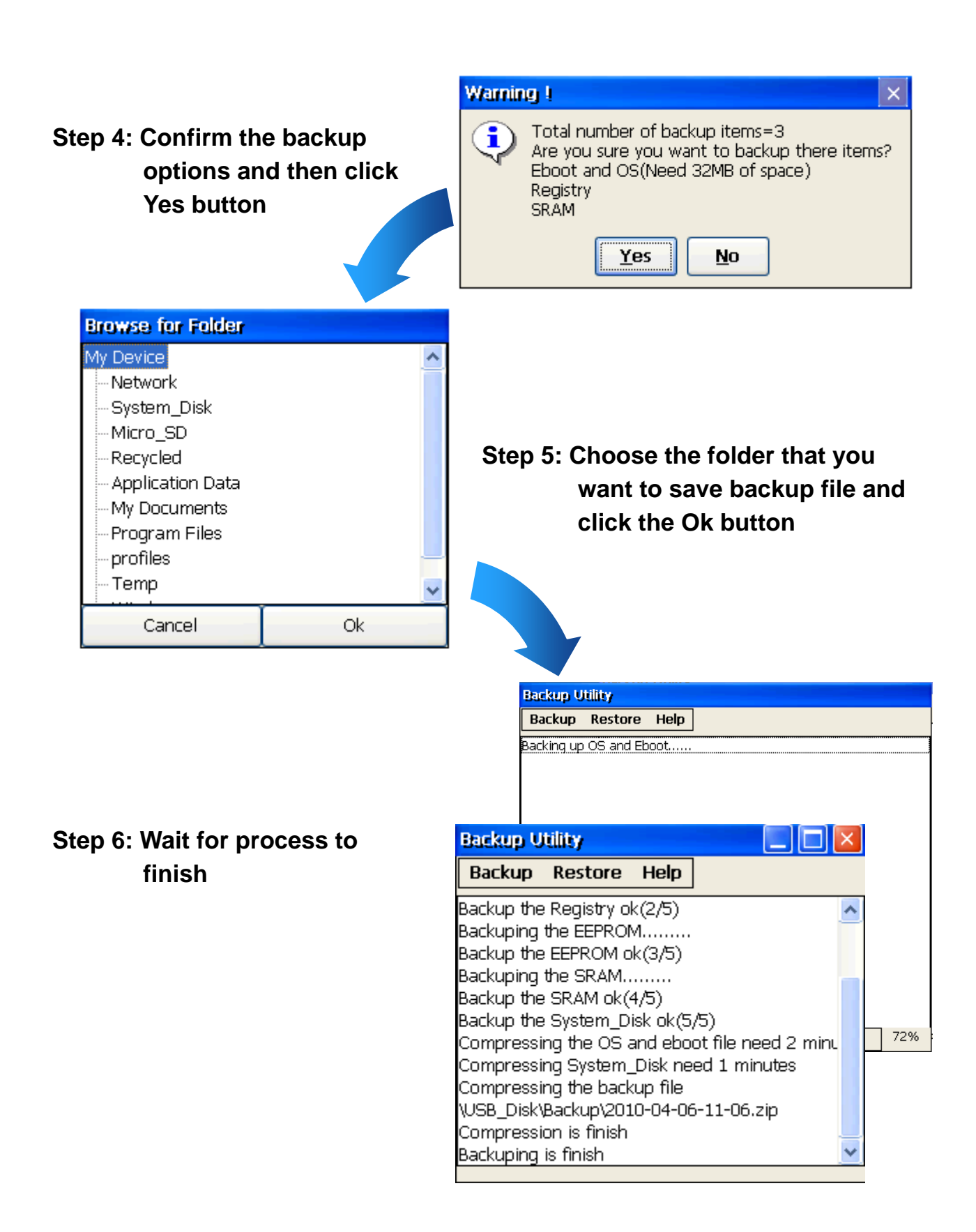

# **2.7. A caution about using System\_Disk**

The System\_disk is an authoritative storage device, but is not suitable for frequent copying and deleting of files and is only suitable for storing important files that are not changed frequently.

If files are copied and deleted frequently, the system will automatically perform a System Disk defragment action, which will consume the total resources of the CPU and cause the OS not to function correctly.

When the OS System\_Disk defragment action is being performed, the run LED will blink and the defragment action icon will show in the system tray in the bottom right-hand of the pc screen.

Note: Do not power off the WinPAC while the defragment is being performed.

# **Tips & Warnings**

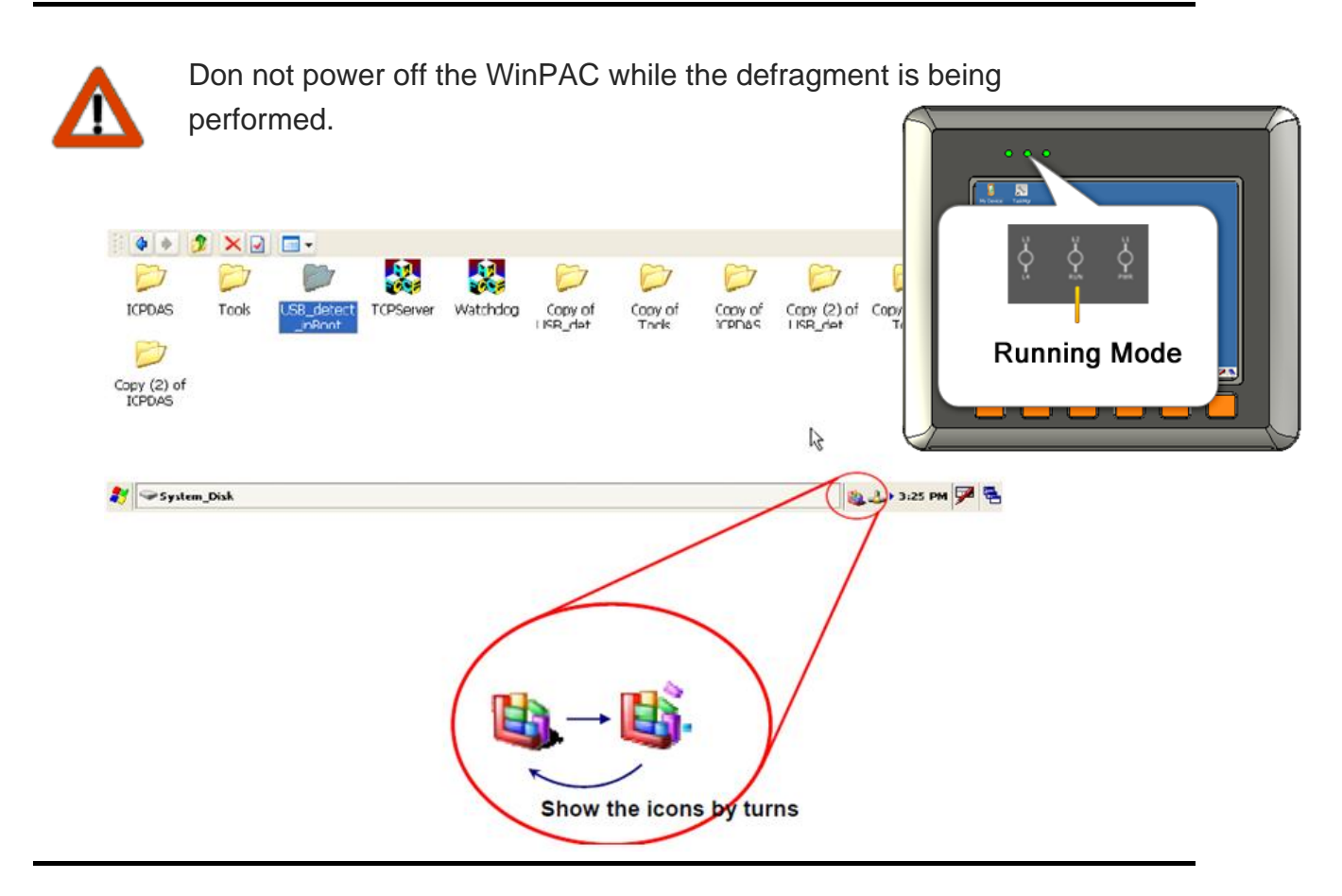

VP-23W1/VP-25W1 User Manual, version 1.0.7. Last Revised: March 2012 Page: 41 Copyright © 2012 ICP DAS Co., Ltd. All Rights Reserved. E-mail: service@icpdas.com

# **3. Tools and Tasks**

This chapter briefly describes the functions of the ViewPAC software toolkits.

Following tools has been installed on the ViewPAC.

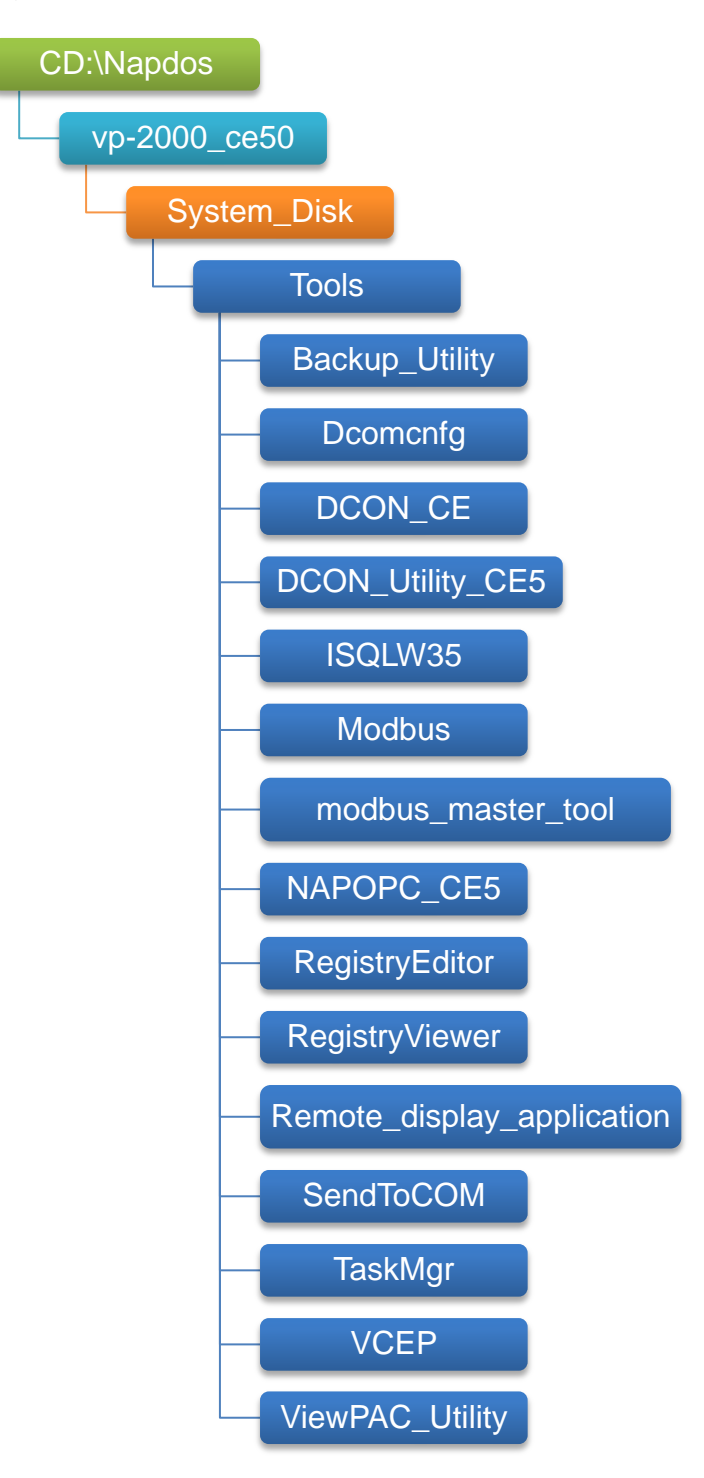

VP-23W1/VP-25W1 User Manual, version 1.0.7. Last Revised: March 2012 Page: 42 Copyright © 2012 ICP DAS Co., Ltd. All Rights Reserved. \* E-mail: service@icpdas.com

### **• DCON CE**

With Host PC running the DCON Utility, on the ViewPAC, the DCON\_CE program allows user to view and monitor the status of the DCON Utility.

#### **ISQLW35**

The ISQLW35 implements SQL server compact 3.5 Query Analyzer.

#### **Modbus**

The Modbus provides various applications of Modbus protocol for configuring the ViewPAC.

### **NAPOPC\_CE5**

NAPOPC\_CE5 is an integrated omnibus software package, it allows user to quickly establish a DCS control system.

For more information about the NAPOPC\_CE5, please refer to "3.2. NAPOPC\_CE5".

#### **RegistryViewer**

The Registry Viewer allows user to view the registry value of Windows CE Operating System.

### **Remote display application**

The remote display application allows user to view the display remotely of the ViewPAC on a Host PC.

### **• SendToCOM**

The SendToCOM allows user to send/receive data to/from the expansion module via serial port.

VP-23W1/VP-25W1 User Manual, version 1.0.7. Last Revised: March 2012 Page: 43 Copyright © 2012 ICP DAS Co., Ltd. All Rights Reserved. \* E-mail: service@icpdas.com

### **TaskMgr**

The TaskMgr provides details about programs and processes running on the ViewPAC.

### **VCEP**

The VCEP allows user to manage the ViewPAC remotely on a Host PC. For more information about the VCEP, please refer to "3.4. VCEP (Virtual CE Pro)".

### **ViewPAC Utility**

The ViewPAC Utility provides various useful functions such as configuring Ethernet settings, monitoring system settings and FTP services .etc for easy and quick management.

For more information about the ViewPAC Utility, please refer to "3.5. ViewPAC Utility".

# **3.1. DCON Utility**

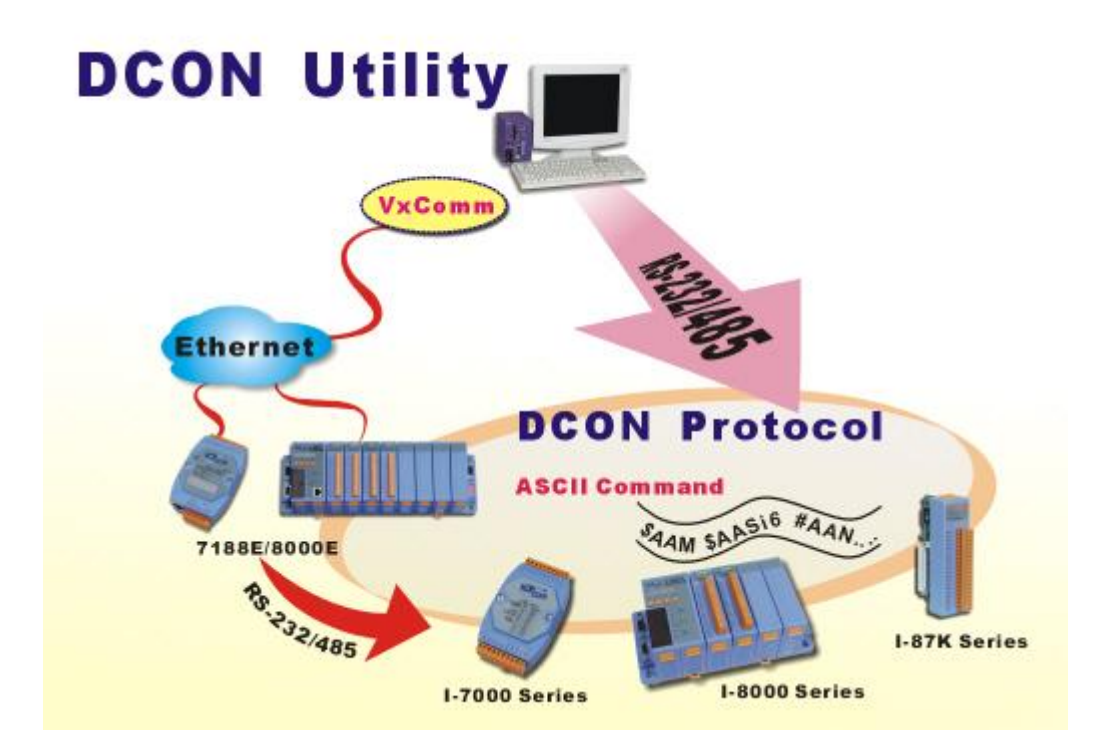

The DCON Utility is a tool kit that help user search the network, easily to Configure the I/O modules and test the I/O status via the serial port (RS-232/485) or Ethernet port (using virtual com port). It supports not only the DCON Protocol I/O modules but also the M Series I/O Modules (Modbus RTU M-7K, M-87K and will support Modbus ASCII M-87K) now.

For more detailed information on ViewPAC Utility applications, please refer to "2.5. Using DCON Utility to configure the I/O modules"

# **3.2. NAPOPC\_CE5**

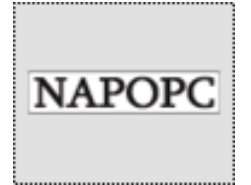

**NAPOPC\_CE5 DA Server** is a free OPC DA Server (The "OPC" stands for "OLE for Process Control" and the "DA" stands for " Data Access") working on WinPAC, ViewPAC & WinCon controllers provided by ICP DAS Ltd. The first standard (originally called simply the OPC Specification and now called the Data Access Specification)

resulted from the collaboration of a number of leading worldwide automation suppliers working in cooperation with Microsoft. Originally based on Microsoft's OLE COM (component object model) and DCOM (distributed component object model) technologies, the specification defined a standard set of objects, interfaces and methods for use in process control and manufacturing automation applications to facilitate interoperability. NAPOPC\_CE5 DA Server integrates OPC, Modbus TCP Slave and Modbus RTU Slave three kind Slave services, as well as integrates Modbus TCP Master, Modbus RTU Master and DCON three kind Master communication protocols. It also provides one advanced function "Rule Script" for use in the I/O integration and transformation, and some conditional Logic operation.

Any version before 2.1.0 of the NAPOPC\_CE5 was named "Quicker"

# **3.3. SendToCOM**

The SendToCOM uses the serial port to communicate with expansion module. To use the SendToCOM, you can send data to expansion module through the serial port, and receive data from other device through the serial port.

For more information about these commands for communicating with expansion module, please refer to:

CD:\Napdos\io\_module\87k\_high\_profile\_modules.htm

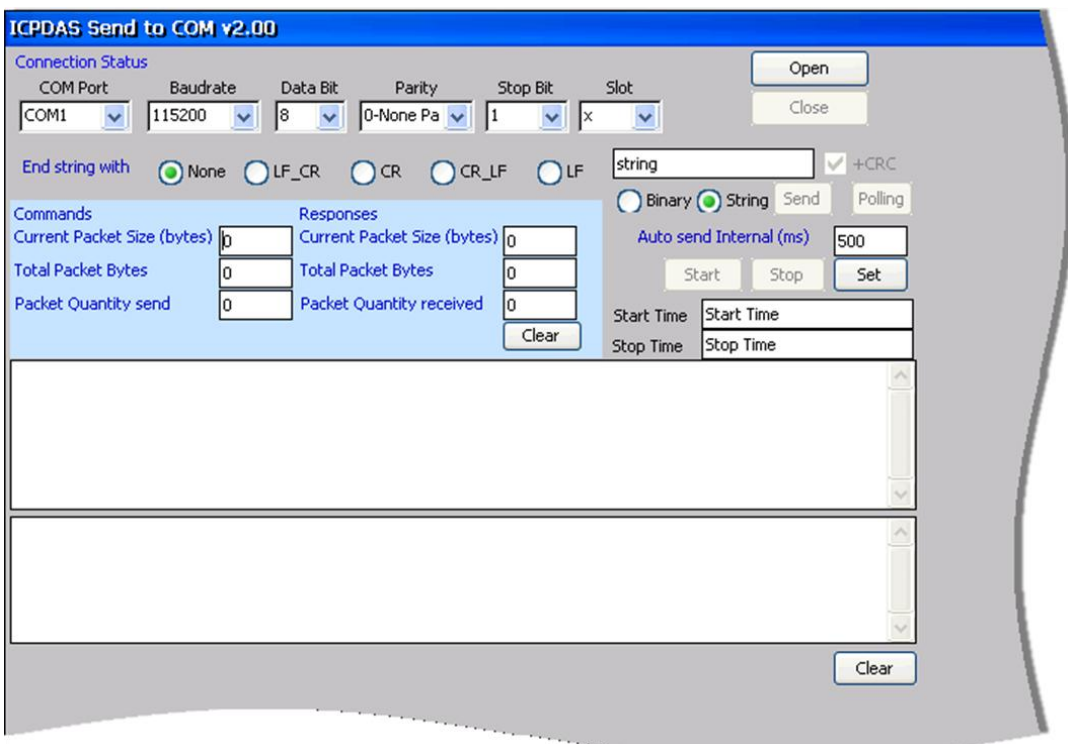

# **3.4. VCEP**

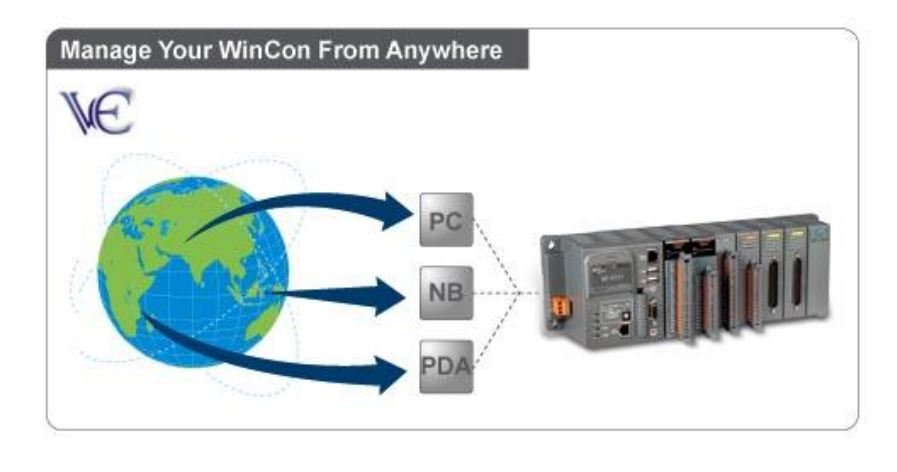

ICPDAS VCEP is designed for managing your ViewPAC anywhere. No matter where you are, ICPDAS VCEP provides a convenient environment on the Desktop PC and allows you control your ViewPAC remotely.

ICPDAS VCEP is composed of two main components: The "Server" which runs on ViewPAC. The "Client" which runs on a Desktop PC.

Once a connection is established between the client and server (initiated by the client), the client will periodically send requests for screen updates and send mouse/key click information to the server to simulate. Each video frame is inter-compressed against the previous frame and then intra-compressed with a modified LZW scheme to minimize the amount of data transmitted from server to client.

For more detailed information on VCEP application, please refer to [http://www.icpdas.com/products/PAC/wincon-8000/wincon\\_VirtualCE.htm](http://www.icpdas.com/products/PAC/wincon-8000/wincon_VirtualCE.htm)

# **3.5. ViewPAC Utility**

The ViewPAC Utility is a tool which is designed to quickly control and management the ViewPAC.

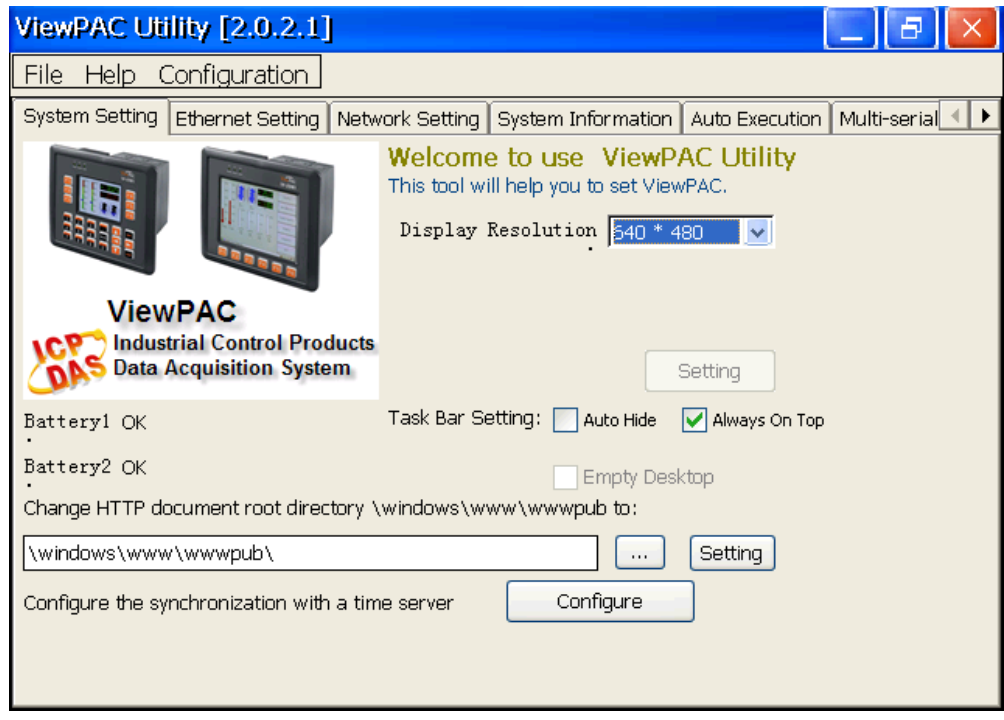

# **3.5.1. Menu Bar**

The ViewPAC Utility includes the following function menu. All function menus will be explained later.

# **File Menu**

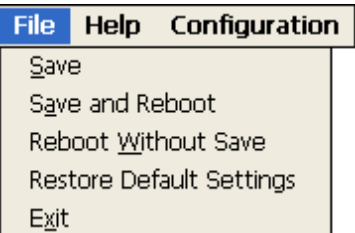

# **Help Menu**

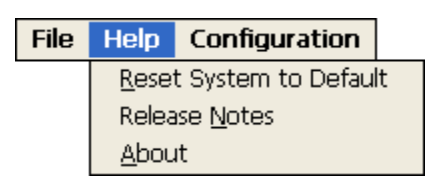

# **Configuration Menu**

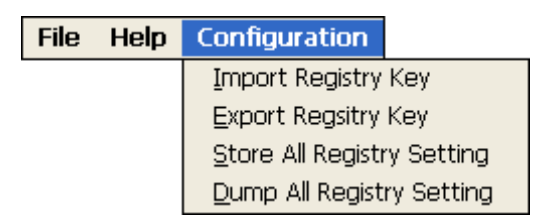

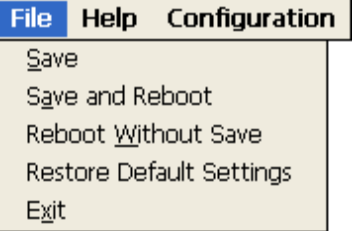

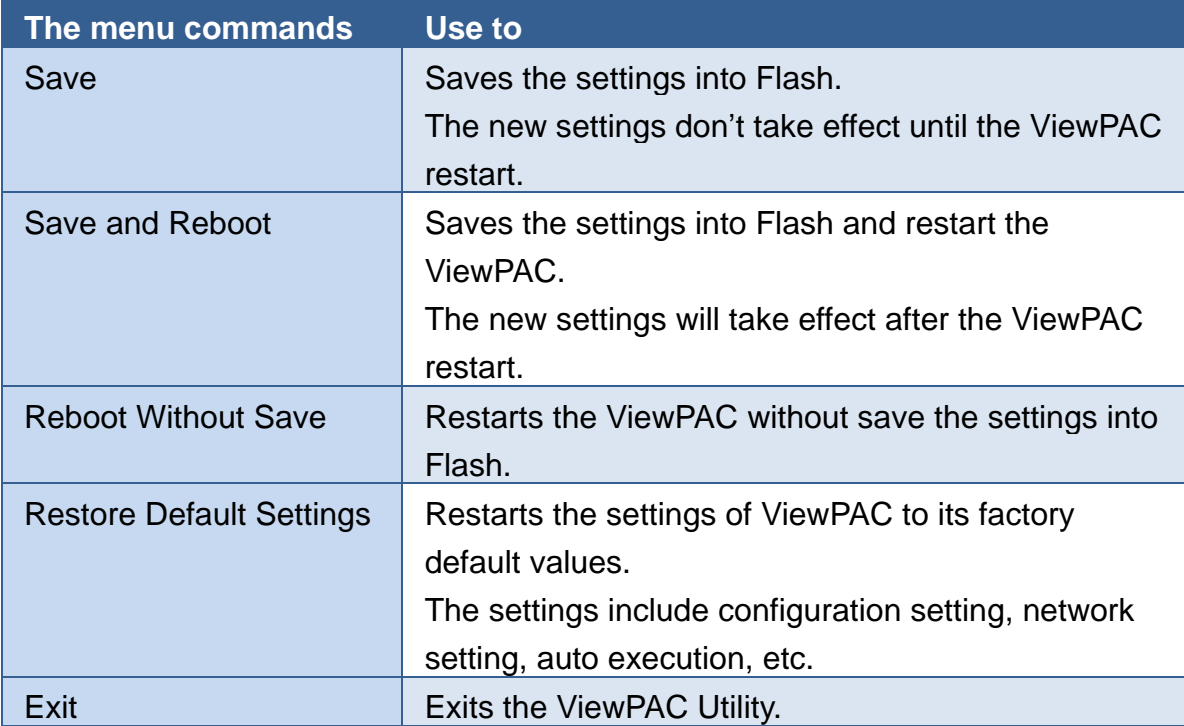

## **Help Menu**

File Help Configuration

Reset System to Default Release Notes About

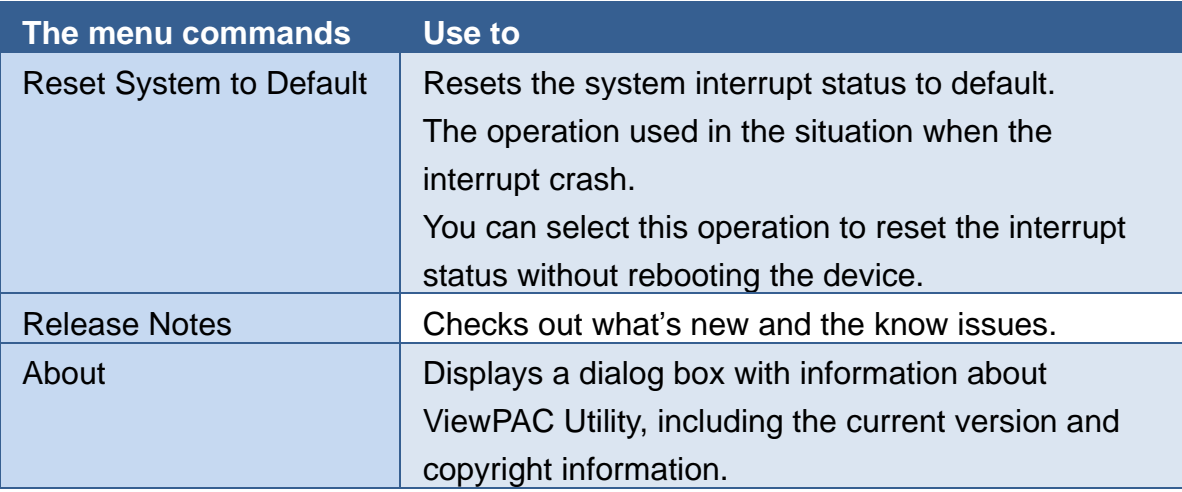

# **Configuration Menu**

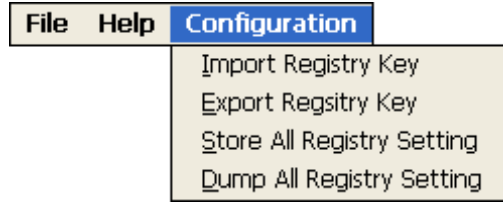

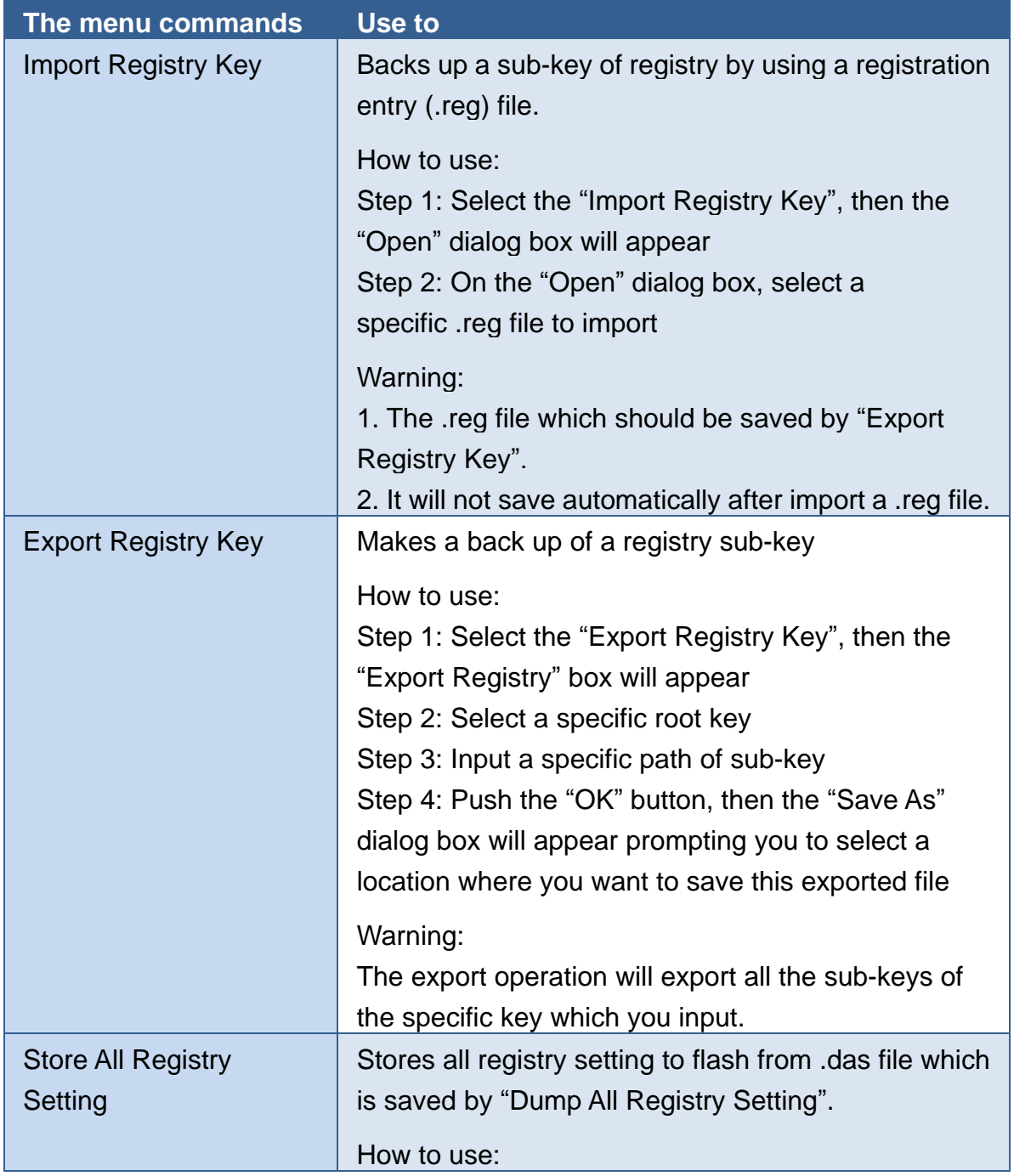

VP-23W1/VP-25W1 User Manual, version 1.0.7. Last Revised: March 2012 Page: 53

Copyright © 2012 ICP DAS Co., Ltd. All Rights Reserved. \* E-mail: service@icpdas.com

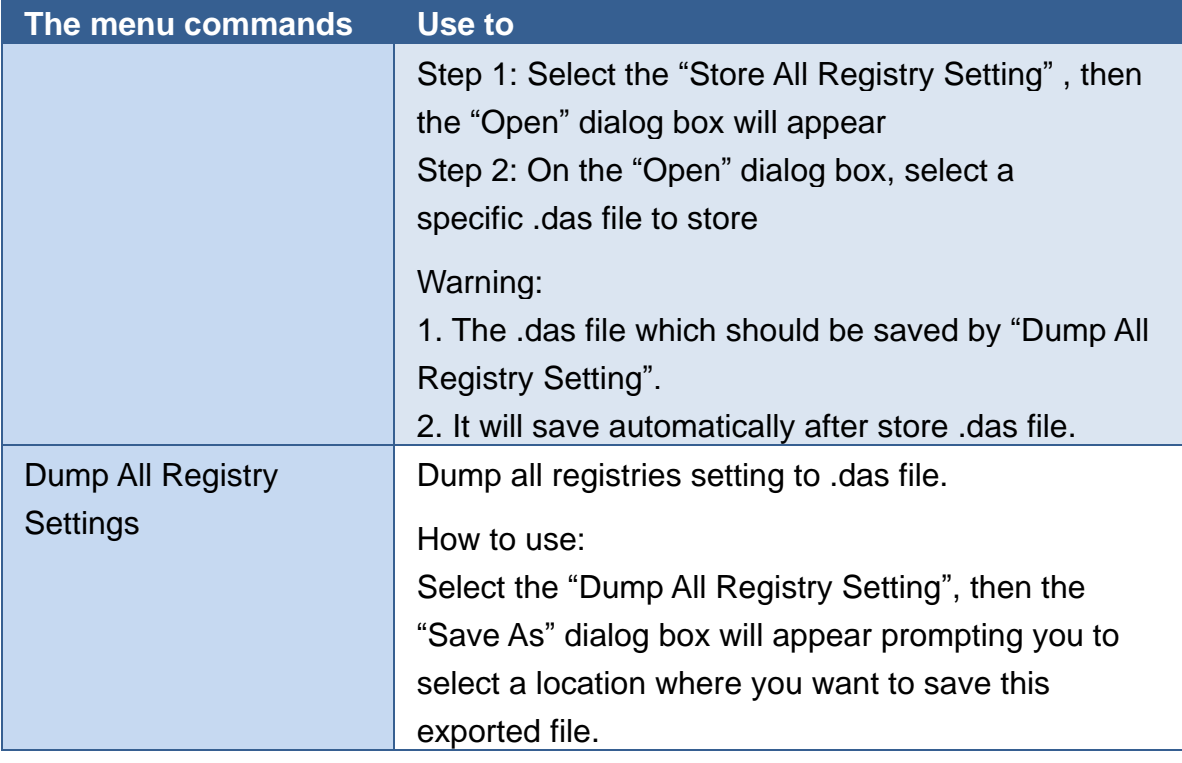

# **3.5.2. Property Tabs**

The ViewPAC Utility includes the following property tabs, all property tabs will be explained later.

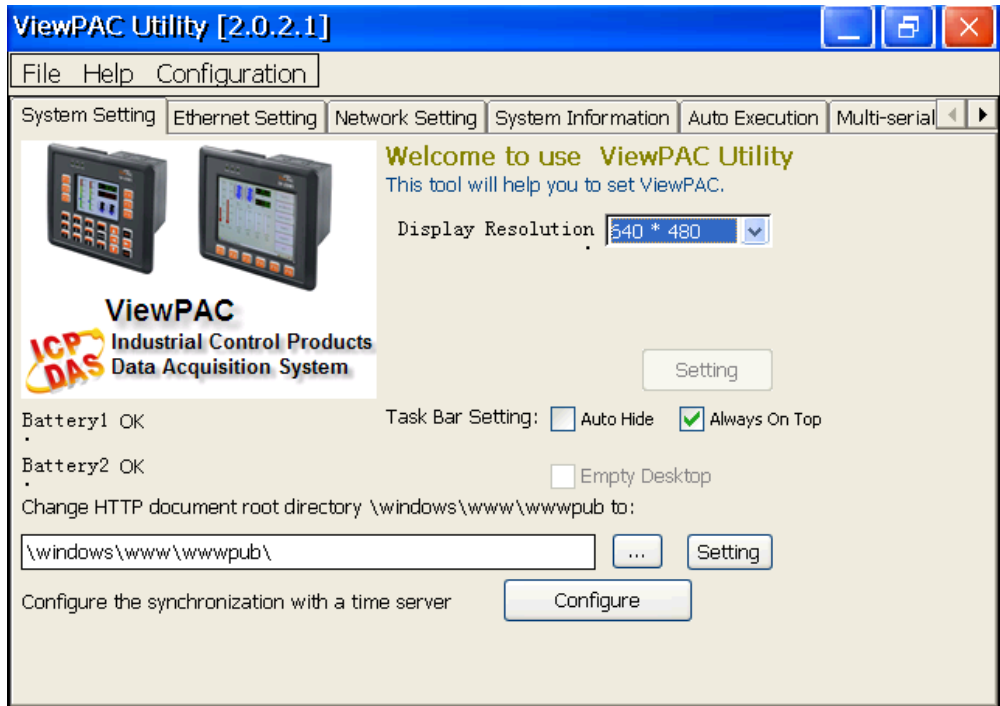

- **System Setting**
- **Ethernet Setting**
- **Network Setting**
- **System Information**
- **Auto Execution**
- **Multi-serial port wizard**
- **System Memory Setting**
- **Backplane Compatibility**

# **System Setting Tab**

The System tab provides functions to configure the task bar HTTP directory path.

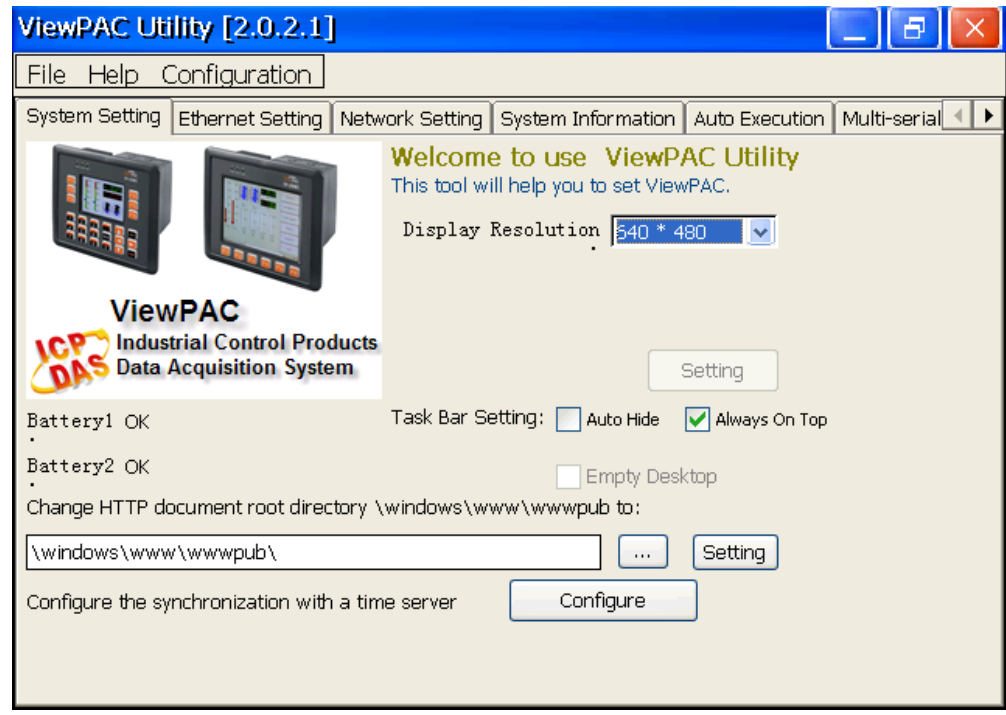

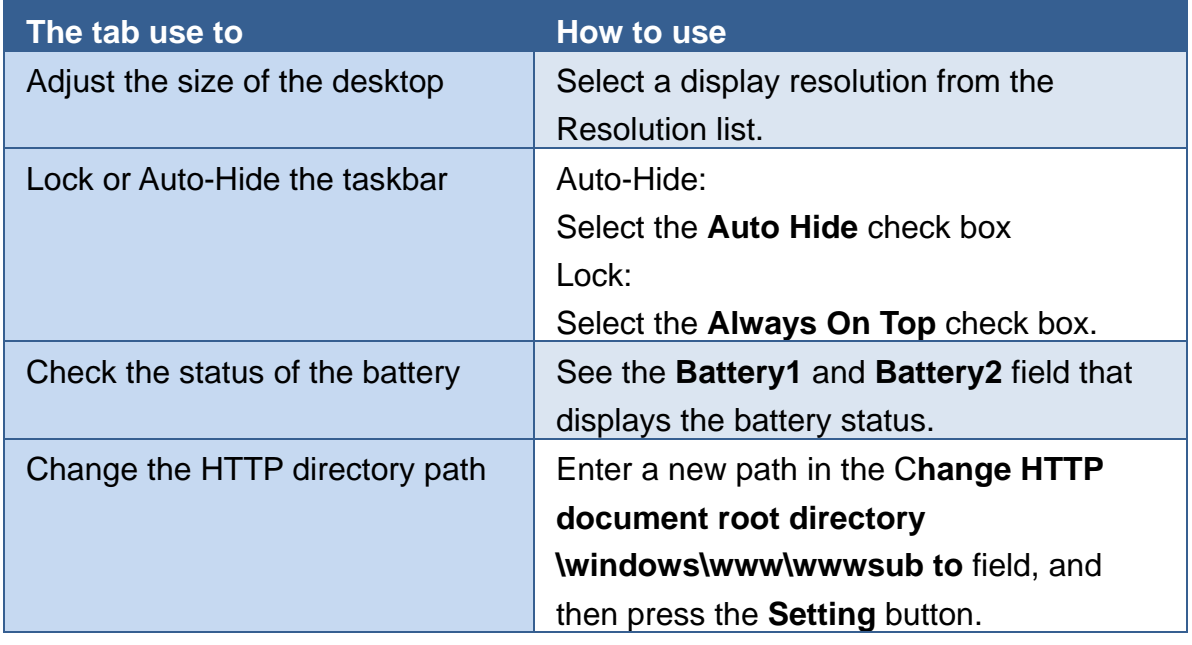

VP-23W1/VP-25W1 User Manual, version 1.0.7. Last Revised: March 2012 Page: 56

Copyright © 2012 ICP DAS Co., Ltd. All Rights Reserved. \* E-mail: service@icpdas.com

# **Ethernet Setting Tab**

The Ethernet Setting tab provides functions to configure either DHCP (Roaming) or manually configured (Static) network settings and to monitor the MAC address. Generally, DHCP is the default settings, but if you don't have a DHCP server, you must configure the network settings by using manual configuration.

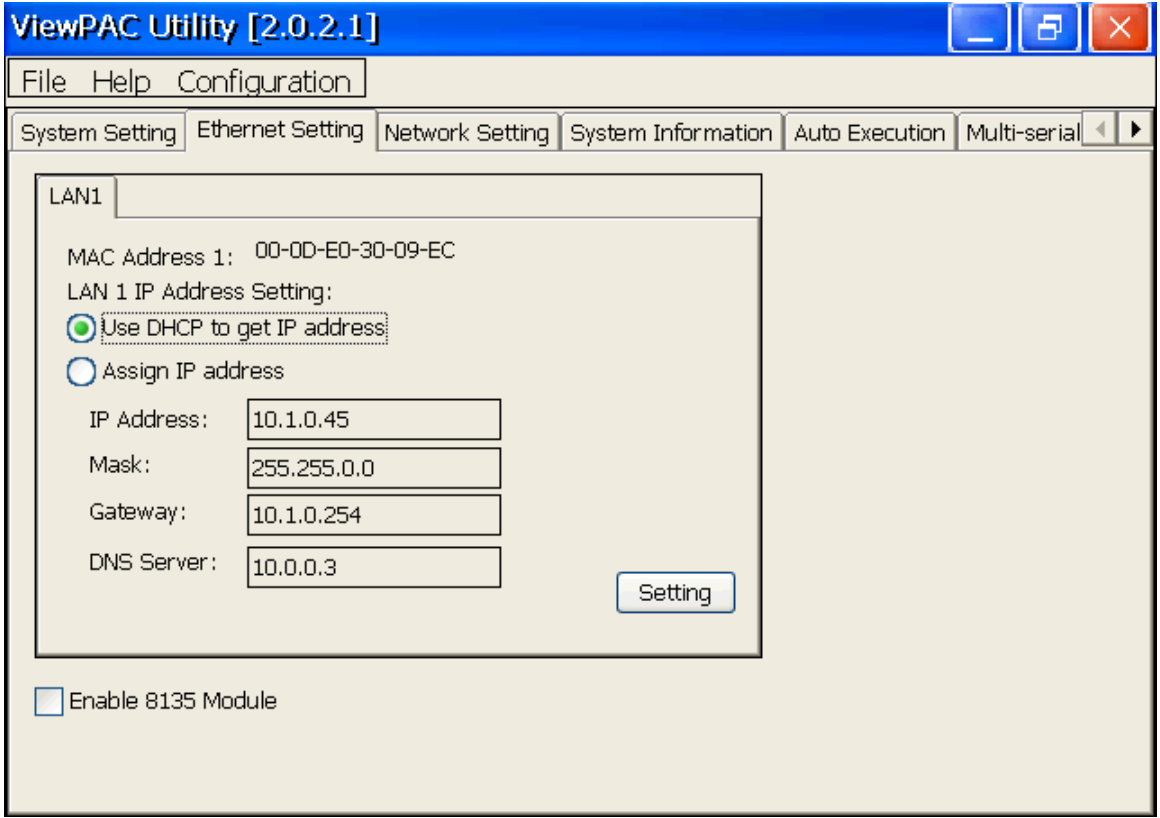

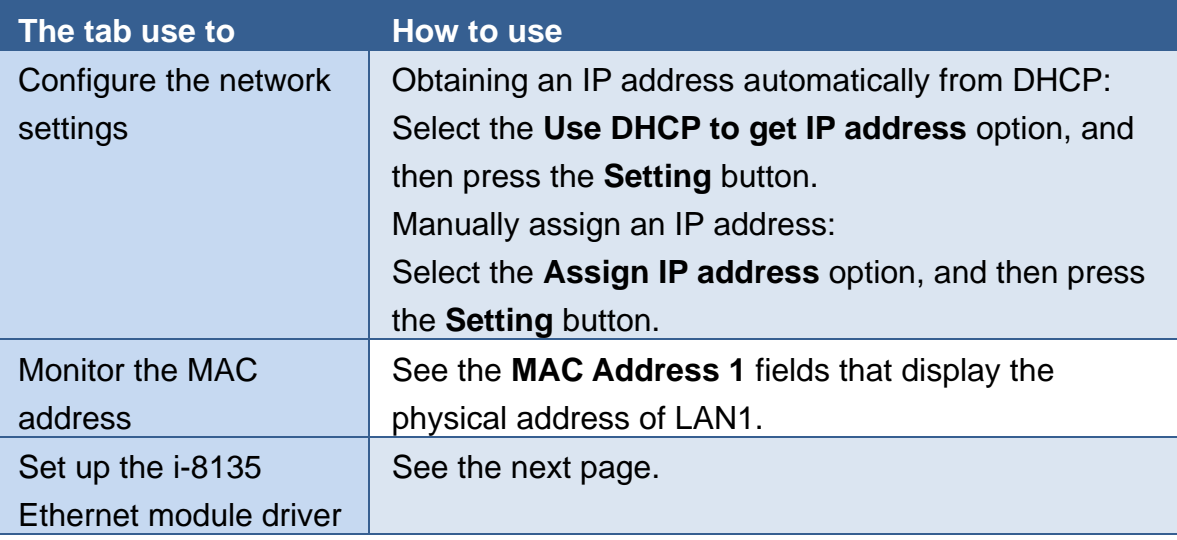

VP-23W1/VP-25W1 User Manual, version 1.0.7. Last Revised: March 2012 Page: 57

Copyright © 2012 ICP DAS Co., Ltd. All Rights Reserved. E-mail: service@icpdas.com

#### **8135 tab**

This tab provides functions to set up the i-8135 Ethernet module driver.

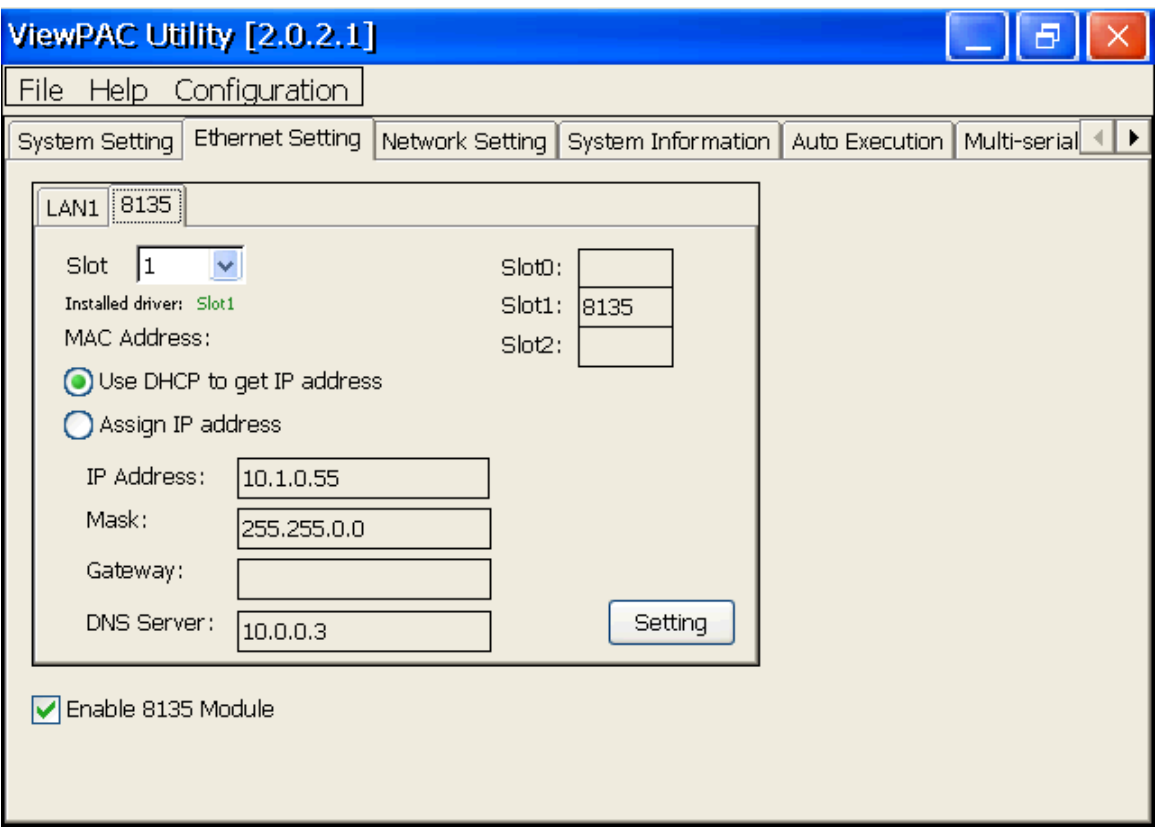

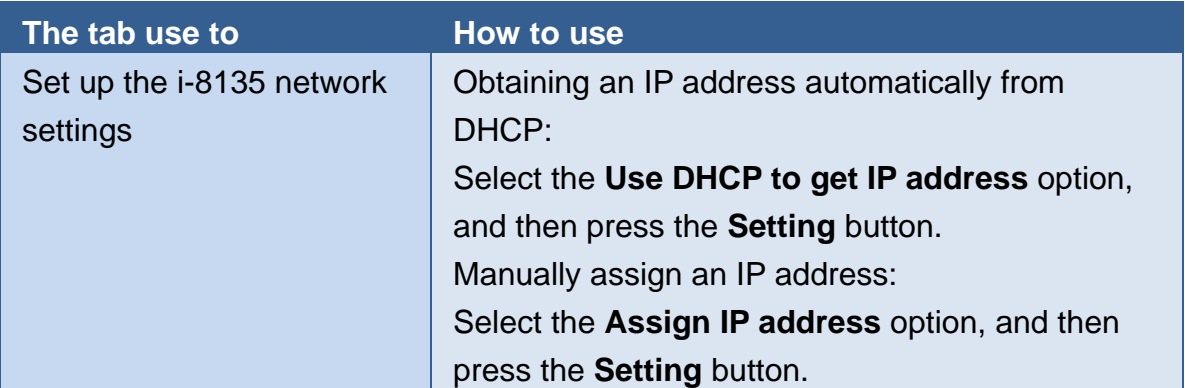

## **Network Setting Tab**

The Network tab consists of two tabs, Access and Login, which provides functions to enable/disable the FTP access, enable/disable anonymous FTP access, configure the FTP directory path, change HTTP document root directory and maintain the FTP accounts.

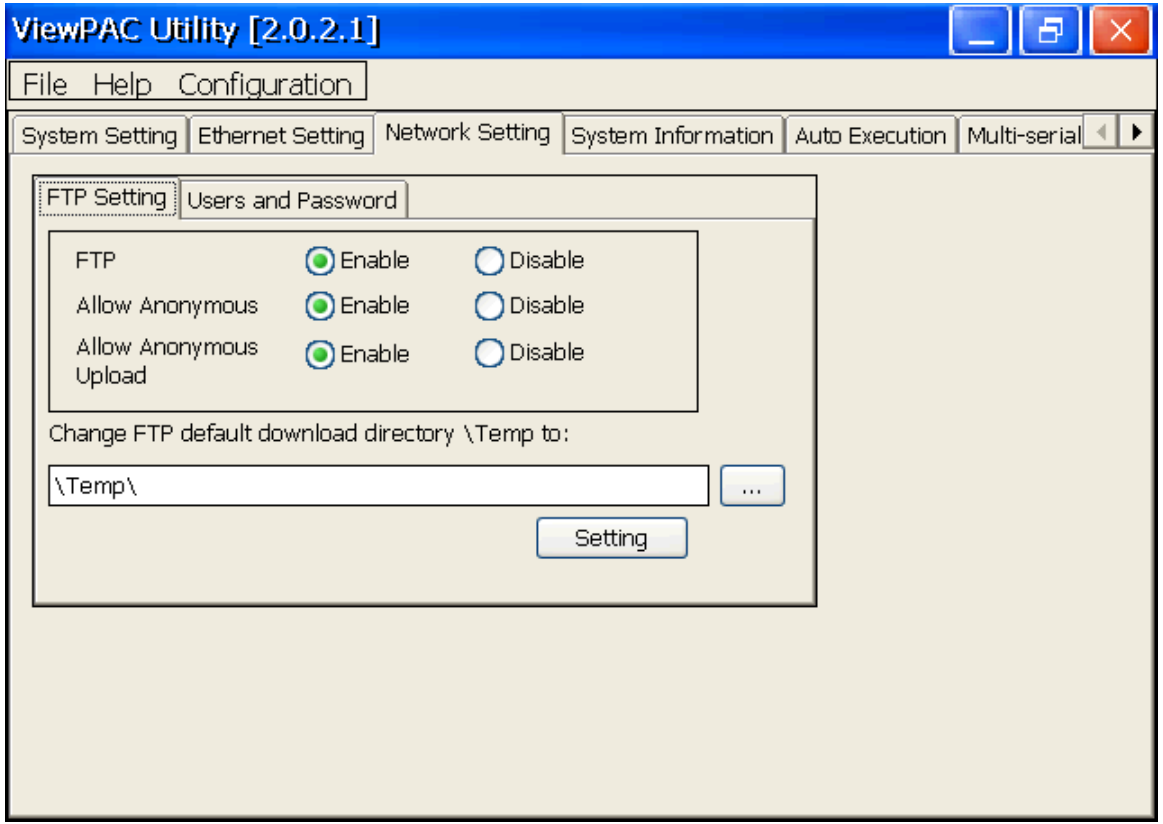

### **FTP Settings tab**

This tab provides functions to enable/disable the FTP access, enable/disable anonymous FTP access, and configure the FTP directory path.

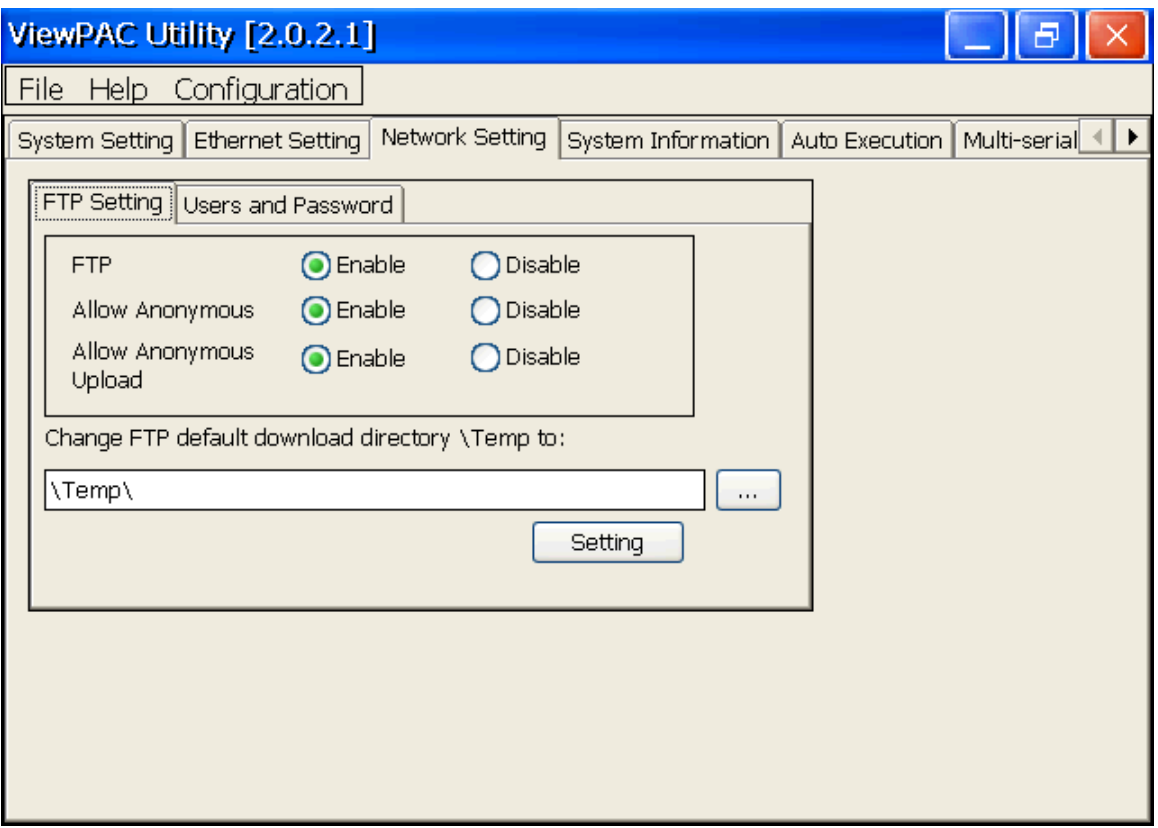

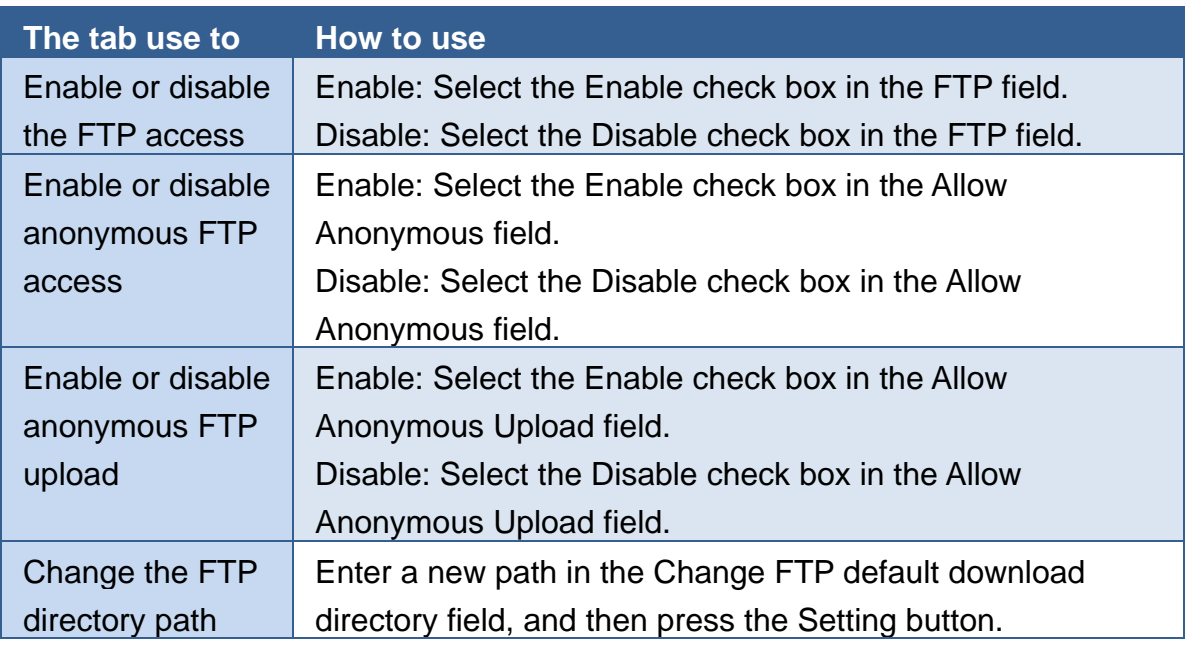

VP-23W1/VP-25W1 User Manual, version 1.0.7. Last Revised: March 2012 Page: 60 Copyright © 2012 ICP DAS Co., Ltd. All Rights Reserved. \* E-mail: service@icpdas.com

### **Users and Password tab**

This tab provides functions to maintain the FTP accounts.

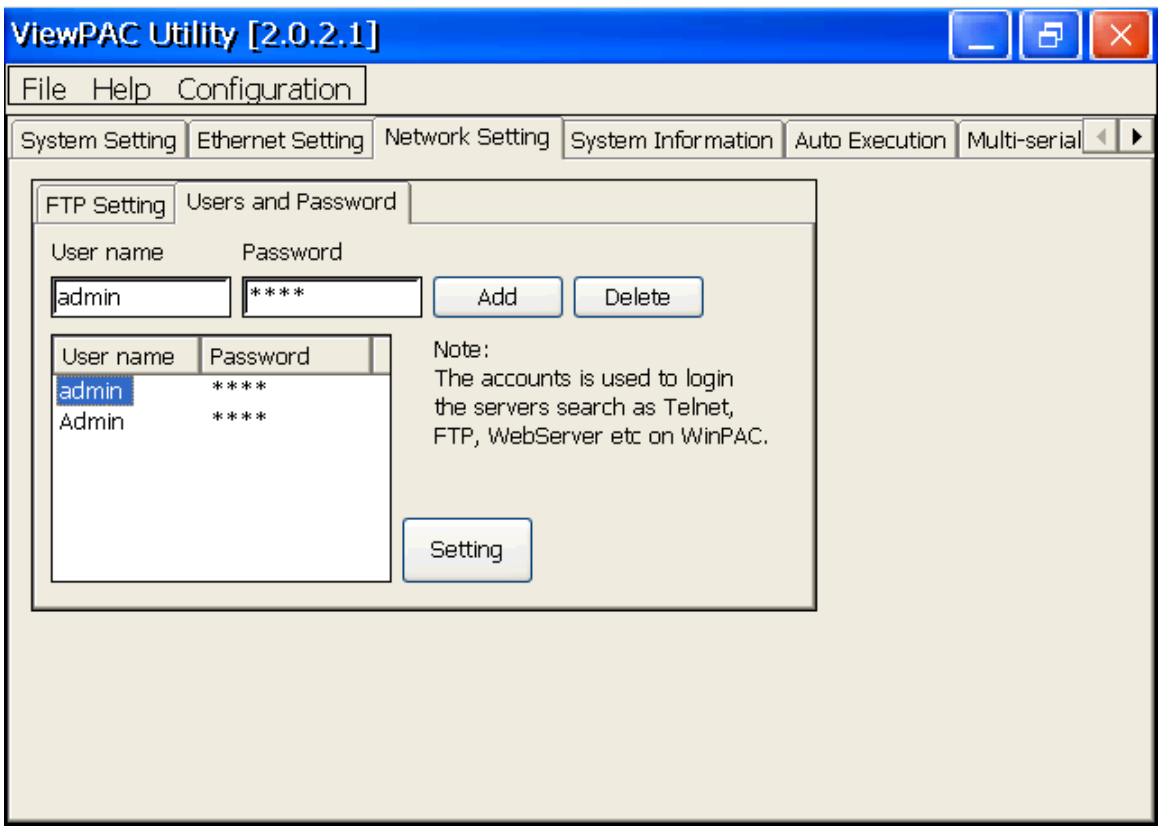

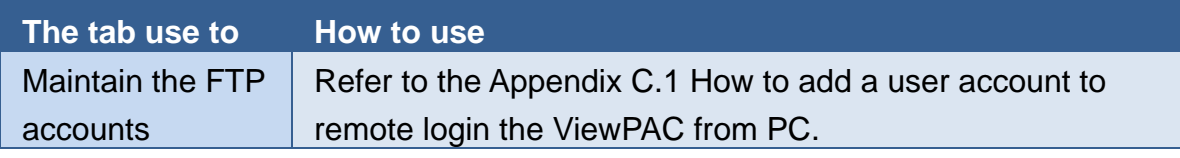

# **System Information Tab**

The System Information tab provides functions to monitor necessary system information of the ViewPAC-8000. The system information is the most important note of version control for upgrading system.

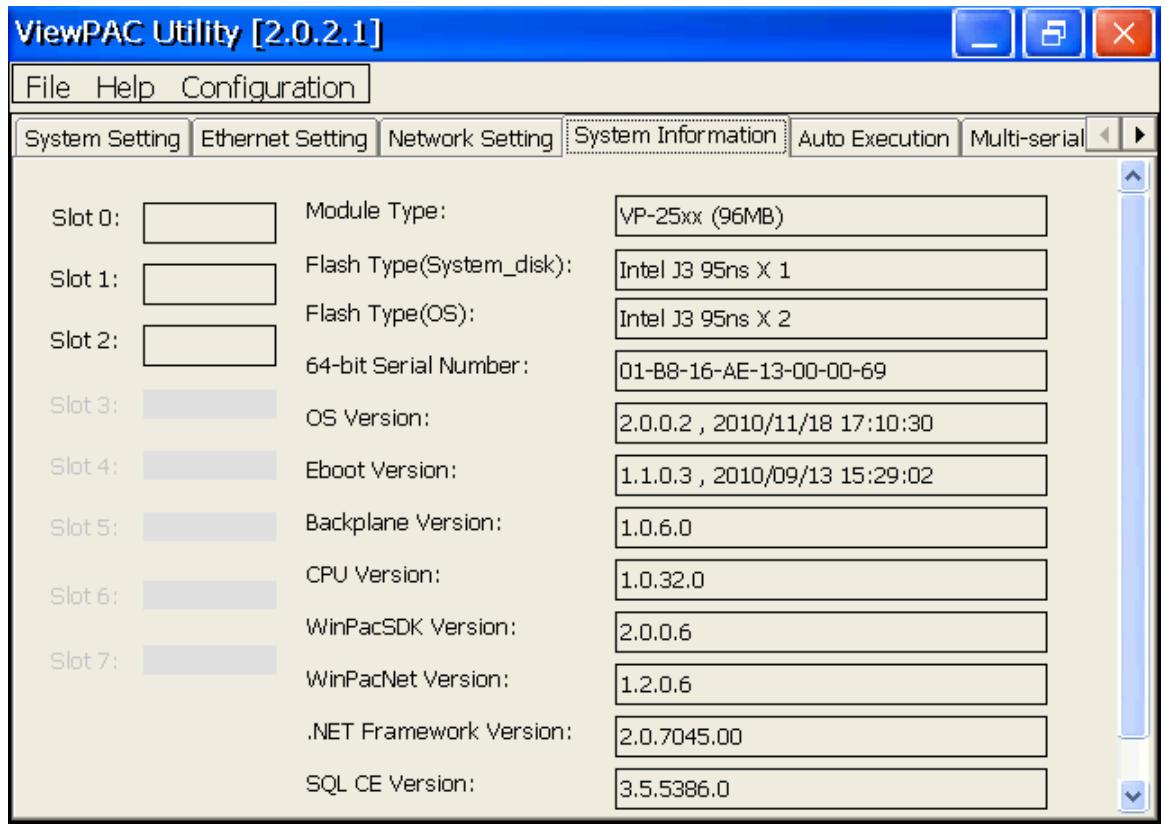

Copyright © 2012 ICP DAS Co., Ltd. All Rights Reserved. \* E-mail: service@icpdas.com

The Auto Execute tab provides functions to configure programs running at ViewPAC-8000 startup, it allows users to configure ten execute files at most.

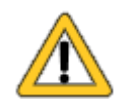

The allowed file types are .exe and .bat, and they are executed in order of program 1, program 2, etc.

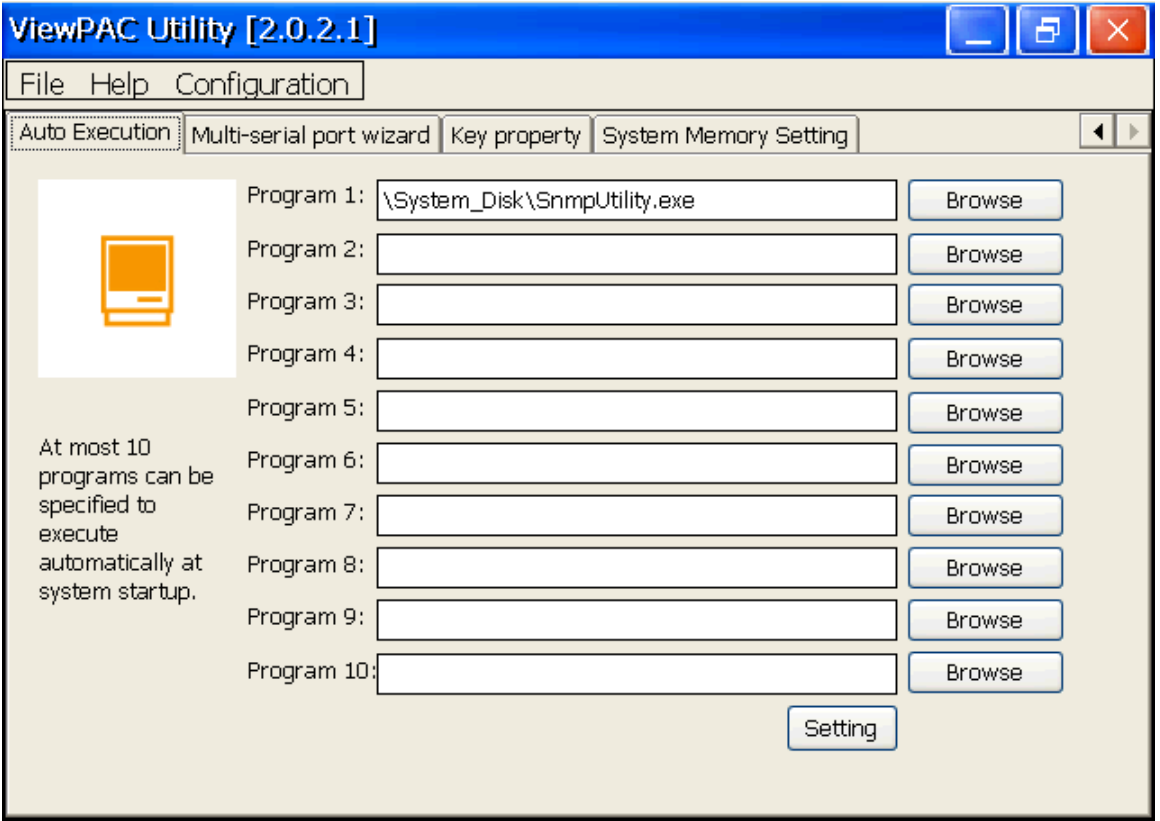

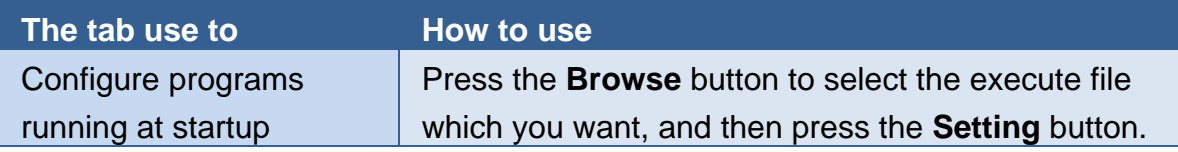

VP-23W1/VP-25W1 User Manual, version 1.0.7. Last Revised: March 2012 Page: 63 Copyright © 2012 ICP DAS Co., Ltd. All Rights Reserved. \* E-mail: service@icpdas.com

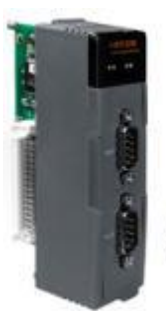

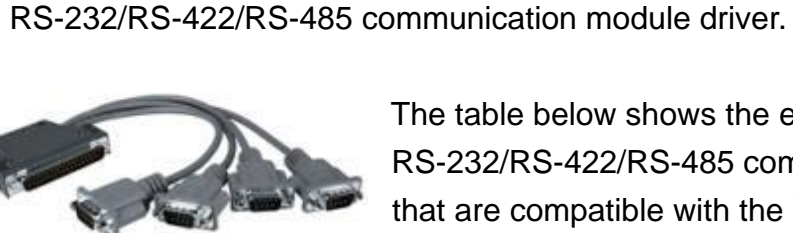

The table below shows the expansion RS-232/RS-422/RS-485 communication modules that are compatible with the ViewPAC.

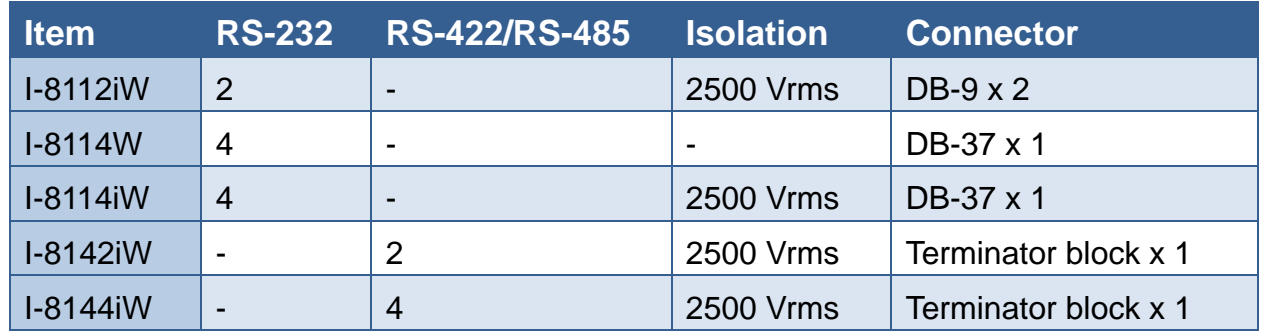

The Multi-serial port provides functions for installation of the

The ViewPAC can be expanded to support up to 16 I/O modules.

For more detailed information about these support modules, please refer to [http://www.icpdas.com/products/Remote\\_IO/i-8ke/selection\\_rs232\\_i8k.htm](http://www.icpdas.com/products/Remote_IO/i-8ke/selection_rs232_i8k.htm)

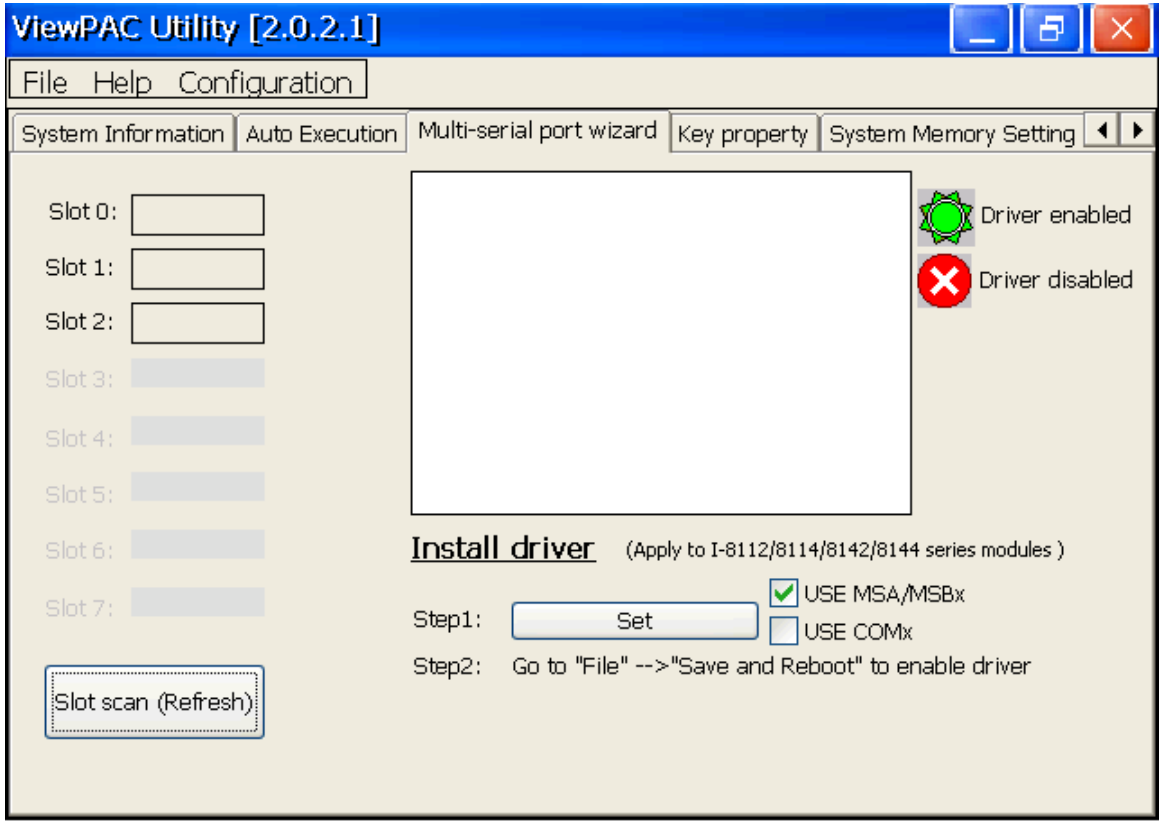

VP-23W1/VP-25W1 User Manual, version 1.0.7. Last Revised: March 2012 Page: 64

Copyright © 2012 ICP DAS Co., Ltd. All Rights Reserved. E-mail: service@icpdas.com

# **Key Property Tab**

The Key Property tab provides functions to specify the programmable key to launch any program that you wish.

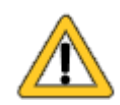

The allowed file types are .exe and .bat.

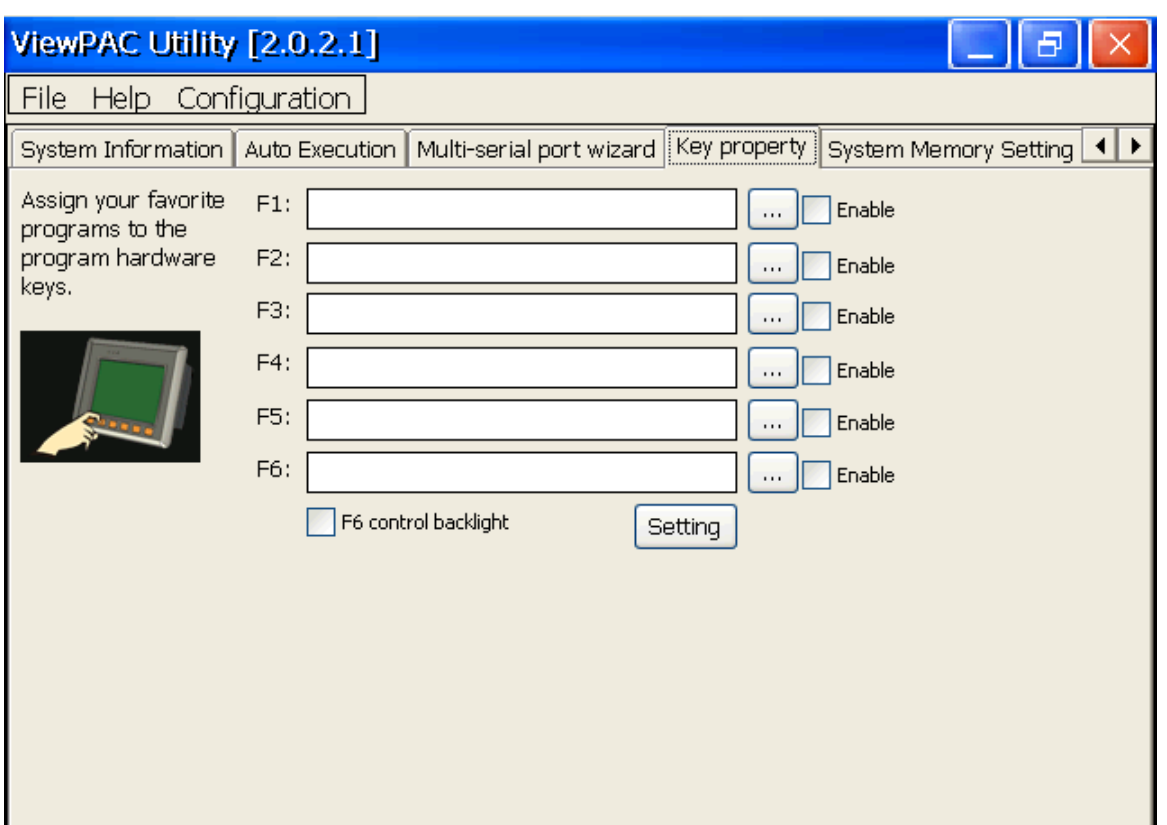

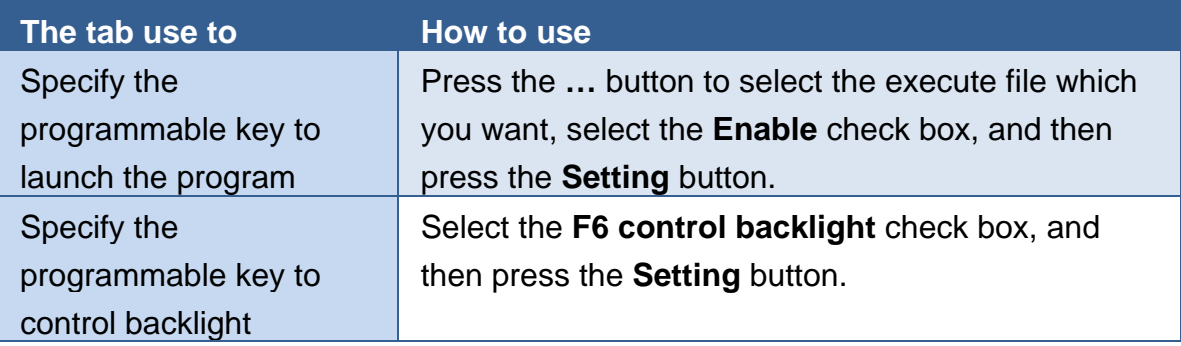

VP-23W1/VP-25W1 User Manual, version 1.0.7. Last Revised: March 2012 Page: 65 Copyright © 2012 ICP DAS Co., Ltd. All Rights Reserved. \* E-mail: service@icpdas.com

# **System Memory Tab**

The SRAM Setting tab provides functions to adjust and monitor the unused RAM.

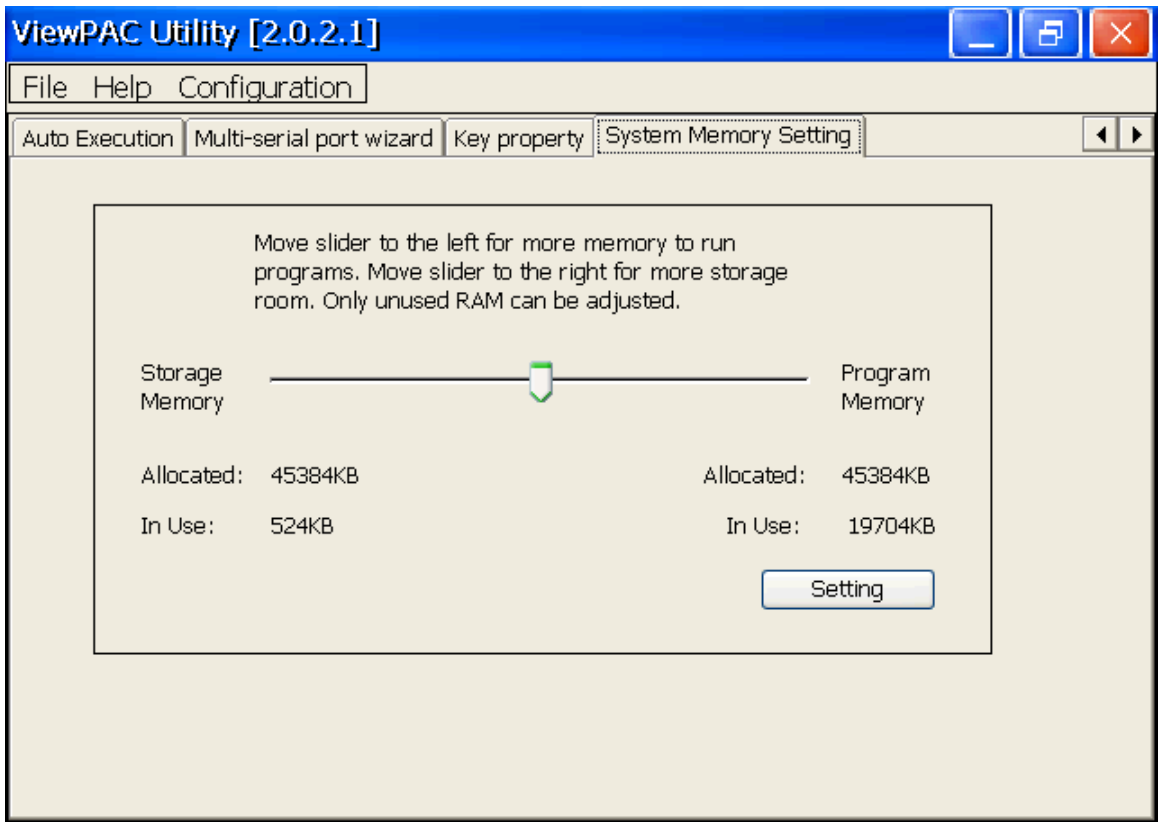

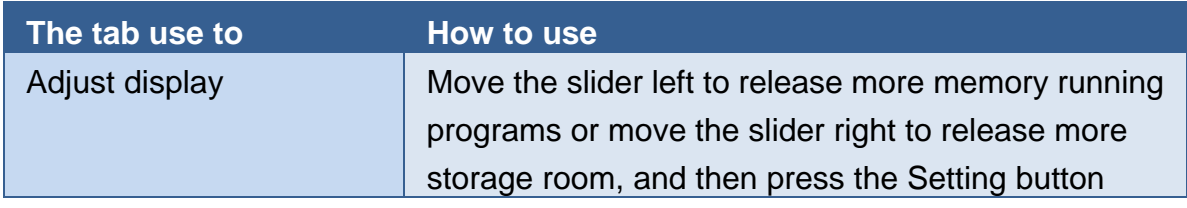

VP-23W1/VP-25W1 User Manual, version 1.0.7. Last Revised: March 2012 Page: 66

Copyright © 2012 ICP DAS Co., Ltd. All Rights Reserved. \* E-mail: service@icpdas.com

# **4. Your First ViewPAC Program**

This chapter describes the components of the ViewPAC SDK, and provides step by step tutorial for developer that will teach you how to create your first ViewPAC program.

Before writing your first program, ensure that you have the necessary development tools and the corresponding ViewPAC SDKs are installed on your system.

# **4.1. Preparing the Development Tools**

There are several programming tools available for application developers targeting Windows CE-based ViewPAC. One of the following tools must be installed on the Host PC.

- $\checkmark$  Microsoft eMbedded Visual C++
- Visual Basic.net
- $\checkmark$  Visual C#

# **4.2. Installing ViewPAC SDKs**

The ViewPAC SDK is a Software Development Kit (SDK) that contains C header files, C libraries and documents.

**Below is a step by step procedure for installing the ViewPAC SDKs.**

- **Step 1: Insert the CD into your CD-ROM drive**
- **Step 2: Execute the "PAC270\_SDK\_YYYYMMDD.msi" which is located in** CD:\Napdos\wp-8x4x\_ce50\SDK\
- **Step 3: Follow the prompts until the installation is complete**

# **4.3. Understanding the ViewPAC APIs**

The ViewPAC SDKs includes several application programming interfaces (APIs) that allows you perform various supporting tasks when developing ViewPAC.

## **Requirements**

The ViewPAC SDK only supports NET Framework 2.0 or above.

### **Installation Path**

After installing the ViewPAC SDKs, a number of functions can be installed on the Host PC, and this installation puts the header files, libraries into the following public places so they are easily changed by update the ViewPAC SDKs.

### **Header files:**

C:\Program Files\Windows CE Tools\wce500\PAC270\Icpdas\Include\ARMV4I\

### **Libraries:**

C:\Program Files\Windows CE Tools\wce500\PAC270\Icpdas\Lib\ARMV4I\

# **4.3.1. ViewPAC SDK Overview**

# **4.3.1.1. WinPAC Standard API**

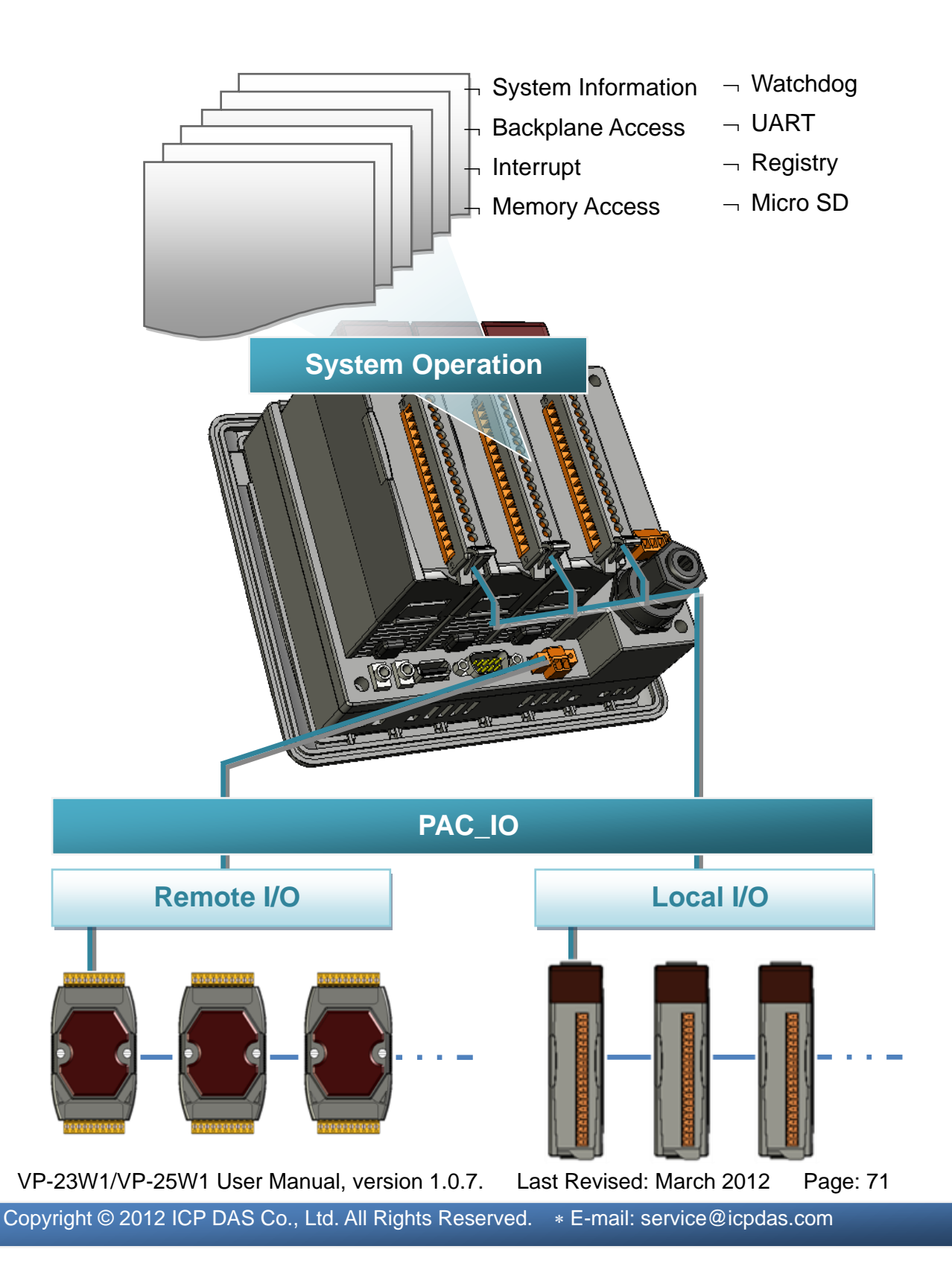

### **SystemInformation Functions**

Provides reference information for the system status.

#### **Backplane Access API**

Provides reference information for the backplane access APIs, including Hot Plug and backplane information.

#### **Interrupt API**

Provides reference information for the Interrupt APIs

#### **Memory Access API**

Provides reference information for the memory R/W APIs, including EEPROM and SRAM.

#### **Watchdog Functions**

Provides reference information for the watchdog APIs, including hardware watchdog and OS watchdog.

#### **UART API**

Provides reference information for the UART APIs.

#### **Registry API**

Provides reference information for the registry.

#### **microSD Management API**

Provides reference information for the microSD Manager.

#### **PAC\_IO API**

Provides reference information for IO APIs, including local and remote. In additions, no matter 8K or 87K modules use the same API.

#### **Error Handling API**

Provides reference information for error handling.
### **4.3.1.2. ViewPAC Particular API**

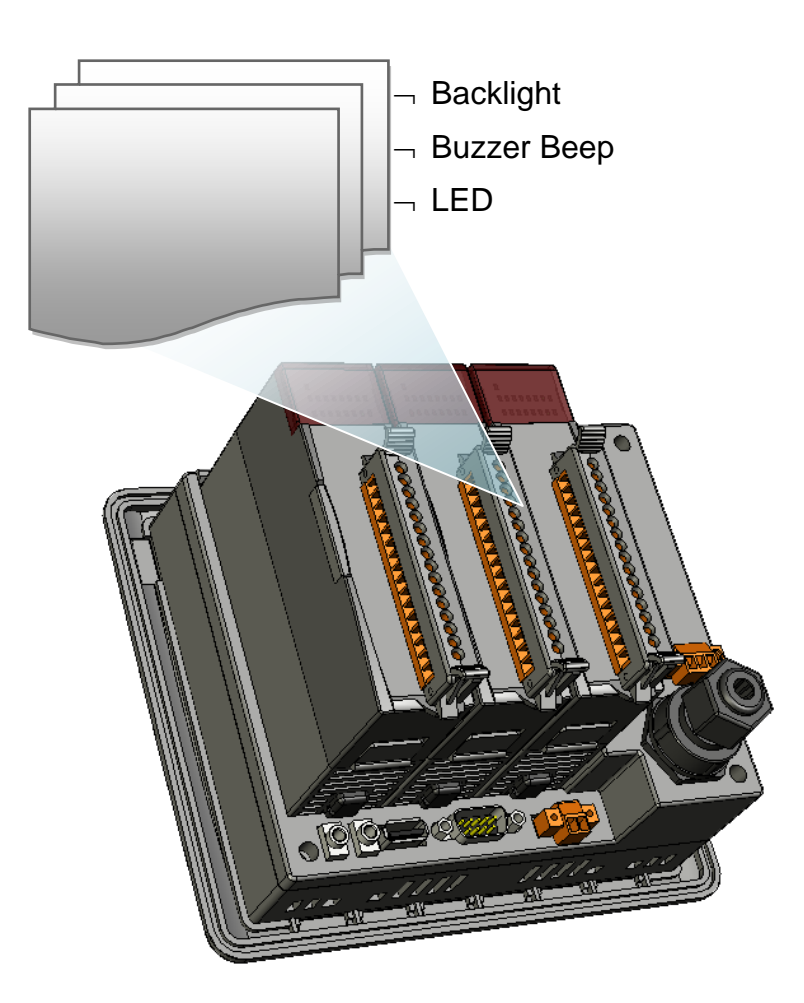

### **Backlight Functions**

Provides reference information for the backlight.

#### **Buzzer Beep Functions**

Provides reference information for the buzzer.

#### **LED Functions**

Provides reference information for the LED

Copyright © 2012 ICP DAS Co., Ltd. All Rights Reserved. \* E-mail: service@icpdas.com

# **4.3.2. ViewPAC SDK Reference**

For full usage information regarding the description, prototype and the arguments of the functions, please refer to the "WinPAC Standard API Manual" and "ViewPAC Particular API Manual" located at:

CD:\Napdos\vp-2000\_ce50\Document\SDK\_Document\

[ftp://ftp.icpdas.com/pub/cd/winpac/napdos/vp-2000\\_ce50/document/sdk\\_document/](ftp://ftp.icpdas.com/pub/cd/winpac/napdos/vp-2000_ce50/document/sdk_document/)

#### **Th** WinPAC Standard API manual V1.9.1.pdf - Adobe Acrobat Pro  $\square$ Fik |<br>| 檔案(F) 編輯(E) 検視(Y) 交件(D) 注釋(C) 表格(R) 工具(T) 進階(A) 視窗(W) 説明(H) ■ 建立 · ■ 合併 · ● 協作 · ● 保全 · ● -Ш÷ m **白白日のイン**9/192 Table of Contents 图 Preface 岾 書籤 п  $SDK$ Overview of the WinPacSDK 前段 |も− **M 1 3** 1. System Information Functions Table of Contents **The WinPac** 1.1. pac GetModuleName 盾 图 Preface Overview of the WinPacSDK 1.2. pac\_GetRotaryID 日 1. System Information Functions do a  $\frac{1}{2}$  1.3. pac EnableLED  $\overline{\mathbb{E}}$  1.1. pac GetModuleName 1.2. pac\_GetRotaryID -<mark>■</mark> 1.4. pac\_GetSerialNumber en  $\frac{1}{2}$  1.3. pac EnableLED  $\frac{1}{2}$  1.5. pac GetCPUVersion 1.4. pac\_GetSerialNumber 1.5. pac\_GetCPUVersion  $\frac{1}{2}$  1.6. pac\_GetOSVersion 1.6. pac\_GetOSVersion 1.7. pac\_GetEbootVersion 1.7. pac GetEbootVersion 1.8. pac\_GetSDKVersion 1.8. pac\_GetSDKVersion  $\frac{1}{2}$  1.9. pac GetMacAddress -<mark>L</mark> 1.9. pac\_GetMacAddress 1.10. pac\_ChangeSlot  $\frac{1}{2}$  1.11. pac\_Reboot  $\frac{1}{2}$  1.10. pac\_ChangeSlot **图** 1.12.  $\begin{array}{|l|} \hline \end{array}$  1.11. pac\_Reboot pac\_BackwardCompatible 1.13. pac\_GetComMapping 1.12. EI-**B** 2. Backplane Access API pac\_BackwardCompatible 田图 3. Interrupt API 1.13. pac\_GetComMapping 田園 4. Memory Access API 田 5. Watchdog Functions 田園 2. Backplane Access API 田图 6. MicroSD Management API  $\mathbb{E}\left\| \mathbb{E} \right\|$  3. Interrupt API 田图 7. Registry API 田图 8. UART API EH<mark>4</mark> 4. Memory Access API 田图 9. PAC\_IO API 田 5. Watchdog Functions 田<mark>国 10. Error Handling API</mark> □ 6. MicroSD Management API 田图 7. Registry API  $E\left[\frac{E}{2}\right]$  8. UART API  $\mathbb{H}$  9. PAC IO API **E-E** 10. Error Handling API

### **WinPAC Standard API Manual**

### **ViewPAC Particular API Manual**

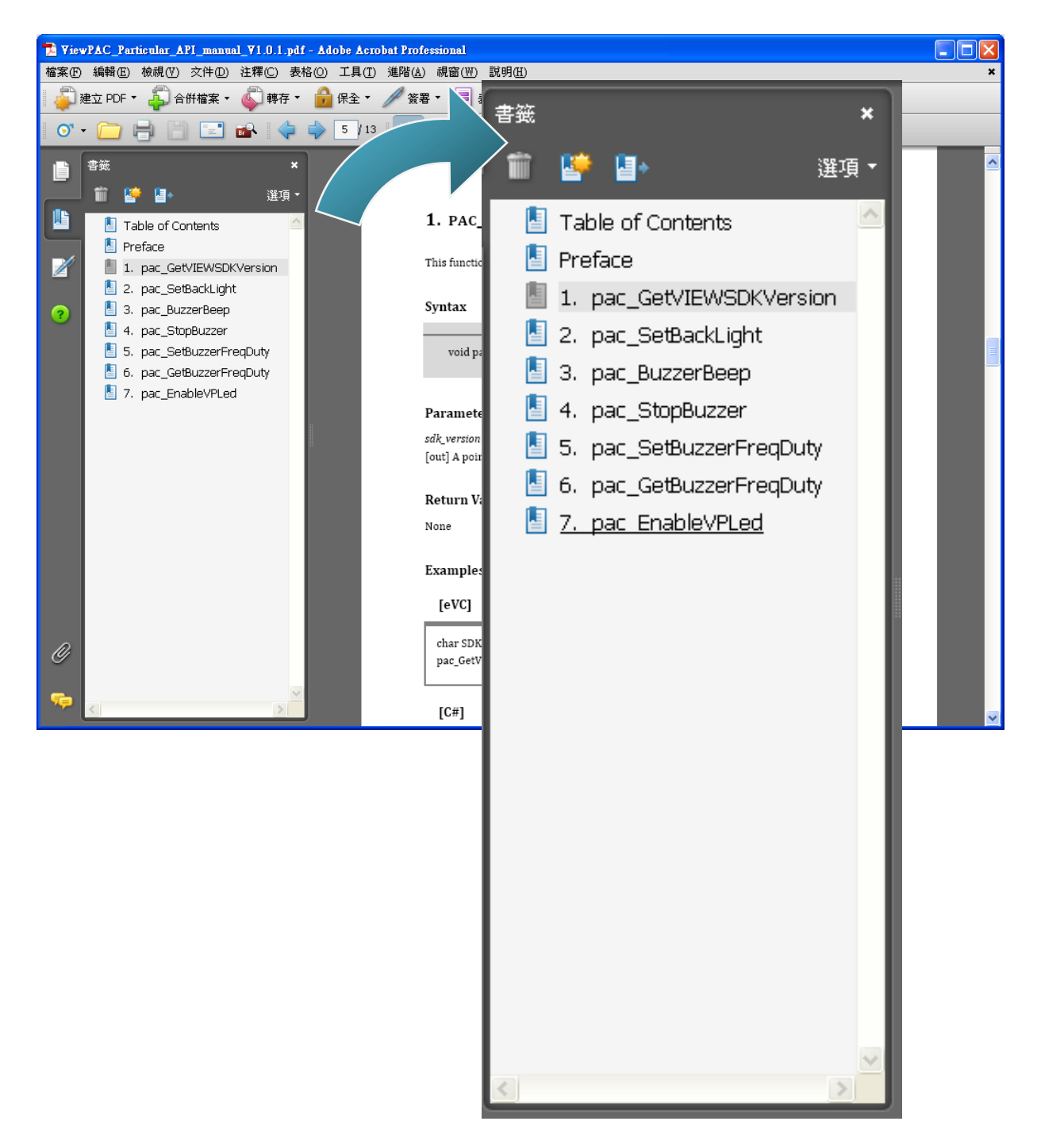

VP-23W1/VP-25W1 User Manual, version 1.0.7. Last Revised: March 2012 Page: 75

Copyright © 2012 ICP DAS Co., Ltd. All Rights Reserved. \* E-mail: service@icpdas.com

# **4.4. Your First Program in C#**

To create a demo program with C# development tool includes the following main steps:

- 1. Create a new project
- 2. Add project reference for an application
- 3. Design and Build an application program
- 4. Execute the application on the ViewPAC

All main steps will be described in the following subsection.

## **4.4.1. Create a new project**

#### **Step 1: Start the Visual Studio 2005**

### **Step 2: On the "File" menu, select the "New" command, and then click the "Project" command**

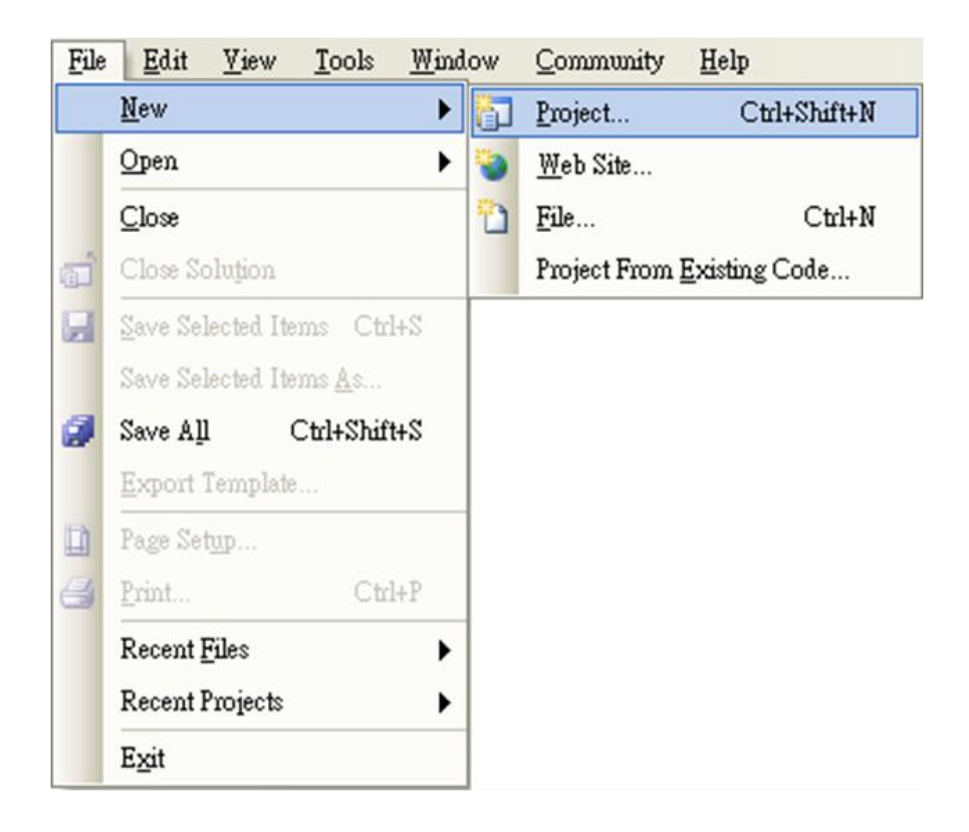

#### **Step 3: In the "New Project" dialog box do the following in this order**

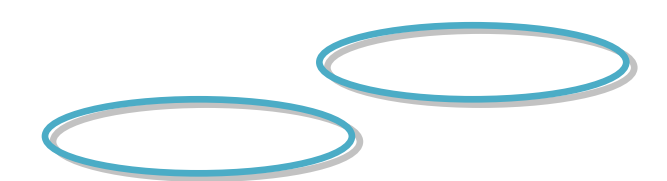

VP-23W1/VP-25W1 User Manual, version 1.0.7. Last Revised: March 2012 Page: 77 Copyright © 2012 ICP DAS Co., Ltd. All Rights Reserved. \* E-mail: service@icpdas.com

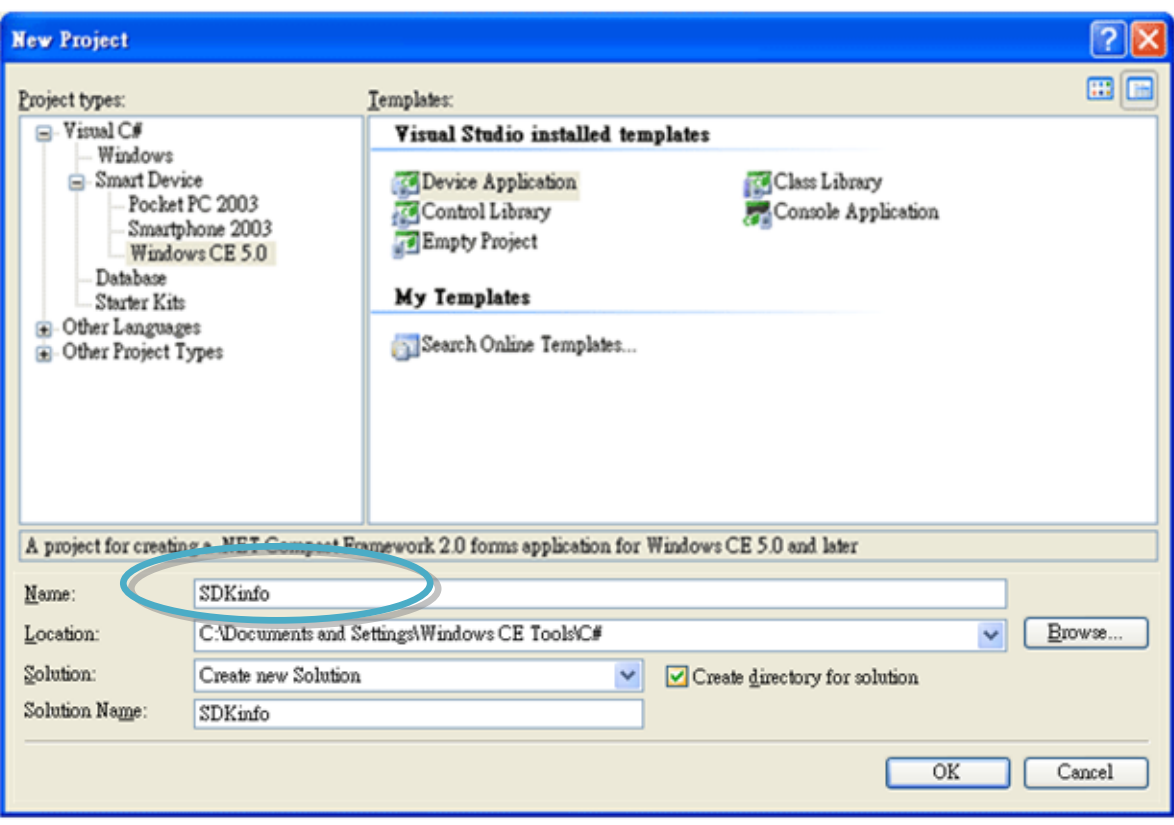

**Step 4: Click OK to start creating a "SDKinfo" project**

# **4.4.2. Add project reference for an application**

**Step 1: On the "Solution Explorer" window, right-click the "Reference" and then click the "Add Reference…" command**

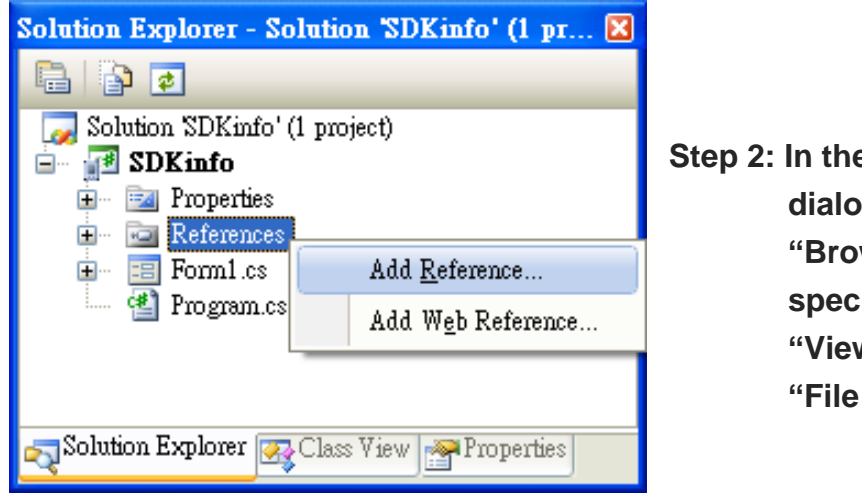

**Step 2: In the "Add Reference" dialog box, select the "Browse" tab, and then specify the directory of the "ViewPacNet.dll" file in the "File name" field**

The "ViewPACnet.dll" file can be obtained from:

CD:\Napdos\vp-2000\_ce50\SDK\ViewPACNet\

[http://ftp.icpdas.com/pub/cd/winpac/napdos/vp-2000\\_ce50/sdk/ViewPACnet/](http://ftp.icpdas.com/pub/cd/winpac/napdos/vp-2000_ce50/sdk/viewpacnet/)

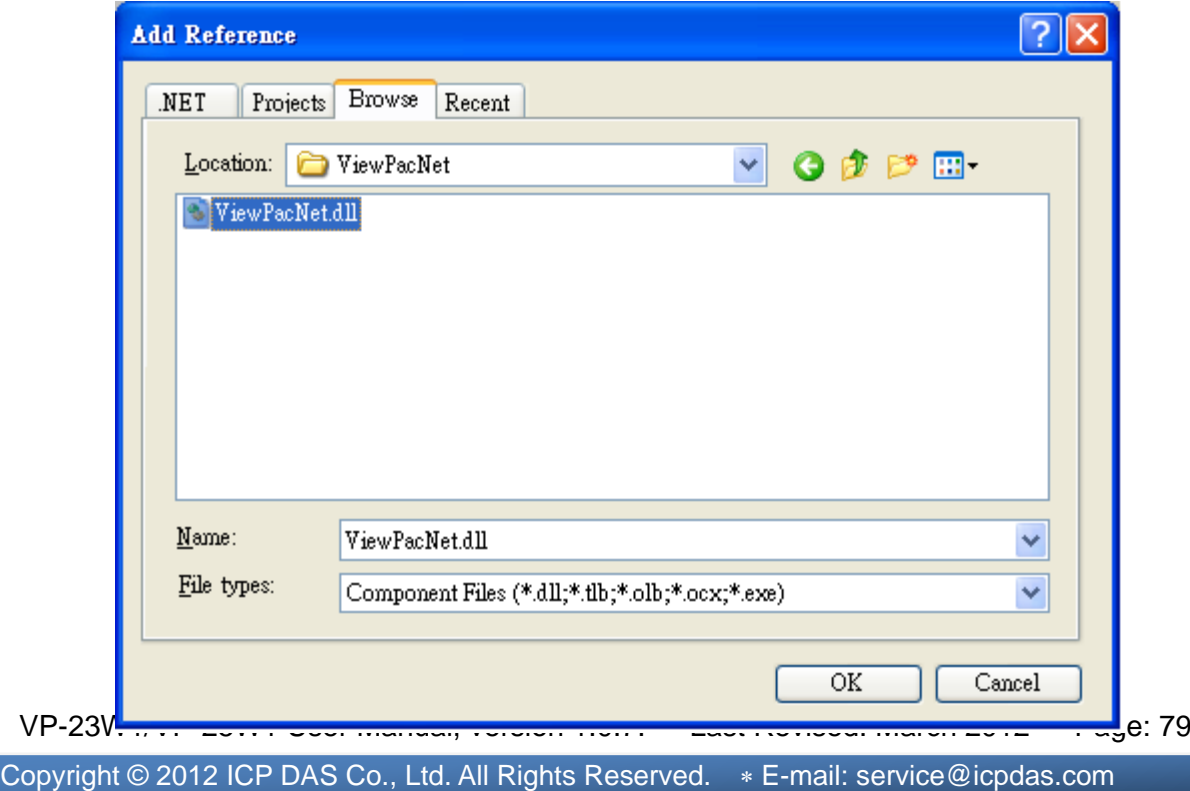

## **4.4.3. Design and Build an application program**

**Step 1: Add a "button" object in the "From1" dialog box**

**Step 2: Right-click the "button" object and click the "Properties" command**

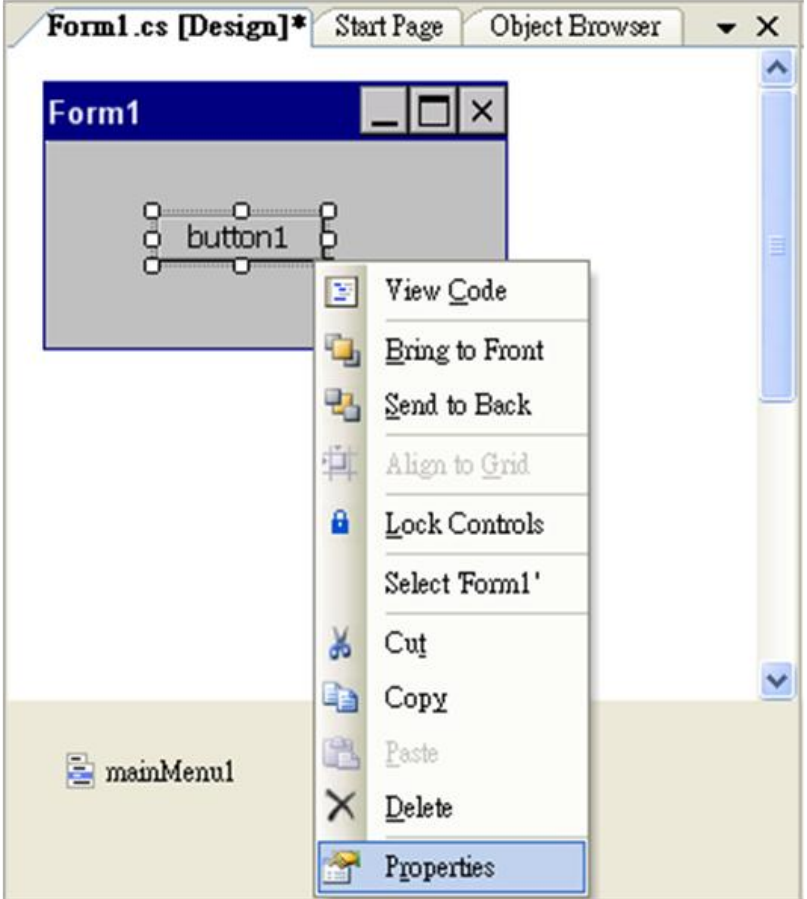

VP-23W1/VP-25W1 User Manual, version 1.0.7. Last Revised: March 2012 Page: 80

Copyright © 2012 ICP DAS Co., Ltd. All Rights Reserved. \* E-mail: service@icpdas.com

**Step 3: On the "Properties" window, type "Check the SDK version" in the "Text" edit box**

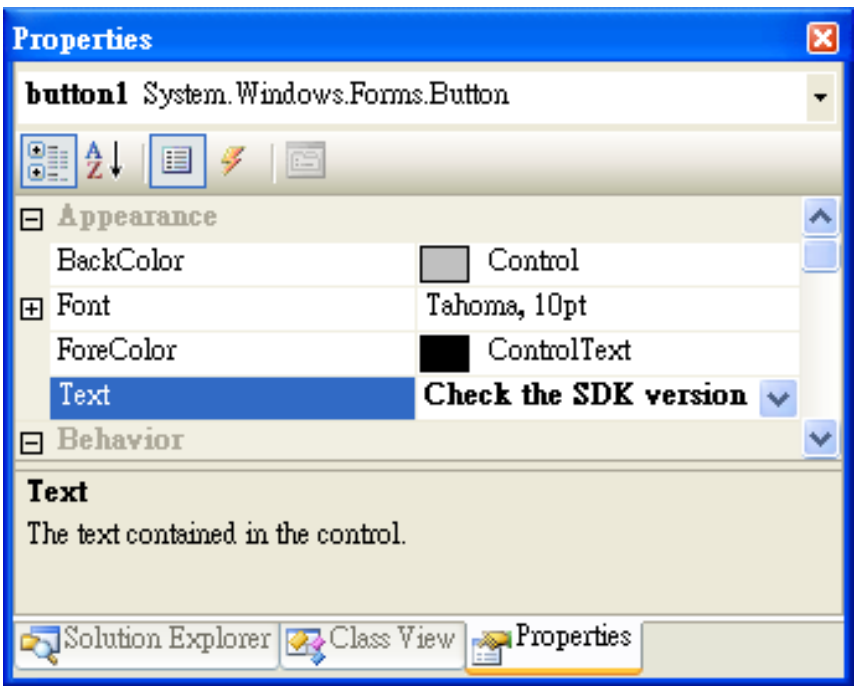

**Step 4: Right-click the "Form1" dialog box and click the "View Code" command to open the editor window**

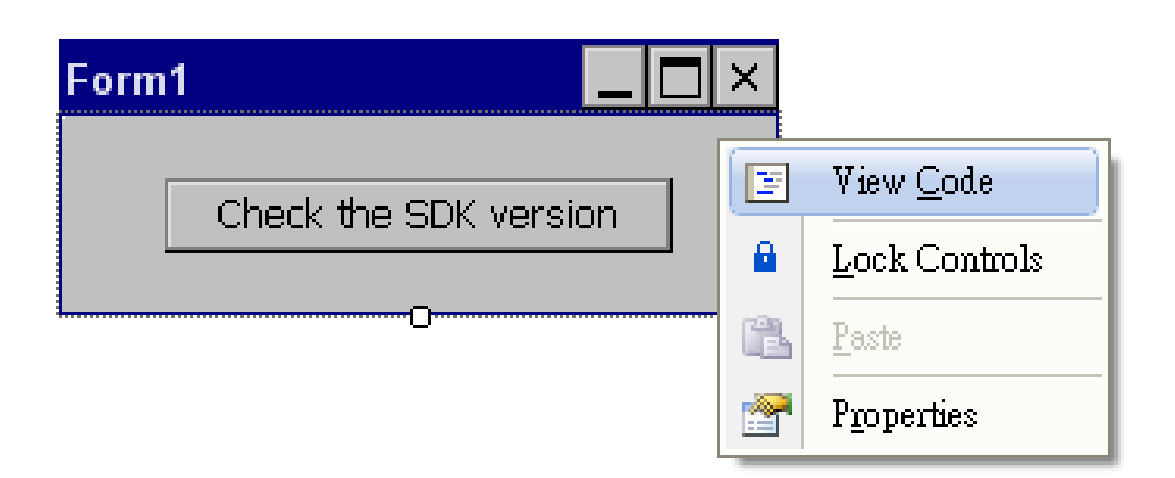

VP-23W1/VP-25W1 User Manual, version 1.0.7. Last Revised: March 2012 Page: 81

Copyright © 2012 ICP DAS Co., Ltd. All Rights Reserved. \* E-mail: service@icpdas.com

**Step 5: Insert the "using ViewPACNet;" into the header area after "using System.Windows.Forms;"**

```
⊡using System;
 using System.Linq;
 using System.Collections.Generic;
 using System.ComponentModel;
 using System.Data;
 using System.Drawing;
 using System.Text;
 using System.Windows.Forms;
using ViewPACNet;
⊟namespace SDKinfo
 \left\{ \right.public partial class Form1 Form
F.
     ₹
          public Form1()
申
         ₹
              InitializeComponent();
          ₹
      Y
```
**Step 6: In the "Form1" dialog box, double-click the "button" object to open the editor window**

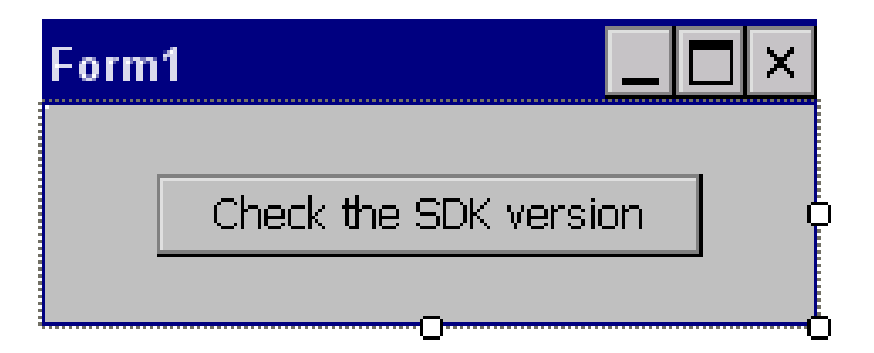

#### **Step 7: Insert the following code in the Editor Window**

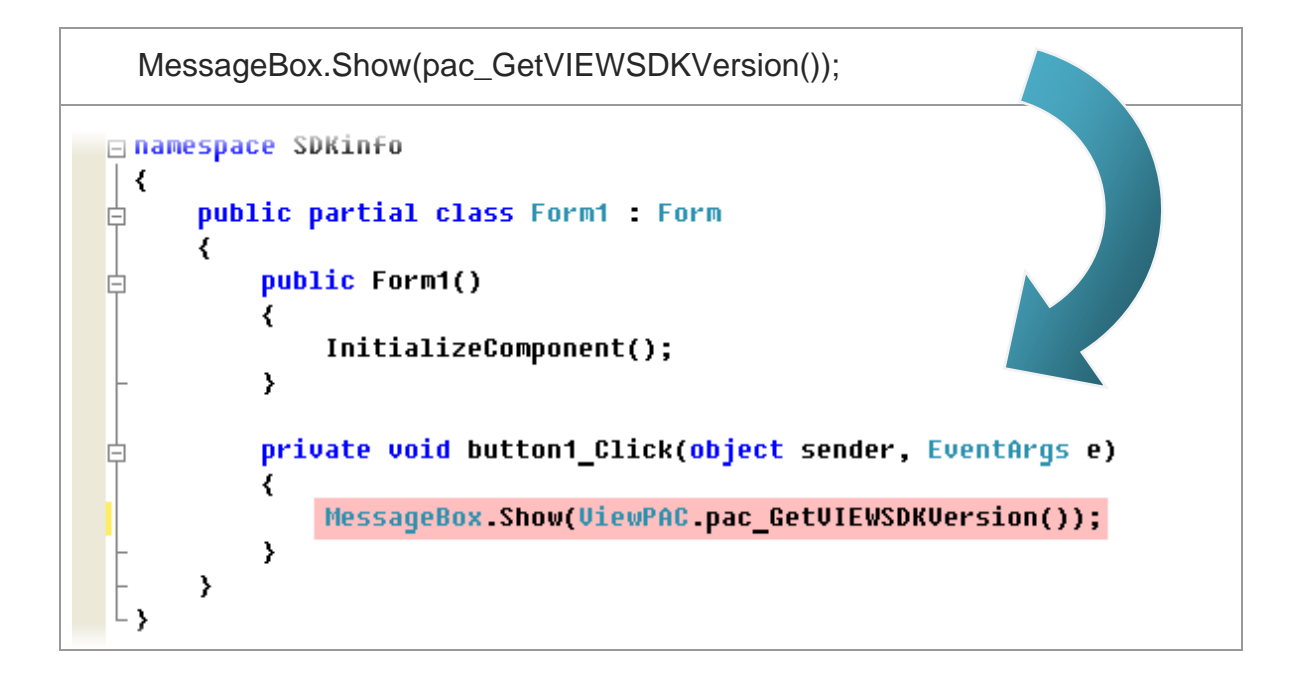

# **4.4.4. Execute the application on the ViewPAC**

**Step 1: On the "Build" menu, click the "Build Solution" command**

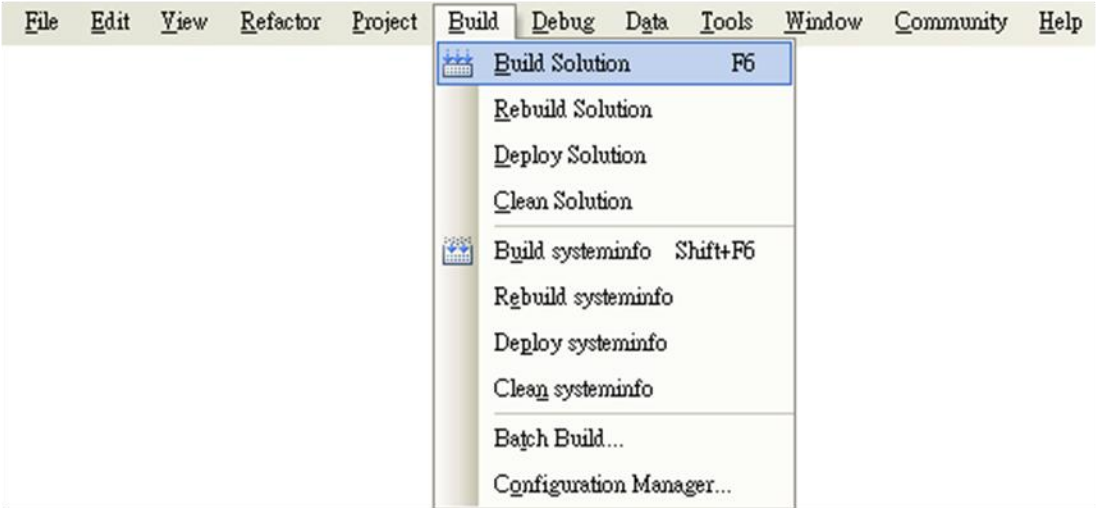

- **Step 2: Open the web browser and type the IP address to connect the FTP server of ViewPAC**
- **Step 3: Upload the "SDKinfo.exe" application and the corresponding "ViewPacNet.dll" file to the ViewPAC via the ViewPAC FTP server**

### **Tips & Warnings**

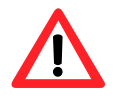

For applications programming in C# and VB.net with .net framework, when executing these application on the ViewPAC controller, the corresponding "ViewPACnet.dll" file must be in the same directory as the .exe file

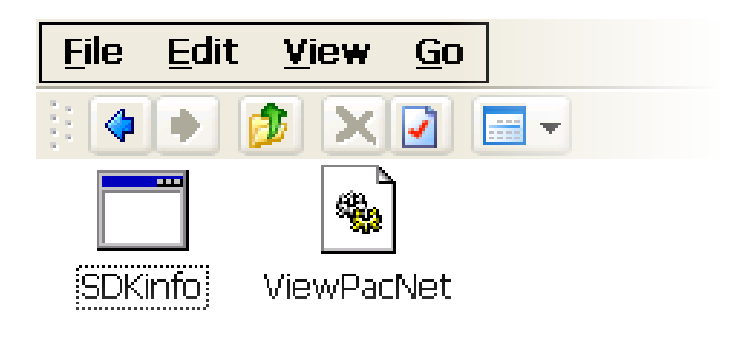

**Step 4: On the ViewPAC, execute the uploaded file**

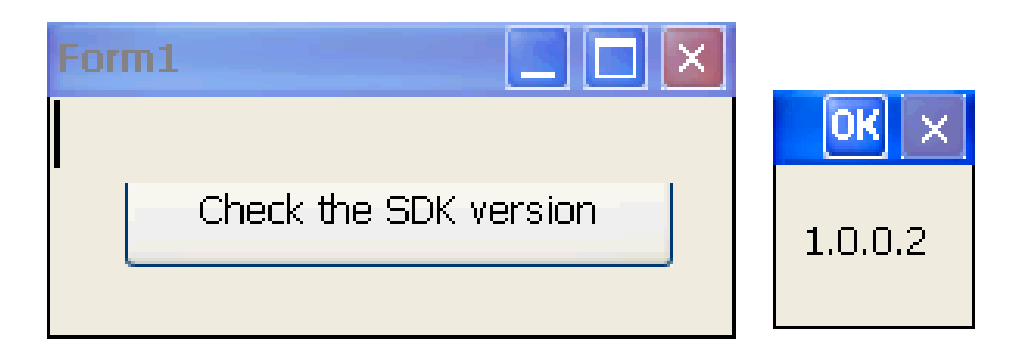

# **4.5. Your First Program in VB.net**

To create a demo program with C# development tool includes the following main steps:

- 1. Create a new project
- 2. Add project reference for an application
- 3. Design and Build an application program
- 4. Execute the application on the ViewPAC

All main steps will be described in the following subsection.

# **4.5.1. Create a new project**

#### **Step 1: Start the Visual Studio 2005**

### **Step 2: On the "File" menu, select the "New" command, and then click the "Project" command**

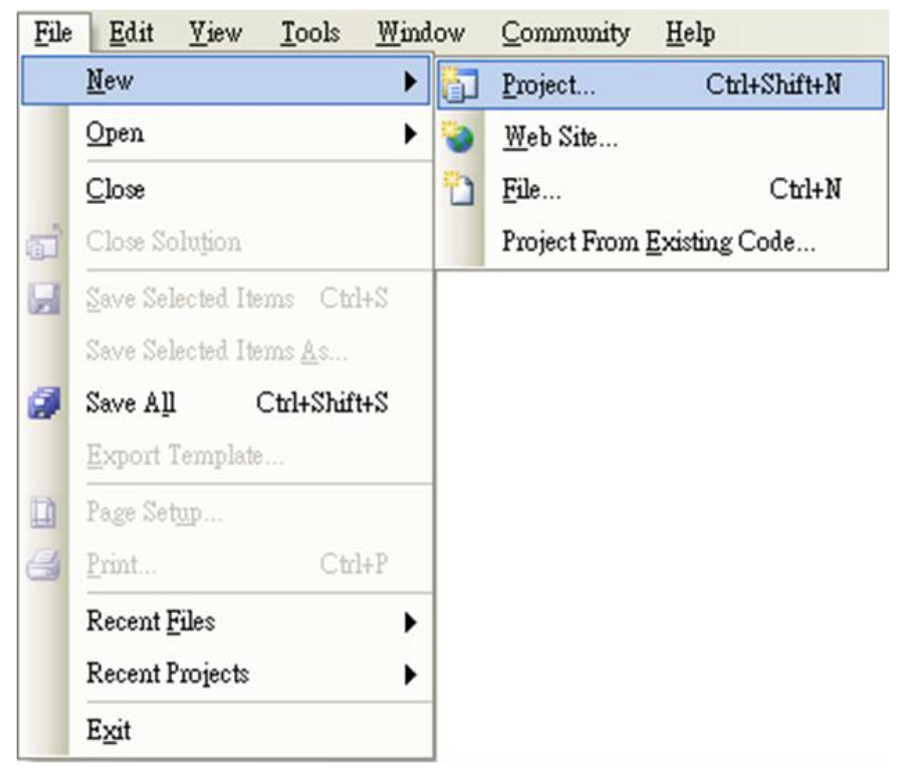

**Step 3: In the "New Project" dialog box do the following in this order**

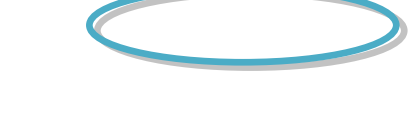

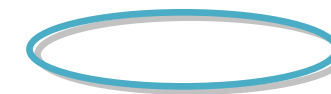

VP-23W1/VP-25W1 User Manual, version 1.0.7. Last Revised: March 2012 Page: 87 Copyright © 2012 ICP DAS Co., Ltd. All Rights Reserved. \* E-mail: service@icpdas.com

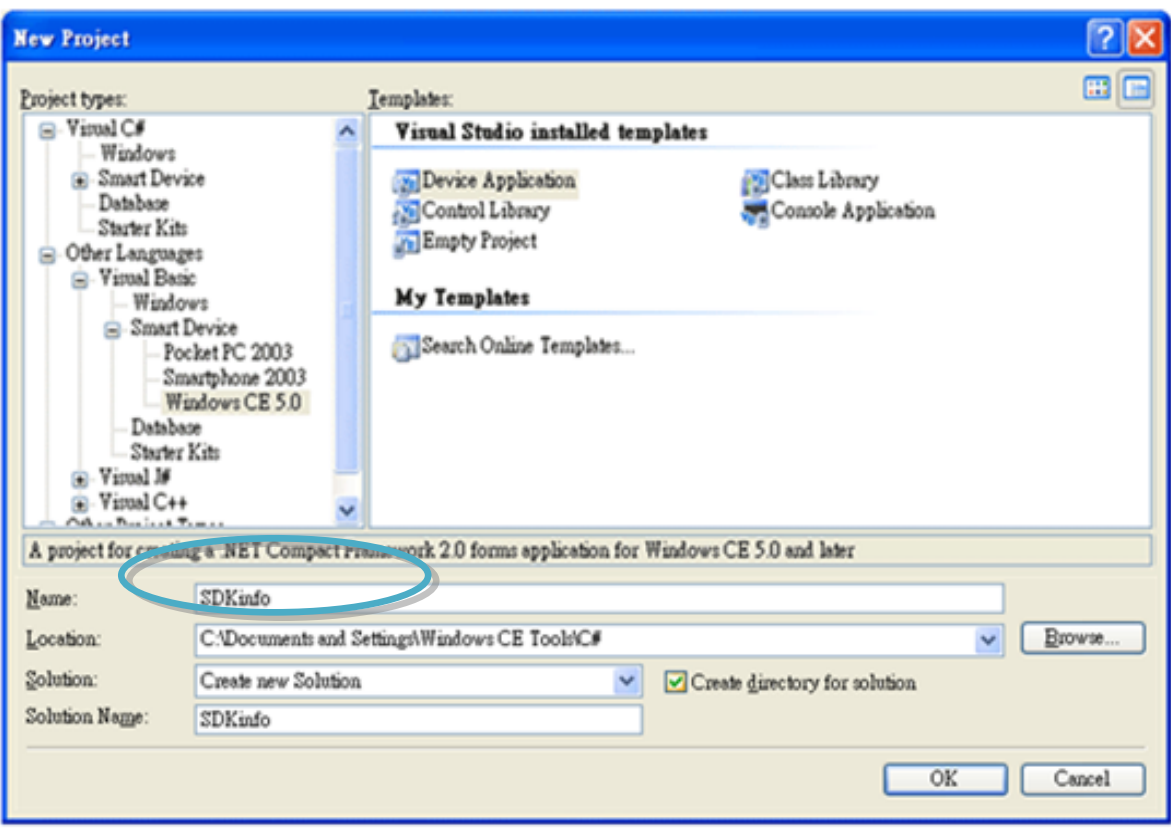

**Step 4: Click OK to start creating a "SDKinfo" project**

# **4.5.2. Add project reference for an application**

**Step 1: On the "Class View" window, right-click the "Reference" and then click the "Add Reference…" command**

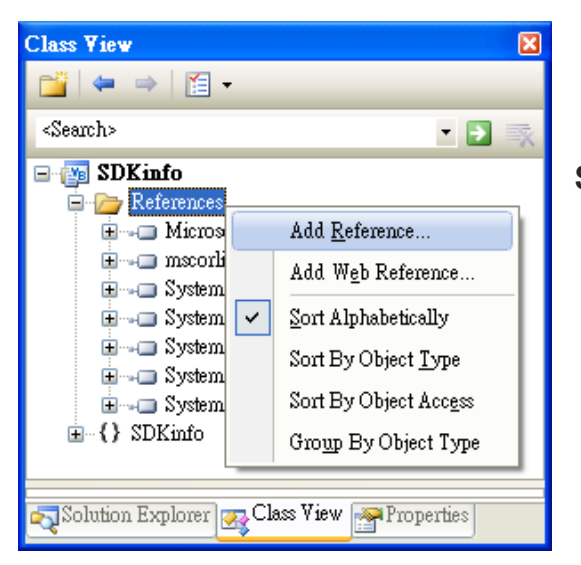

**Step 2: In the "Add Reference" dialog box, select the "Browse" tab, and then specify the directory of the "ViewPACNet.dll" file in the "File name" field**

The "Winpacnet.dll" file can be obtained from:

CD:\Napdos\vp-2000\_ce50\SDK\ViewPACNet\

[http://ftp.icpdas.com/pub/cd/winpac/napdos/vp-2000\\_ce50/sdk/ViewPACnet/](http://ftp.icpdas.com/pub/cd/winpac/napdos/vp-2000_ce50/sdk/viewpacnet/)

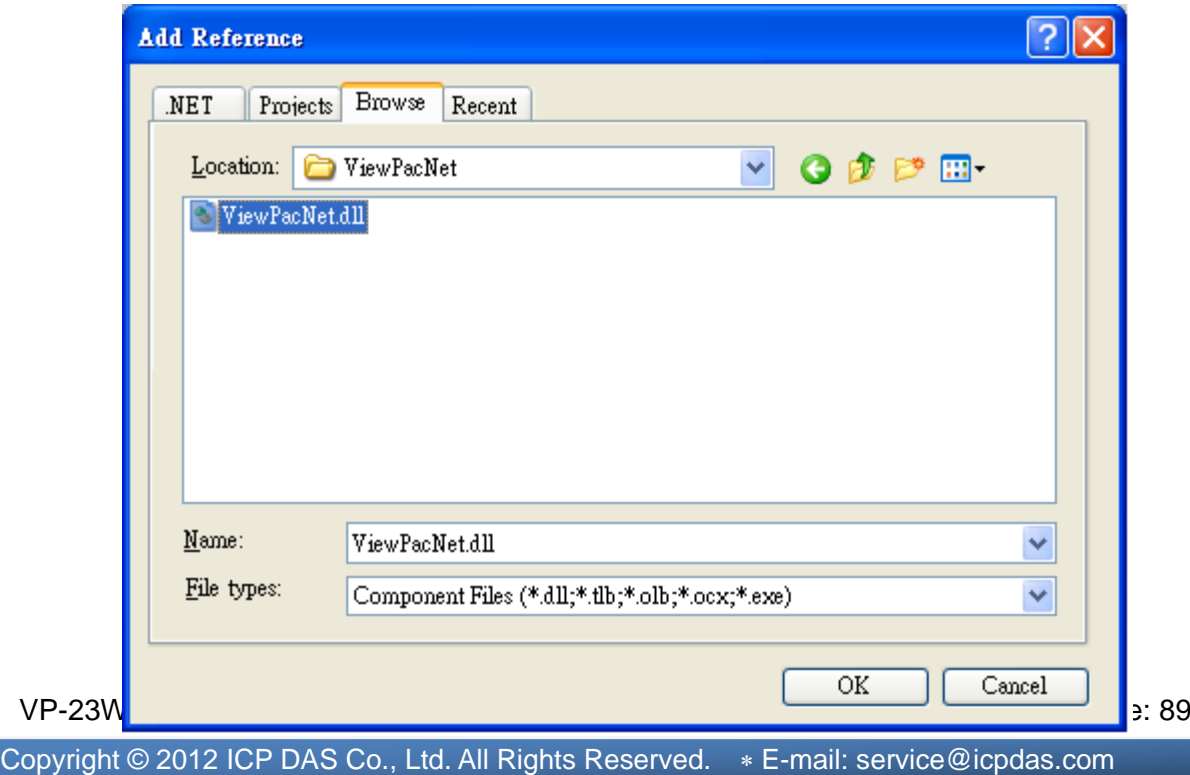

# **4.5.3. Design and Build an application program**

**Step 1: Add a "button" object in the "From1" dialog box**

**Step 2: Right-click the "button" object and click the "Properties" command**

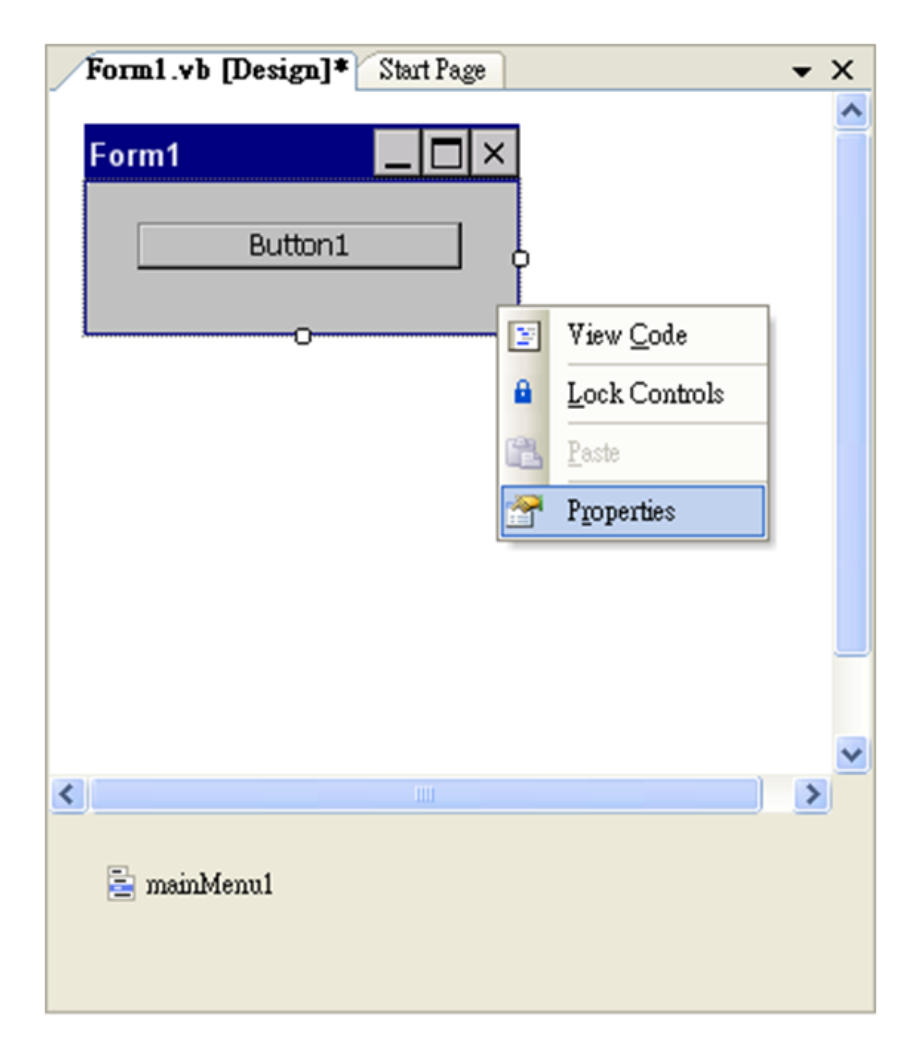

VP-23W1/VP-25W1 User Manual, version 1.0.7. Last Revised: March 2012 Page: 90

Copyright © 2012 ICP DAS Co., Ltd. All Rights Reserved. E-mail: service@icpdas.com

**Step 3: On the "Properties" window, type "Check the SDK version" in the "Text" edit box**

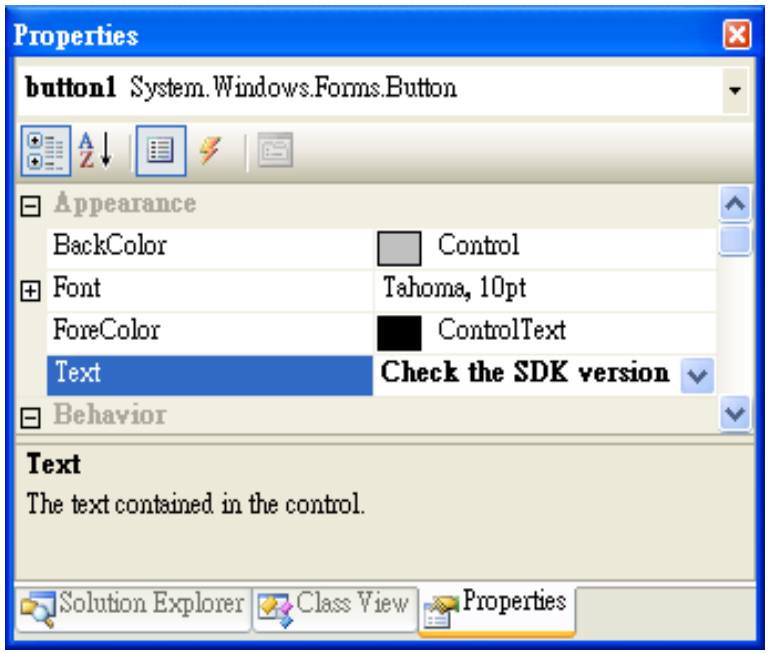

**Step 4: In the "Form1" dialog box, double-click the "button" object to open the editor window**

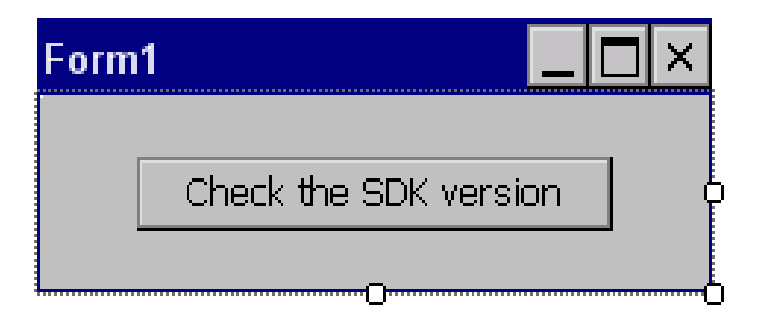

VP-23W1/VP-25W1 User Manual, version 1.0.7. Last Revised: March 2012 Page: 91

Copyright © 2012 ICP DAS Co., Ltd. All Rights Reserved. E-mail: service@icpdas.com

#### **Step 5: Insert the following code in the Editor Window**

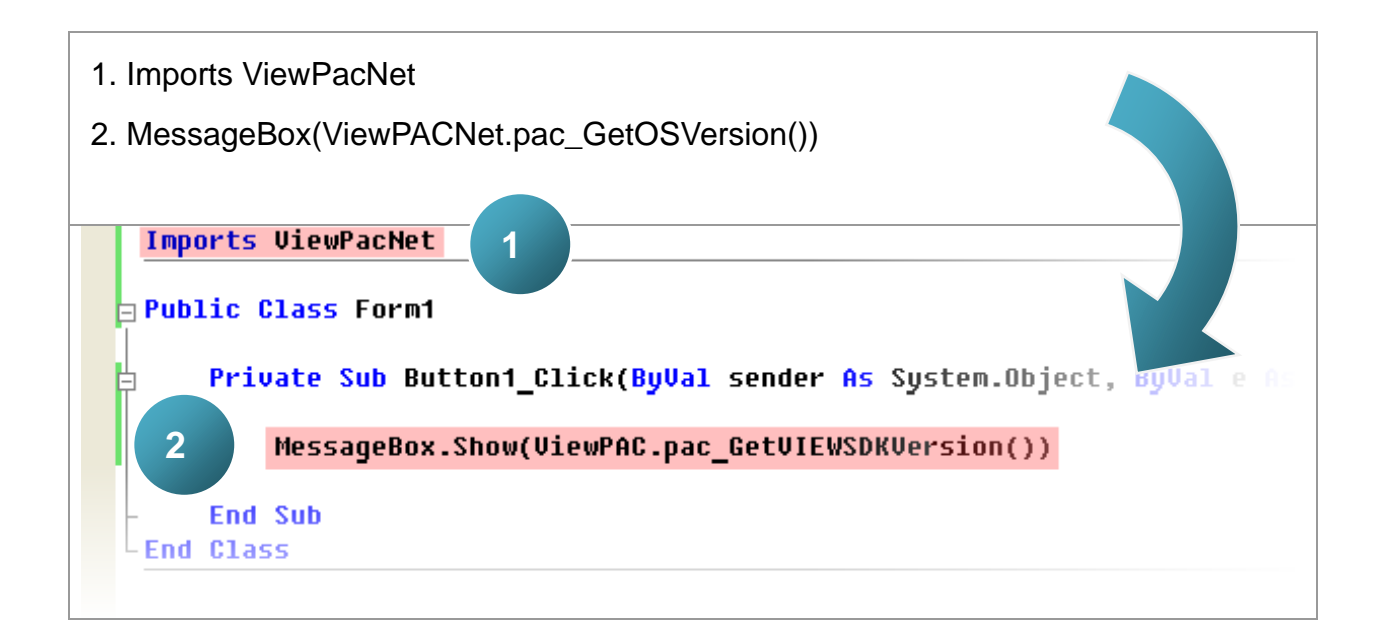

# **4.5.4. Execute the application on the ViewPAC**

**Step 1: On the "Build" menu, click the "Build Solution" command**

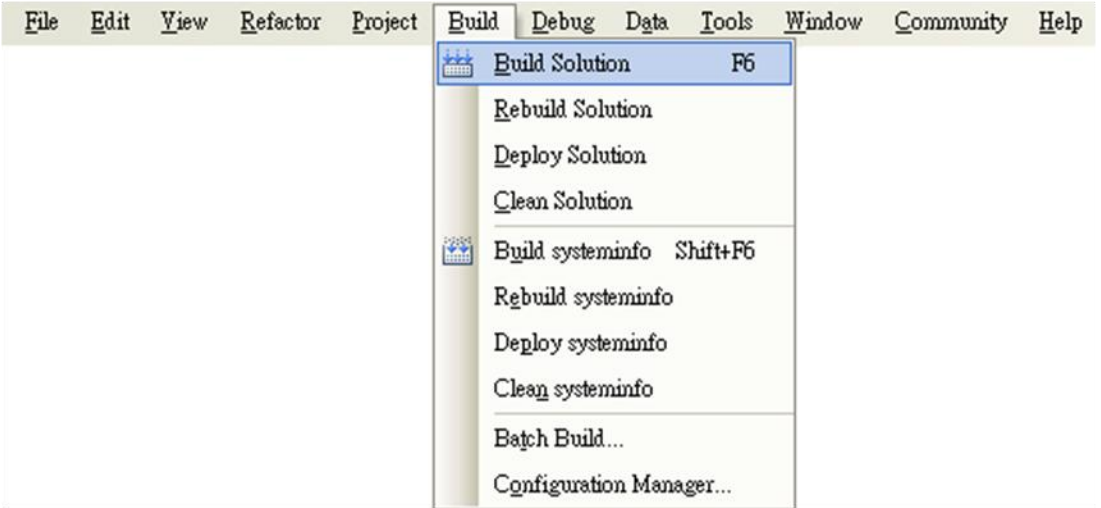

- **Step 2: Open the web browser and type the IP address to connect the FTP server of ViewPAC**
- **Step 3: Upload the "SDKinfo.exe" application and the corresponding "ViewPacNet.dll" file to the ViewPAC via the ViewPAC FTP server**

### **Tips & Warnings**

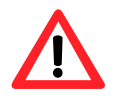

For applications programming in C# and VB.net with .net framework, when executing these application on the ViewPAC controller, the corresponding "ViewPACnet.dll" file must be in the same directory as the .exe file

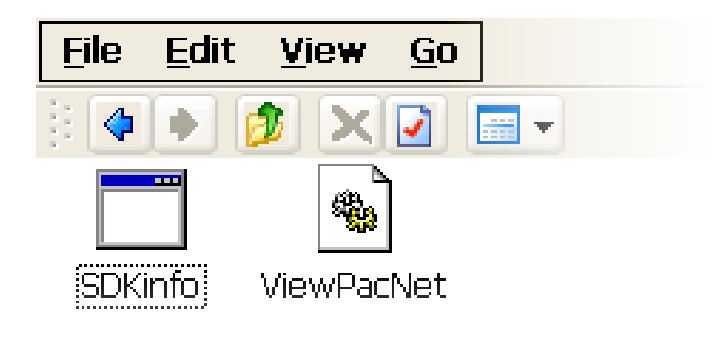

**Step 4: On the ViewPAC, execute the uploaded file**

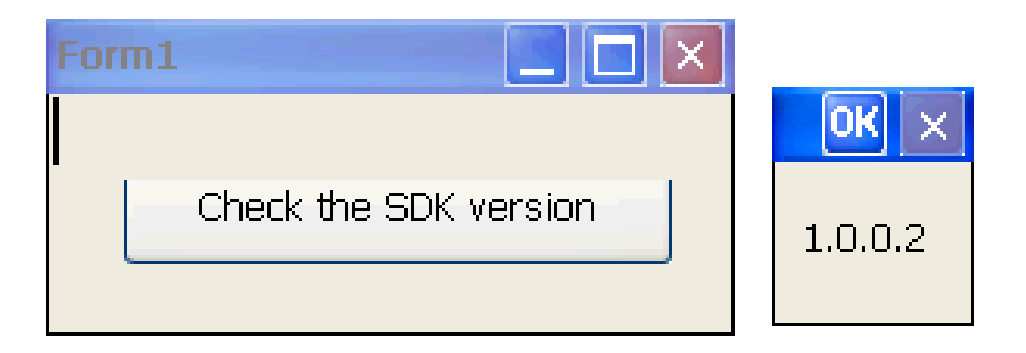

# **4.6. Your First Program in eMbedded Visual C++**

To create a demo program with eMbedded Visual C++ development tool includes the following main steps:

- 1. Create a new Forms-Based project
- 2. Configure compiler options
- 3. Design and Build an application program
- 4. Execute the application on the ViewPAC

All main steps will be described in the following subsection.

# **4.6.1. Create a new Forms-Based project**

#### **Step 1: Start the Microsoft Embedded Visual C++**

### **Step 2: From the "File" menu, click the "New" command**

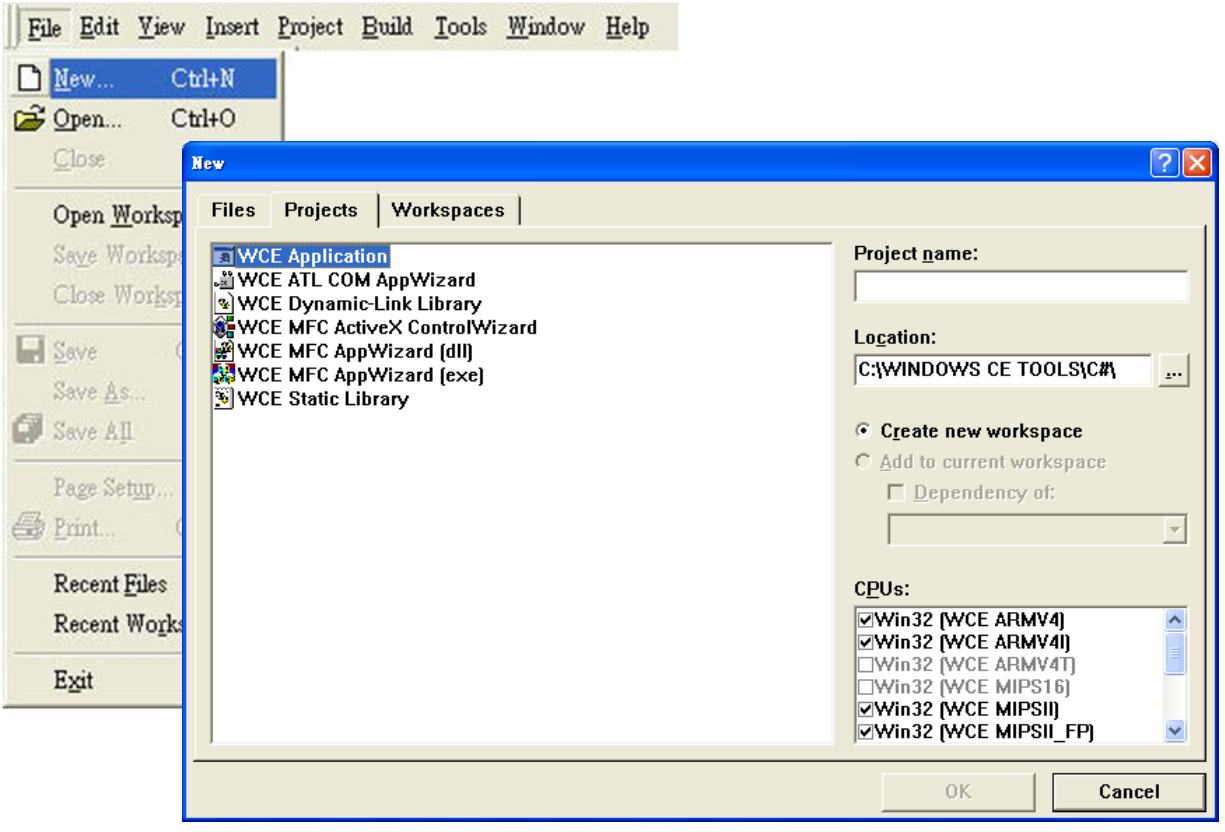

### **Step 3: In the "New" dialog, select the "Projects" tab and do the following in this order**

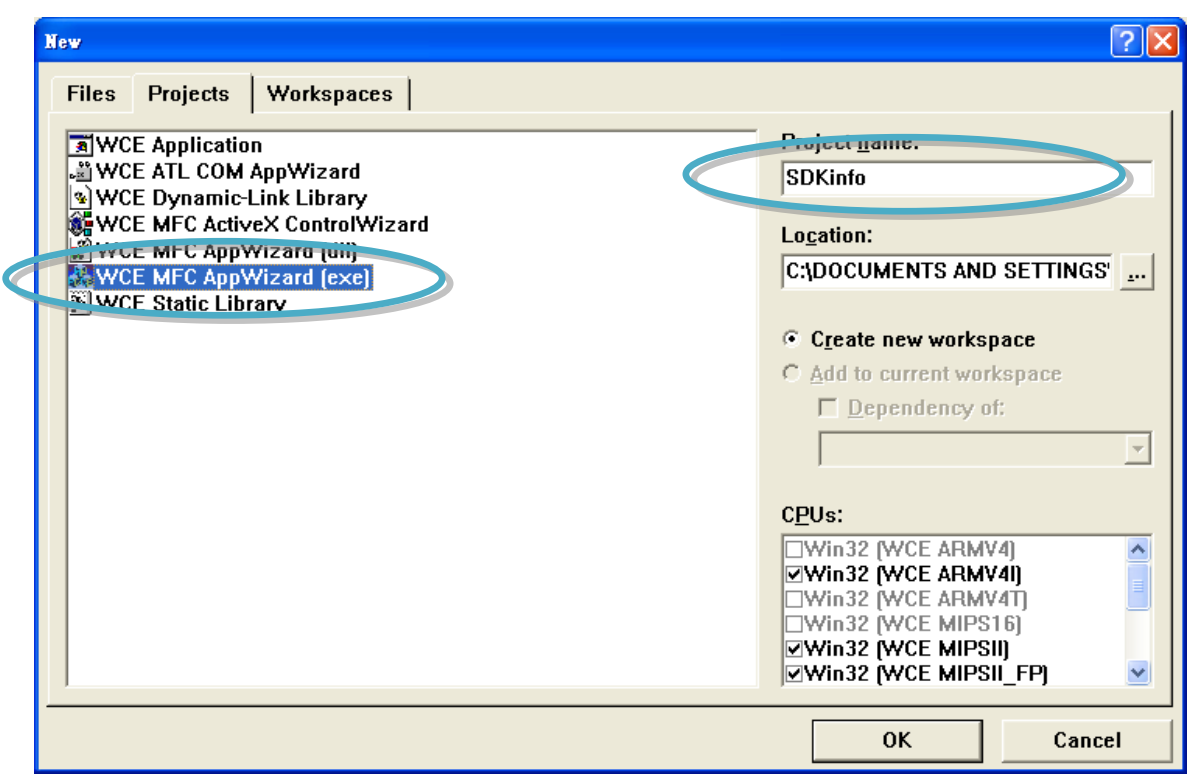

### **Tips & Warnings**

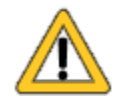

The selected CPU type must have "Win32 [WCE ARMV4I]"

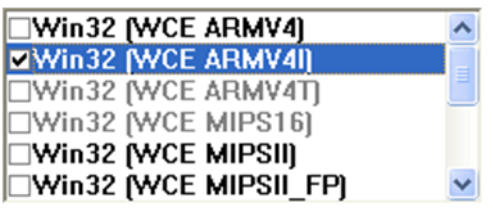

**Step 4: Click the "OK" button to start the wizard**

Copyright © 2012 ICP DAS Co., Ltd. All Rights Reserved. \* E-mail: service@icpdas.com

**Step 5: On the first page of the wizard, select "Dialog based" option and then click the "Next" button to the next step**

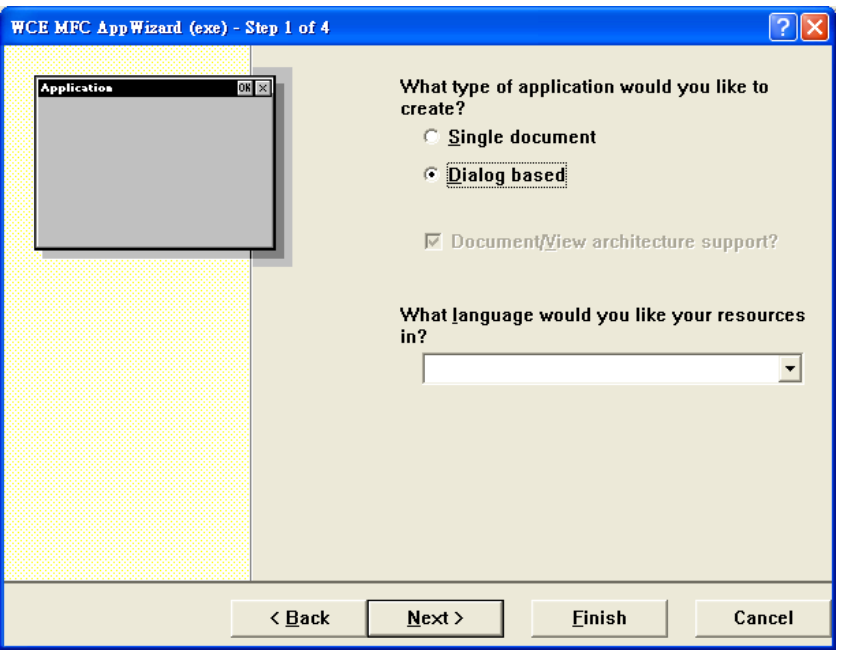

**Step 6: On the next page of the wizard, leave all the options as they are, and then click the "Next" button to the next step**

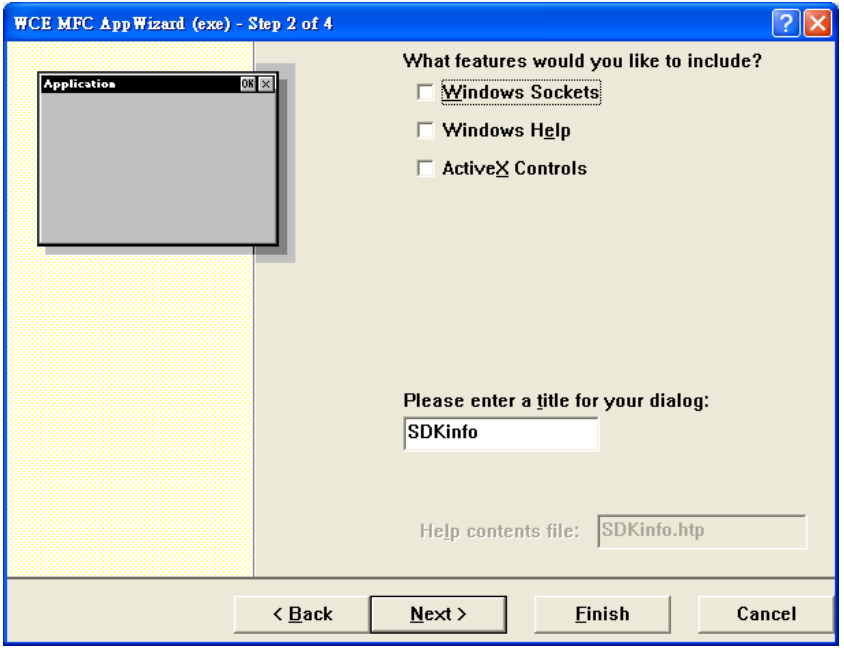

VP-23W1/VP-25W1 User Manual, version 1.0.7. Last Revised: March 2012 Page: 98 Copyright © 2012 ICP DAS Co., Ltd. All Rights Reserved. \* E-mail: service@icpdas.com

**Step 7: On the next page of the wizard, leave all the options as they are, and then click the "Next" button to the next step**

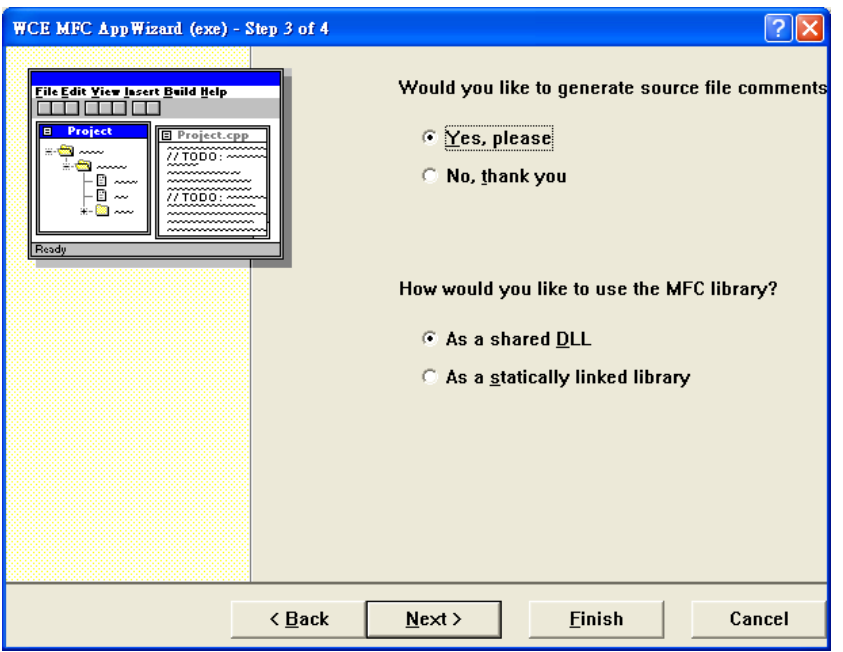

**Step 8: On the next page of the wizard, leave all the options as they are, and then click the "Finish" button to complete the wizard**

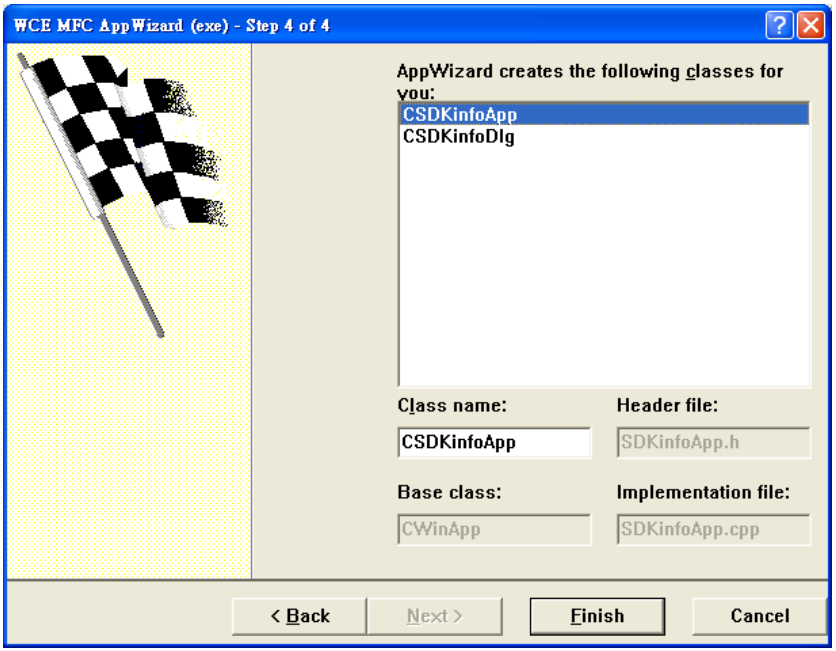

VP-23W1/VP-25W1 User Manual, version 1.0.7. Last Revised: March 2012 Page: 99 Copyright © 2012 ICP DAS Co., Ltd. All Rights Reserved. \* E-mail: service@icpdas.com

**Step 9: The final summary appears, click the "OK" button to exit the wizard**

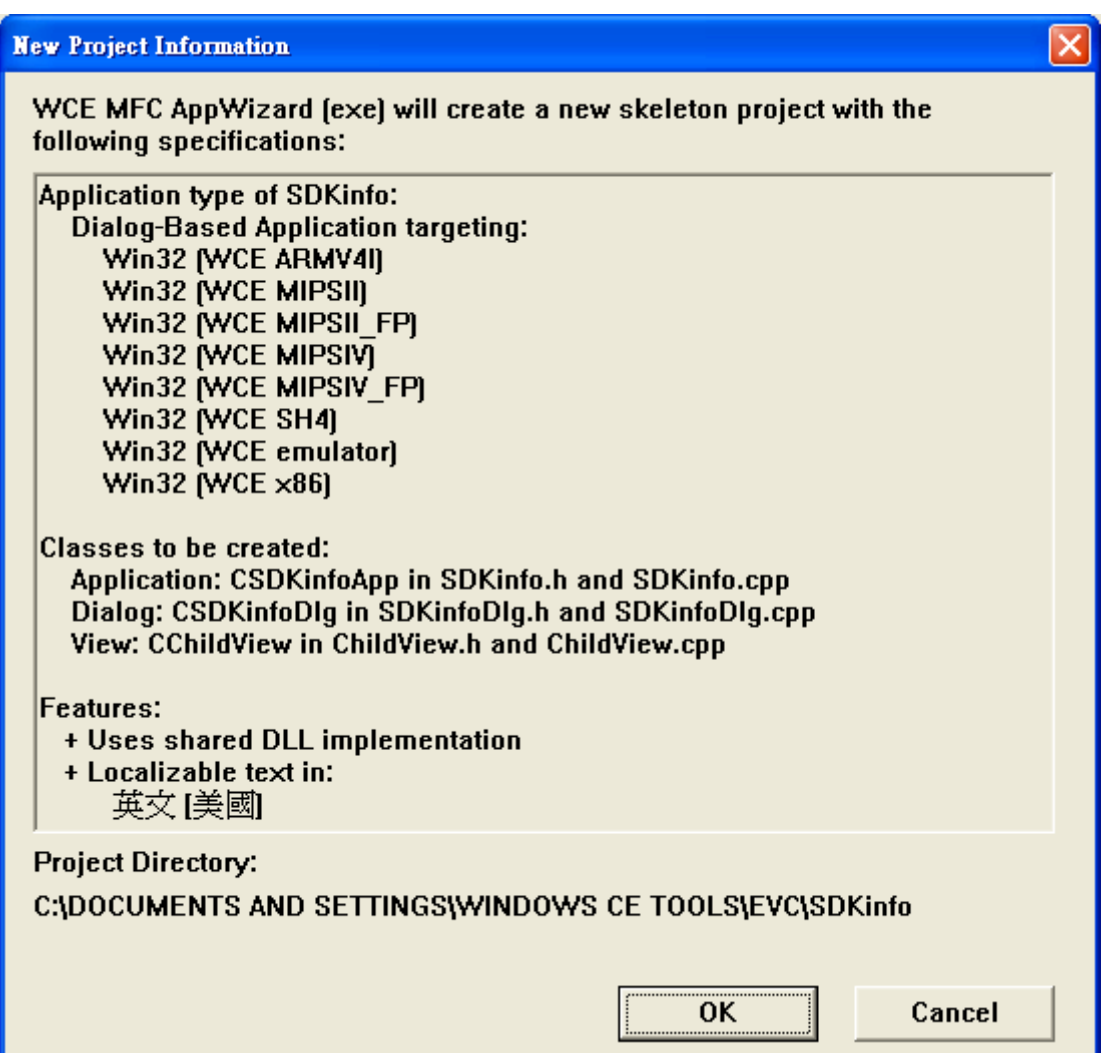

# **4.6.2. Configure compiler options**

**On the WCE configuration toolbar, select the "Win32 [WCE ARMV4] Release"**

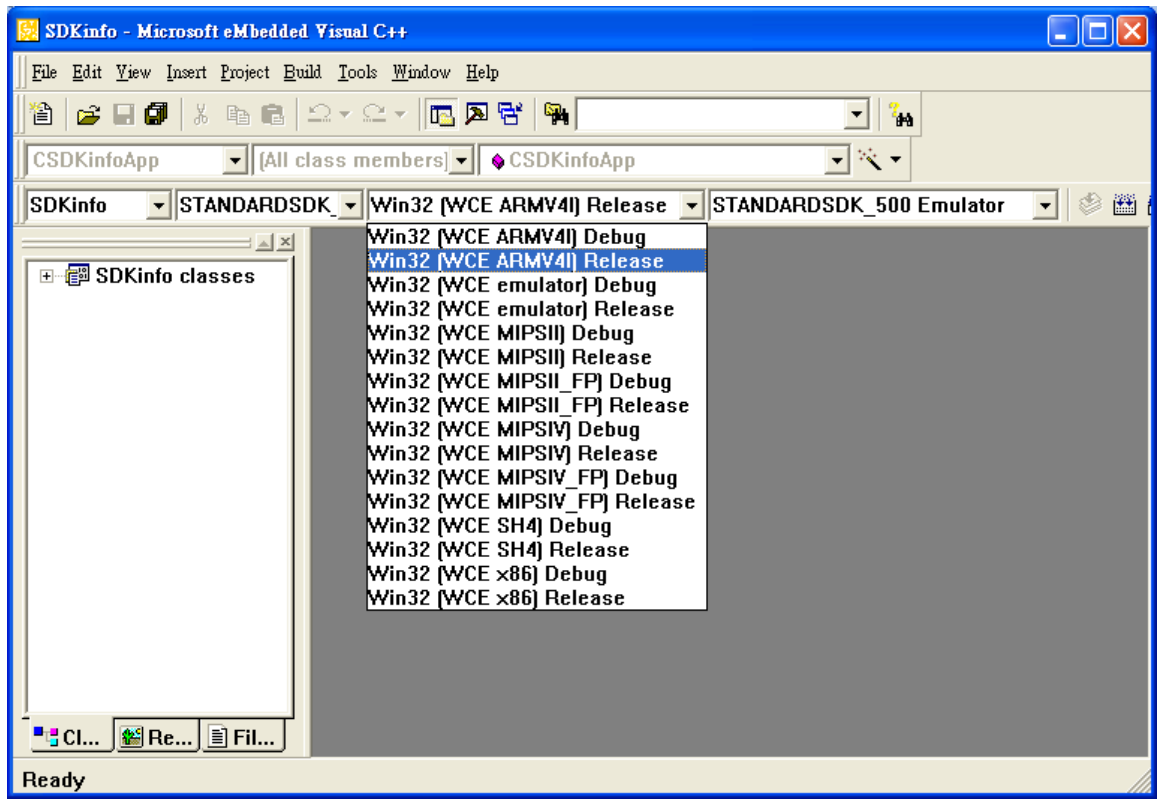

VP-23W1/VP-25W1 User Manual, version 1.0.7. Last Revised: March 2012 Page: 101

Copyright © 2012 ICP DAS Co., Ltd. All Rights Reserved. \* E-mail: service@icpdas.com

# **4.6.3. Specify the path for project reference**

### **Step 1: Click the "Options…" command from the "Tools" menu**

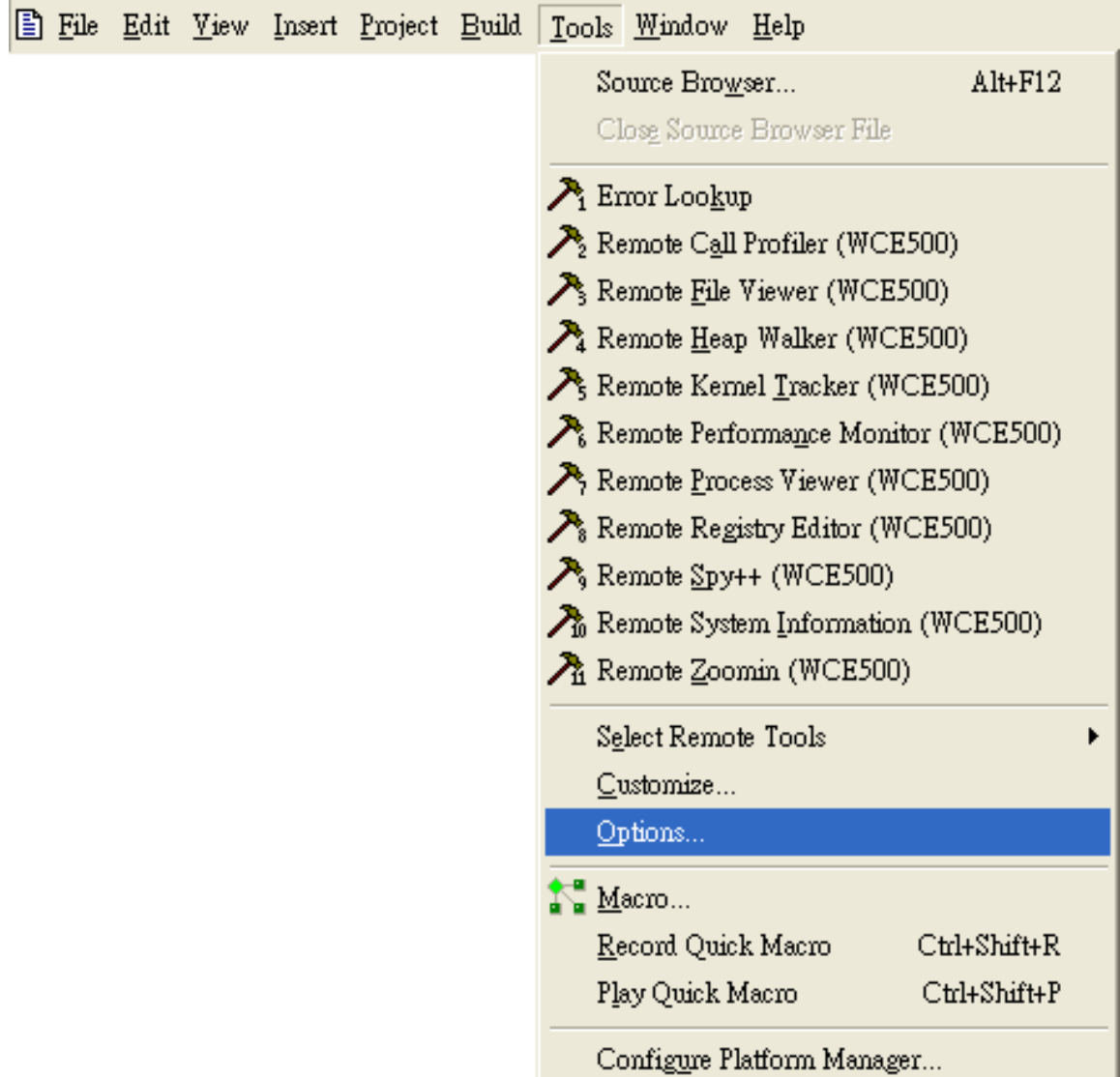

VP-23W1/VP-25W1 User Manual, version 1.0.7. Last Revised: March 2012 Page: 102

Copyright © 2012 ICP DAS Co., Ltd. All Rights Reserved. \* E-mail: service@icpdas.com

**Step 2: In the "Option" dialog, select the "Directories" tab and do the following in this order to specify the header file include path**

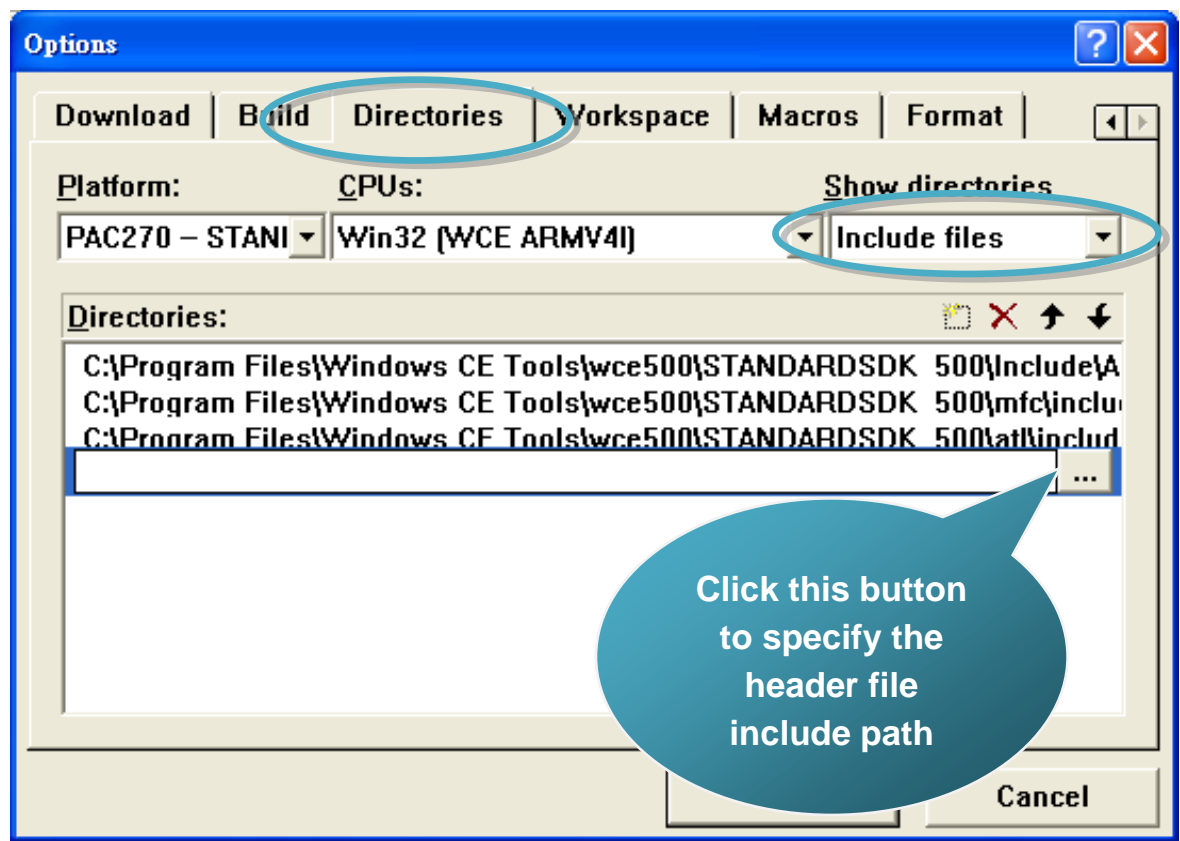

The "Viewpacsdk.h" file can be obtained from:

CD:\Napdos\vp-2000\_ce50\SDK\ViewpacSDK\

[http://ftp.icpdas.com/pub/cd/winpac/napdos/vp-2000\\_ce50/sdk/viewpacsdk/](http://ftp.icpdas.com/pub/cd/winpac/napdos/vp-2000_ce50/sdk/viewpacsdk/)

**Step 3: In the "Option" dialog, select the "Directories" tab and do the following in this order to specify the library file path**

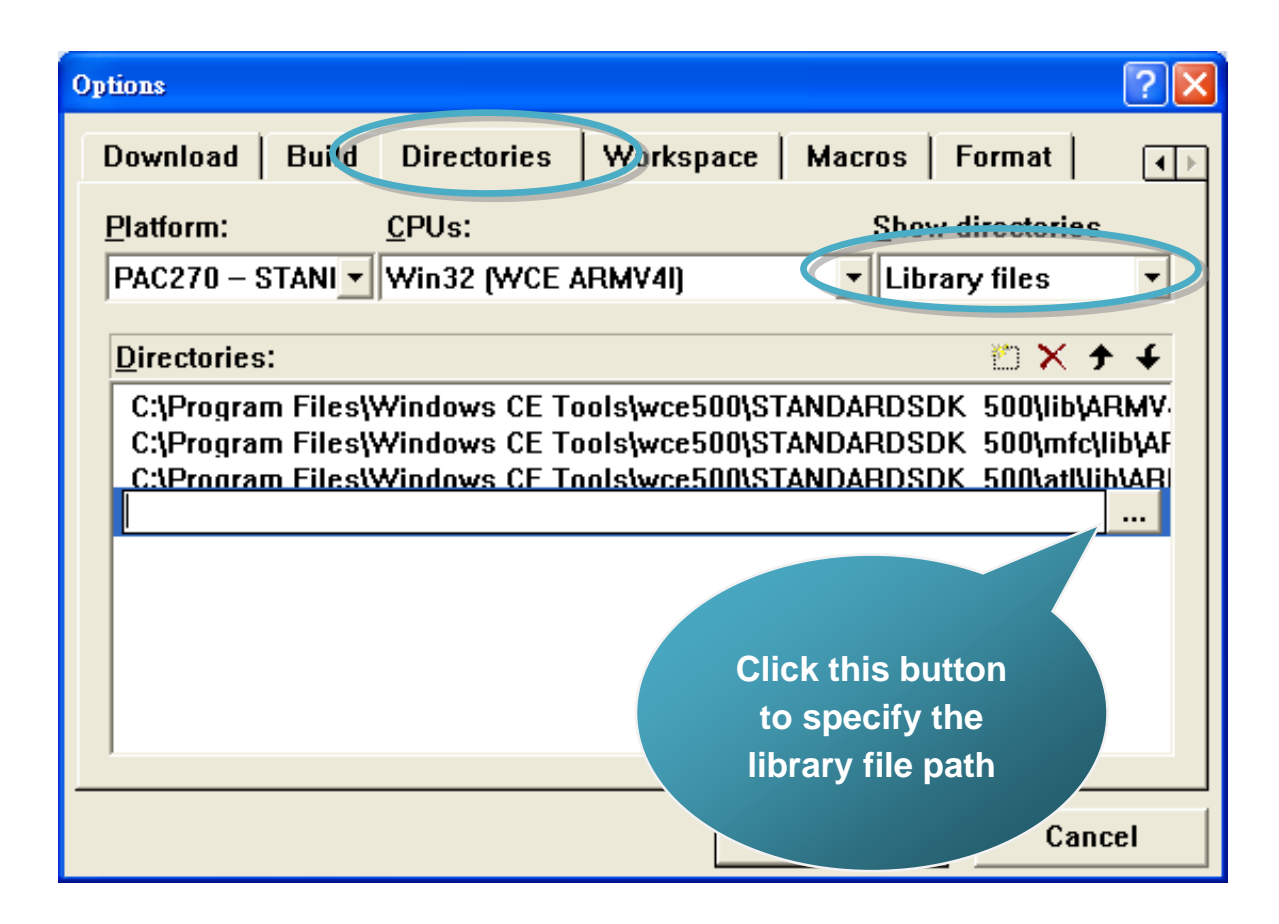

The "ViewPACSDK.lib" file can be obtained from:

CD:\Napdos\vp-2000\_ce50\SDK\ViewpacSDK\

[http://ftp.icpdas.com/pub/cd/winpac/napdos/vp-2000\\_ce50/sdk/viewpacsdk/](http://ftp.icpdas.com/pub/cd/winpac/napdos/vp-2000_ce50/sdk/viewpacsdk/)

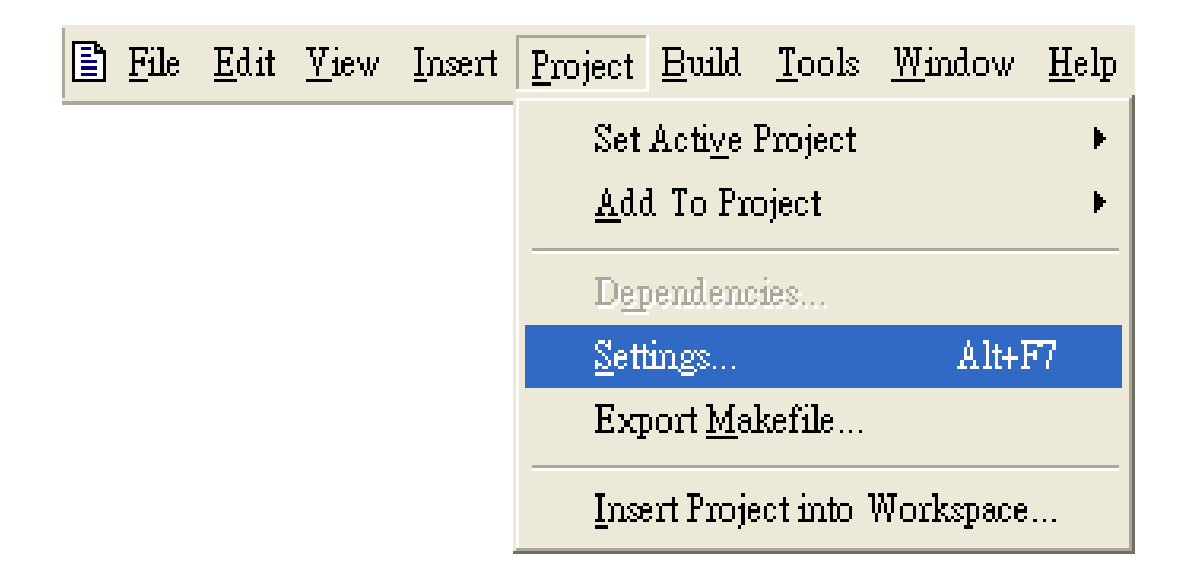

**Step 4: Click the "Settings…" command from the "Project" menu**

**Step 5: In the "Project Settings" dialog box do the following in this order**

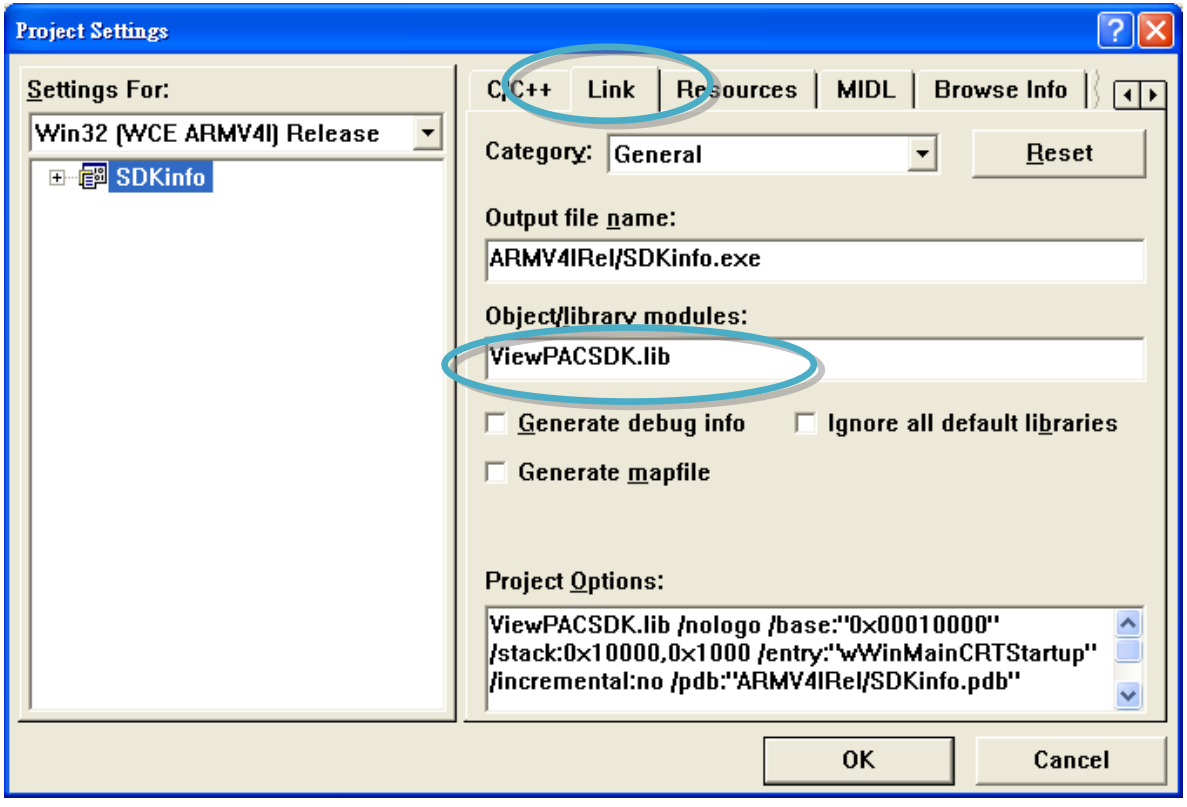

# **4.6.4. Design and Build an application program**

**Step 1: On the "Workspace" window, select the "ResourceView" tab and expand the "dialog" folder, and then double-click the "IDD\_DEMO\_DIALOG" to open the dialog box**

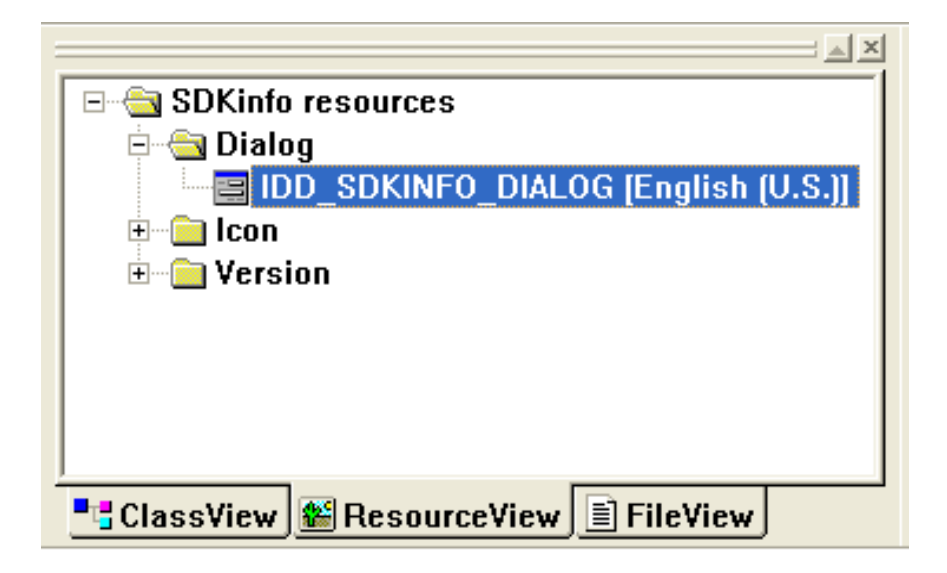

**Step 2: Add the "button" object in the "SDKinfo" dialog box**

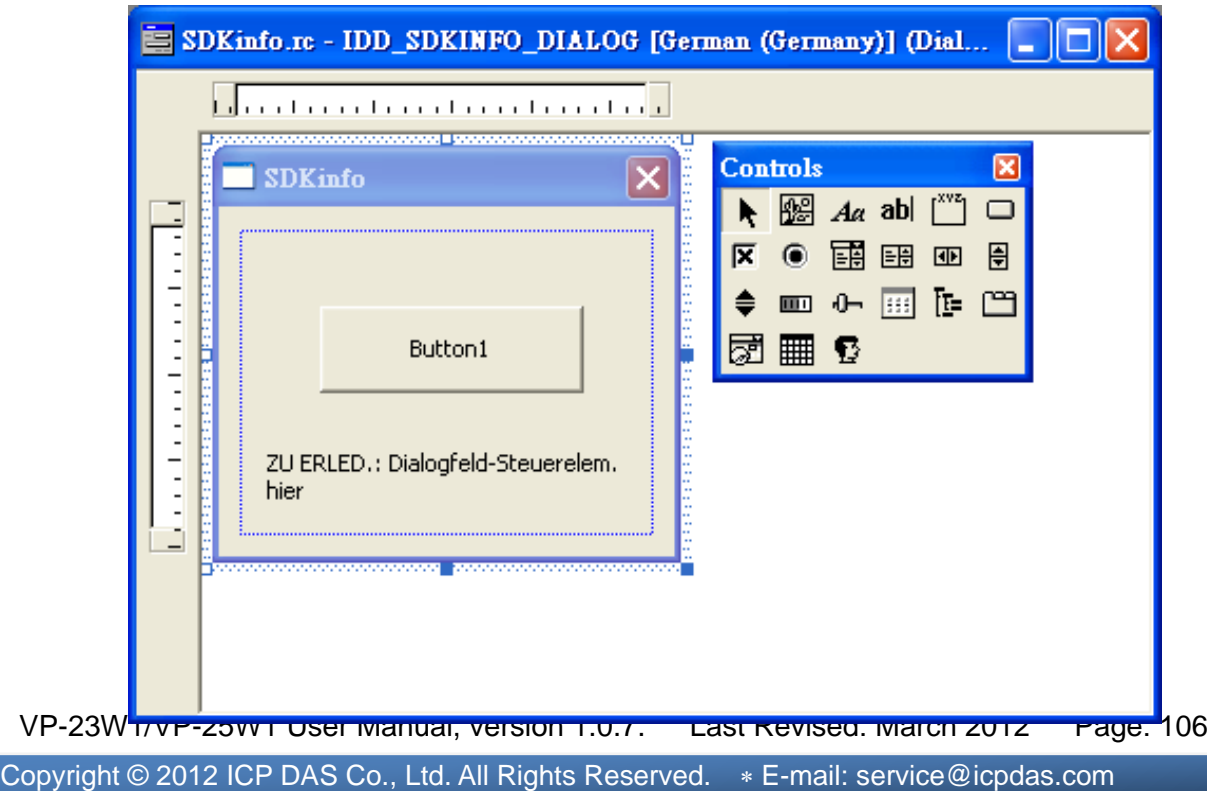

### **Step 3: In the "SDKinfo" dialog box, right-click the button object and then click the "Properties" command**

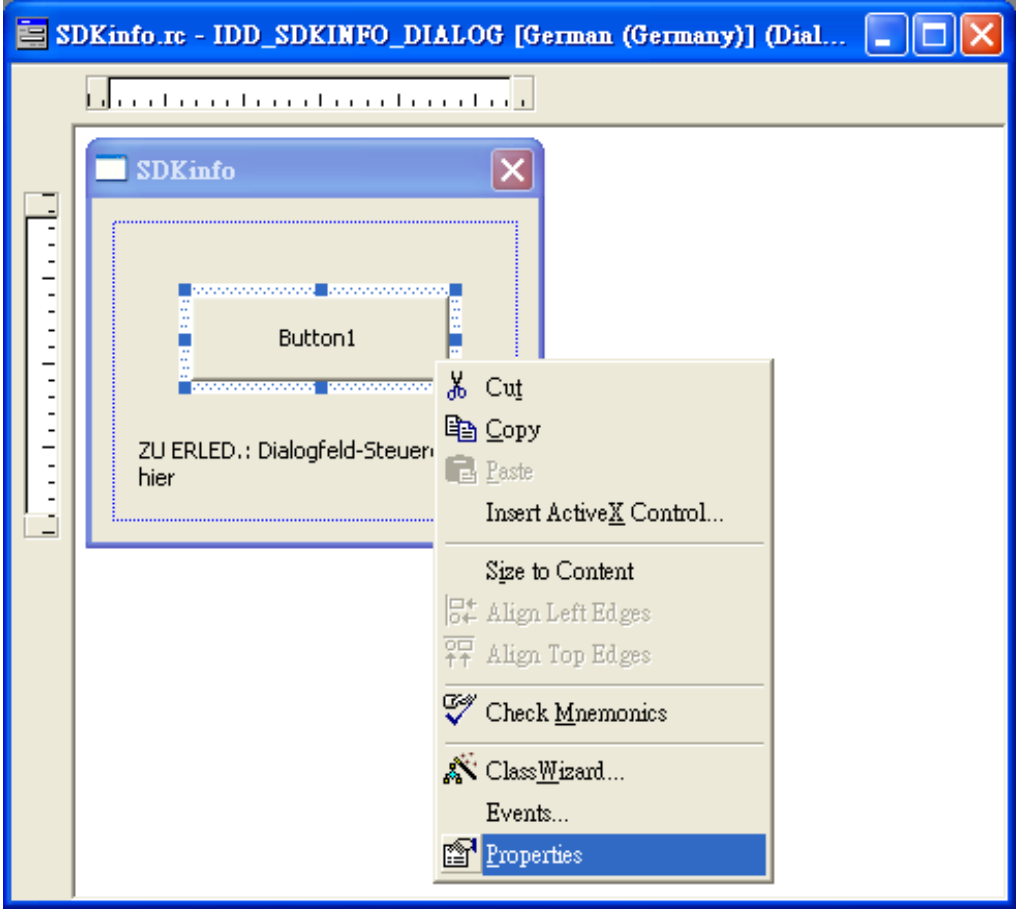

**Step 4: Type the "Check the SDK version" in the "Caption" edit box and then click the "close" button**

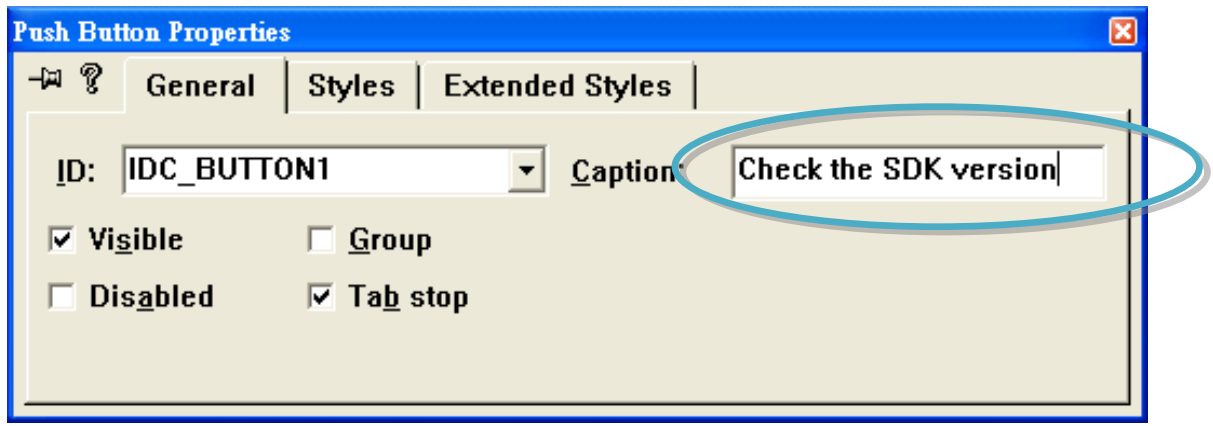

VP-23W1/VP-25W1 User Manual, version 1.0.7. Last Revised: March 2012 Page: 107 Copyright © 2012 ICP DAS Co., Ltd. All Rights Reserved. \* E-mail: service@icpdas.com

**Step 5: In the "SDKinfo" dialog box, double-Click the button object**

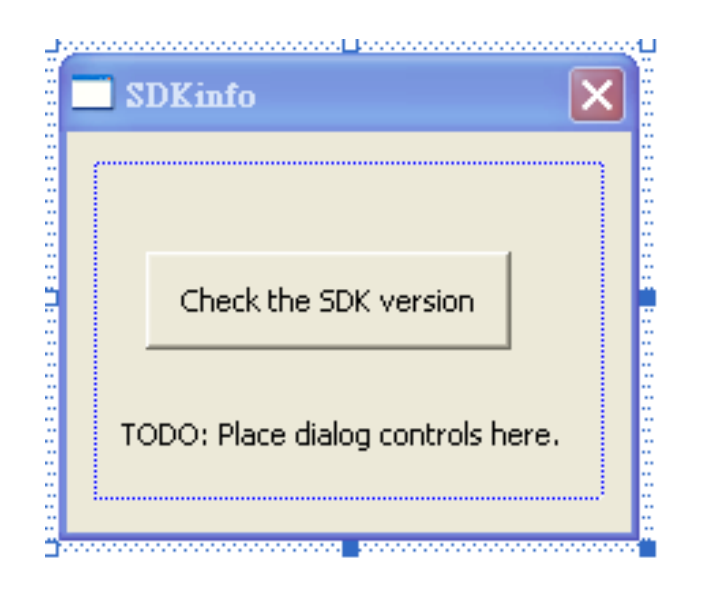

**Step 6: Type the "OnBtnCheckSDK" in the "Member function name" edit box and then click the "OK" button**

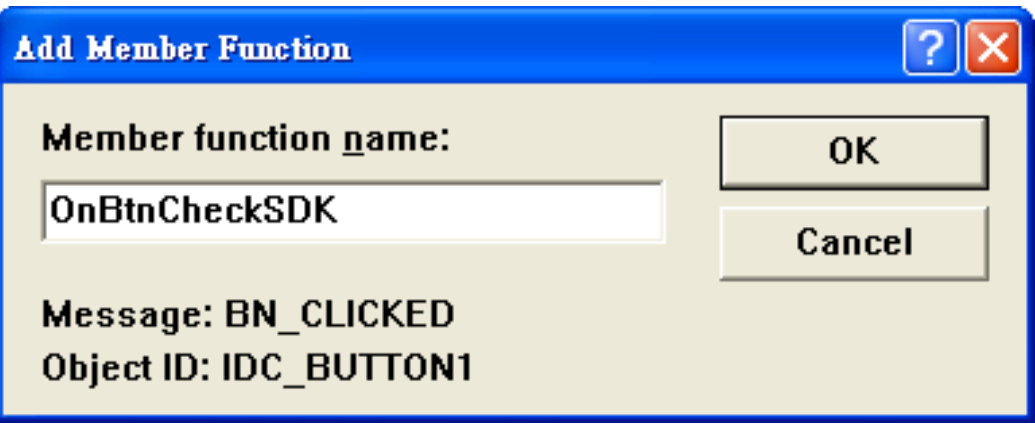
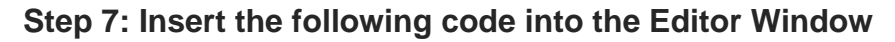

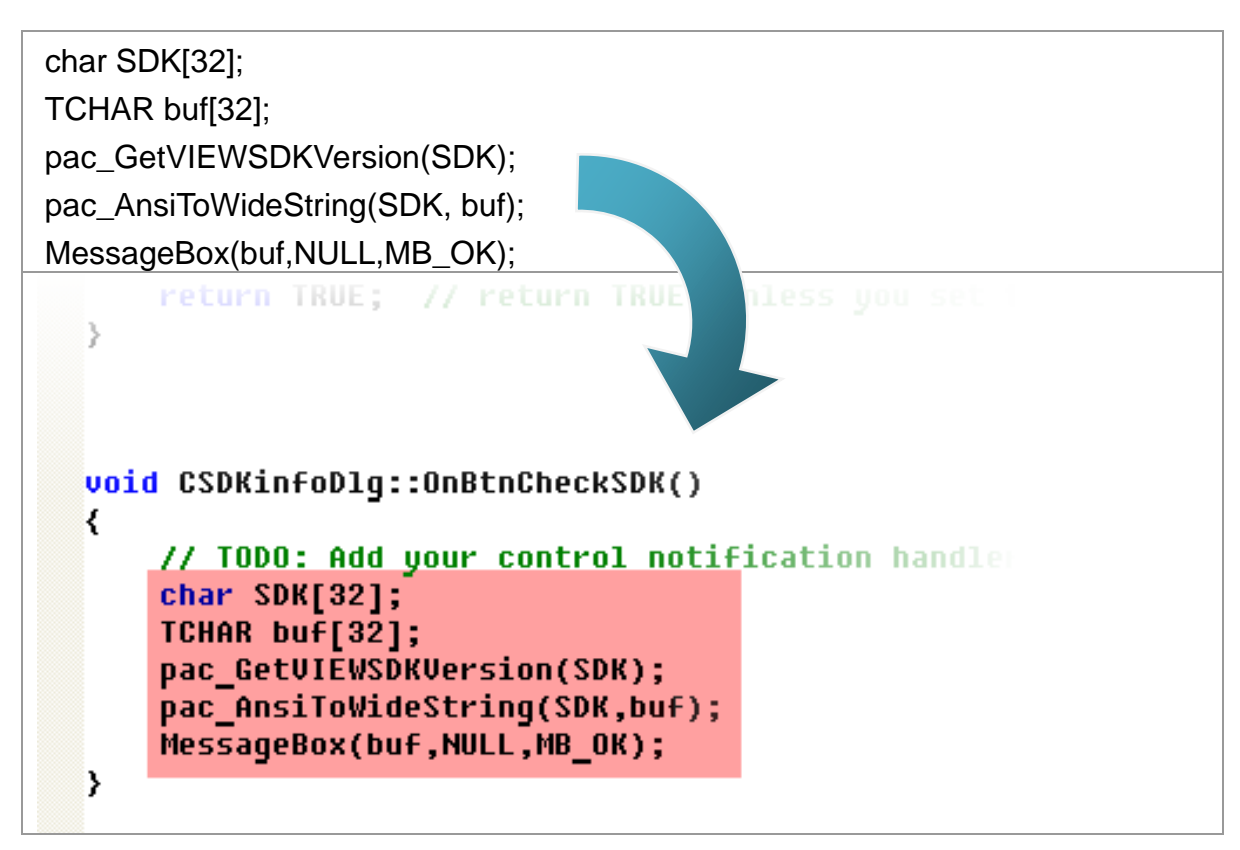

**Step 8: Insert the "#include "Viewpacsdk.h" and #include "winpacsdk.h"" into the header area**

```
// SDKinfoDlq.cpp : implementation file
\overline{H}#include stdafx.h"
#include "SDKinfo.h"
#include "SDKinfoDlq.h"
#include "Viewpacsdk.h"
#include "winpacsdk.h"
#ifdef DEBUG
#define new DEBUG NEW
#undef THIS FILE
static char THIS FILE[] = -FILE;
#endif
// CSDKinfoDlq dialoq
```
VP-23W1/VP-25W1 User Manual, version 1.0.7. Last Revised: March 2012 Page: 109

Copyright © 2012 ICP DAS Co., Ltd. All Rights Reserved. E-mail: service@icpdas.com

# **4.6.5. Execute the application program on ViewPAC**

**Step 1: On the "Build" menu, click the "Build systeminfo.exe" command**

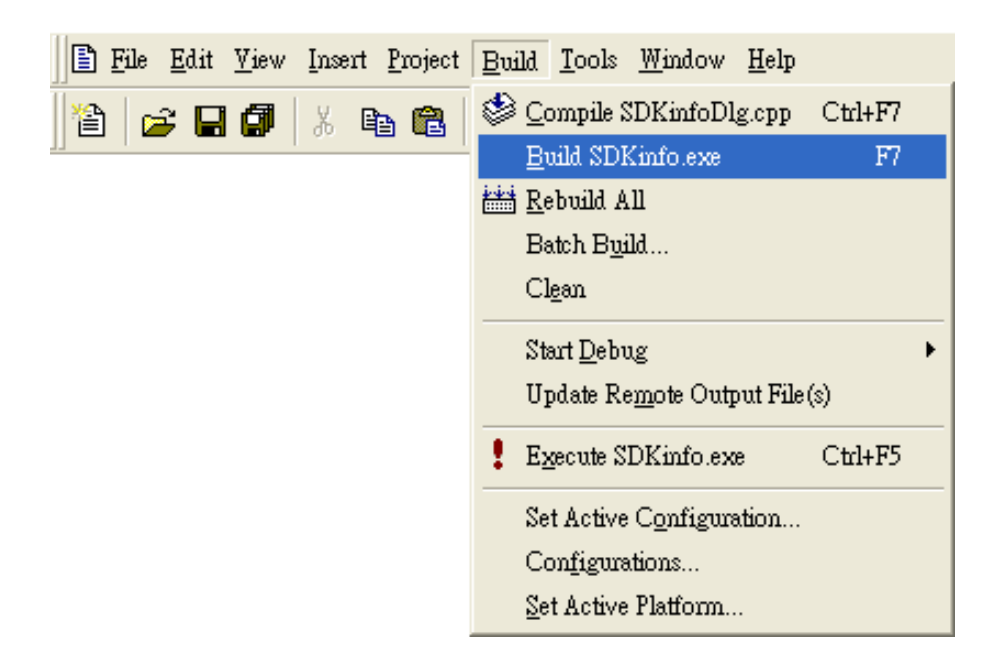

- **Step 2: Open the web browser and type the IP address to connect the FTP server of ViewPAC**
- **Step 3: Upload the "SDKinfo.exe" application to the ViewPAC via the ViewPAC FTP server**

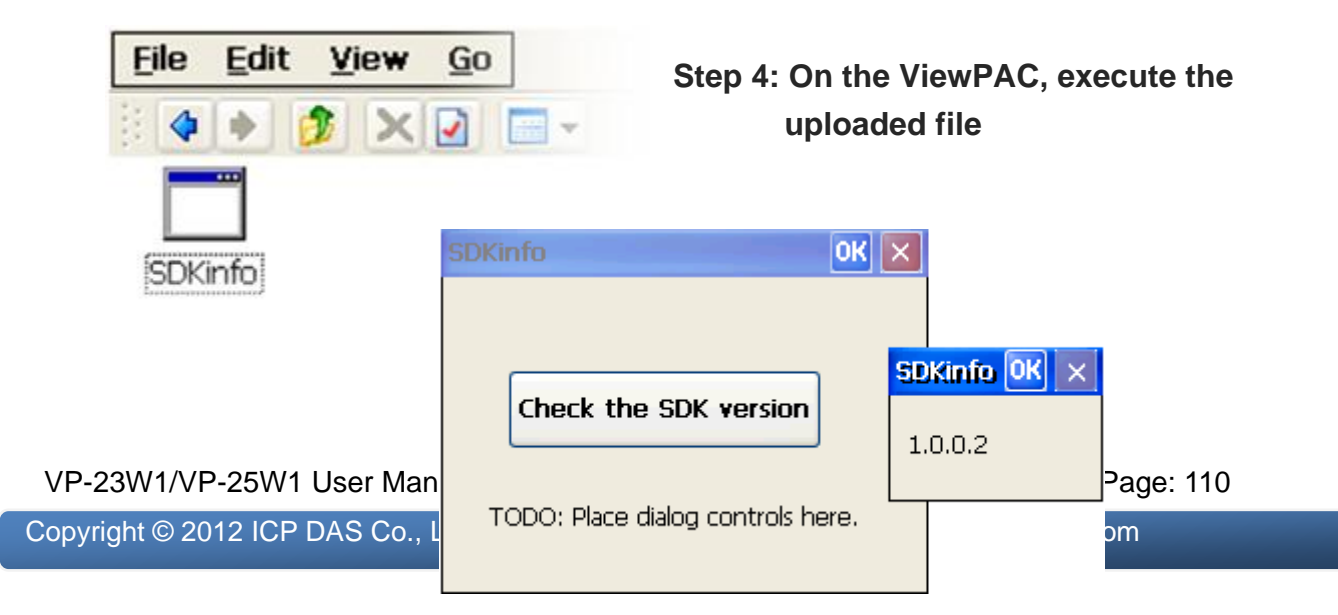

# **5. APIs and Demo References**

This chapter introduces demo programs that have been designed for the ViewPAC. You can examine the demo source code, which includes numerous comments, to familiarize yourself with the ViewPAC API. This will allow developing your own applications quickly by modifying these demo programs. The following details the contents of the ViewPAC demo programs.

# **5.1. Demo programs with C#**

The table below describes the ViewPAC demos that have been designed to demonstrate the standard operation features of the ViewPAC.

VP-23W1/VP-25W1 User Manual, version 1.0.7. Last Revised: March 2012 Page: 112

# **5.1.1. C# Demo program for WinPAC Standard API**

The table below describes the ViewPAC demos that have been designed to demonstrate the standard operation features of the ViewPAC.

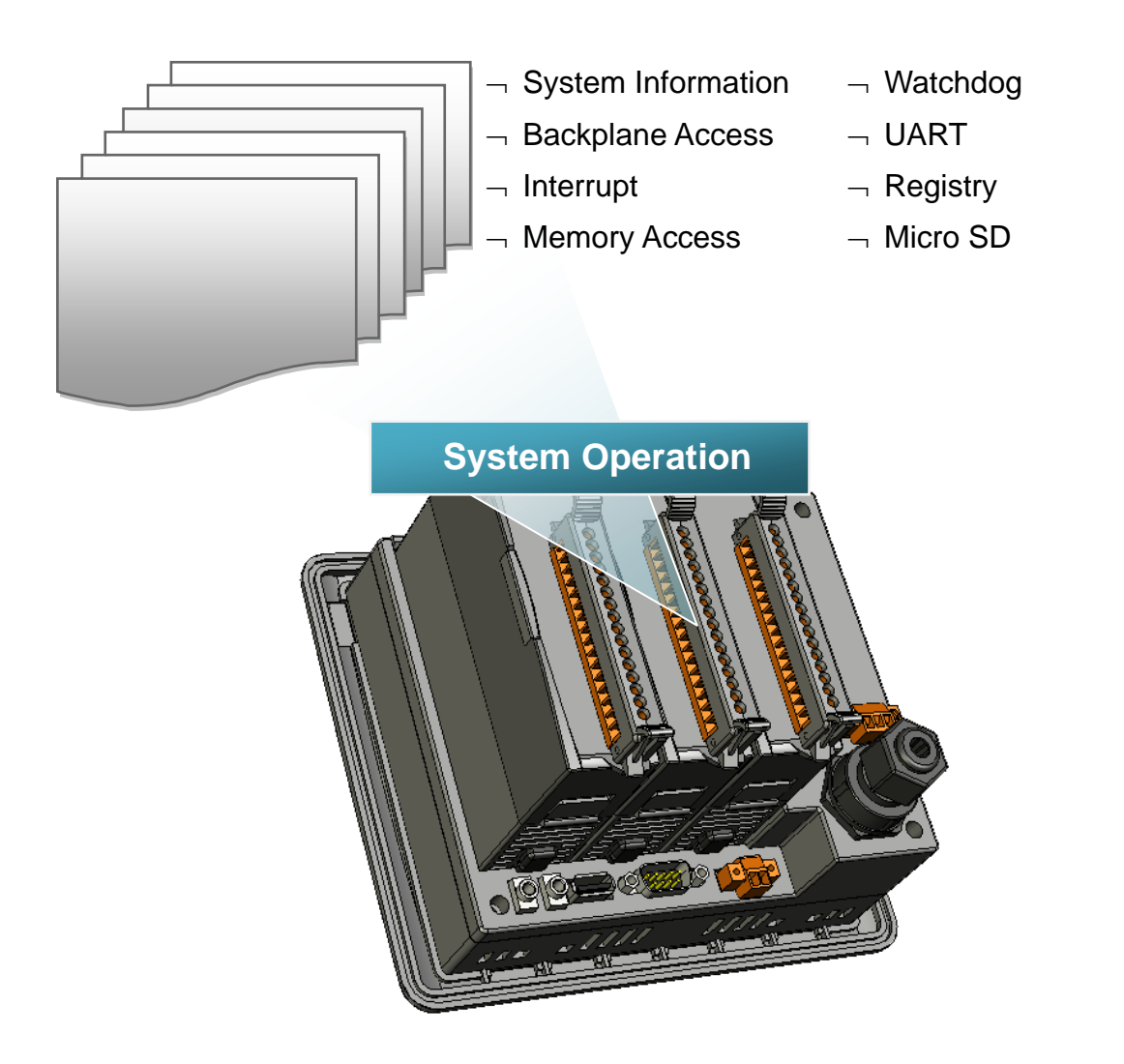

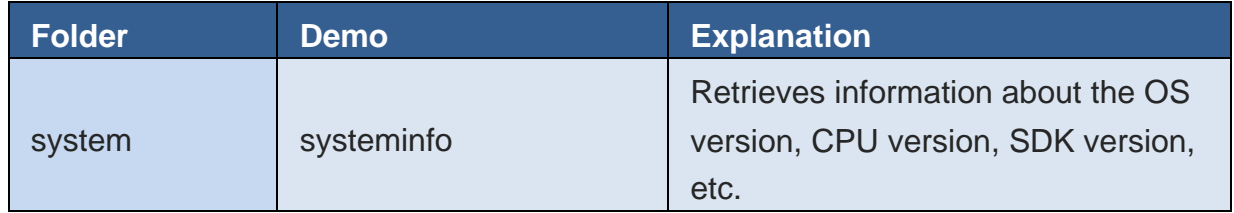

VP-23W1/VP-25W1 User Manual, version 1.0.7. Last Revised: March 2012 Page: 113

Copyright © 2012 ICP DAS Co., Ltd. All Rights Reserved. \* E-mail: service@icpdas.com

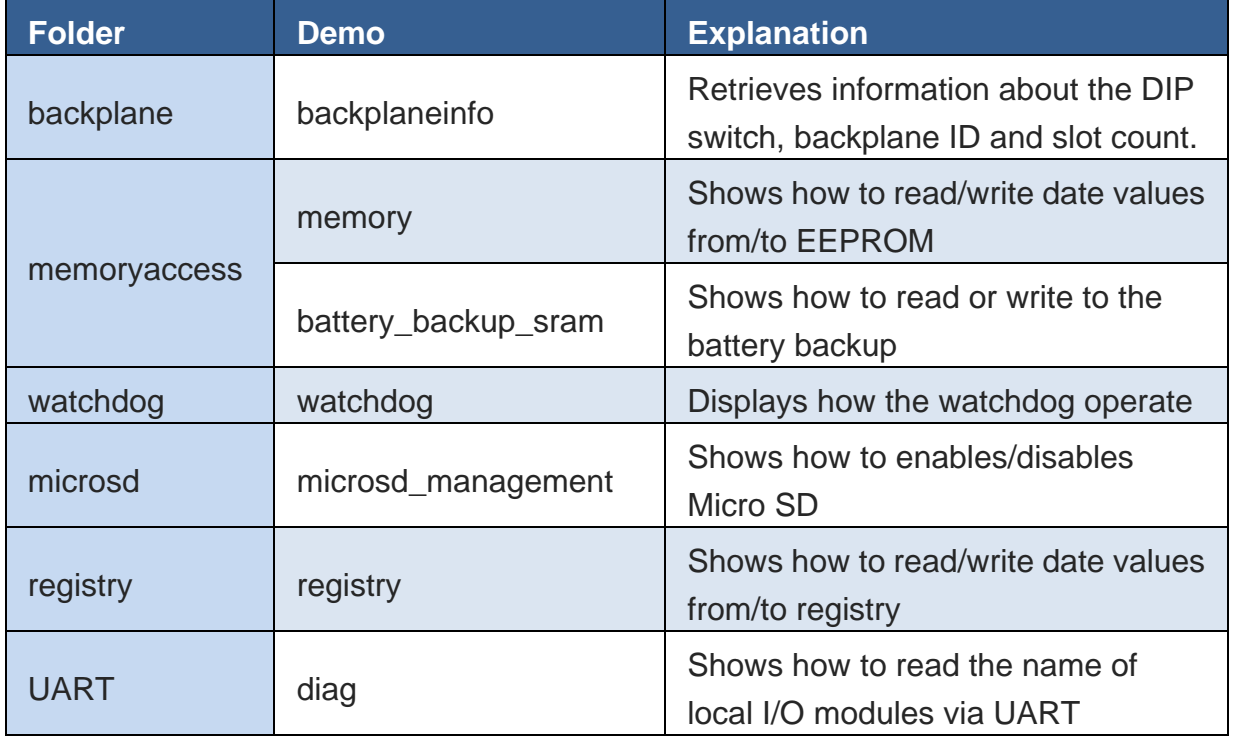

For C# application, these demo programs can be obtained from:

CD:\Napdos\wp-8x4x\_ce50\Demo\WinPAC\DotNET\C#.NET\Standard\

[ftp://ftp.icpdas.com/pub/cd/winpac/napdos/wp-8x4x\\_ce50/demo/winpac/dotnet/c%23.](ftp://ftp.icpdas.com/pub/cd/winpac/napdos/wp-8x4x_ce50/demo/winpac/dotnet/c%23.net/standard/) [net/standard/](ftp://ftp.icpdas.com/pub/cd/winpac/napdos/wp-8x4x_ce50/demo/winpac/dotnet/c%23.net/standard/)

# **5.1.2. C# Demo program for PAC IO API**

The table below describes the ViewPAC demos that have been designed to demonstrate the expansion I/O module features of the ViewPAC.

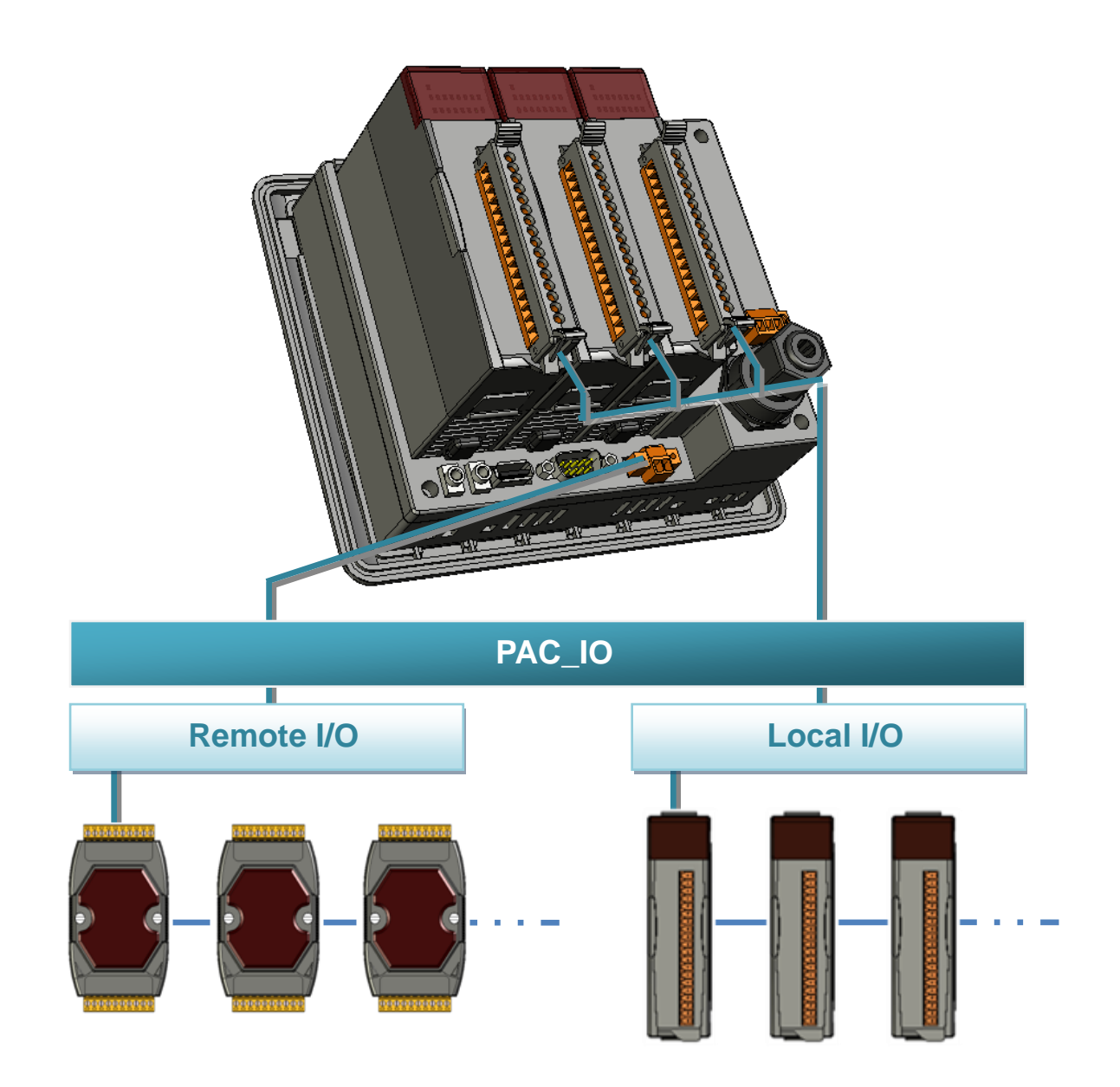

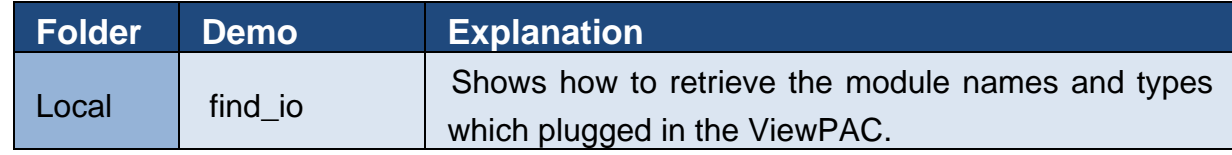

VP-23W1/VP-25W1 User Manual, version 1.0.7. Last Revised: March 2012 Page: 115

Copyright © 2012 ICP DAS Co., Ltd. All Rights Reserved. \* E-mail: service@icpdas.com

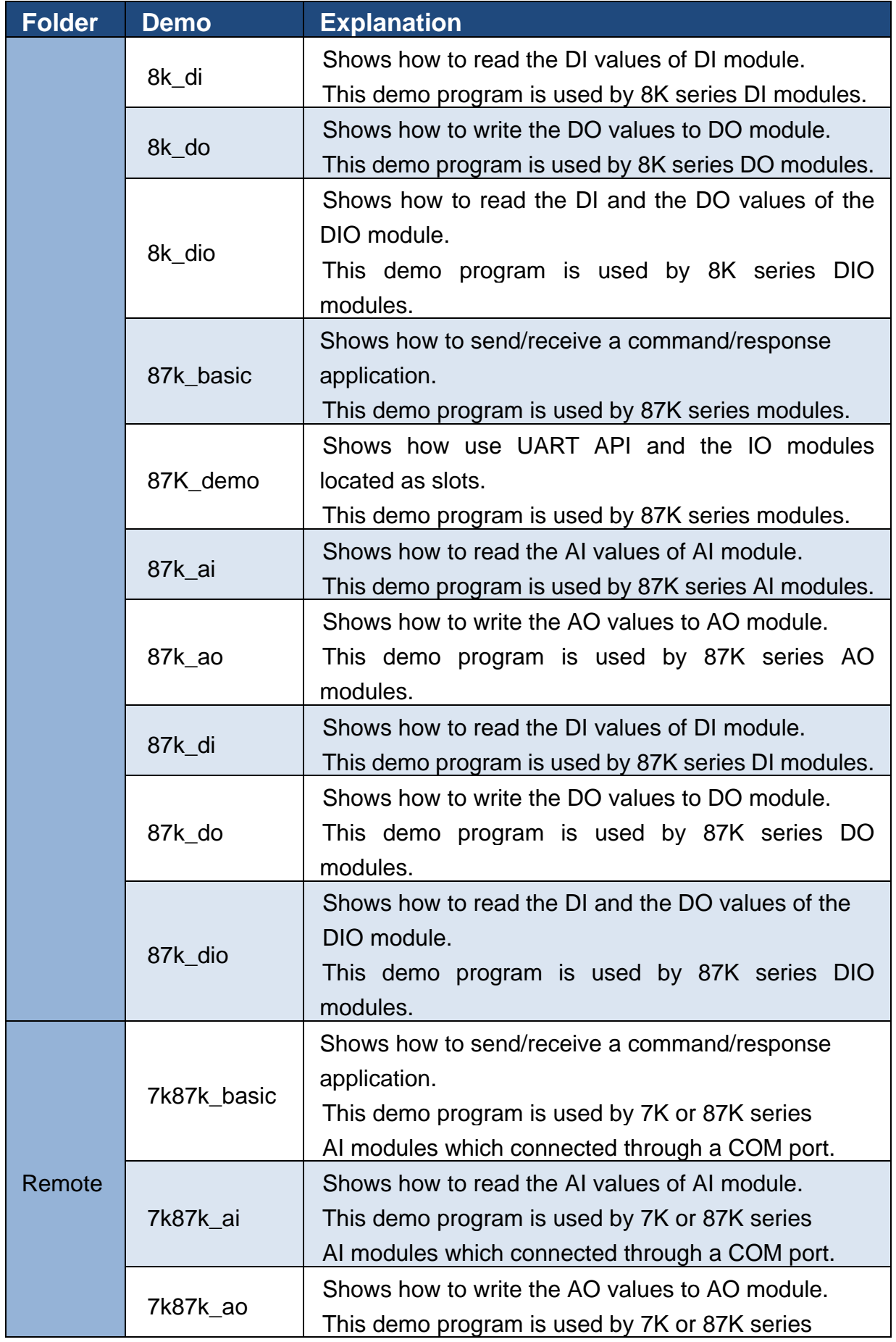

VP-23W1/VP-25W1 User Manual, version 1.0.7. Last Revised: March 2012 Page: 116

Copyright © 2012 ICP DAS Co., Ltd. All Rights Reserved. \* E-mail: service@icpdas.com

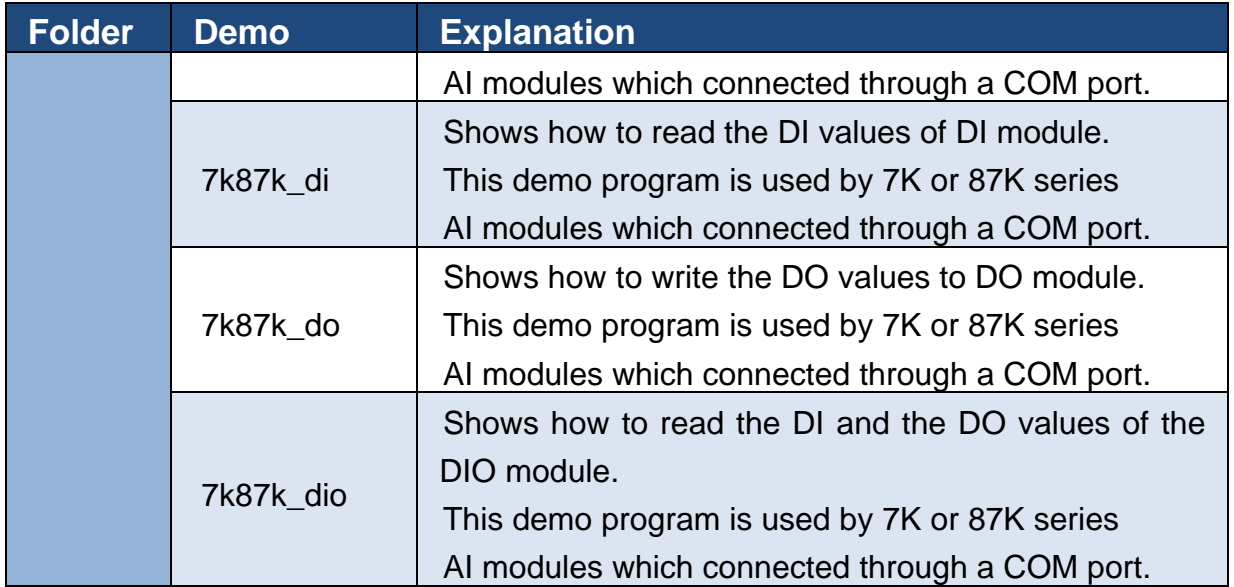

For C# application, these demo programs can be obtained from:

CD:\Napdos\wp-8x4x\_ce50\Demo\WinPAC\DotNET\C#.NET\PAC\_IO\

[ftp://ftp.icpdas.com/pub/cd/winpac/napdos/wp-8x4x\\_ce50/demo/winpac/dotnet/c%23.](ftp://ftp.icpdas.com/pub/cd/winpac/napdos/wp-8x4x_ce50/demo/winpac/dotnet/c%23.net/pac_io/) [net/pac\\_io/](ftp://ftp.icpdas.com/pub/cd/winpac/napdos/wp-8x4x_ce50/demo/winpac/dotnet/c%23.net/pac_io/)

## **5.1.3. C# Demo program for ViewPAC Particular API**

The table below describes the ViewPAC demos that have been designed to demonstrate the particular features of the ViewPAC.

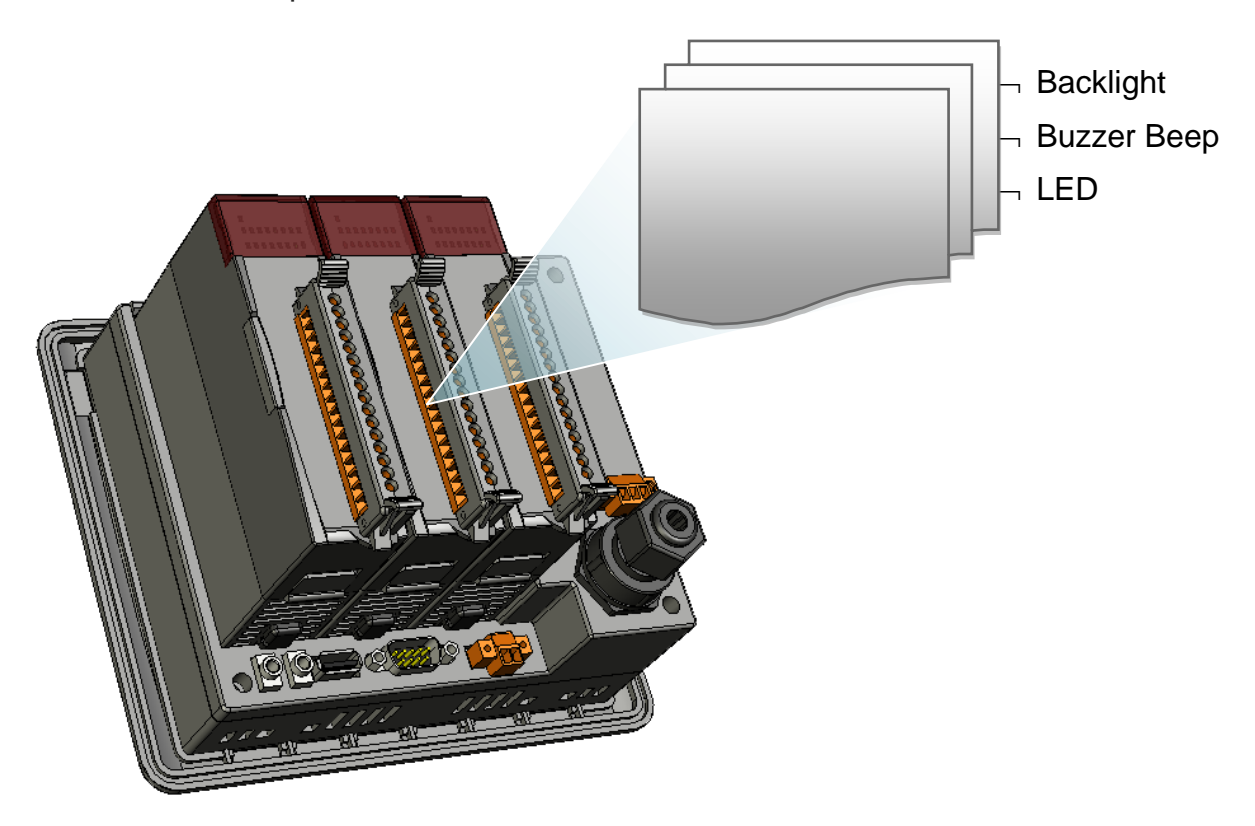

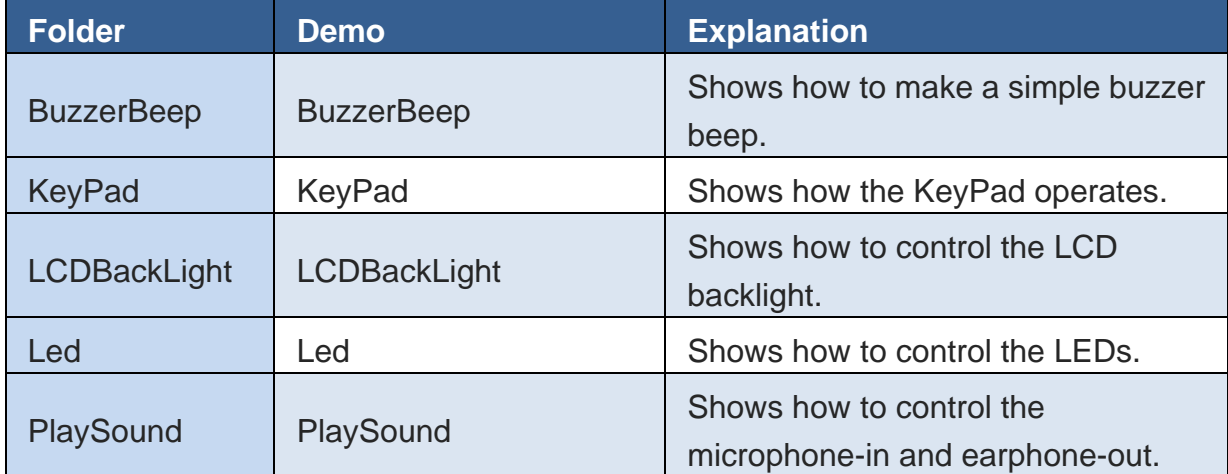

For C# application, these demo programs can be obtained from:

CD:\Napdos\vp-2000\_ce50\Demo\ViewPAC\DotNET\C#.NET\

VP-23W1/VP-25W1 User Manual, version 1.0.7. Last Revised: March 2012 Page: 118

Copyright © 2012 ICP DAS Co., Ltd. All Rights Reserved. \* E-mail: service@icpdas.com

[ftp://ftp.icpdas.com/pub/cd/winpac/napdos/vp-2000\\_ce50/demo/viewpac/dotnet/c%2](ftp://ftp.icpdas.com/pub/cd/winpac/napdos/vp-2000_ce50/demo/viewpac/dotnet/c%23.net/) [3.net/](ftp://ftp.icpdas.com/pub/cd/winpac/napdos/vp-2000_ce50/demo/viewpac/dotnet/c%23.net/)

VP-23W1/VP-25W1 User Manual, version 1.0.7. Last Revised: March 2012 Page: 119

Copyright © 2012 ICP DAS Co., Ltd. All Rights Reserved. \* E-mail: service@icpdas.com

# **5.2. Demo Programs with eMbedded Visual C++**

Examples are good way to understand the ViewPAC SDK. The table below describes ViewPAC demos and covers most of the common usages of each ViewPAC API for using eMbedded Visual C++.

VP-23W1/VP-25W1 User Manual, version 1.0.7. Last Revised: March 2012 Page: 120

## **5.2.1. eVC Demo program for WinPAC Standard API**

The table below describes the ViewPAC demos that have been designed to demonstrate the standard operation features of the ViewPAC.

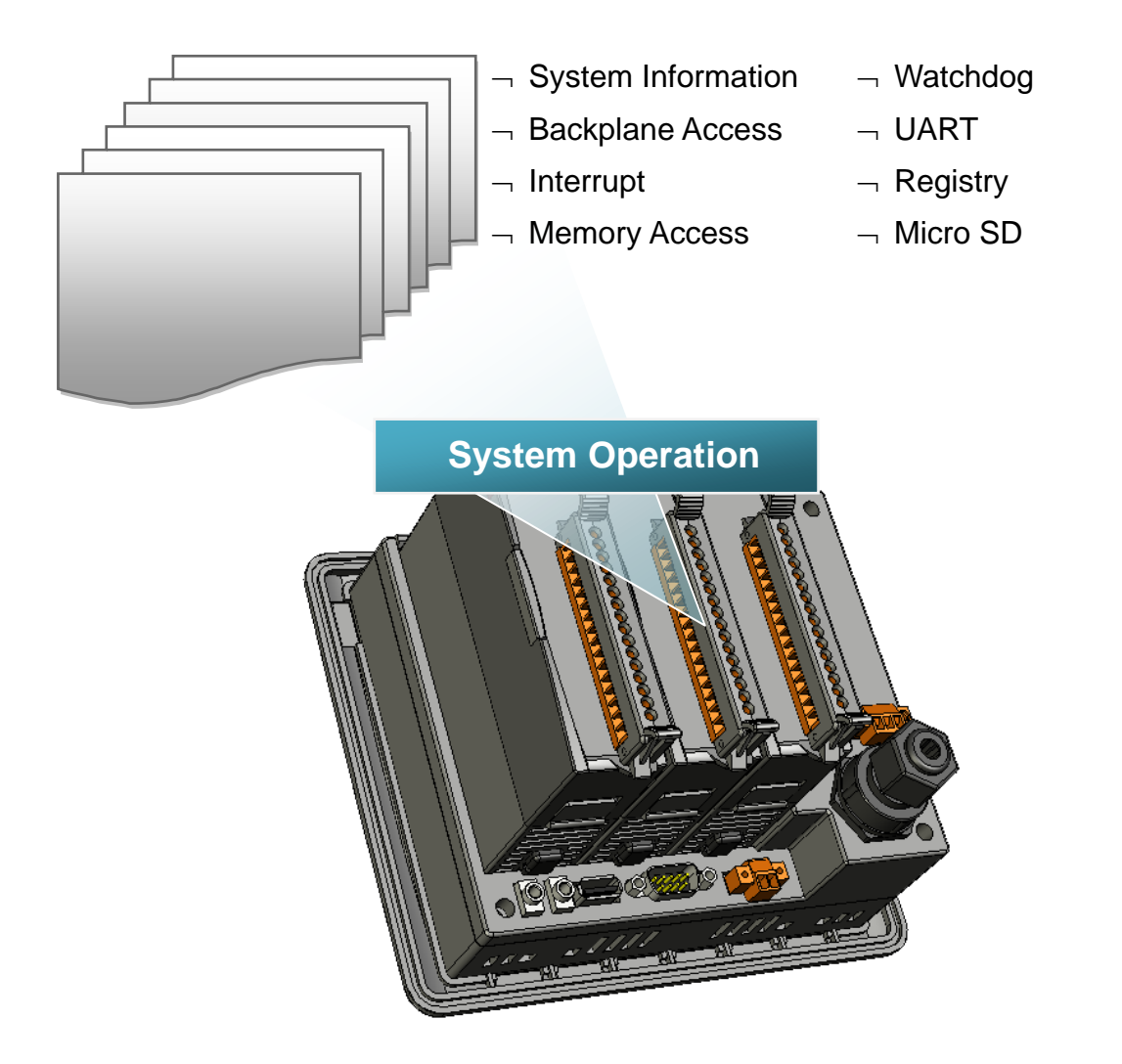

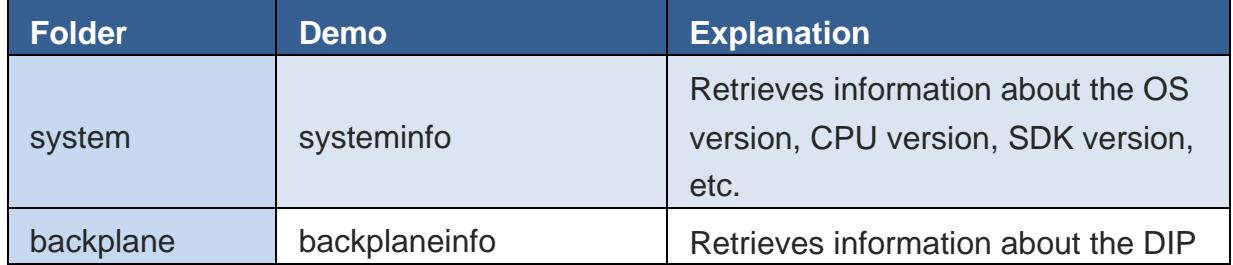

VP-23W1/VP-25W1 User Manual, version 1.0.7. Last Revised: March 2012 Page: 121

Copyright © 2012 ICP DAS Co., Ltd. All Rights Reserved. \* E-mail: service@icpdas.com

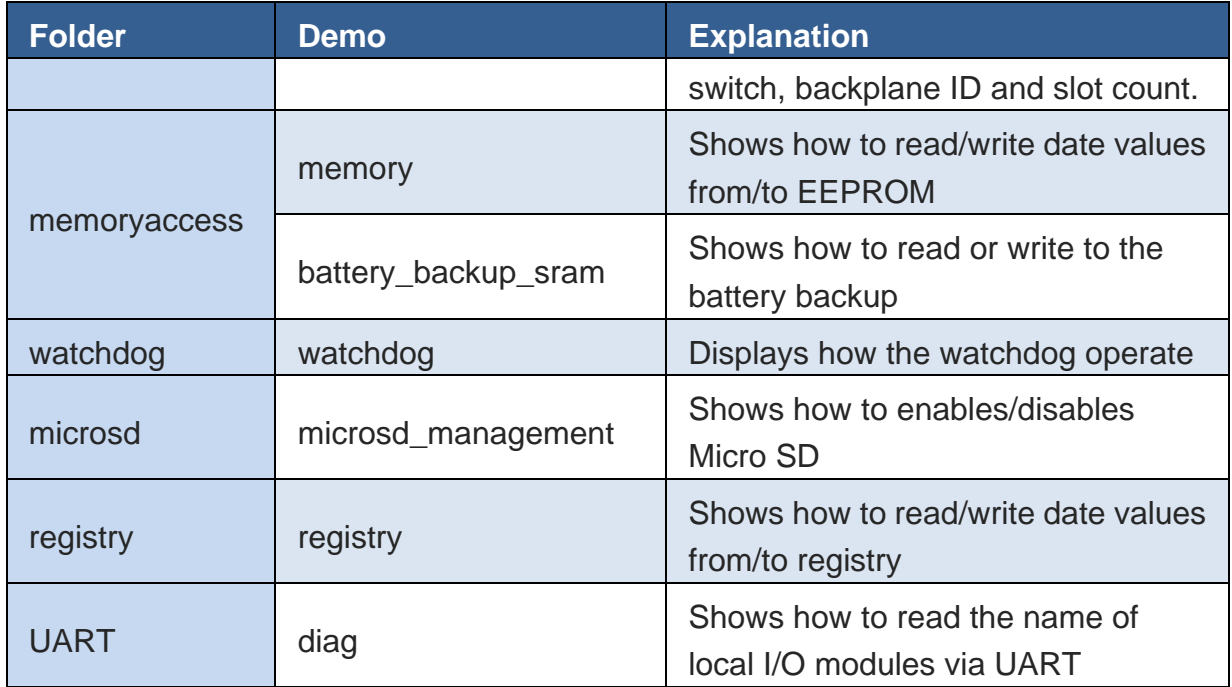

For C# application, these demo programs can be obtained from:

CD:\Napdos\wp-8x4x\_ce50\Demo\WinPAC\DotNET\C#.NET\Standard\

[ftp://ftp.icpdas.com/pub/cd/winpac/napdos/wp-8x4x\\_ce50/demo/winpac/dotnet/c%23.](ftp://ftp.icpdas.com/pub/cd/winpac/napdos/wp-8x4x_ce50/demo/winpac/dotnet/c%23.net/standard/) [net/standard/](ftp://ftp.icpdas.com/pub/cd/winpac/napdos/wp-8x4x_ce50/demo/winpac/dotnet/c%23.net/standard/)

# **5.2.2. eVC Demo program for PAC IO API**

The table below describes the ViewPAC demos that have been designed to demonstrate the expansion I/O module features of the ViewPAC.

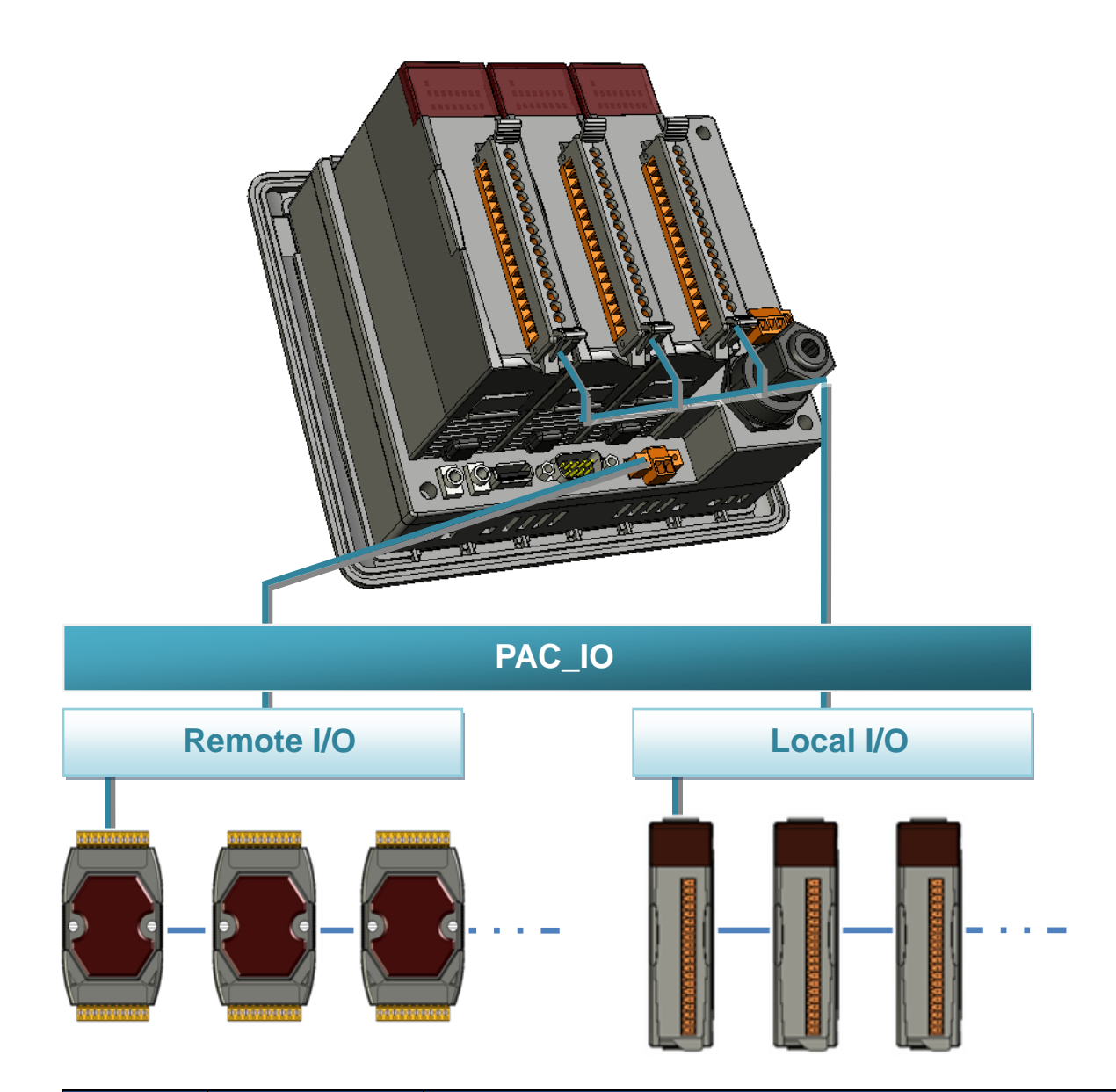

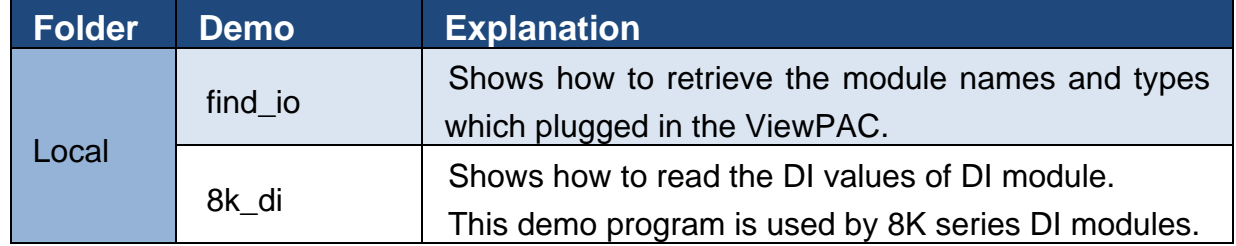

VP-23W1/VP-25W1 User Manual, version 1.0.7. Last Revised: March 2012 Page: 123

Copyright © 2012 ICP DAS Co., Ltd. All Rights Reserved. \* E-mail: service@icpdas.com

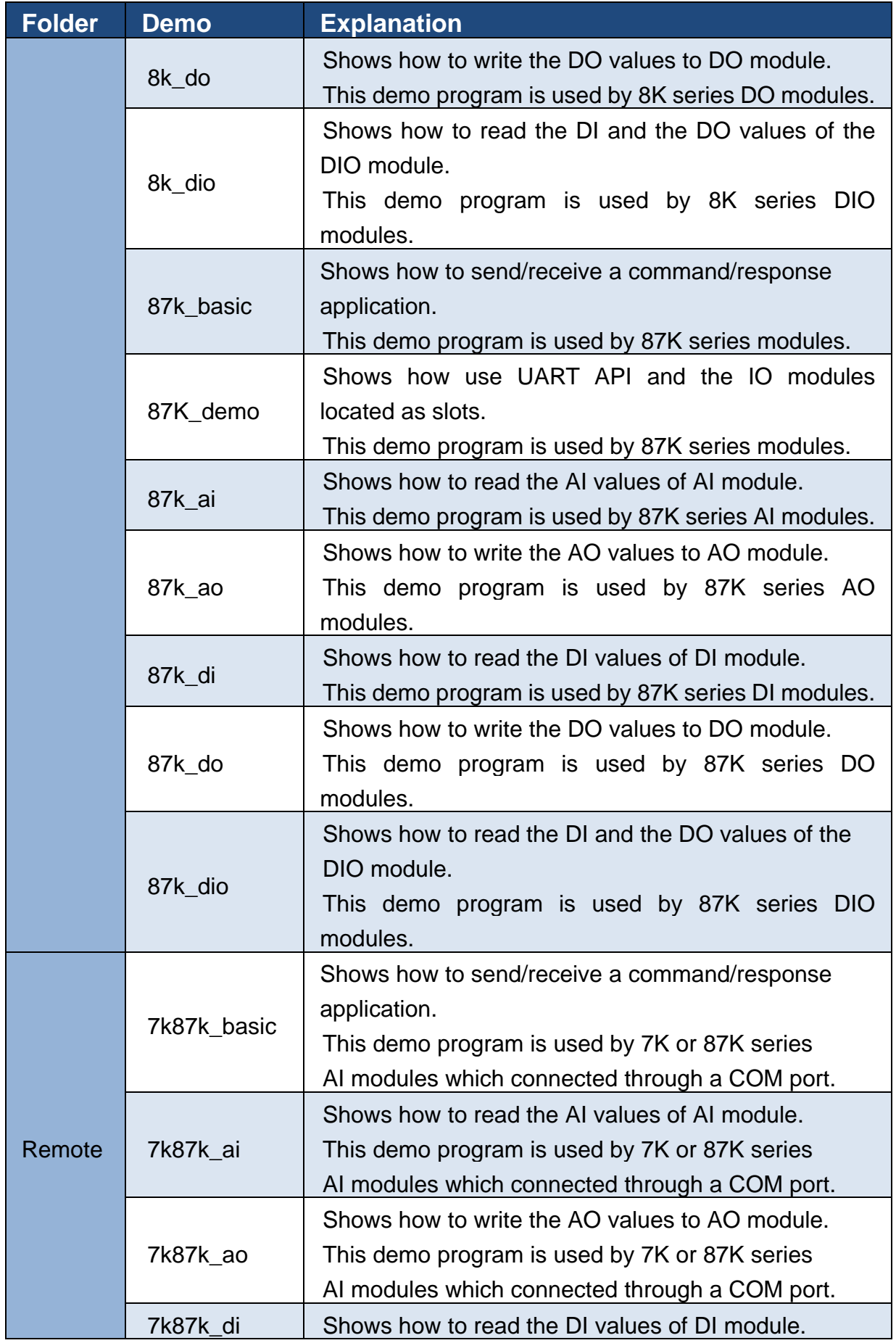

VP-23W1/VP-25W1 User Manual, version 1.0.7. Last Revised: March 2012 Page: 124

Copyright © 2012 ICP DAS Co., Ltd. All Rights Reserved. \* E-mail: service@icpdas.com

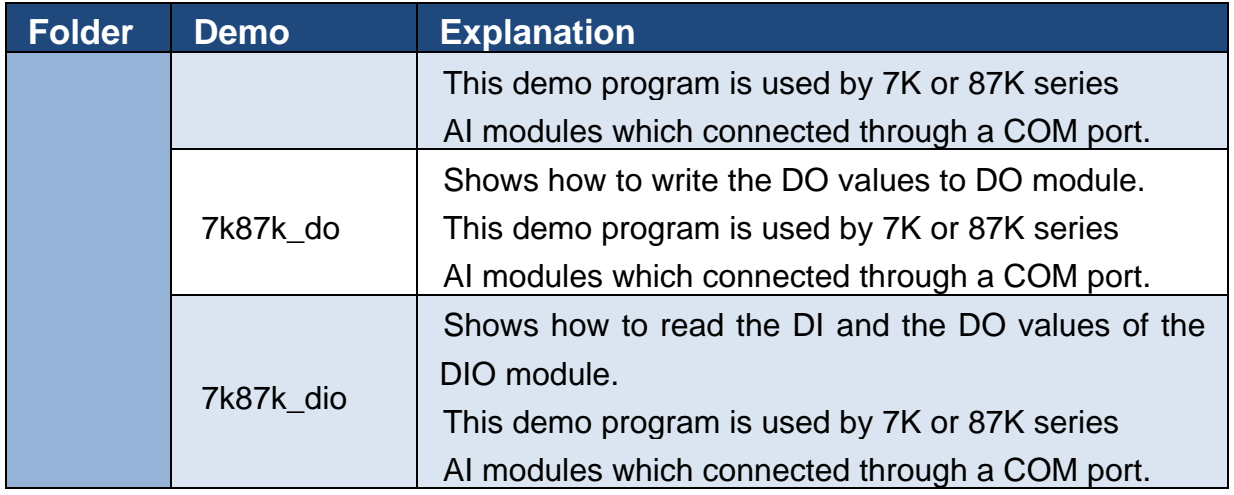

For C# application, these demo programs can be obtained from:

CD:\Napdos\wp-8x4x\_ce50\Demo\WinPAC\DotNET\C#.NET\PAC\_IO\

[ftp://ftp.icpdas.com/pub/cd/winpac/napdos/wp-8x4x\\_ce50/demo/winpac/dotnet/c%23.](ftp://ftp.icpdas.com/pub/cd/winpac/napdos/wp-8x4x_ce50/demo/winpac/dotnet/c%23.net/pac_io/) [net/pac\\_io/](ftp://ftp.icpdas.com/pub/cd/winpac/napdos/wp-8x4x_ce50/demo/winpac/dotnet/c%23.net/pac_io/)

## **5.2.3. eVC Demo program for ViewPAC Particular API**

The table below describes the ViewPAC demos that have been designed to demonstrate the particular features of the ViewPAC.

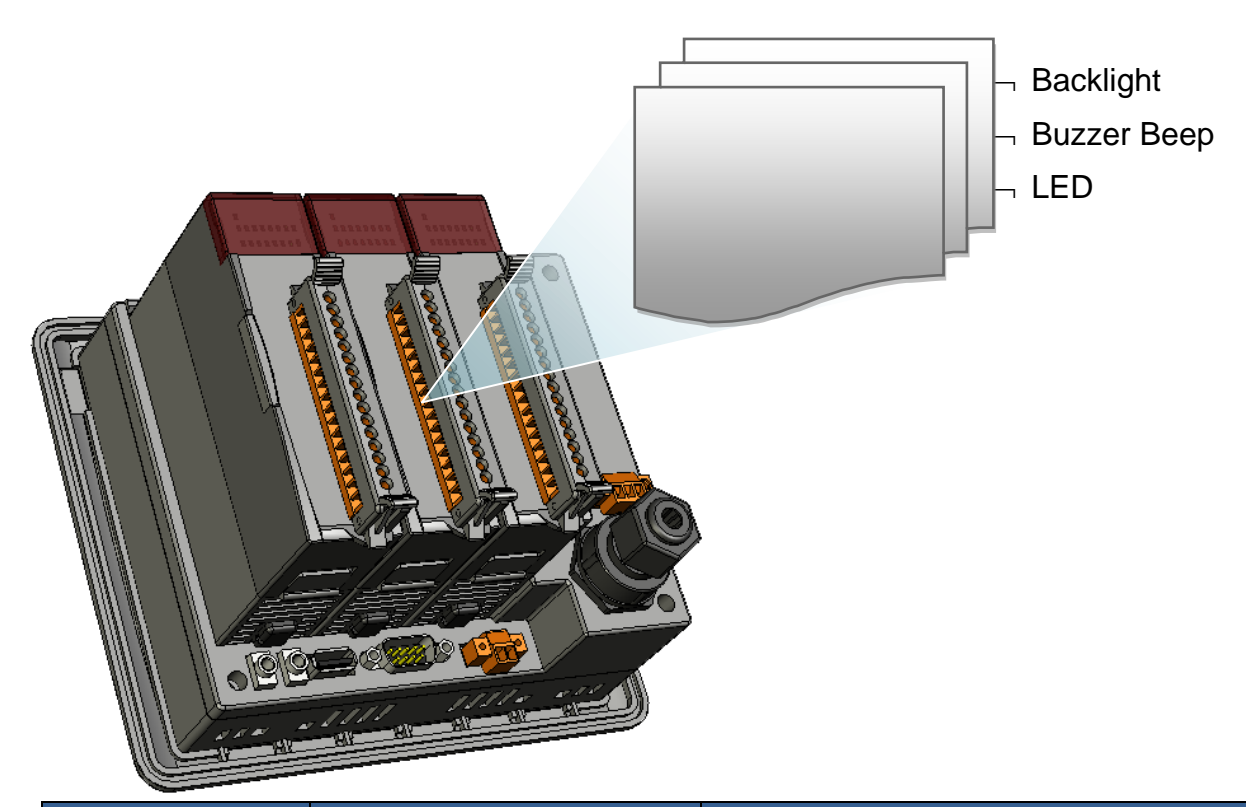

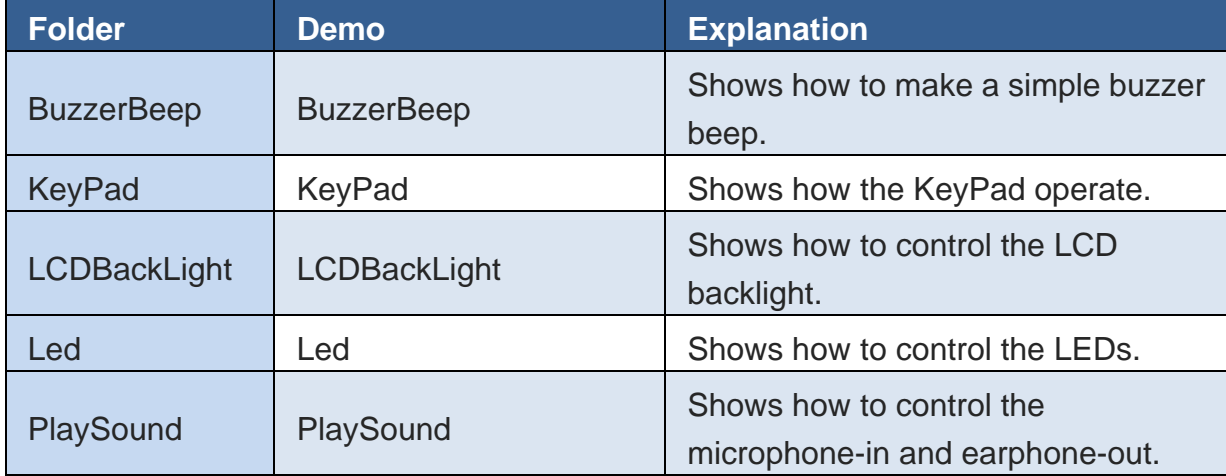

For C# application, these demo programs can be obtained from:

CD:\Napdos\vp-2000\_ce50\Demo\ViewPAC\DotNET\C#.NET\

[ftp://ftp.icpdas.com/pub/cd/winpac/napdos/vp-2000\\_ce50/demo/viewpac/dotnet/c%2](ftp://ftp.icpdas.com/pub/cd/winpac/napdos/vp-2000_ce50/demo/viewpac/dotnet/c%23.net/) [3.net/](ftp://ftp.icpdas.com/pub/cd/winpac/napdos/vp-2000_ce50/demo/viewpac/dotnet/c%23.net/)

VP-23W1/VP-25W1 User Manual, version 1.0.7. Last Revised: March 2012 Page: 126

Copyright © 2012 ICP DAS Co., Ltd. All Rights Reserved. E-mail: service@icpdas.com

# **6. ViewPAC Updates**

This chapter provides instructions on how to upgrade ViewPAC OS and SDK.

ICP DAS will continue to add additional features to ViewPAC SDK and OS in the future, so we advise you to periodically check the ICP DAS web site for the latest updates.

ViewPAC updates services can be divided into the following two main categories:

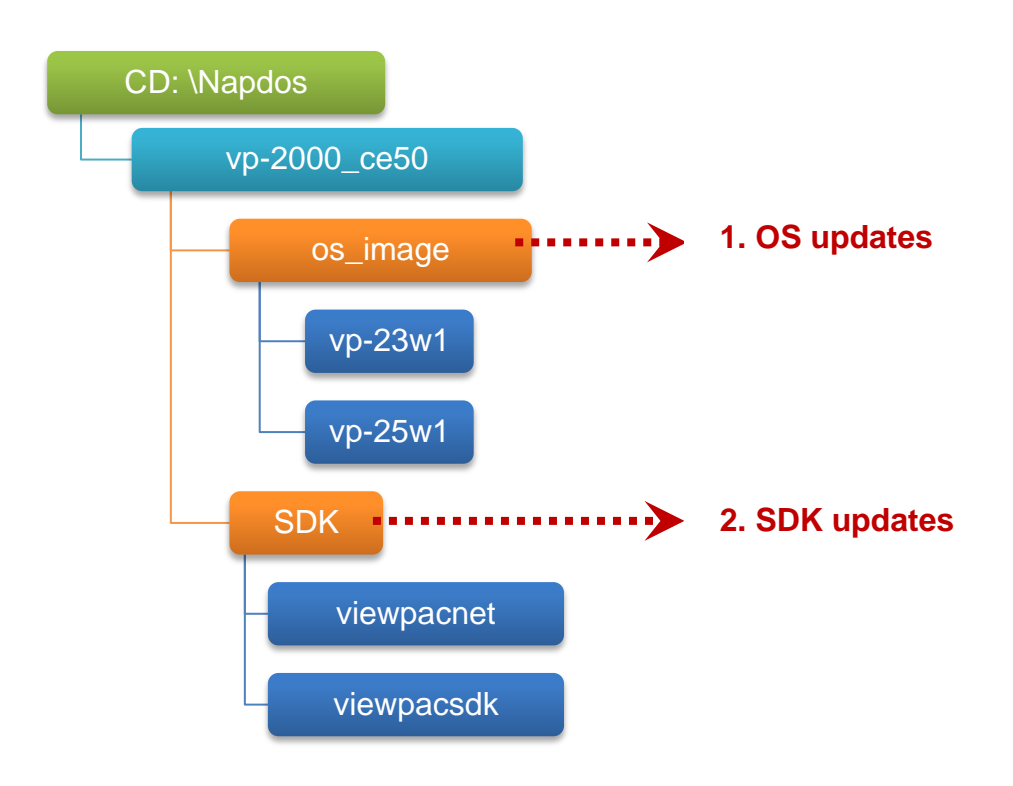

VP-23W1/VP-25W1 User Manual, version 1.0.7. Last Revised: March 2012 Page: 127

# **6.1. OS updates**

The updates files of OS image are located on:

VP-23W1:

CD:\Napdos\vp-2000\_ce50\OS\_image\vp-23w1\

VP-25W1:

CD:\Napdos\vp-2000\_ce50\OS\_image\vp-25w1\

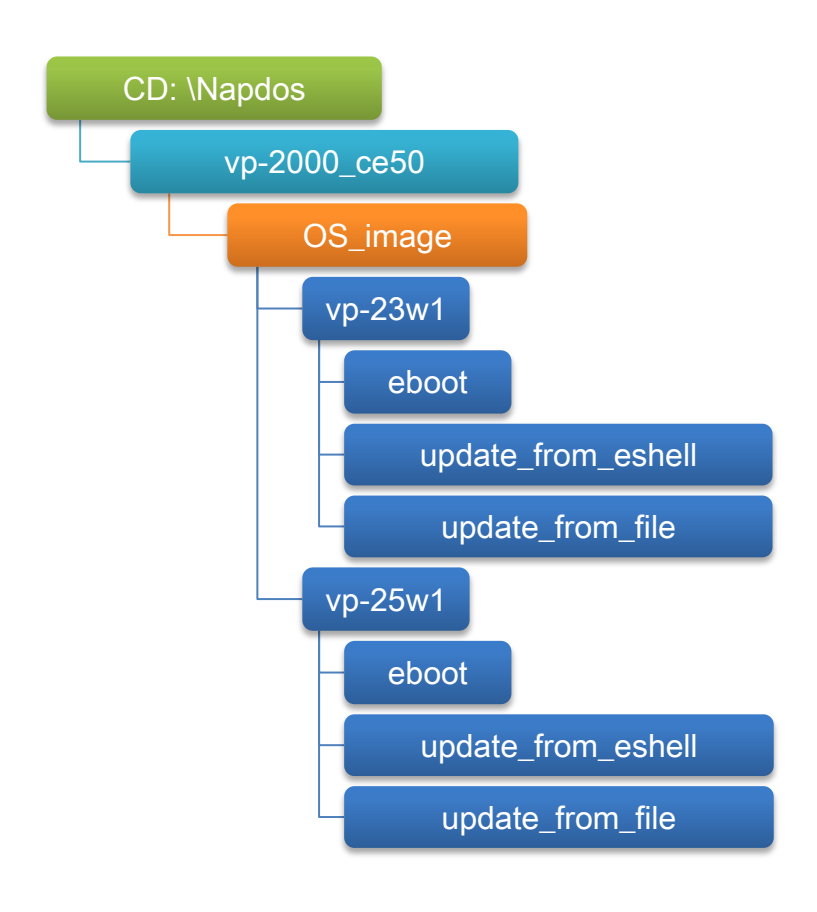

VP-23W1/VP-25W1 User Manual, version 1.0.7. Last Revised: March 2012 Page: 128

There are two different ways of ViewPAC OS image updates:

i. ViewPAC OS updates from file

(We recommend that you use this method for quick and easy to update ViewPAC OS image)

ii. ViewPAC OS updates from eshell

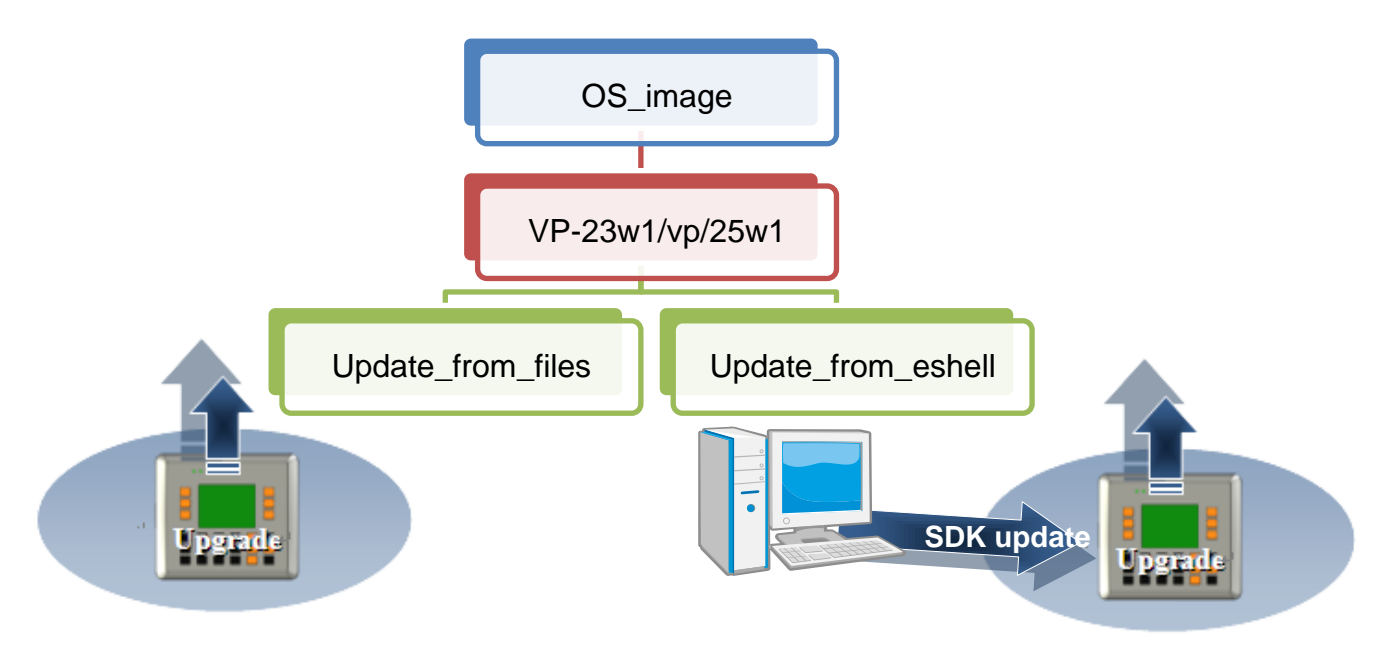

The ViewPAC OS supports multi-language:

- i. en- English
- ii. sc- Simplified Chinese
- iii. tc- Traditional Chinese

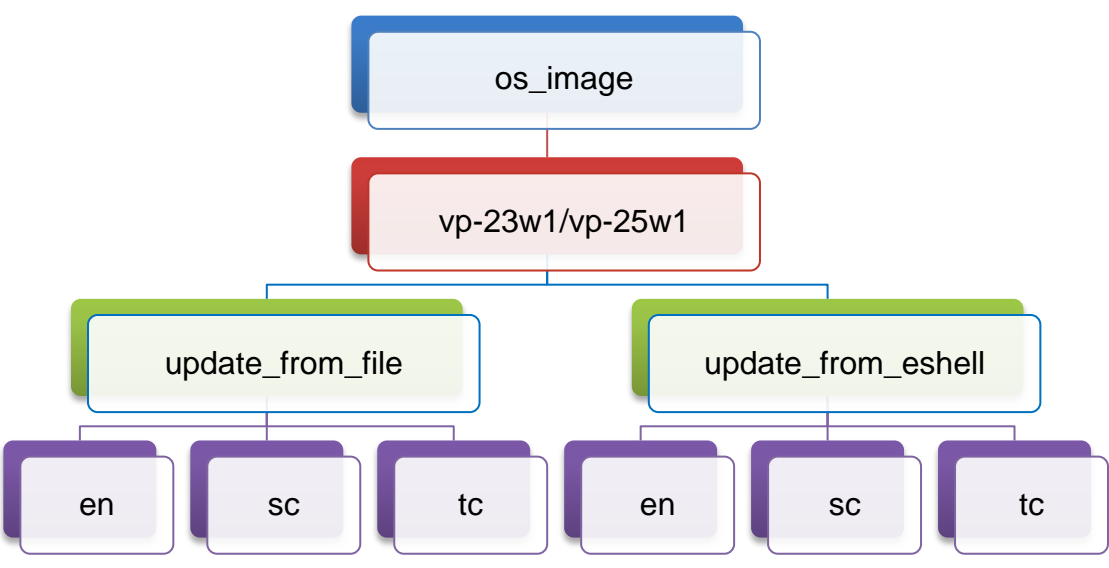

VP-23W1/VP-25W1 User Manual, version 1.0.7. Last Revised: March 2012 Page: 129 Copyright © 2012 ICP DAS Co., Ltd. All Rights Reserved. E-mail: service@icpdas.com

### **6.1.1. Updating the Boot Loader and the ViewPAC OS image from files**

There are two different ways of ViewPAC OS image update:

i. ViewPAC OS updates from files (Please refer to this section)

We recommend that you use this method for quick and easy to update the ViewPAC OS image

ii. ViewPAC OS updates from eshell tool (Please refer to section "6.1.2. Updating the ViewPAC OS image from eshell")

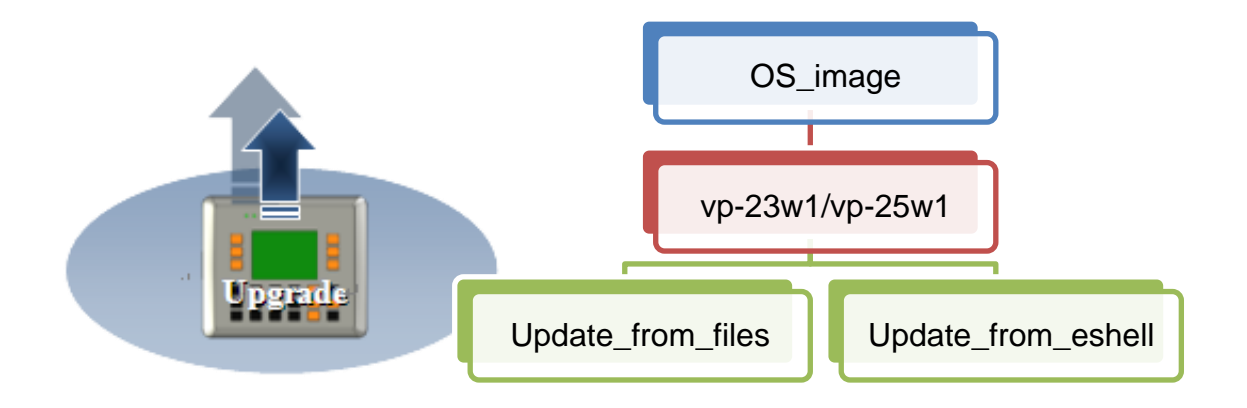

### **Step 1: Get the latest version of the execute file and the corresponding "autoinit.bat" file and run it on the ViewPAC side**

Each folder contains an execute file and a corresponding "autoinit.bat" file.

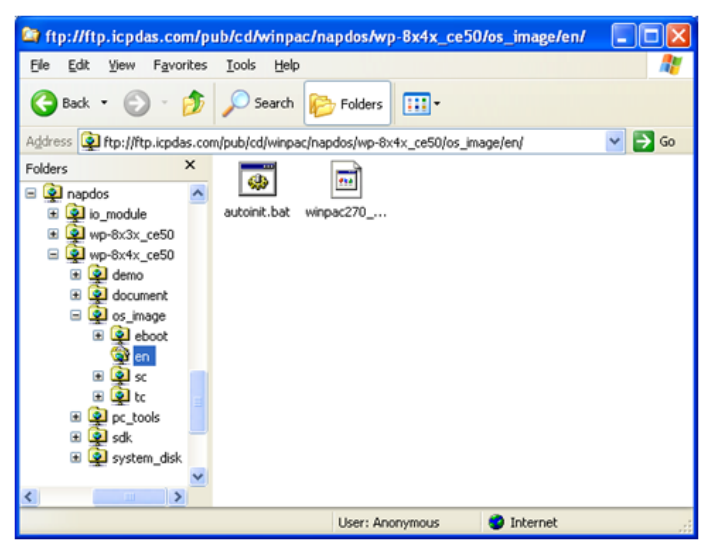

VP-23W1/VP-25W1 User Manual, version 1.0.7. Last Revised: March 2012 Page: 130

Copyright © 2012 ICP DAS Co., Ltd. All Rights Reserved. \* E-mail: service@icpdas.com

### **Step 2: Get the latest version of the installation package and download it to ViewPAC, then execute it**

### **For VP23W1:**

The latest version of the installation package can be obtained from: CD:\Napdos\vp-2000\_ce50\os\_image\vp-23w1\update\_from\_file\ [http://ftp.icpdas.com/pub/cd/winpac/napdos/vp-2000\\_ce50/os\\_image/vp-23w1/updat](http://ftp.icpdas.com/pub/cd/winpac/napdos/vp-2000_ce50/os_image/vp-23w1/update_from_file/) e from file/

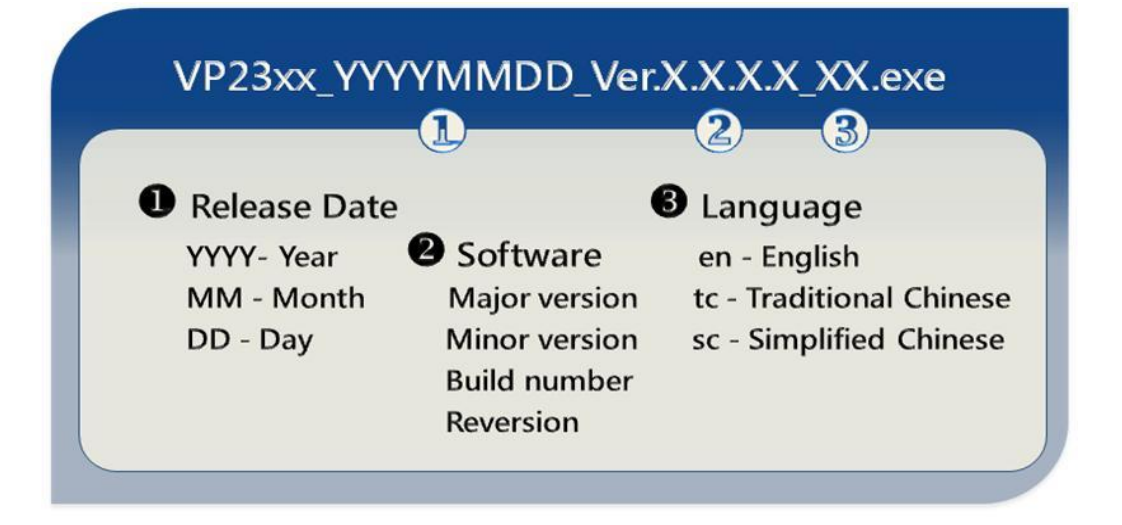

## **For VP25W1:**

The latest version of the installation package can be obtained from: CD:\Napdos\vp-2000\_ce50\os\_image\vp-25w1\update\_from\_file\ [http://ftp.icpdas.com/pub/cd/winpac/napdos/vp-2000\\_ce50/os\\_image/vp-25w1/updat](http://ftp.icpdas.com/pub/cd/winpac/napdos/vp-2000_ce50/os_image/vp-25w1/update_from_file/) [e\\_from\\_file/](http://ftp.icpdas.com/pub/cd/winpac/napdos/vp-2000_ce50/os_image/vp-25w1/update_from_file/)

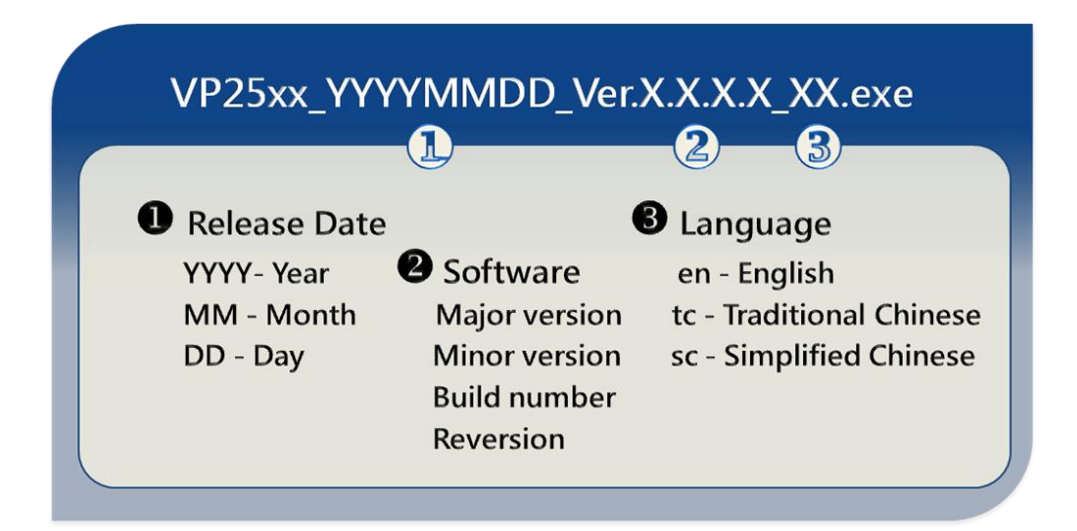

VP-23W1/VP-25W1 User Manual, version 1.0.7. Last Revised: March 2012 Page: 131

There are several ways to download the installation package to ViewPAC:

On the ViewPAC, you can download the installation package via an Ethernet connection.

On the host PC, you can download the installation package to ViewPAC via a USB storage device, the removable Micro SD card or FTP server.

The latest version of the ViewPAC OS image file can be obtained from:

CD:\Napdos\wp-8x4x\_ce50\OS\_image\update\_from\_file\

[http://www.icpdas.com/products/PAC/ViewPAC/download/ViewPAC\\_8000/download](http://www.icpdas.com/products/PAC/winpac/download/winpac_8000/download_os_images.htm) [\\_os\\_images.htm](http://www.icpdas.com/products/PAC/winpac/download/winpac_8000/download_os_images.htm)

**Step 3: After execute the installation package, the "Warning !" dialog will display, then click the "OK" button to start the update instructions**

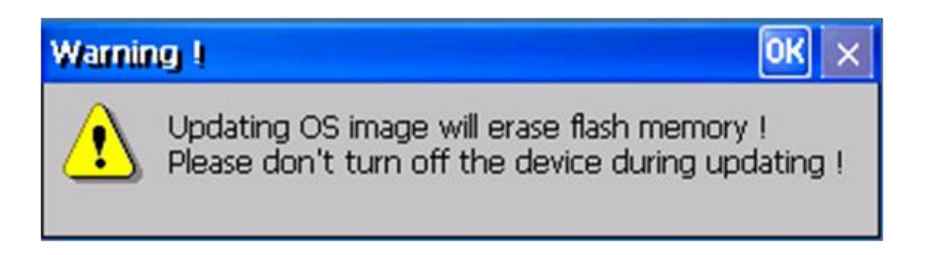

**Step 4: On the main dialog, click the "Update Now" button**

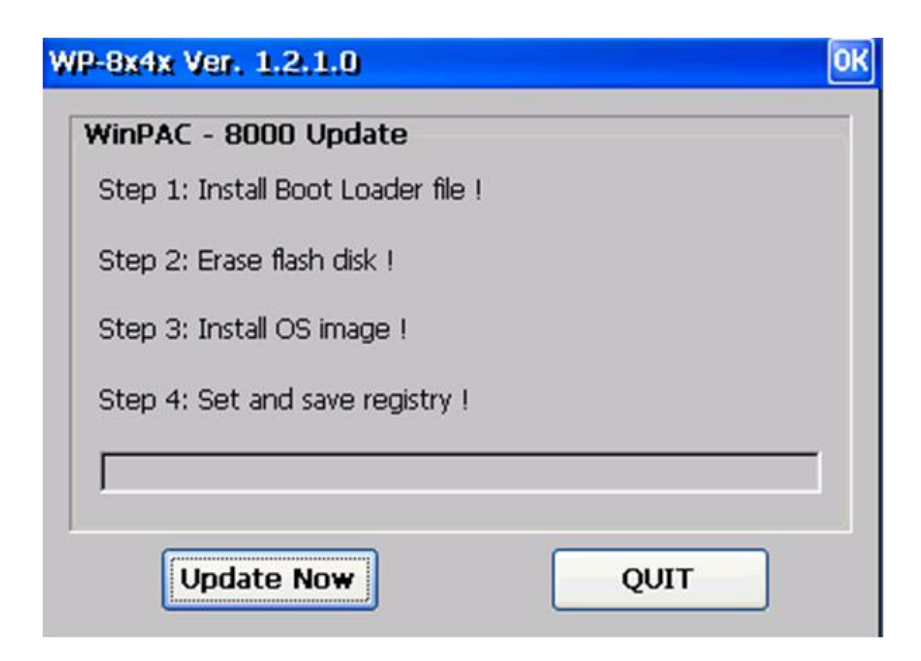

VP-23W1/VP-25W1 User Manual, version 1.0.7. Last Revised: March 2012 Page: 132

Copyright © 2012 ICP DAS Co., Ltd. All Rights Reserved. E-mail: service@icpdas.com

**Step 5: On the "Warning !" dialog, click the "Yes" button**

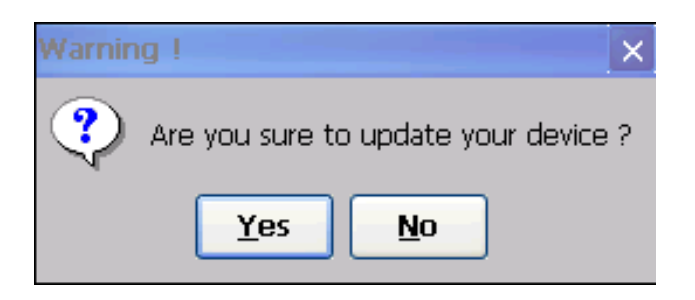

**Step 6: On the main dialog, click the "Update Now" button to start installation**

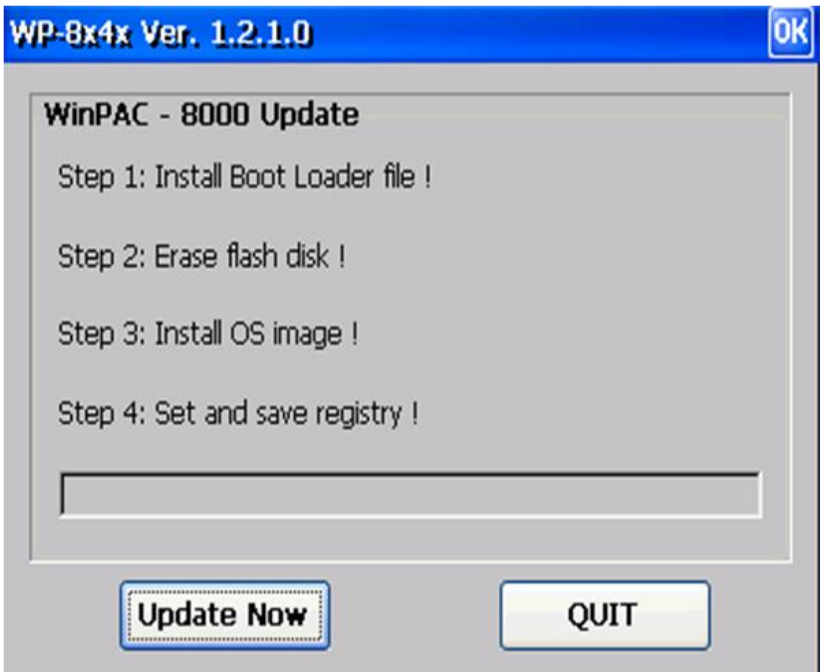

### **Tips & Warnings**

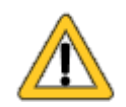

Please never turn the ViewPAC off during OS load. Besides we recommend you turn off all other application before updating.

**The installation will perform the following tasks:**

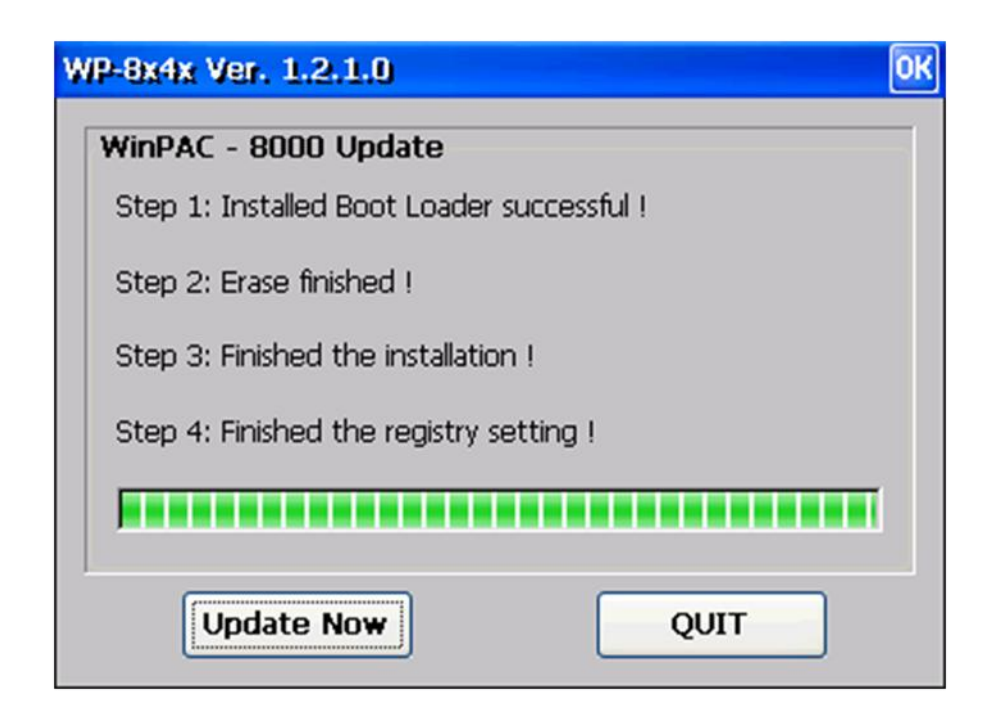

#### **i. Install Boot Loader file**

### **Important Warning**

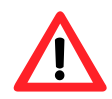

Be careful, if the boot loader broken off in this step and cannot restart in safe mode, you have to send it back to us.

#### **ii. Erase flash disk**

- **iii. Install OS image**
- **iv. Set registry settings to default**

### **Tips & Warnings**

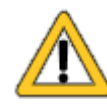

This step will reset the registry settings to default, all of your before settings will lost.

VP-23W1/VP-25W1 User Manual, version 1.0.7. Last Revised: March 2012 Page: 134 Copyright © 2012 ICP DAS Co., Ltd. All Rights Reserved. \* E-mail: service@icpdas.com

**Step 7: After completing the above-mentioned tasks, the "Warning !" dialog will appear as follow, after clicking "OK" button to finish updating OS image, be sure the ViewPAC at normal mode**

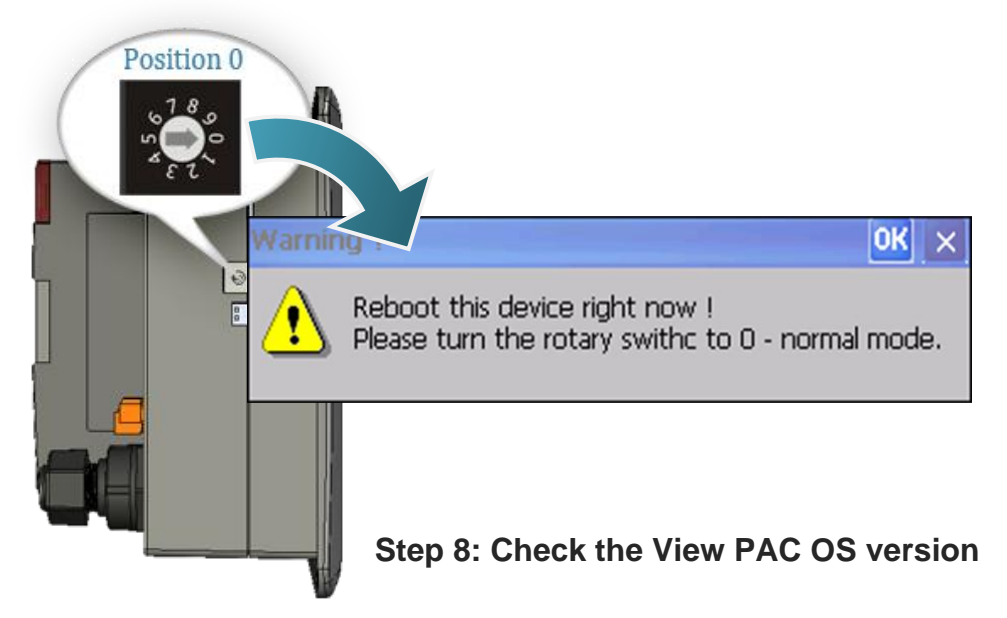

Start the WinPAC Utility, and then select the "System Information" tab to check the current OS version.

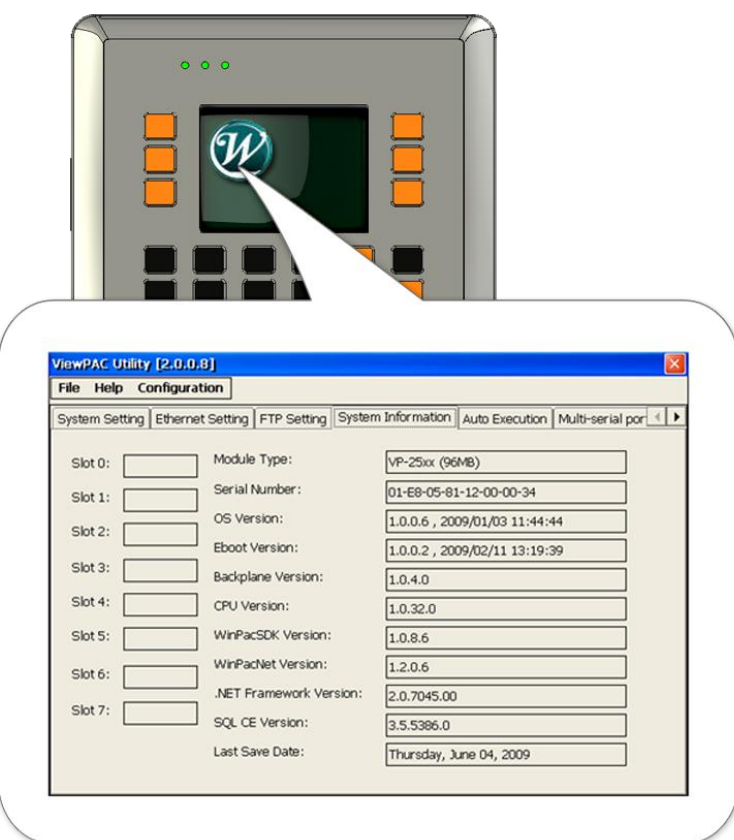

VP-23W1/VP-25W1 User Manual, version 1.0.7. Last Revised: March 2012 Page: 135

Copyright © 2012 ICP DAS Co., Ltd. All Rights Reserved. E-mail: service@icpdas.com

# **6.1.2. Updating the ViewPAC OS image from eshell**

There are two different ways of ViewPAC OS image update:

i. ViewPAC OS updates from files (Please refer to this section)

We recommend that you use this method for quick and easy to update the ViewPAC OS image

ii. ViewPAC OS updates from eshell tool (Please refer to section "6.1.2. Updating the ViewPAC OS image from eshell")

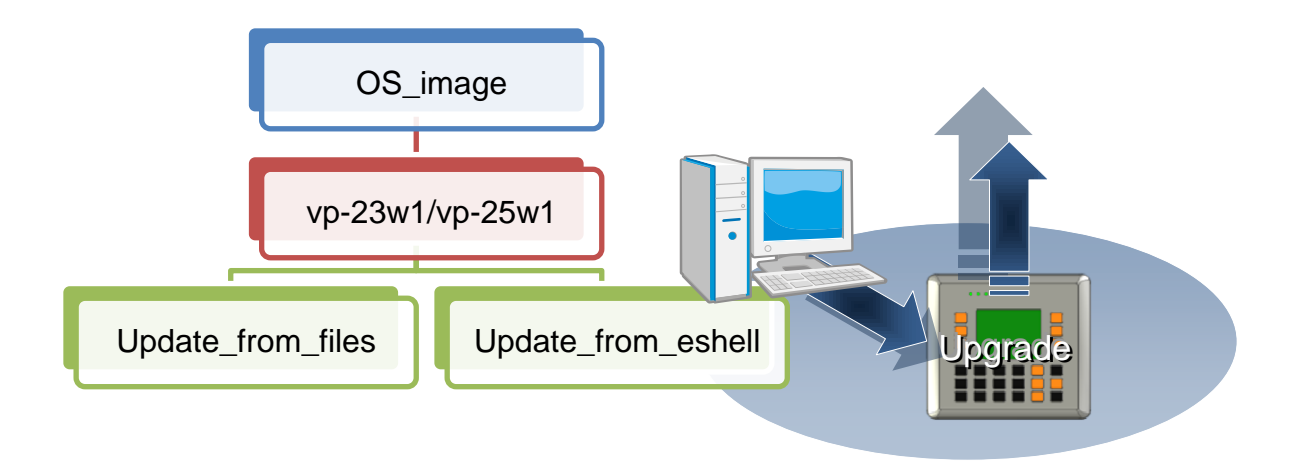

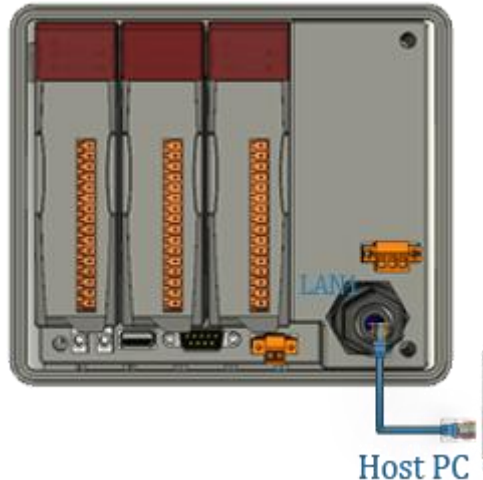

By default, the OS update from Host PC to ViewPAC via Ethernet. Therefore, to update the OS image, make sure Ethernet is connected to the PC.

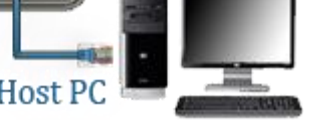

VP-23W1/VP-25W1 User Manual, version 1.0.7. Last Revised: March 2012 Page: 136 Copyright © 2012 ICP DAS Co., Ltd. All Rights Reserved. \* E-mail: service@icpdas.com

VP-23W1/VP-25W1 User Manual, version 1.0.7. Last Revised: March 2012 Page: 137

Copyright © 2012 ICP DAS Co., Ltd. All Rights Reserved. \* E-mail: service@icpdas.com

#### **Step 1: Get the latest version of the ViewPAC OS image**

## **For VP23W1:**

The latest version of the installation package can be obtained from: CD:\Napdos\vp-2000\_ce50\os\_image\vp-23w1\update\_from\_Eshell\ [http://ftp.icpdas.com/pub/cd/winpac/napdos/vp-2000\\_ce50/os\\_image/vp-23w1/updat](http://ftp.icpdas.com/pub/cd/winpac/napdos/vp-2000_ce50/os_image/vp-23w1/update_from_Eshell/) e from Eshell/

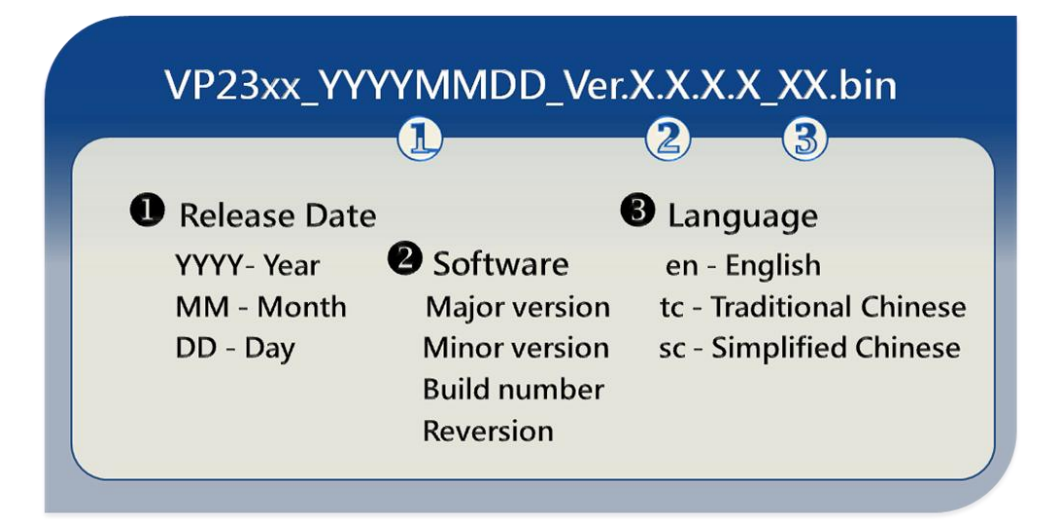

## **For VP25W1:**

The latest version of the installation package can be obtained from: CD:\Napdos\vp-2000\_ce50\os\_image\vp-25w1\update\_from\_Eshell\ [http://ftp.icpdas.com/pub/cd/winpac/napdos/vp-2000\\_ce50/os\\_image/vp-25w1/updat](http://ftp.icpdas.com/pub/cd/winpac/napdos/vp-2000_ce50/os_image/vp-25w1/update_from_Eshell/) [e\\_from\\_Eshell/](http://ftp.icpdas.com/pub/cd/winpac/napdos/vp-2000_ce50/os_image/vp-25w1/update_from_Eshell/)

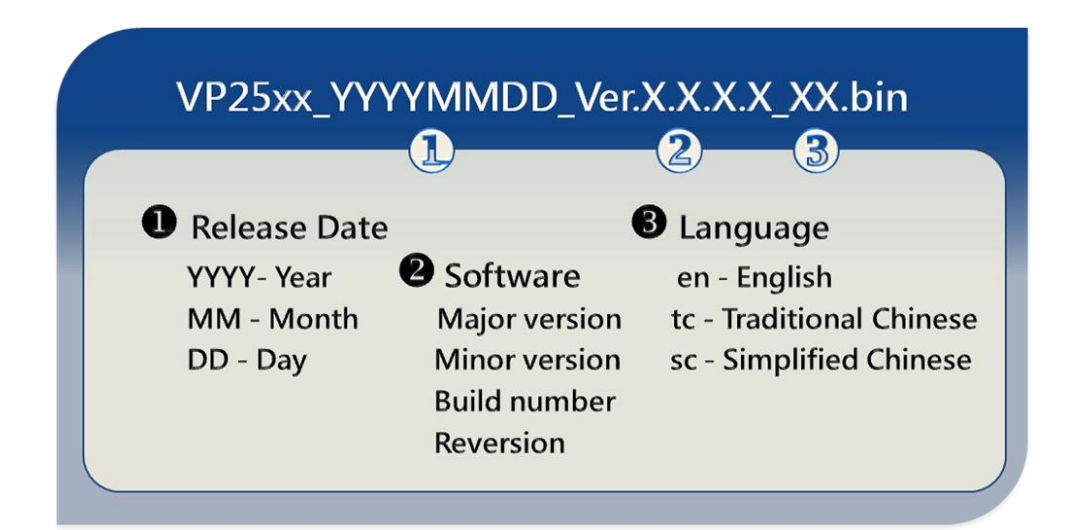

VP-23W1/VP-25W1 User Manual, version 1.0.7. Last Revised: March 2012 Page: 138

Copyright © 2012 ICP DAS Co., Ltd. All Rights Reserved. \* E-mail: service@icpdas.com

#### **Step 2: Run the ESHELL software on the Host PC**

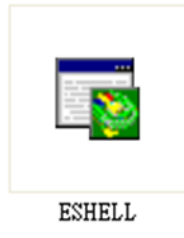

ESHELL you can be obtained at:

CD:\Napdos\wp-8x4x\_ce50\PC\_Tools\Eshell\ [ftp://ftp.icpdas.com/pub/cd/ViewPAC/napdos/wp-8x4x\\_ce50/pc\\_tools/eshell/](ftp://ftp.icpdas.com/pub/cd/ViewPAC/napdos/wp-8x4x_ce50/pc_tools/eshell/)

#### **Step 3: Reboot the ViewPAC at update OS mode**

Turn the rotary switch to "3", and then reboot the ViewPAC.

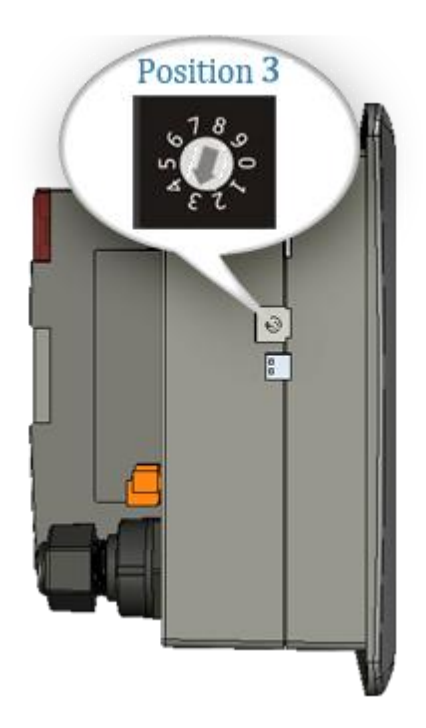

VP-23W1/VP-25W1 User Manual, version 1.0.7. Last Revised: March 2012 Page: 139

#### **Step 4: Select the device which you want to update the OS image**

After starting the ESHELL software, the "Select Device" dialog will appear, then select the device which you want.

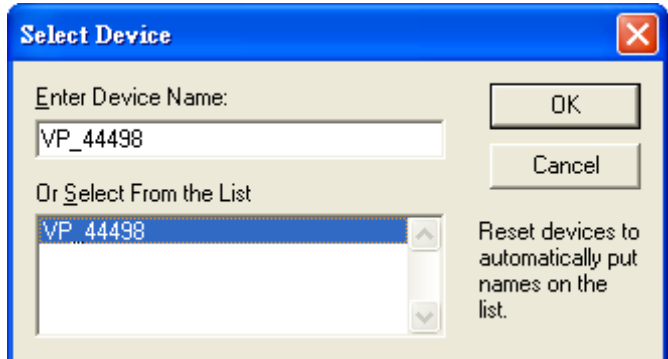

**Step 5: Select the latest version of the OS image**

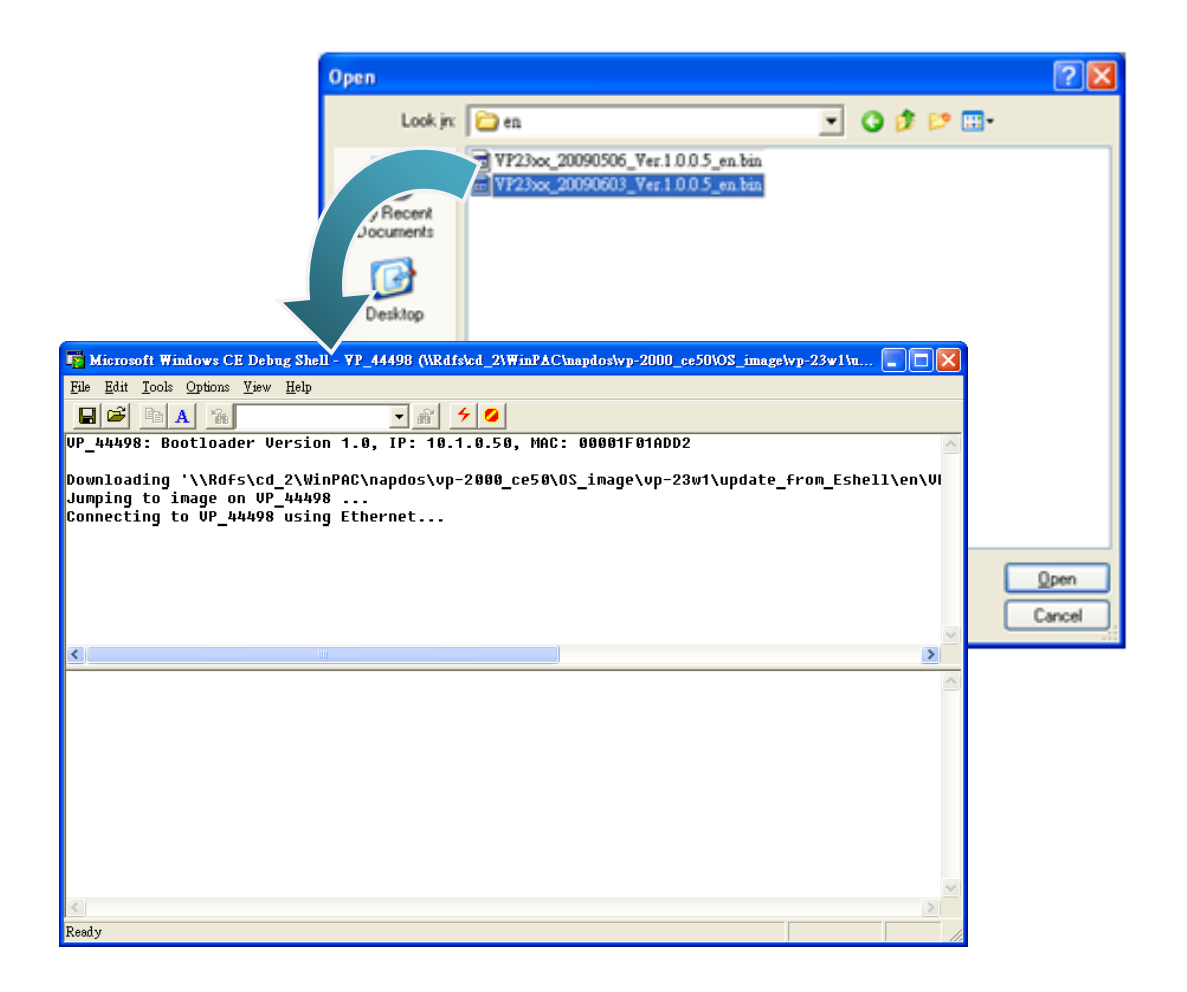

VP-23W1/VP-25W1 User Manual, version 1.0.7. Last Revised: March 2012 Page: 140

Copyright © 2012 ICP DAS Co., Ltd. All Rights Reserved. \* E-mail: service@icpdas.com

**Step 6: Once the procedure is completed, the "Warning !" dialog box will Appear on ViewPAC screen as below shown, before clicking the "Yes" button, you must first turn the rotary switch to the "0" position**

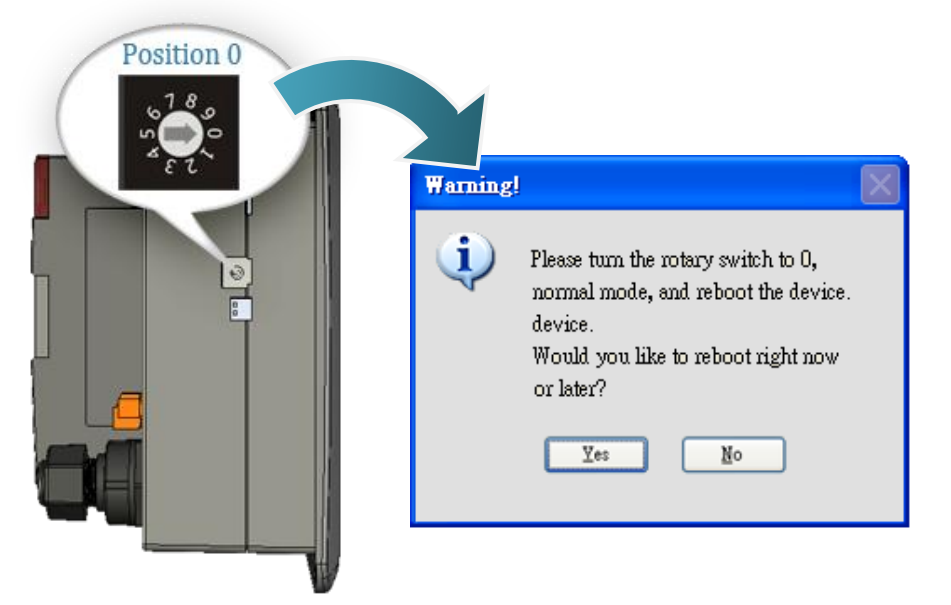

**Step 7: Check the ViewPAC OS version**

Start the WinPAC Utility, and then select the "System Information" tab to check the current OS version.

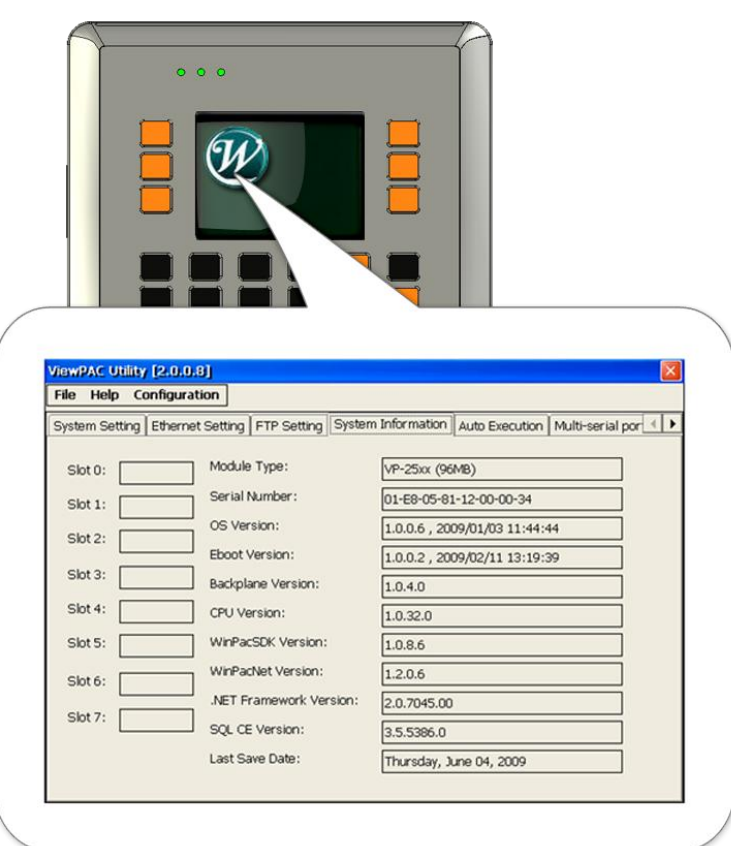

VP-23W1/VP-25W1 User Manual, version 1.0.7. Last Revised: March 2012 Page: 141

Copyright © 2012 ICP DAS Co., Ltd. All Rights Reserved. E-mail: service@icpdas.com

# **6.2. SDKs Updates**

The updates files of SDK image are located on:

CD:\Napdos\vp-2000\_ce50\SDK\

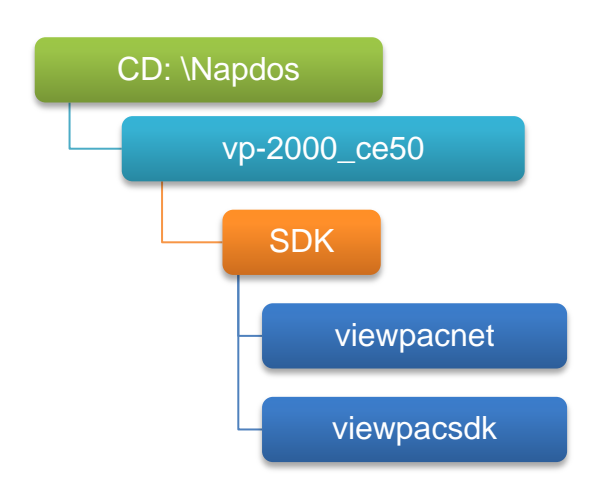

By eVC and donet development tools, the ViewPAC SDK installation is divided into the following two parts:

By eVC and donet development tools, the WinPAC SDK installation is divided into the following two parts:

- i. WinPAC SDK updates for dotnet
- ii. WinPAC SDK updates for eMbedded Visual C++

## **6.2.1. WinPAC SDK updates for C# or VB.net**

To determine the SDK version that is compatibly running on the WinPAC, you can read the "Release Note" which is located under each SDK folder, these files provides important updated information for what we fixed and added.

#### **Step 1: Get the latest version of the C# or VB.net components**

The latest version of the C# or VB.net components can be obtained from: [ftp://ftp.icpdas.com/pub/cd/WinPAC/napdos/wp-8x4x\\_ce50/sdk/WinPACNet/](ftp://ftp.icpdas.com/pub/cd/ViewPAC/napdos/vp-2000_ce50/sdk/ViewPacNet/)

#### **Step 2: Copy the latest version of DLL to Host PC and WinPAC**

The DLL files on Host PC are located at anywhere only the solution can reference it. The DLL files on WinPAC are located at the same directory as the .exe file.

# **6.2.2. WinPAC SDK updates for eMbedded Visual C++**

To determine the SDK version that is compatibly running on the WinPAC, you can read the "Release Note" which is located under each SDK folder, these files provides important updated information for what we fixed and added.

#### **Step 1: Get the latest version of the eMbedded Visual C++ components**

The latest version of the eMbedded Visual C++ components can be obtained from: [ftp://ftp.icpdas.com/pub/cd/WinPAC/napdos/wp-8x4x\\_ce50/sdk/WinPACSDK/](ftp://ftp.icpdas.com/pub/cd/ViewPAC/napdos/vp-2000_ce50/sdk/ViewpacSDK/)

#### **Step 2: Copy the latest version of header files and libraries to Host PC**

The header files are located at: C:\Program Files\Windows CE Tools\wce500\PAC270\Include The libraries are located at: C:\Program Files\Windows CE Tools\wce500\PAC270\Lib

#### **Step 3: Copy the latest version of DLL files to WinPAC**

The DLL files are located at: \System\_Disk\ICPDAS\System
# **7. ViewPAC Download Center**

This chapter introduces the WinPAC-8000 Download Center.

Visit the ViewPAC Download Center:

[http://www.icpdas.com/products/PAC/viewpac/download/viewpac/download\\_os\\_images.](http://www.icpdas.com/products/PAC/viewpac/download/viewpac/download_os_images.htm) [htm](http://www.icpdas.com/products/PAC/viewpac/download/viewpac/download_os_images.htm)

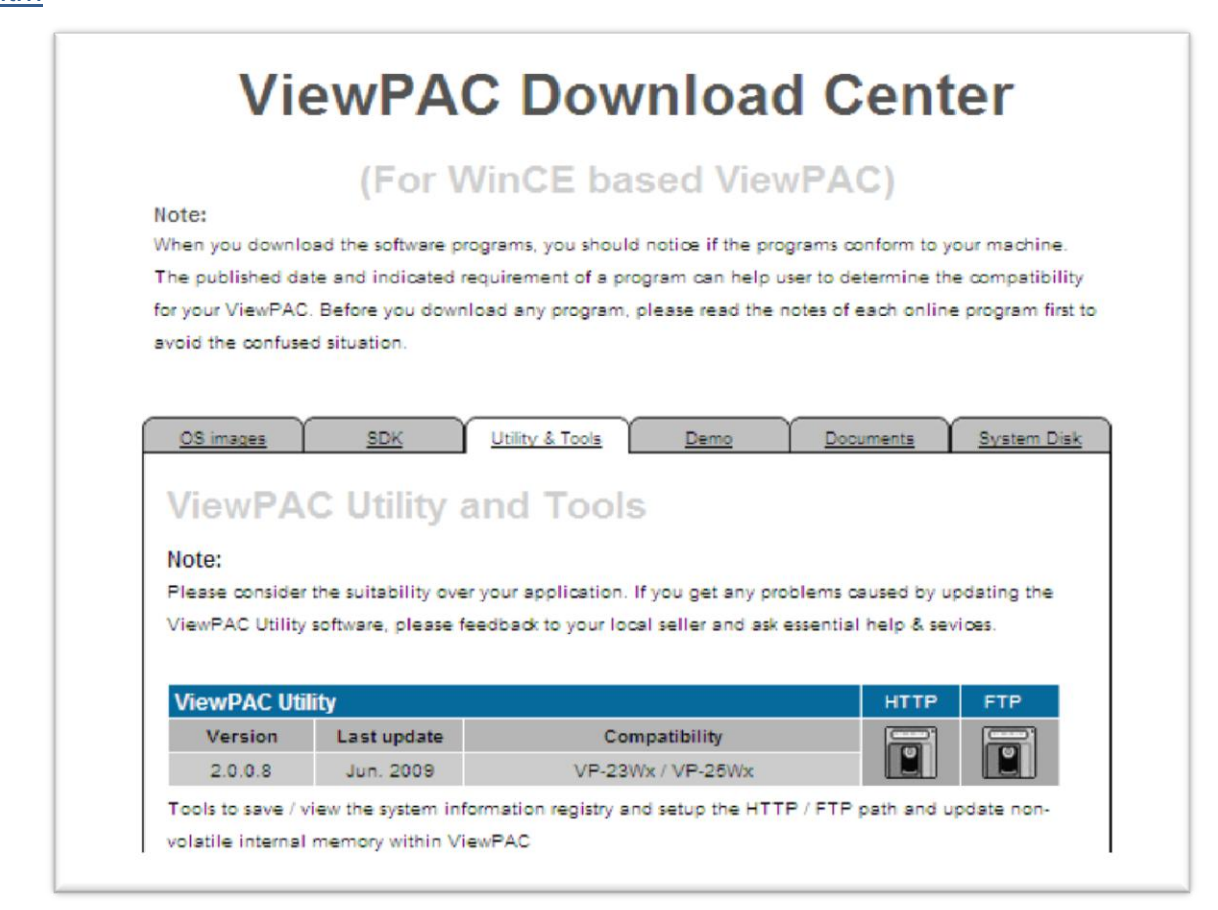

The following update categories are available from the ViewPAC Download Center.

- **OS images** Includes updates and the latest version of ViewPAC OS.
- **ViewPAC SDK** Includes updates and the latest version of each ViewPAC component SDK, such as ViewPAC SDK, NAPOPC\_CE5 SDK, Modbus SDK, etc.
- **Utility & Tools** Includes updates and the latest version for ViewPAC toolkits
- **Demo** Includes all related ViewPAC demos.
- **Documents** Includes updates and the latest version for related ViewPAC documents.
- **System Disk** Includes updates and the latest version for ViewPAC toolkits

# **Appendix A. I-8K and I-87K Modules**

There are 3 slot options to expand local I/O. And the I/O modules can be parallel bus type (high profile I-8K series) and serial bus type (high profile I-87K series).

The difference between them is

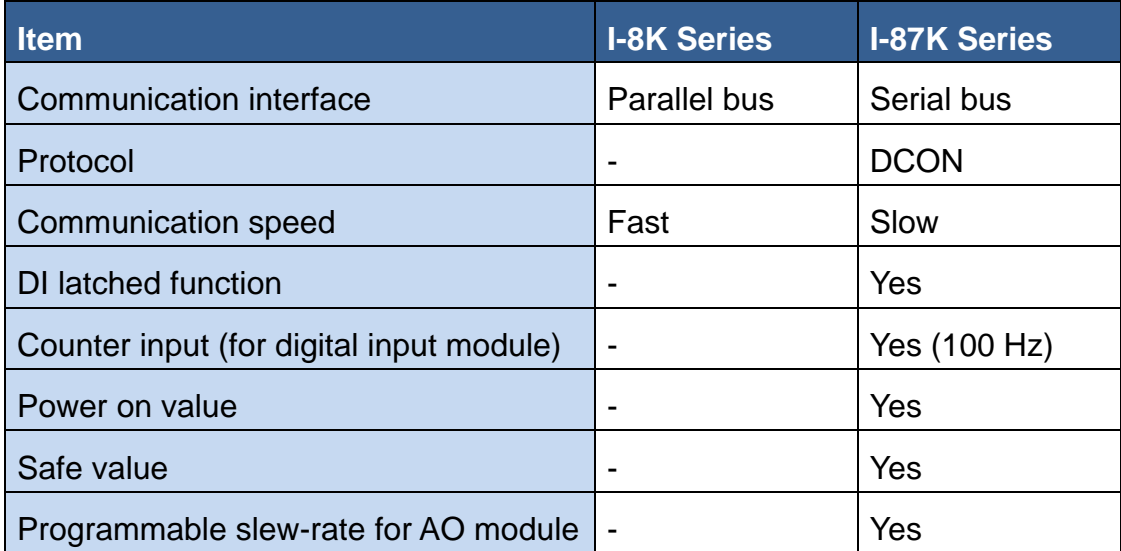

### **Appendix B. Application of RS-485 Network**

The RS-485 length can be up to 4000 ft or 1.2 km over a single set of twisted–pair cables, if the RS-485 network is over 4000 ft or 1.2Km, the RS-485 repeater must be added to extend the RS-485 network.

## **B.1. Basic RS-485 Network**

The basic component of the RS-485 network consist of a Master Controller (or using a PC as a host controller), and some RS-485 devices.

#### **Tips & Warnings**

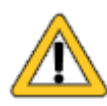

If PC/Laptop has no COM port, you can use the I-7561 (USB to RS-485 converter) for connection between ViewPAC and PC/Laptop.

Before using the I-7561 converter, you must install the USB driver. The USB driver can be obtained from:

<ftp://ftp.icpdas.com/pub/cd/8000cd/napdos/7000/756x/>

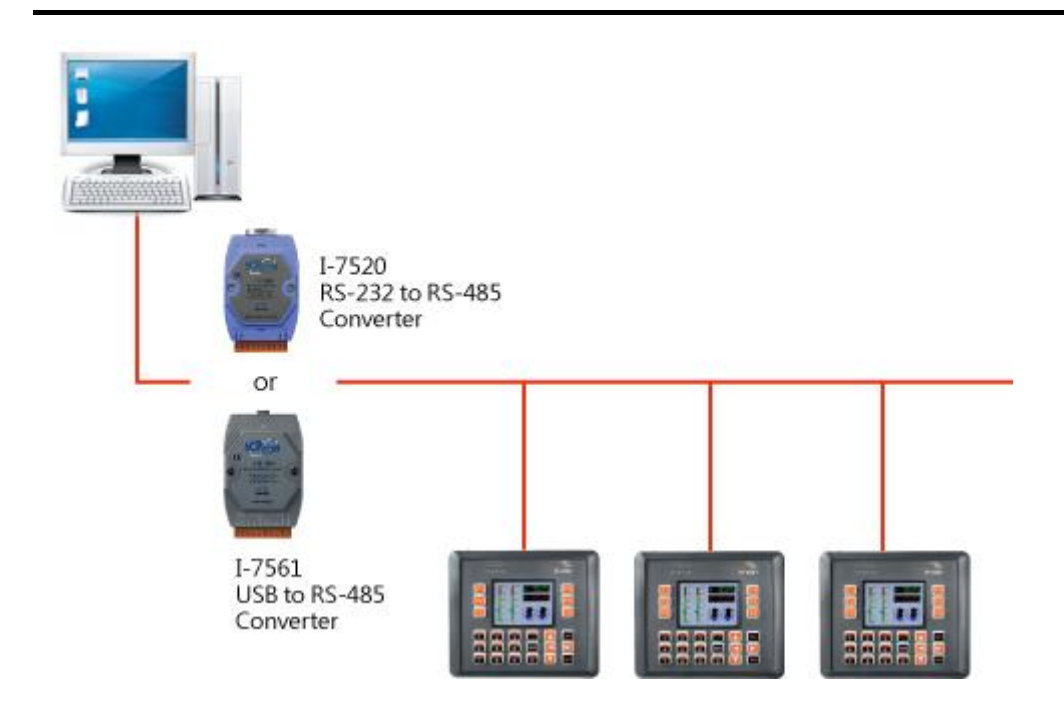

# **B.2. Daisy Chain RS-485 Network**

All RS-485 devices are wired directly to the main network, If the network is up to 1.2 km, it will need a repeater (7510 series) to extend the network length.

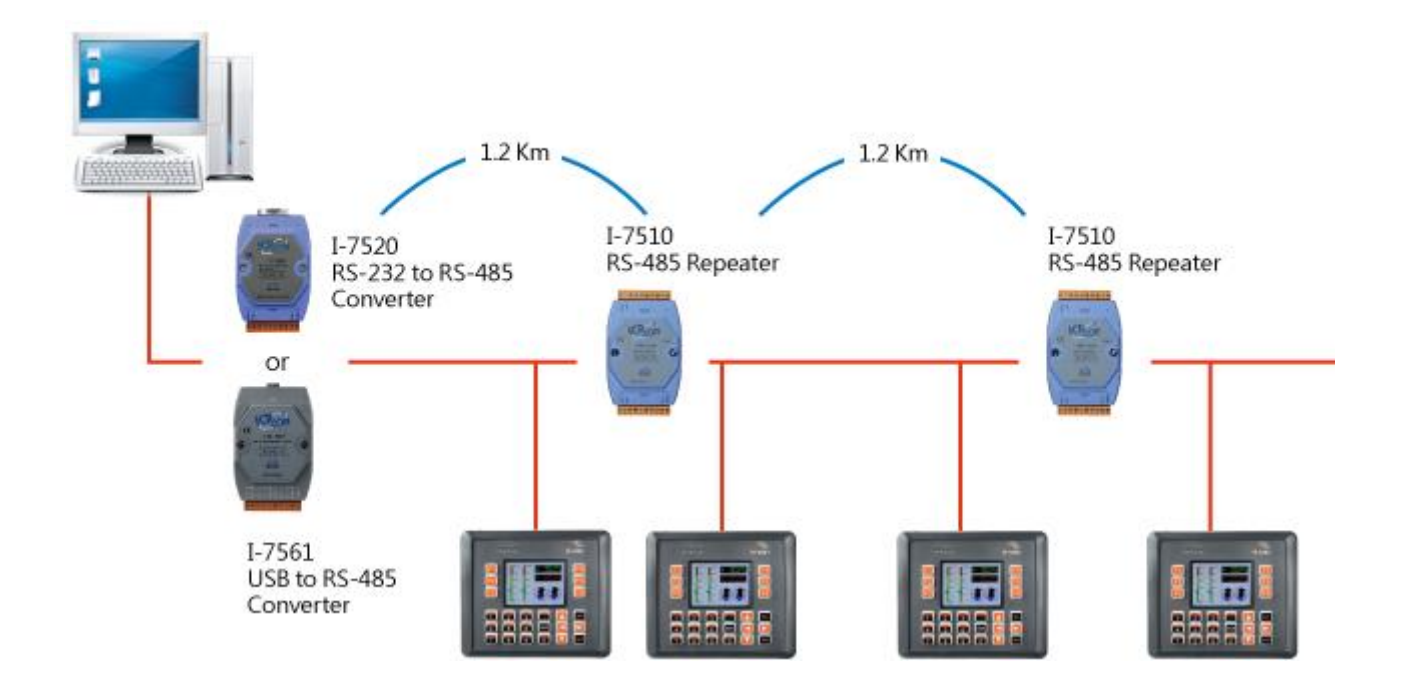

## **B.3. Star Type RS-485 Network**

There are branches along the main network. In this case, it is better to have a repeater to isolate or filter the noise that is made by devices.

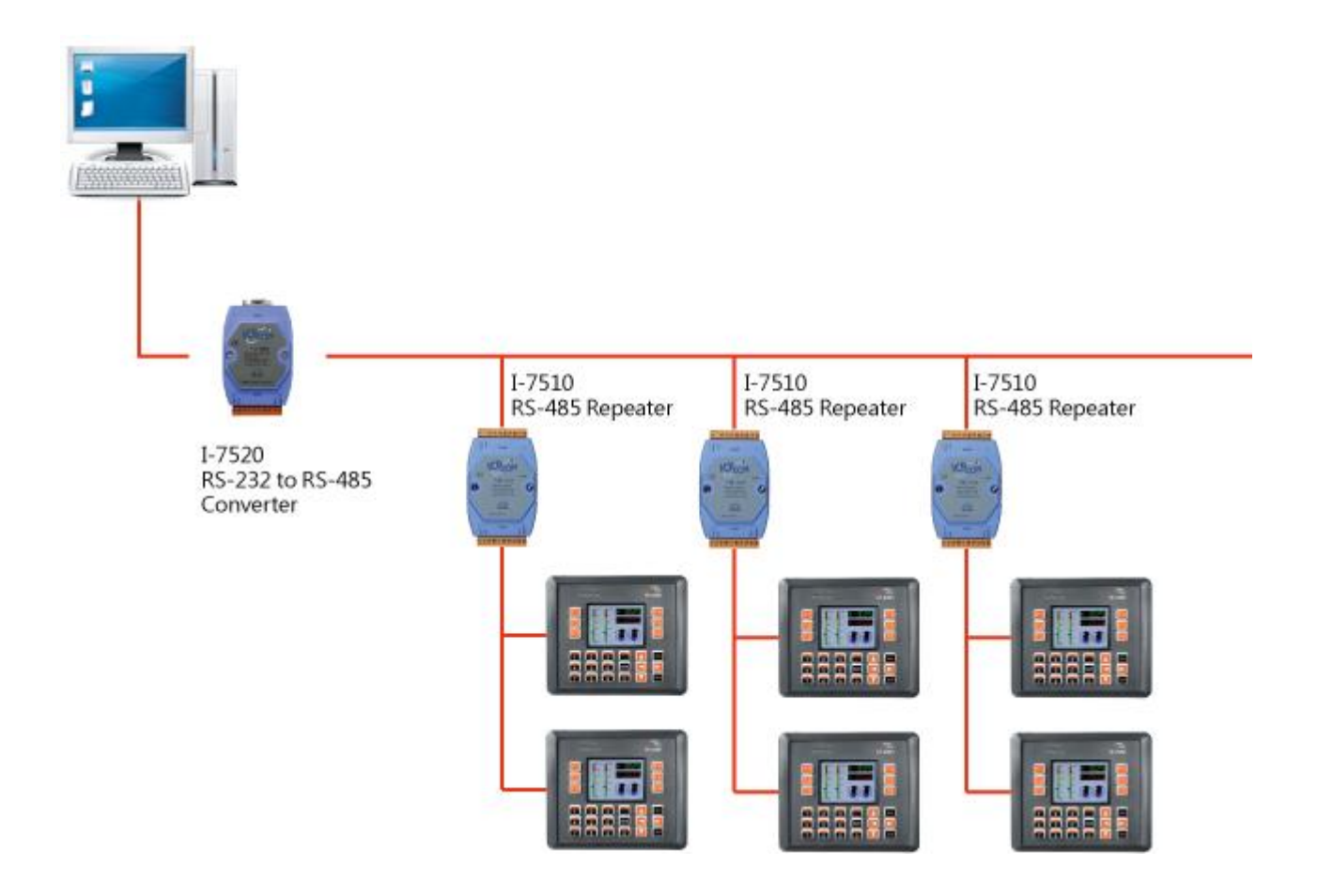

There is a better choice to use 7513 as a RS-485 hub on start type network.

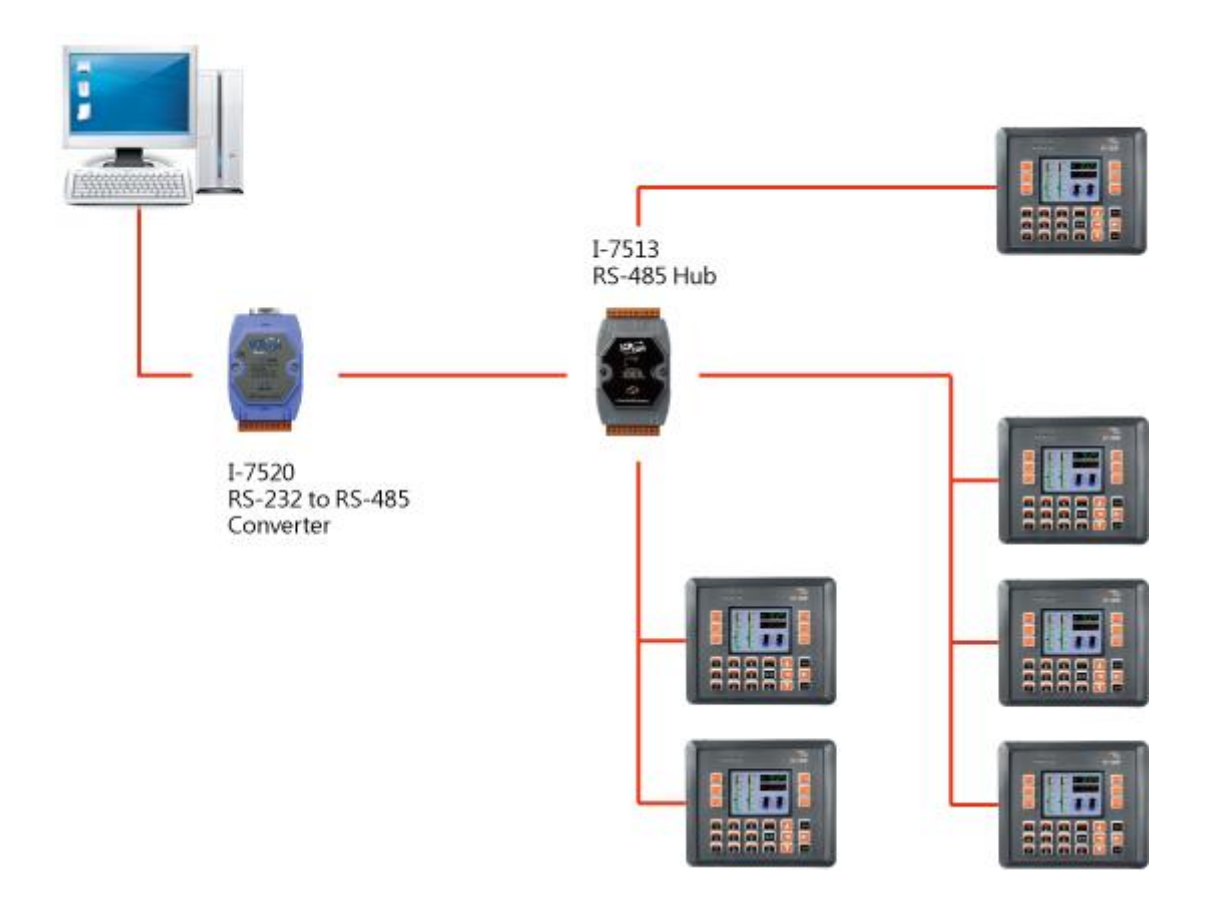

VP-23W1/VP-25W1 User Manual, version 1.0.7. Last Revised: March 2012 Page: 151

### **B.4. Random RS-485 Network**

There are branches along the main wire. In this case, it is better to have a repeater to isolate or filter the noise that is made by devices.

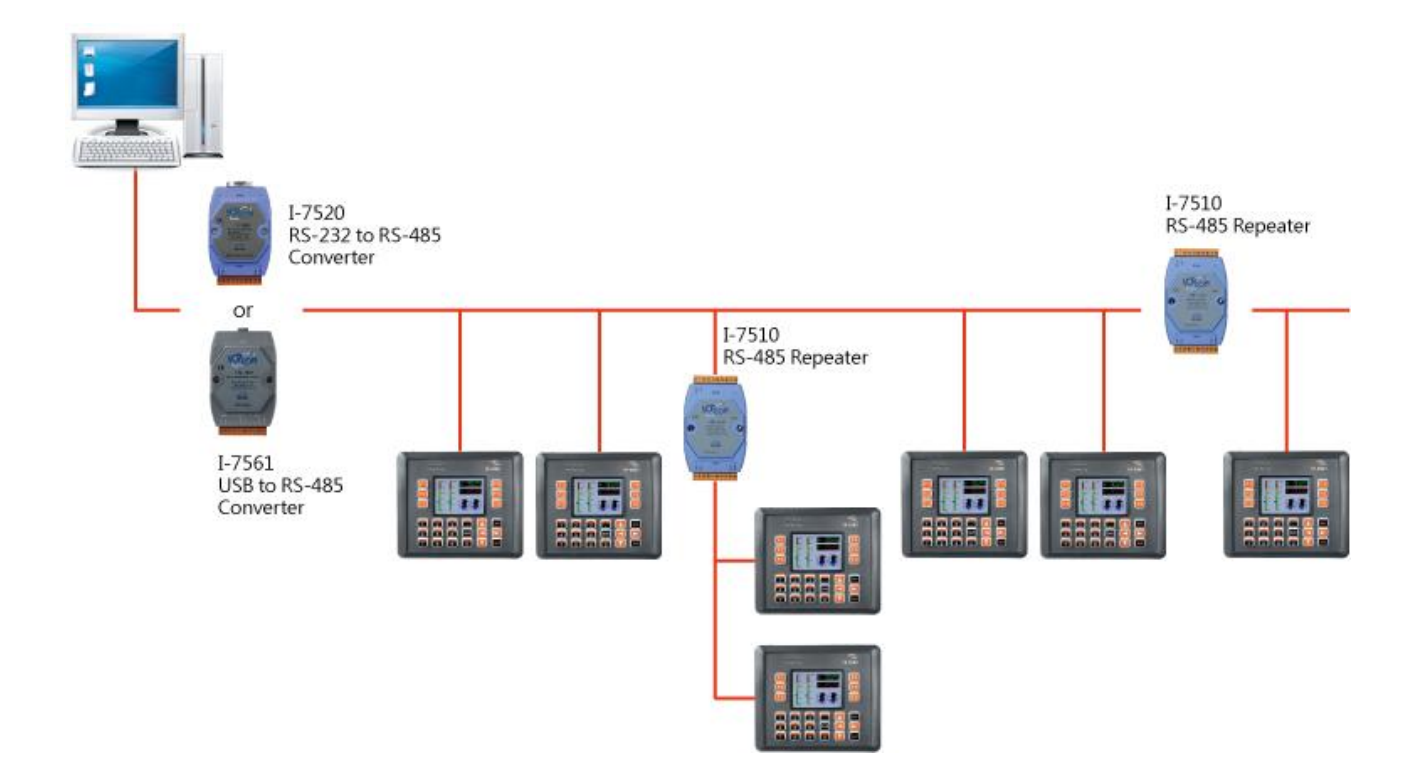

# **B.5. Master/Slaves Settings**

There must be exist one master to have a jumper in the same network. In a master/slave application, "Master" is the default configuration of ViewPAC.

### **B.5.1. ViewPAC as a Master (default)**

When one of ViewPAC is set to the master mode, then all the other devices on the same network must be set to the slave mode.

Set ViewPAC to the master mode by adjusting the jumpers on the power board of ViewPAC. Refer to the following figure:

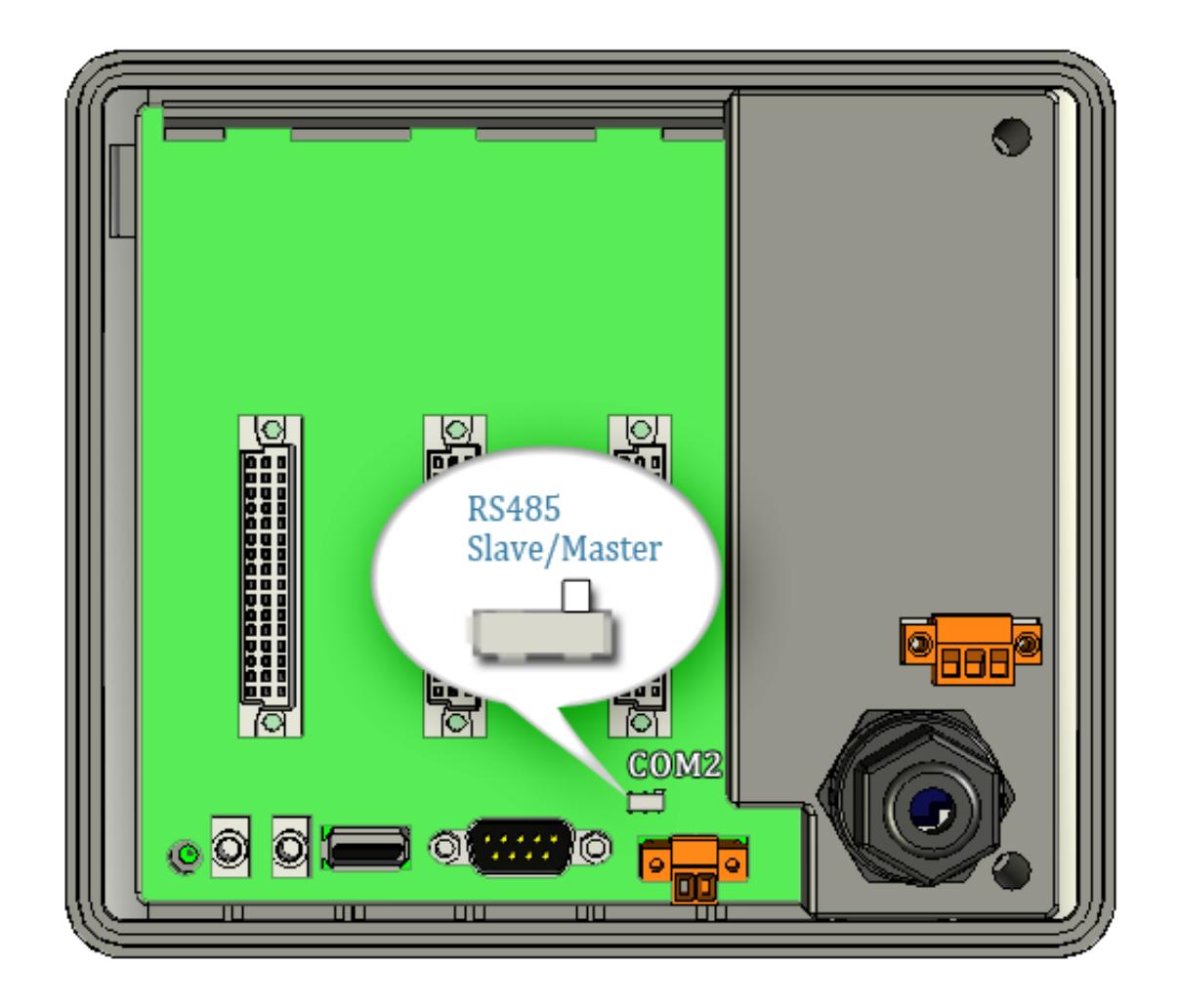

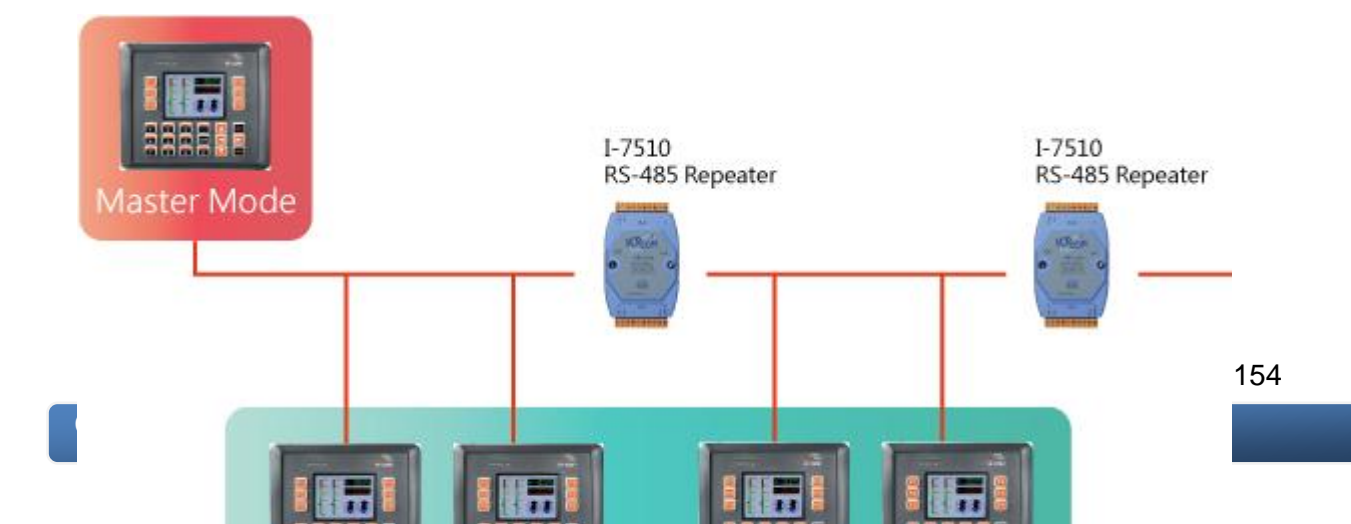

### **B.5.2. ViewPAC as a Slave:**

Set ViewPAC to the slave mode by adjusting the jumpers on the power board of ViewPAC. Refer to the following figure:

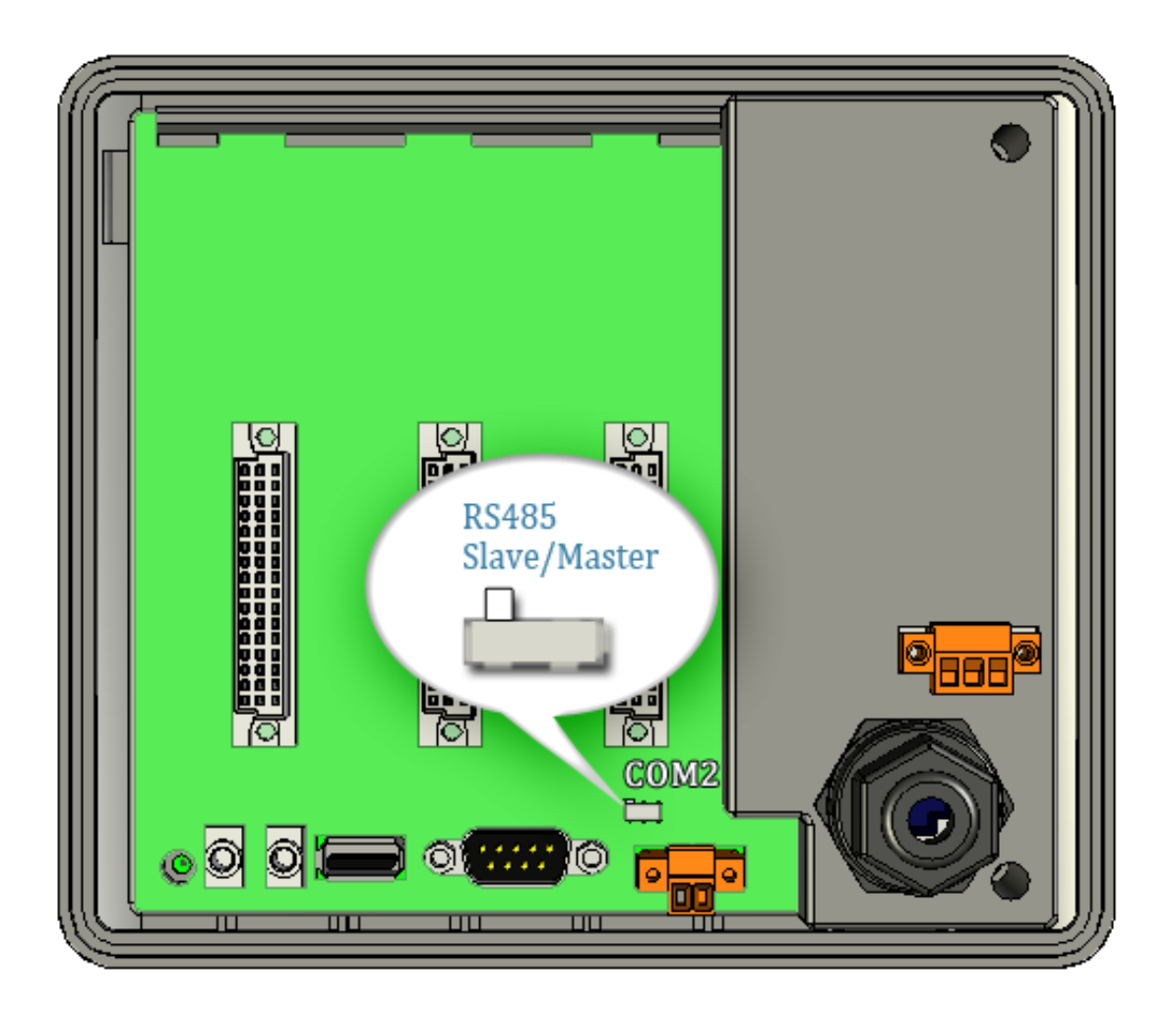

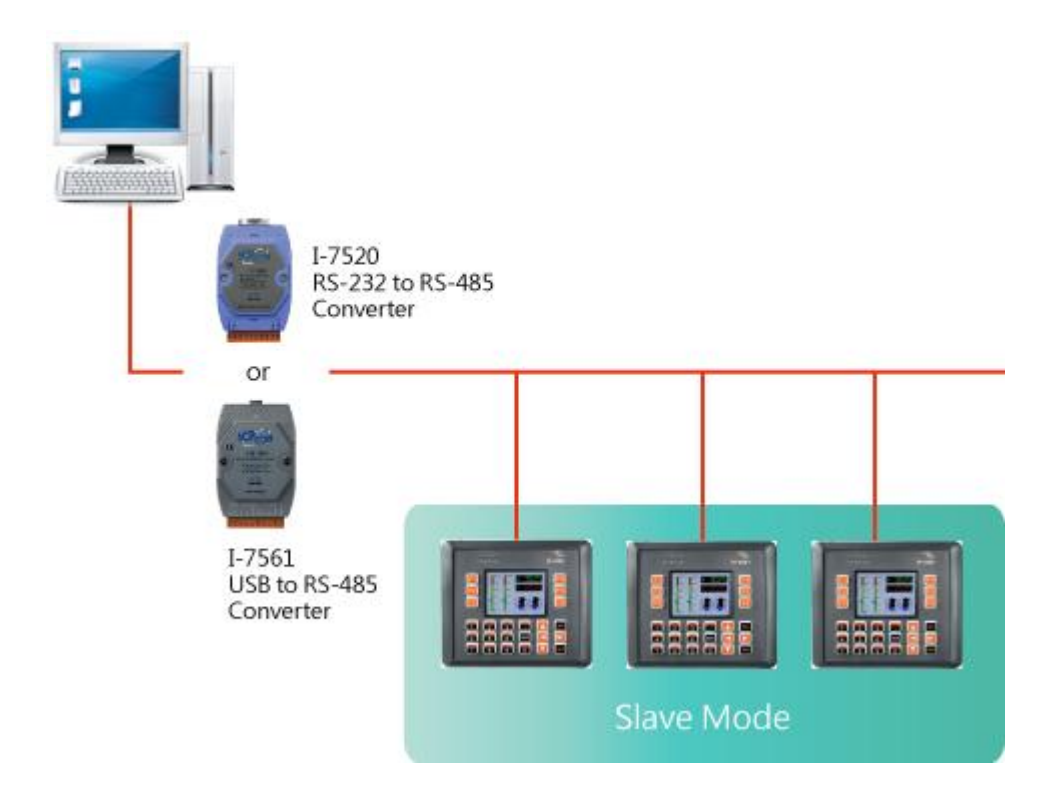

The maximum distance of RS-485 without using a repeater is 1,200 meters (4,000 feet). You can extend that distance by adding an RS-485 Repeater every 1,200 meters as shown below.

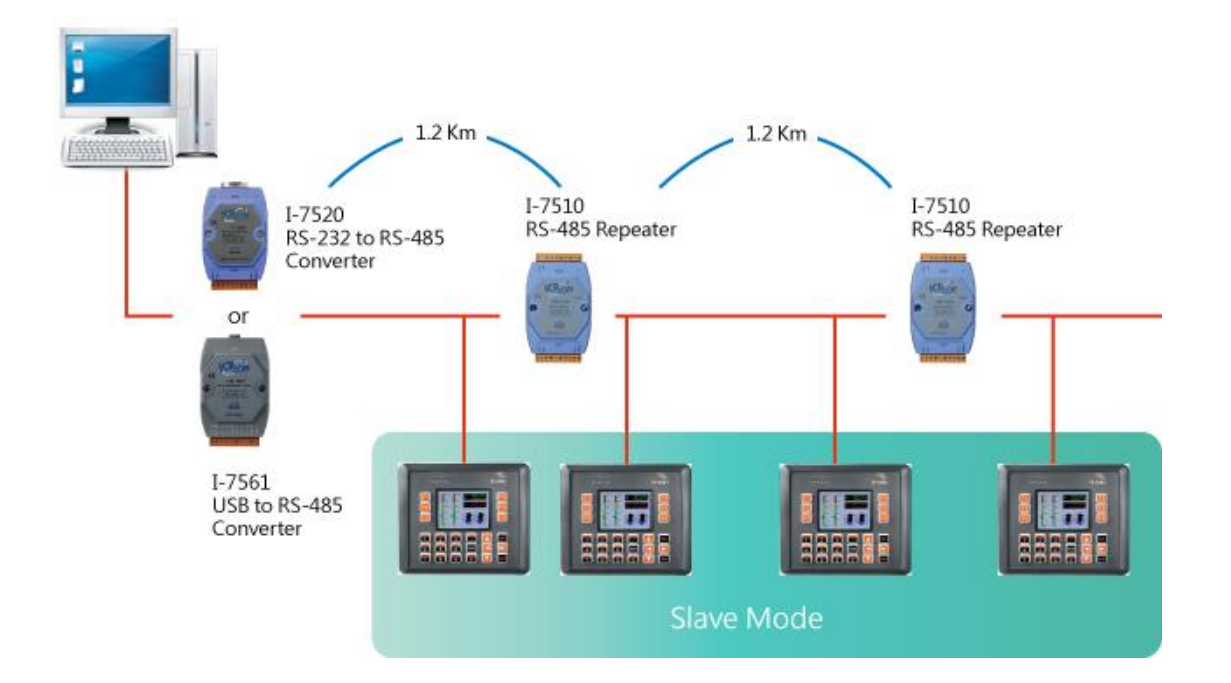

VP-23W1/VP-25W1 User Manual, version 1.0.7. Last Revised: March 2012 Page: 156

VP-23W1/VP-25W1 User Manual, version 1.0.7. Last Revised: March 2012 Page: 157

#### **C.1. How to add a user account to remote login the ViewPAC from PC**

VP-23W1/VP-25W1 User Manual, version 1.0.7. Last Revised: March 2012 Page: 158

### **C.2.1. How to add a user account**

Here are step by step instructions on how to add a user account.

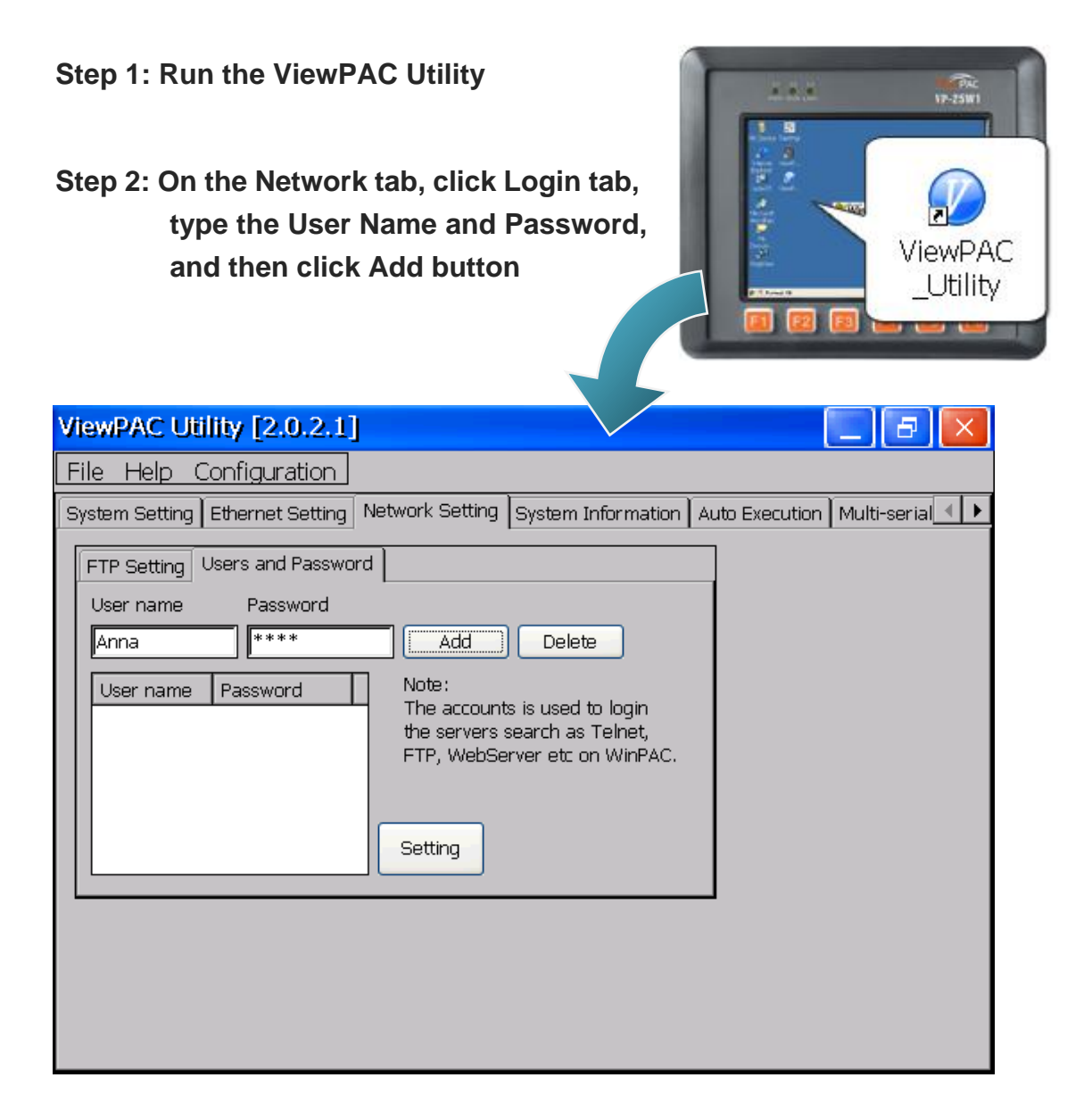

#### **Step 3: The user has been added to the allowed under the remote login and included in the following list**

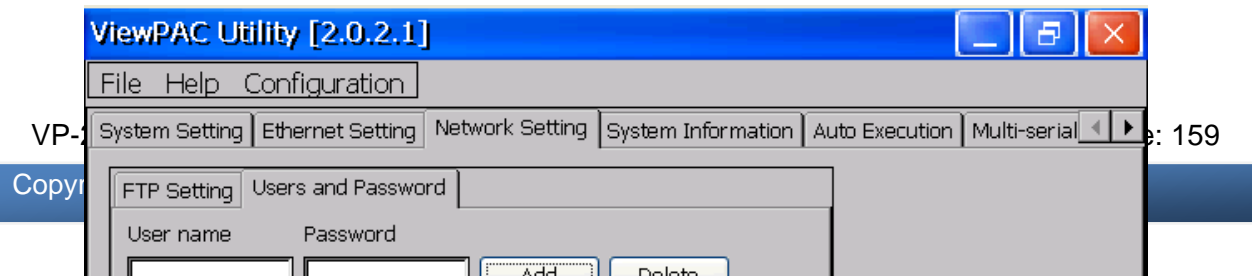

**Step 4: On the File menu, click Save and Reboot for changes to take effect**

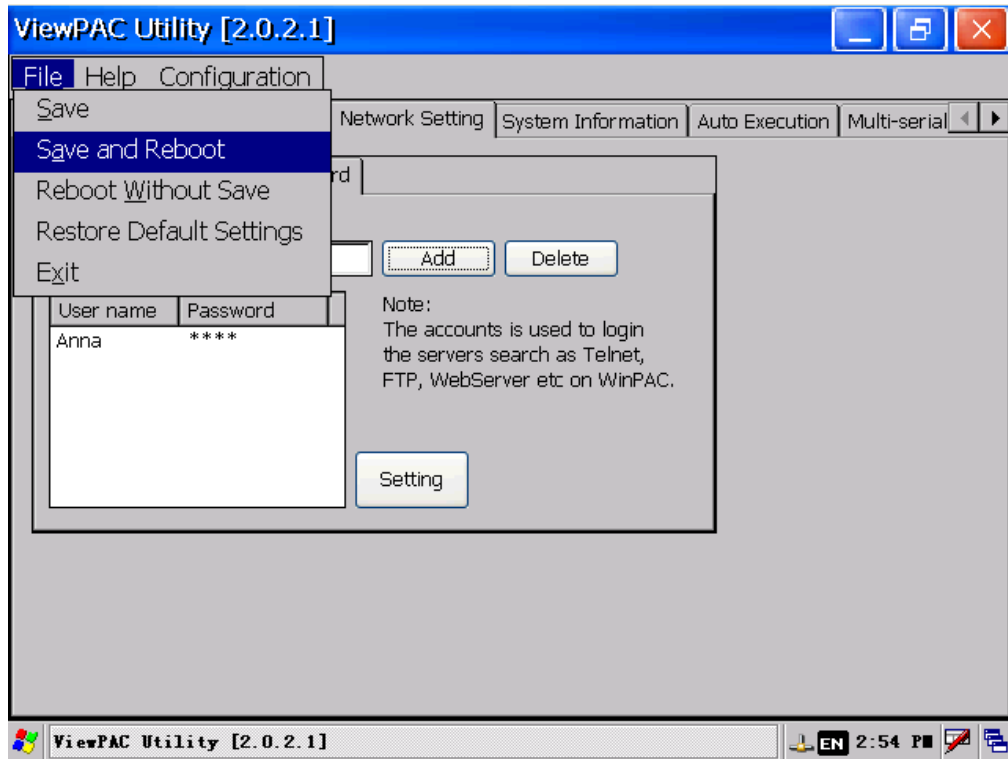

VP-23W1/VP-25W1 User Manual, versice 1.0.7. Last Revised: March 2012 Page: 160

#### **C.2.2. How to Use telnet to remote login the ViewPAC from PC**

Here are step by step instructions on how to use telnet to remote login the XPAC from PC.

?

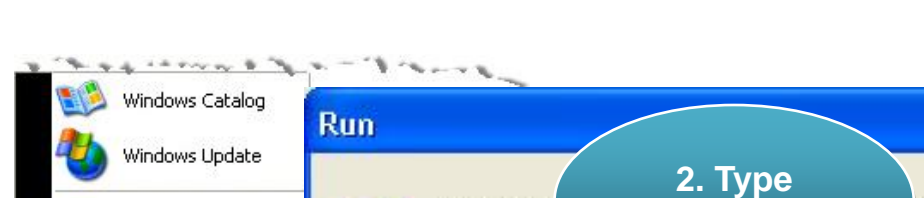

**Step 1: On the PC, open a MS-DOS command prompt**

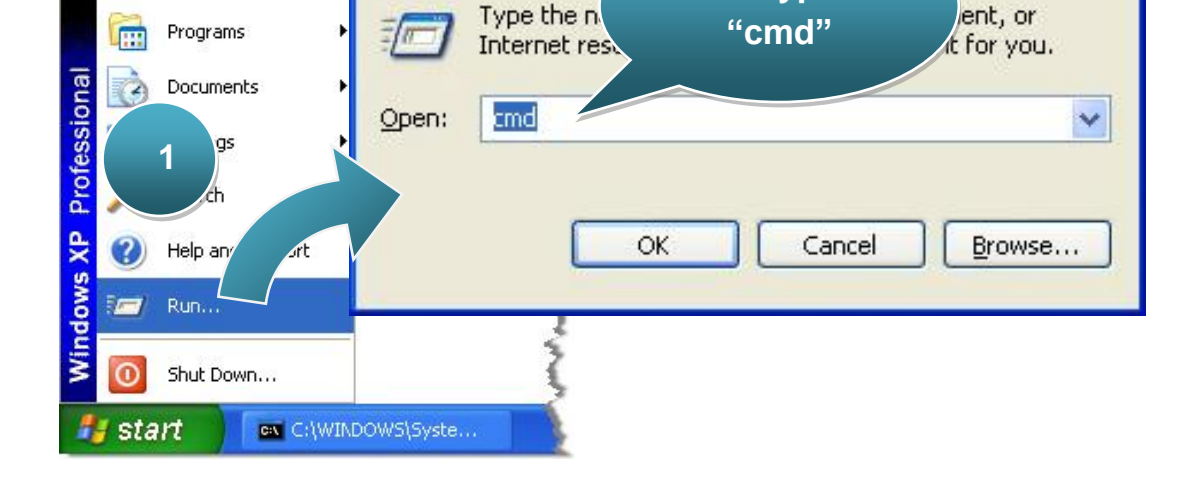

**Step 2: At the command prompt, type "telnet (IP address)"**

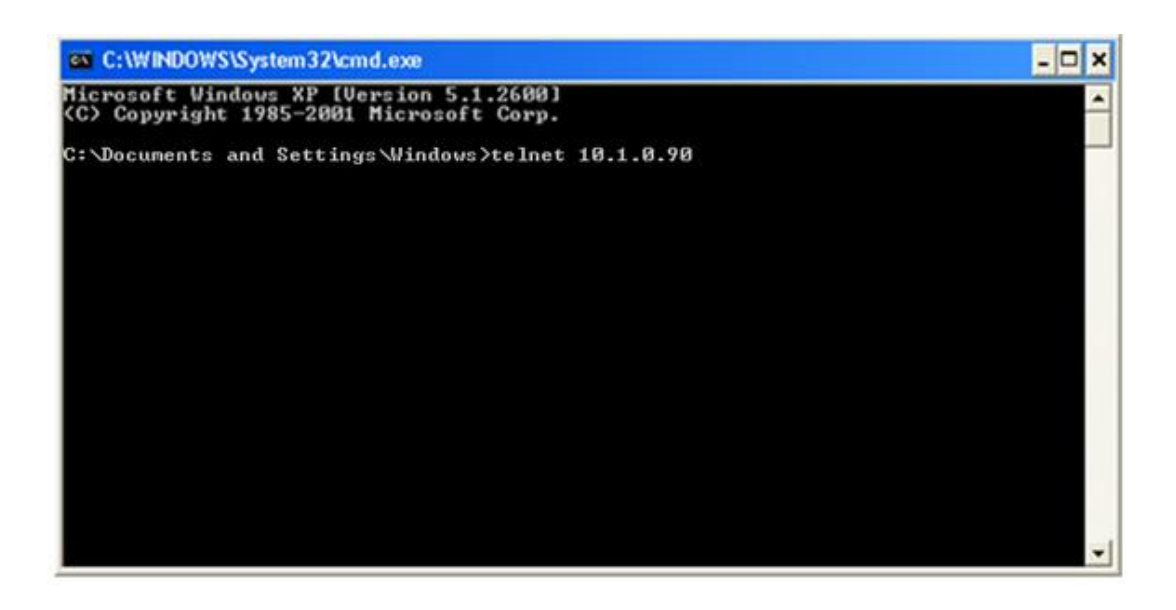

VP-23W1/VP-25W1 User Manual, version 1.0.7. Last Revised: March 2012 Page: 161

**Step 3: The connection has been set up, and then type the name and password**

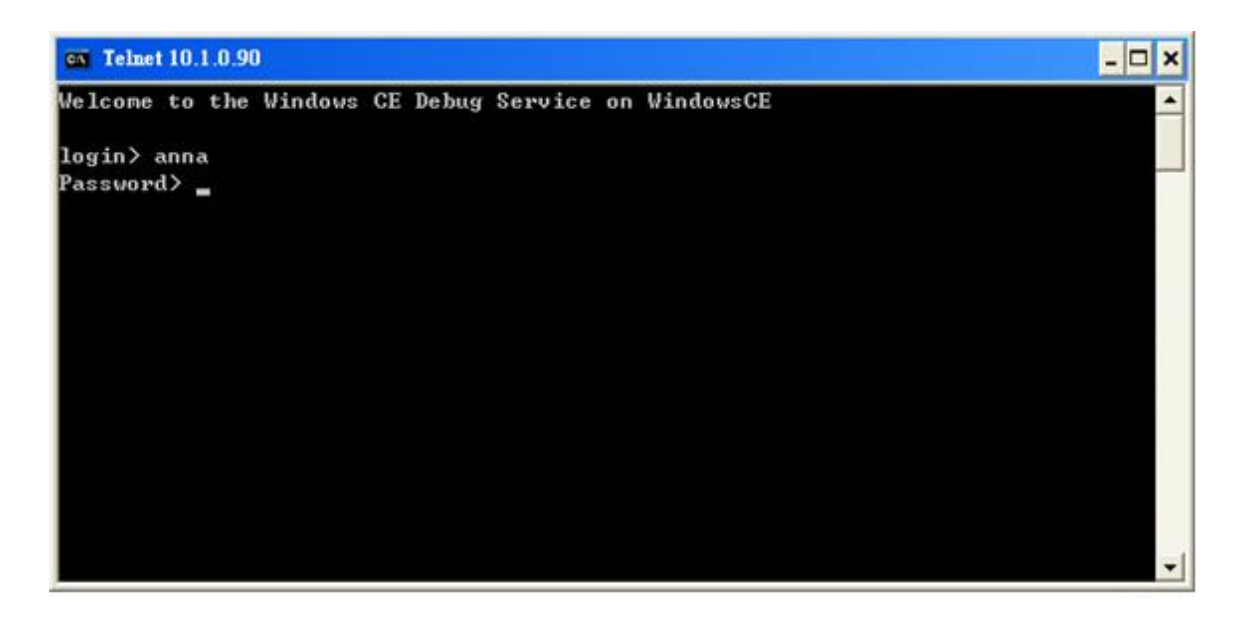

**Step 4: The remote login has been completed**

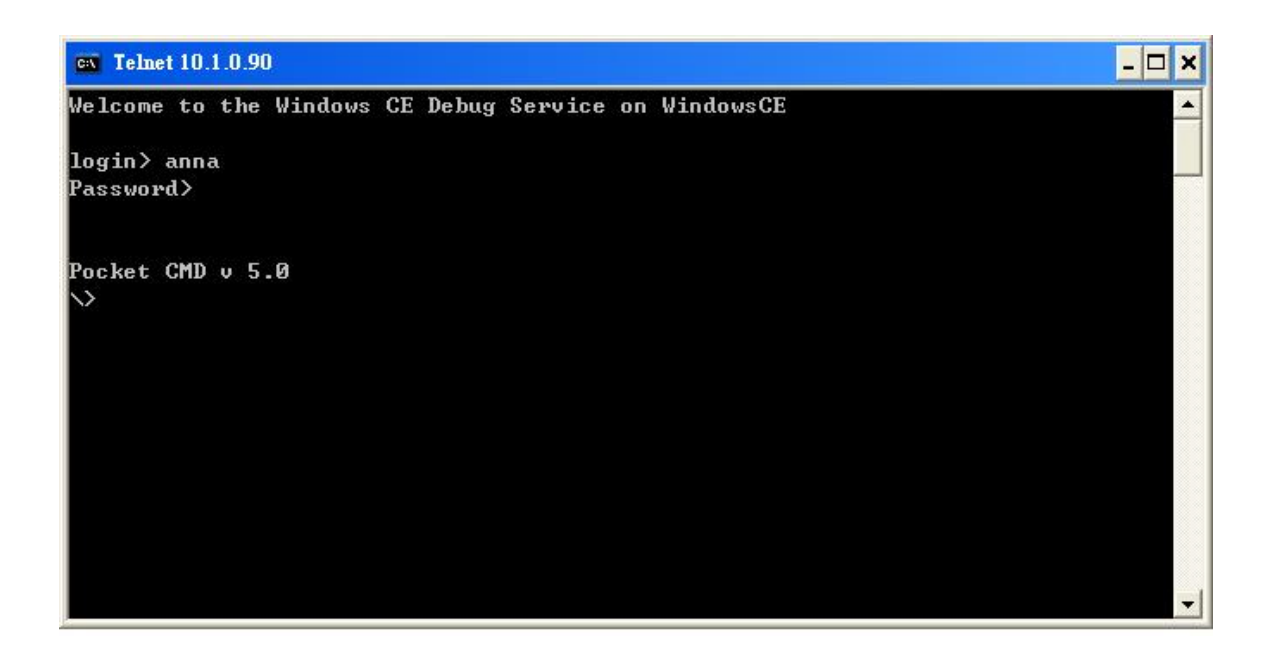

#### **C.2.3. How to remove the user from the login list**

Here are step by step instructions on how to remote the user from the login list.

**Step 1: Click a user from the list which you want to remove, and the user will display in the field, and then press Delete to delete the user from the login list**

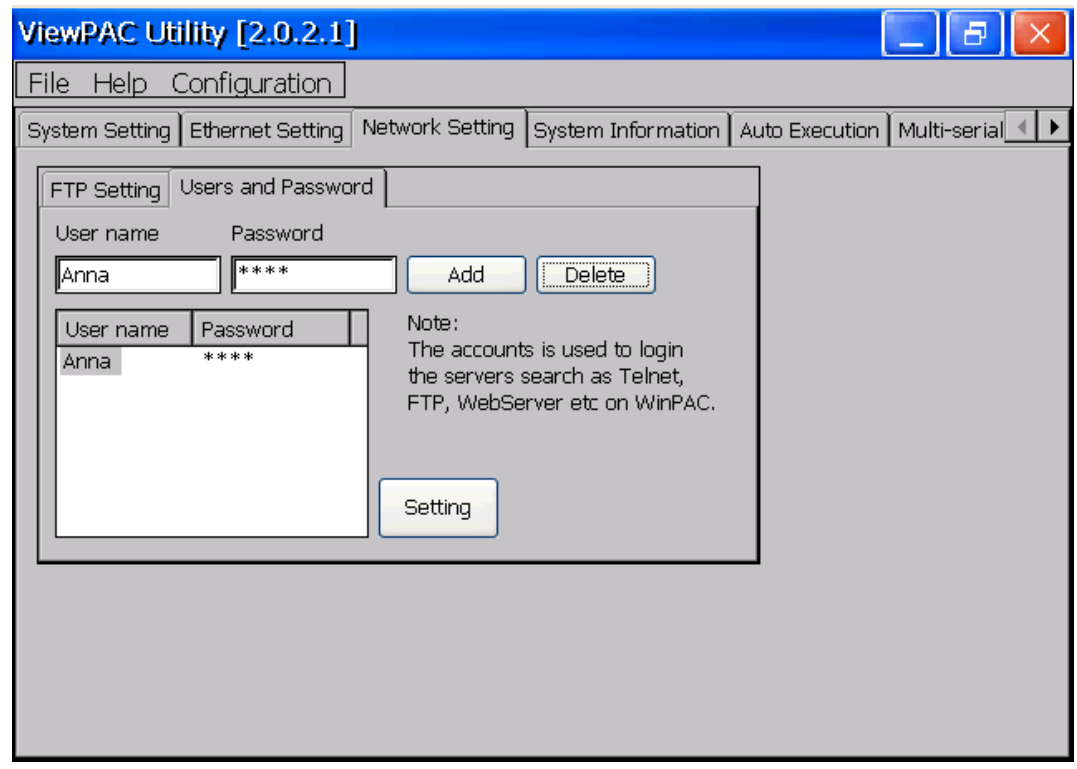

**Step 2: On the File menu, click Save and Reboot for changes to take effect**

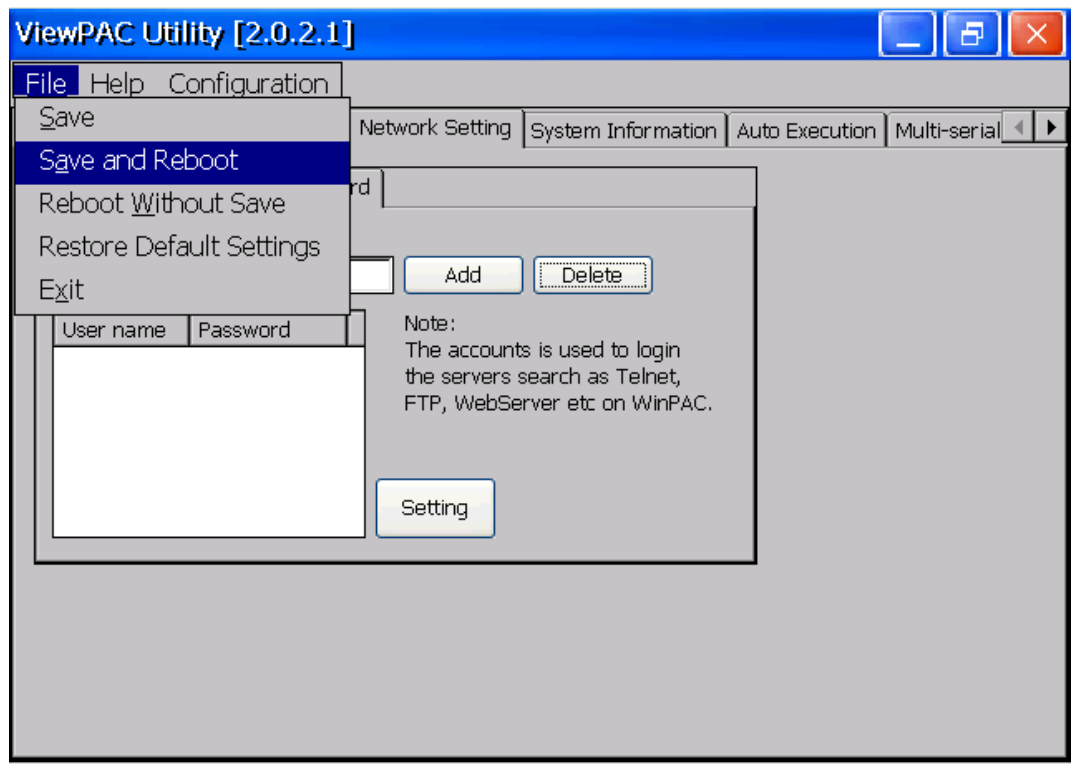

VP-23W1/VP-25W1 User Manual, version 1.0.7. Last Revised: March 2012 Page: 164

## **C.2. How to online debug ViewPAC**

Debugging is a process that you use to find and resolve errors, or bugs, in a program.

### **C.2.1. Debug ViewPAC programs in EVC++**

**Step 1: On the "Tools" menu, click "Configure Platform Manager…" command**

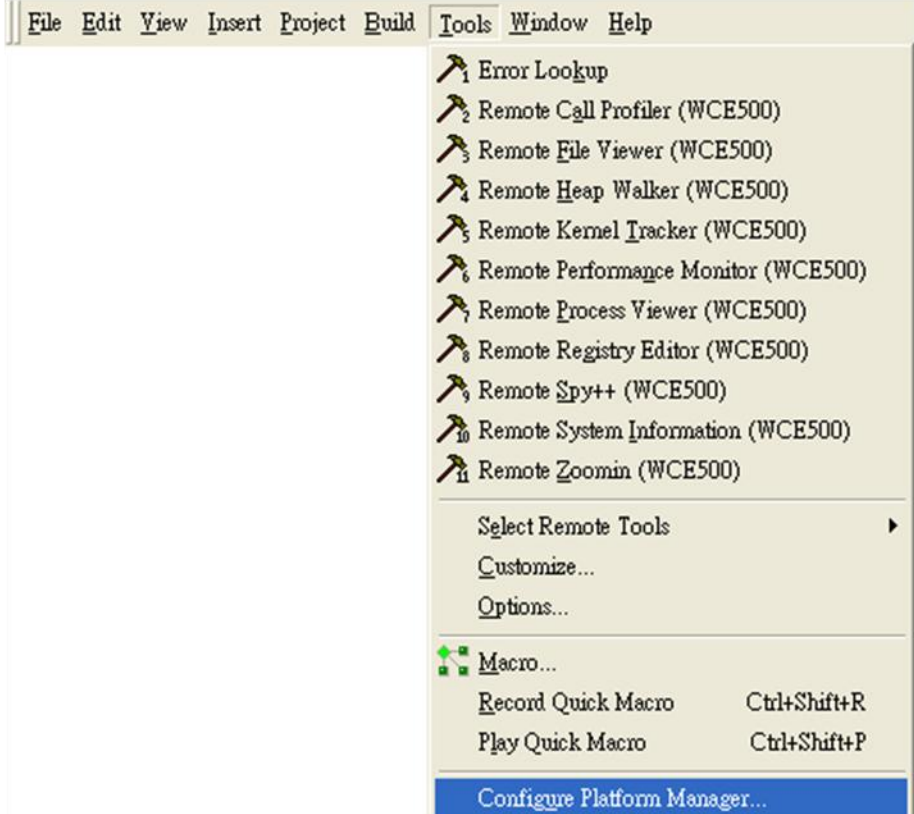

#### **Step 2: On the "Windows CE Platform Manager Configuration" dialog, click the "Properties…" button**

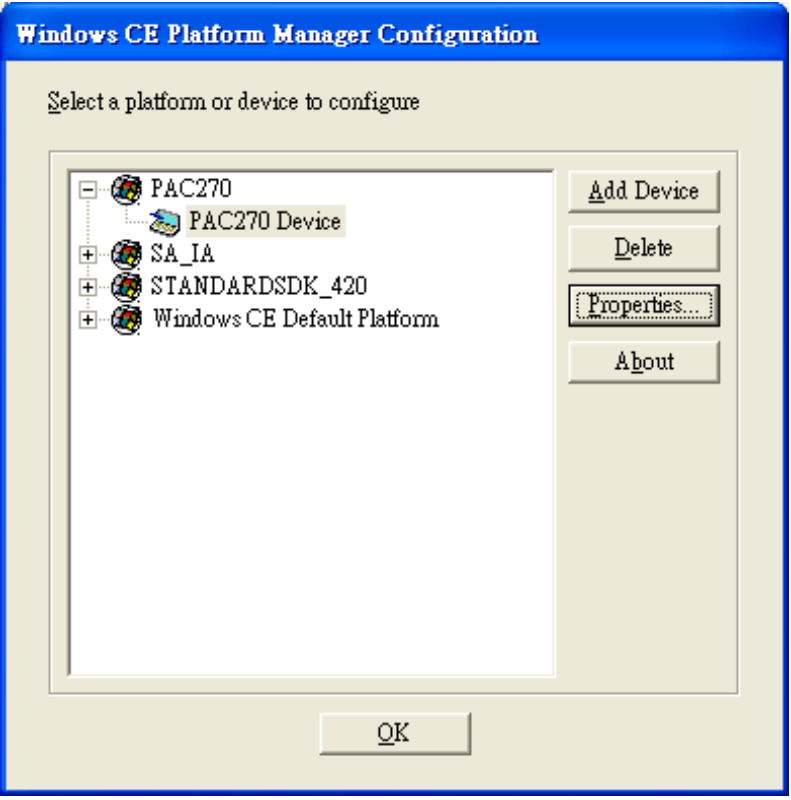

**Step 3: On the "Device Properties" dialog, click the "Configure…" button**

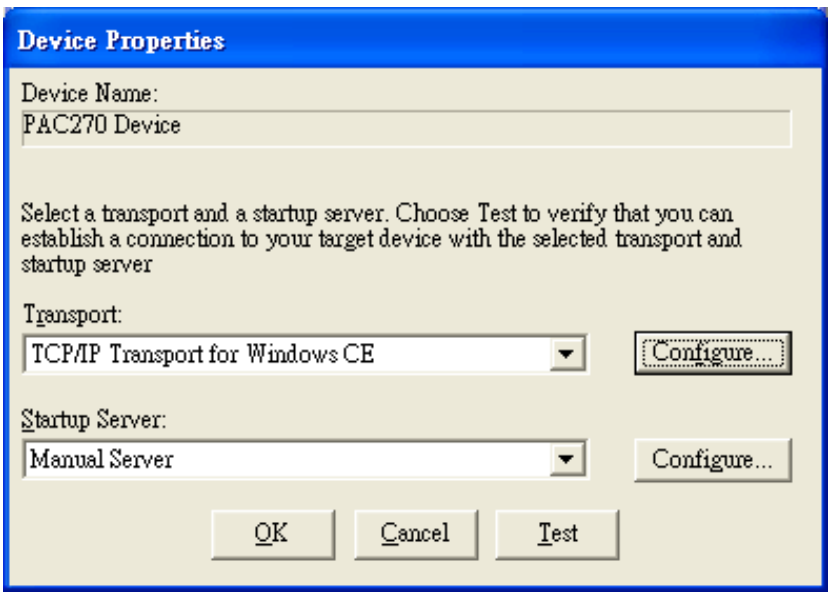

VP-23W1/VP-25W1 User Manual, version 1.0.7. Last Revised: March 2012 Page: 167

**Step 4: On the "TCP/IP Transport Configuration" dialog, select the "Fixed port" check box, and then click the "OK" button**

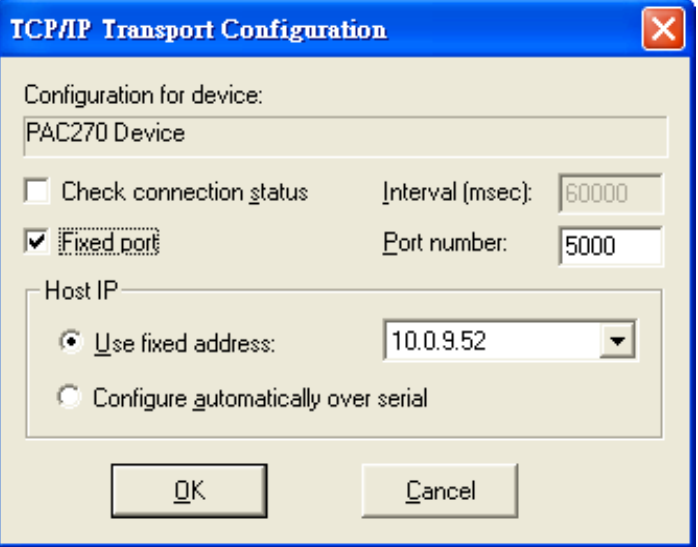

**Step 5: On the "Windows CE Platform Manager Configuration" dialog, click the "Test" button**

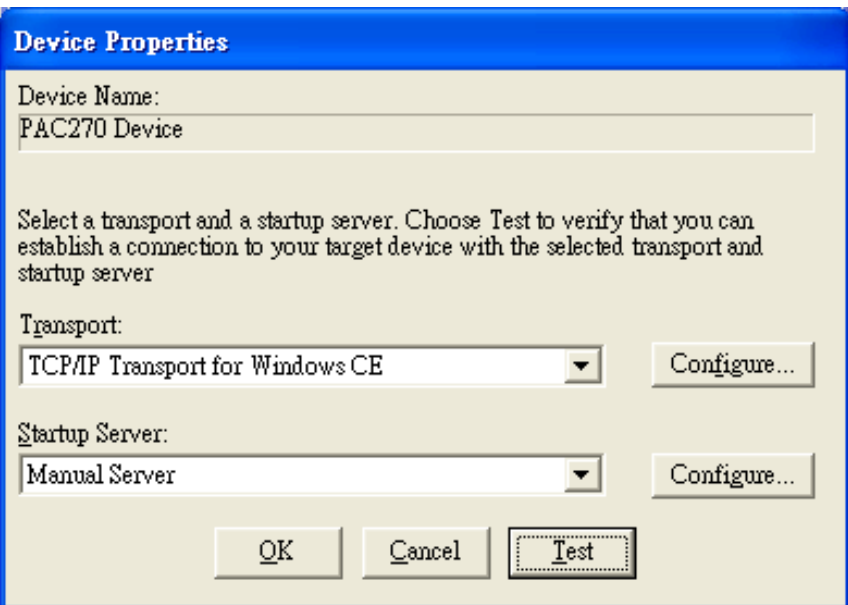

VP-23W1/VP-25W1 User Manual, version 1.0.7. Last Revised: March 2012 Page: 168

**Step 6: The "Manual Server - Action" dialog will appear displaying a command line, before click the "OK" button to close dialog, turn to the ViewPAC controller side to do the next two-steps**

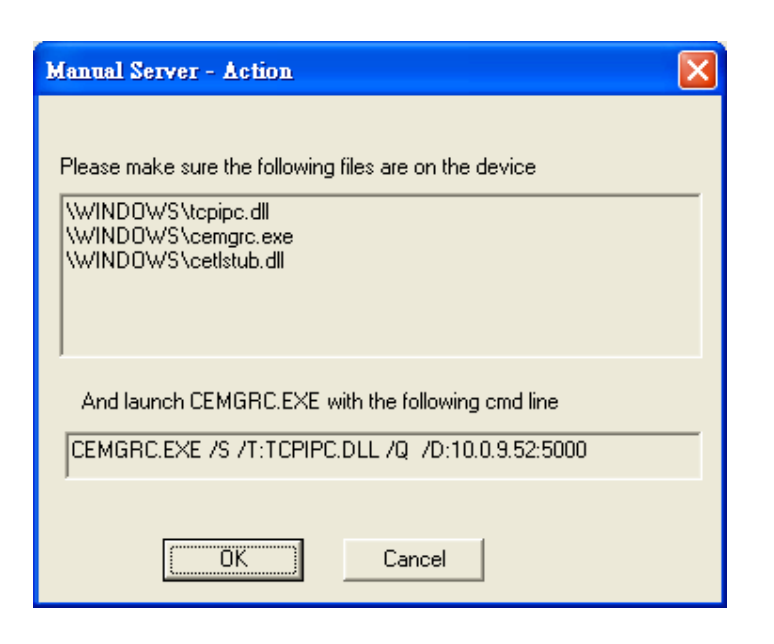

- **Step 7: On the ViewPAC controller side, select the " Start" menu, and then click the "Run…" command**
	-

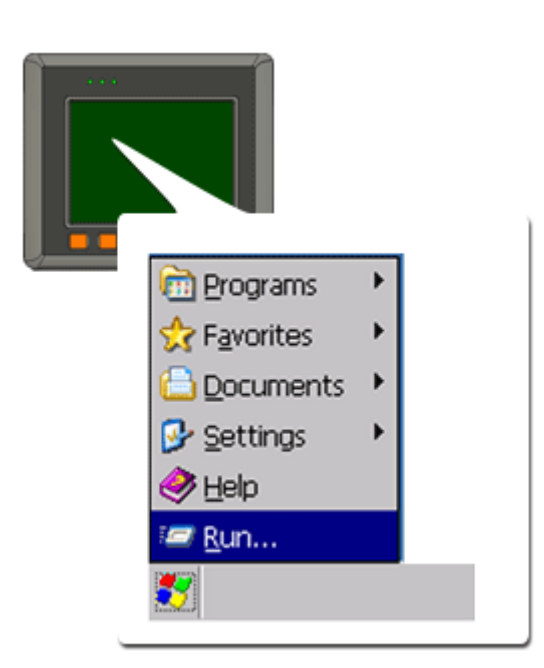

VP-23W1/VP-25W1 User Manual, version 1.0.7. Last Revised: March 2012 Page: 169 Copyright © 2012 ICP DAS Co., Ltd. All Rights Reserved. E-mail: service@icpdas.com

**Step 8: On the "Run" dialog, type the command which displays in step 5 and then click the "OK" button**

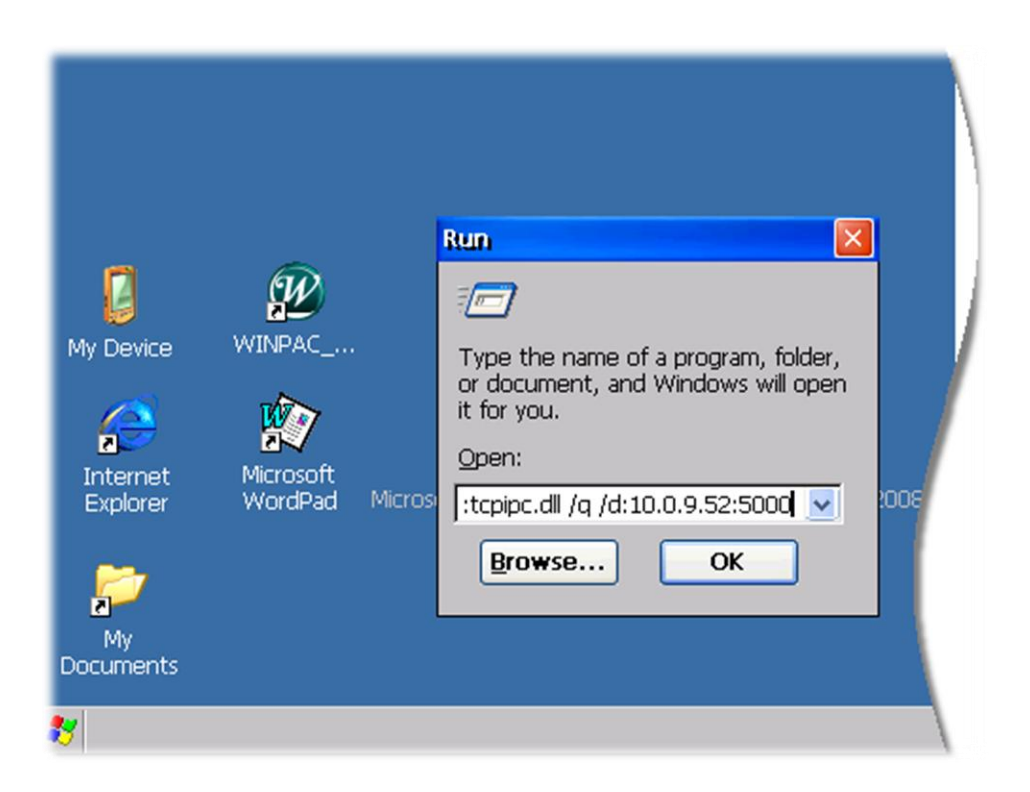

**Step 9: Return to the Host PC side, on the "Manual Server – Action" dialog, click the "OK" button**

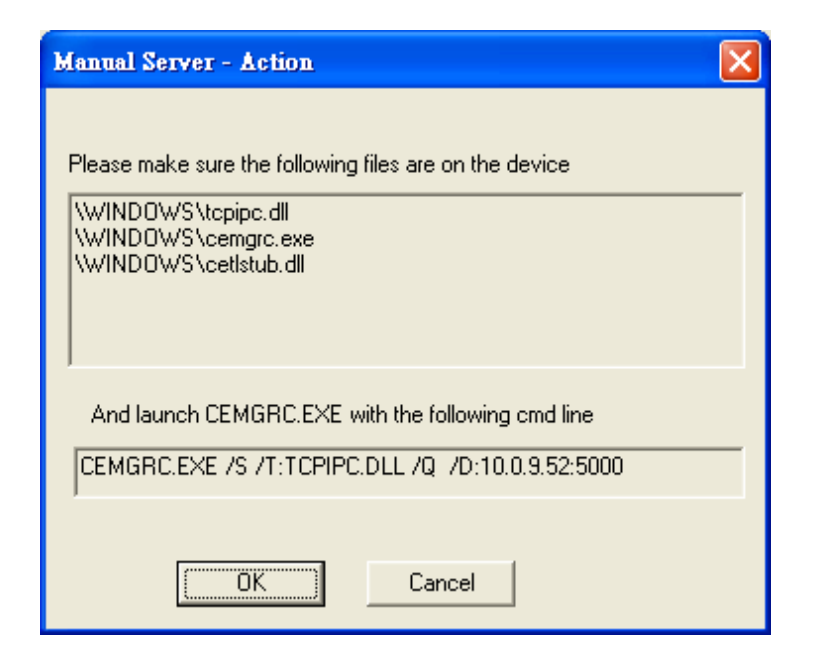

VP-23W1/VP-25W1 User Manual, version 1.0.7. Last Revised: March 2012 Page: 170

**Step 10: On the "Testing Device Connection" dialog, click the "OK" button**

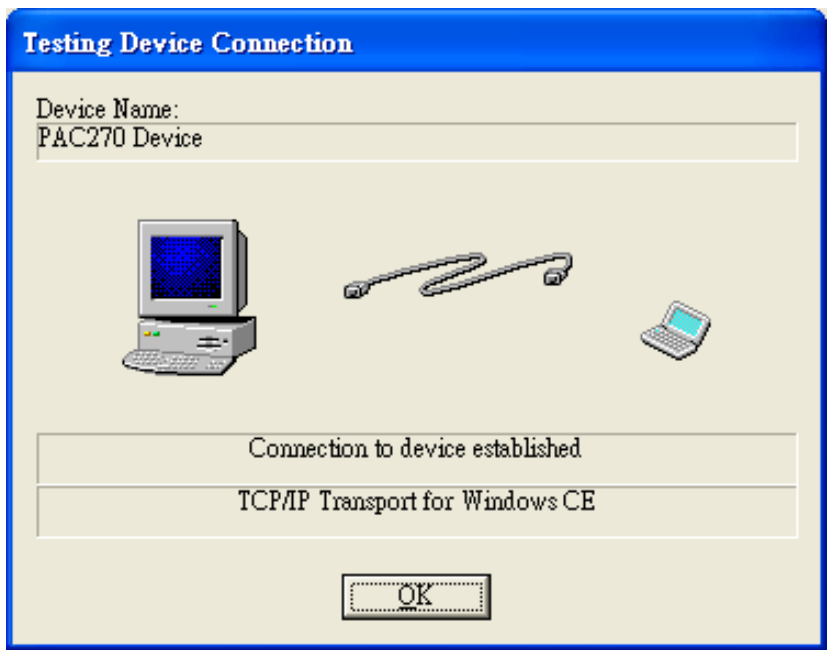

**Step 11: On the "Device Properties" dialog, click the "OK" button**

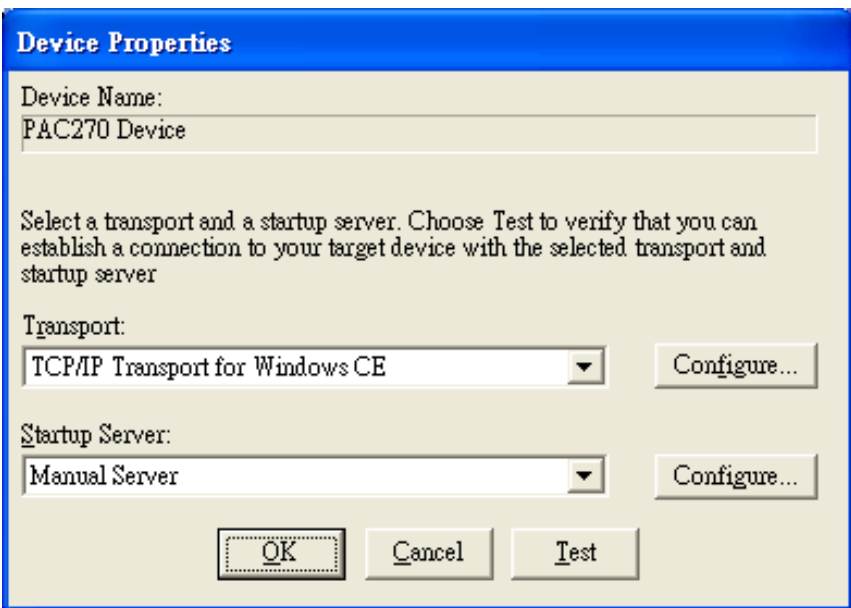

VP-23W1/VP-25W1 User Manual, version 1.0.7. Last Revised: March 2012 Page: 171

#### **Step 12: On the "Windows CE platform or device to configure" dialog, click the "OK" button**

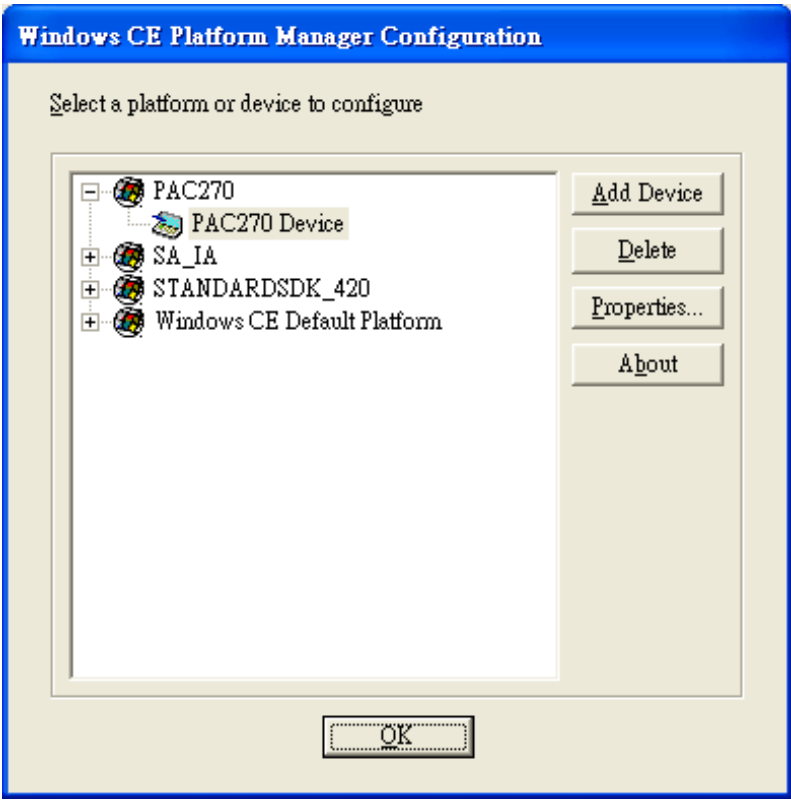

**Step 13: On the "Build" menu, select the "Start Debug" command and then click the "Go" command**

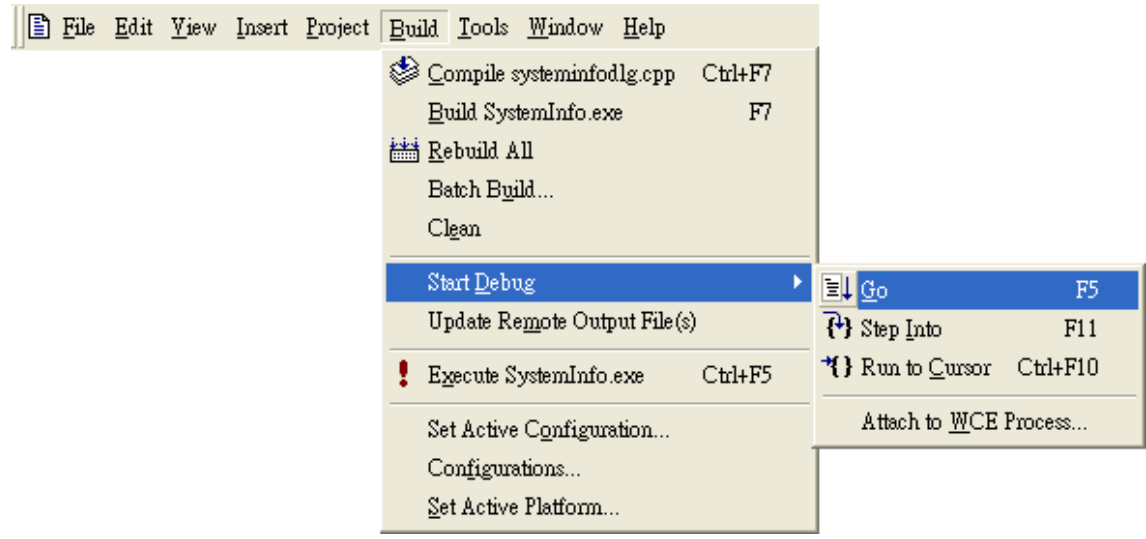

VP-23W1/VP-25W1 User Manual, version 1.0.7. Last Revised: March 2012 Page: 172

**Step 14: The "Manual Server - Action" dialog will appear displaying a command line, before click the "OK" button to close dialog, turn to the ViewPAC controller side to do the next two-steps**

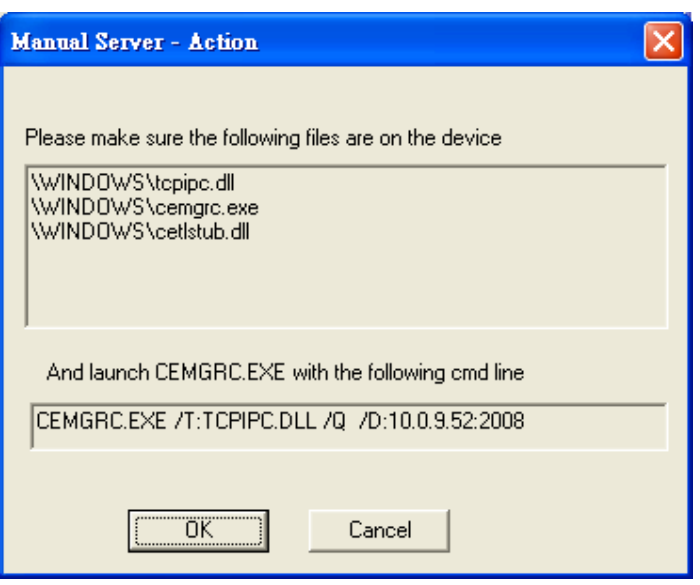

**Step 15: On the ViewPAC controller side, select the " Start" menu, and then click the "Run…" command**

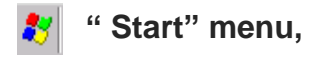

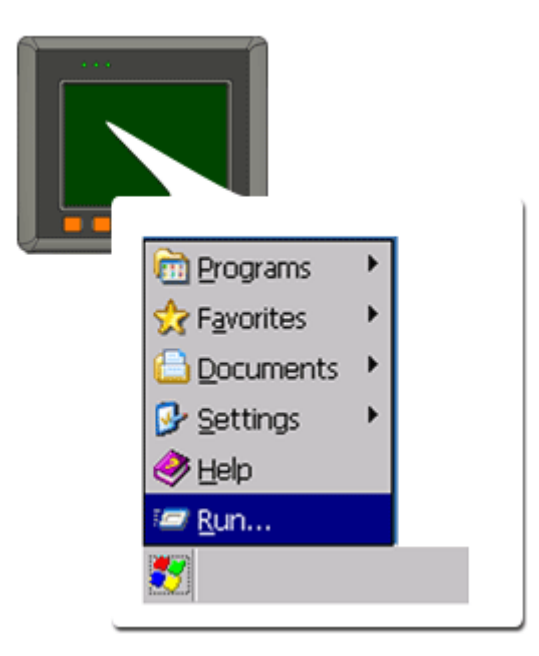

VP-23W1/VP-25W1 User Manual, version 1.0.7. Last Revised: March 2012 Page: 173

#### **Step 16: On the "Run" dialog, type the command which displays in step 5 and then click the "OK" button**

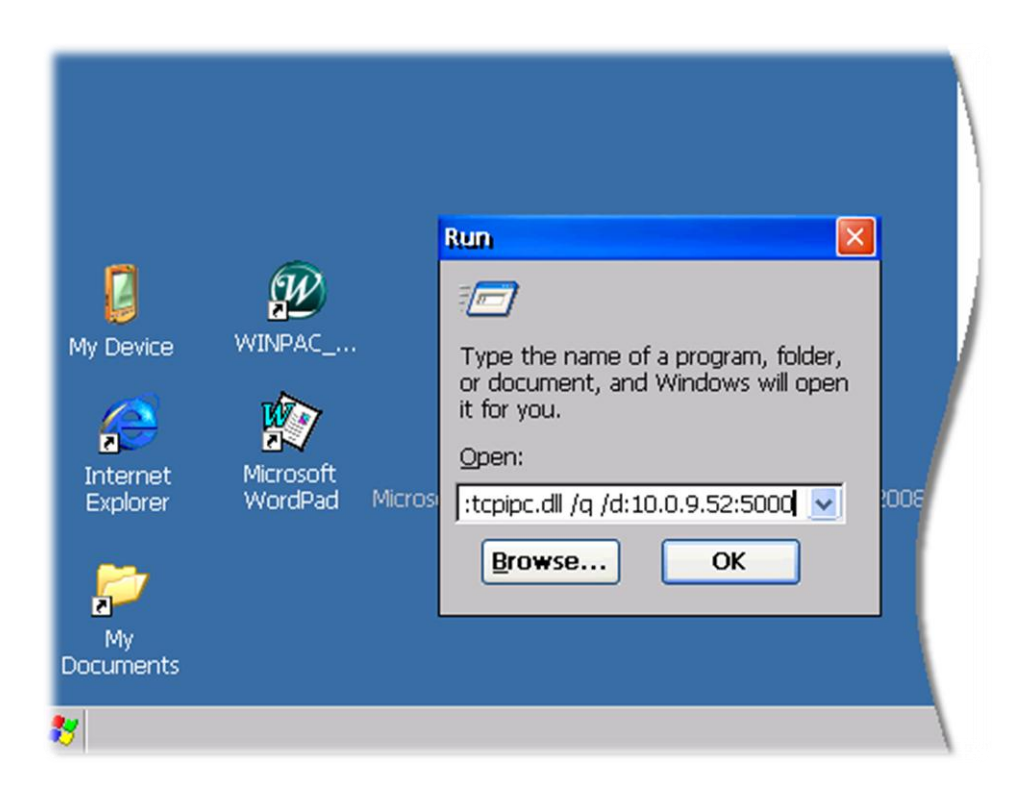

**Step 17: Return to the Host PC side, on the "Manual Server – Action" dialog, click the "OK" button**

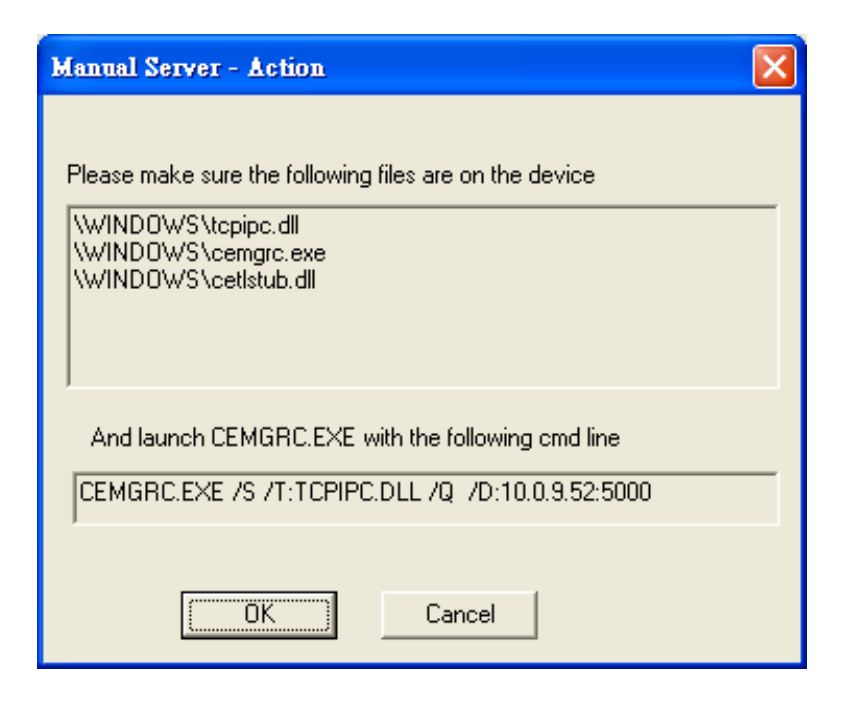

VP-23W1/VP-25W1 User Manual, version 1.0.7. Last Revised: March 2012 Page: 174

**Step 18: On the "Manual Server - Action" dialog, click the "OK" button**

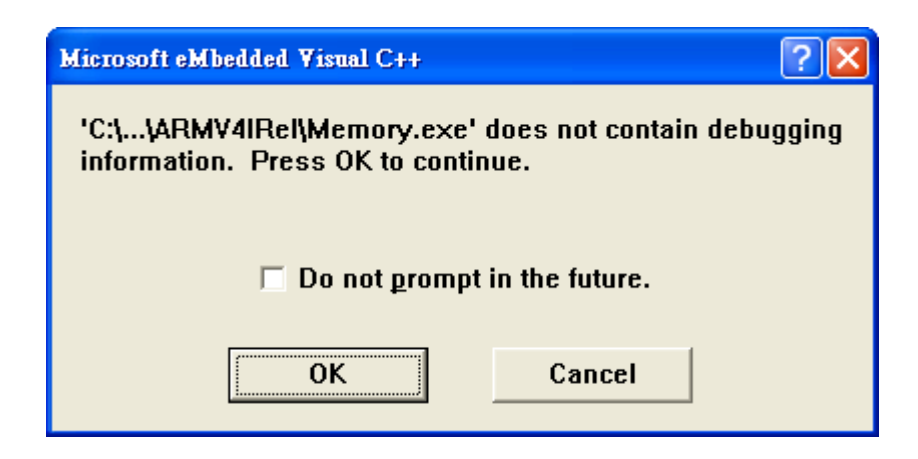

**Step 19: Connection established. Then you can debug on line.**

#### **Tips & Warnings**

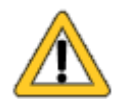

If you want to quit the debugger and return to editing, you can click the "Stop Debugging "button from "Debug" menu

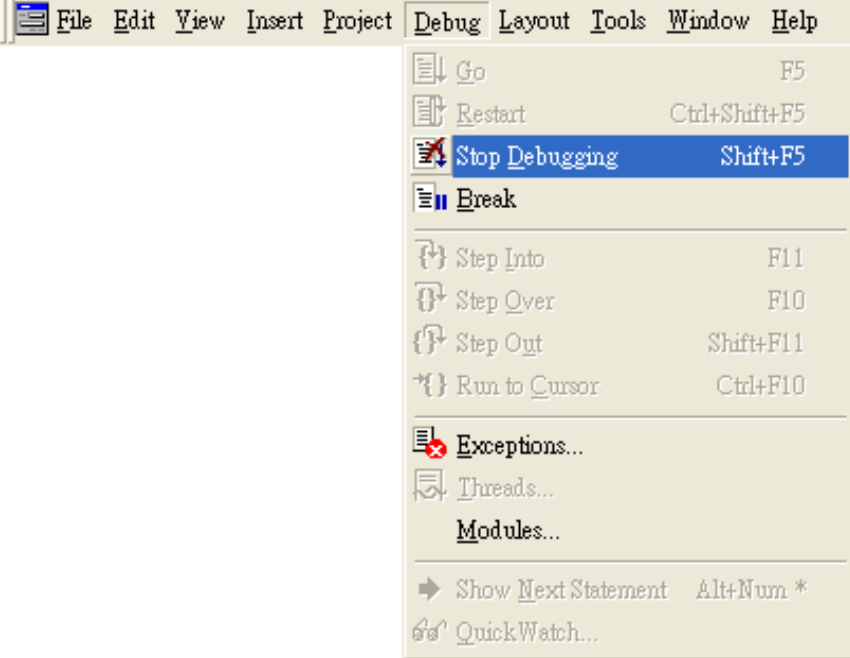

VP-23W1/VP-25W1 User Manual, version 1.0.7. Last Revised: March 2012 Page: 176

# **C.2.2. Debug ViewPAC programs in Visual Studio 2005/2008**

Debugging in Visual Studio 2005/2008 are provided by ViewPAC OS image V 1.3.0.4 or later.

#### **Step 1: Make sure the following file are listed with the matching version numbers**

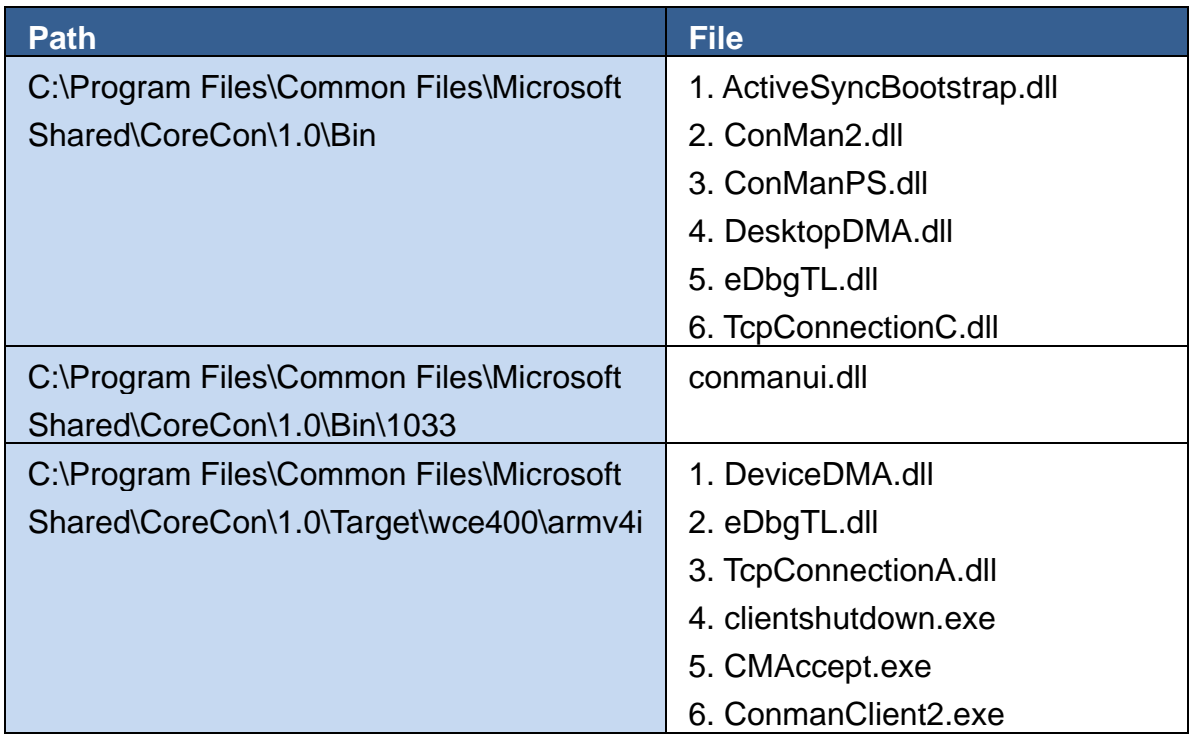

#### **Step 2: If the version matches correctly and the entire file are there, copy the following files to ViewPAC :\ System\_Disk\ICPDAS\System folder**

- $\checkmark$  Clientshutdown.exe
- ConmanClient2.exe
- $\checkmark$  CMaccept.exe
- $\checkmark$  eDbgTL.dll
- $\checkmark$  TcpConnectionA.dll

VP-23W1/VP-25W1 User Manual, version 1.0.7. Last Revised: March 2012 Page: 178

**Step 3: On the "Project" menu, click "[Project Name] Properties…" command**

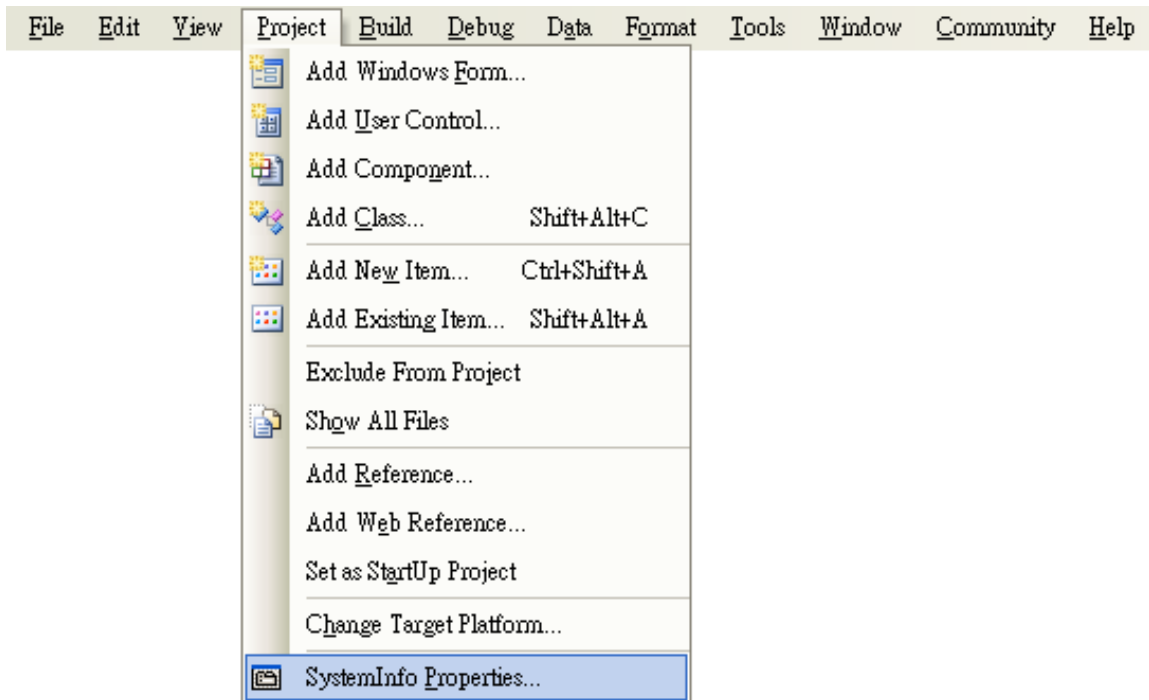

**Step 4: On the "SystemInfo\*" tab, unselect "Deploy the latest version of the .NET compact Framework (includeing Service Packs)" check box**

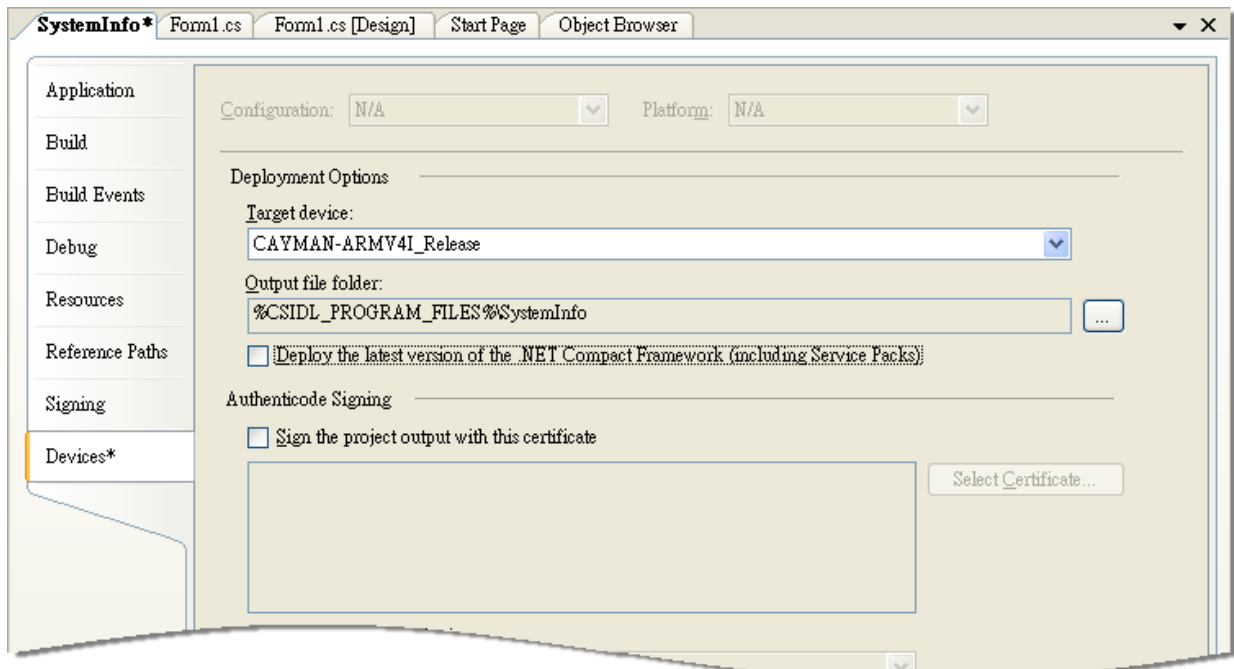

VP-23W1/VP-25W1 User Manual, version 1.0.7. Last Revised: March 2012 Page: 179

#### **Step 5: On the "Tools" menu, click "Options…" command**

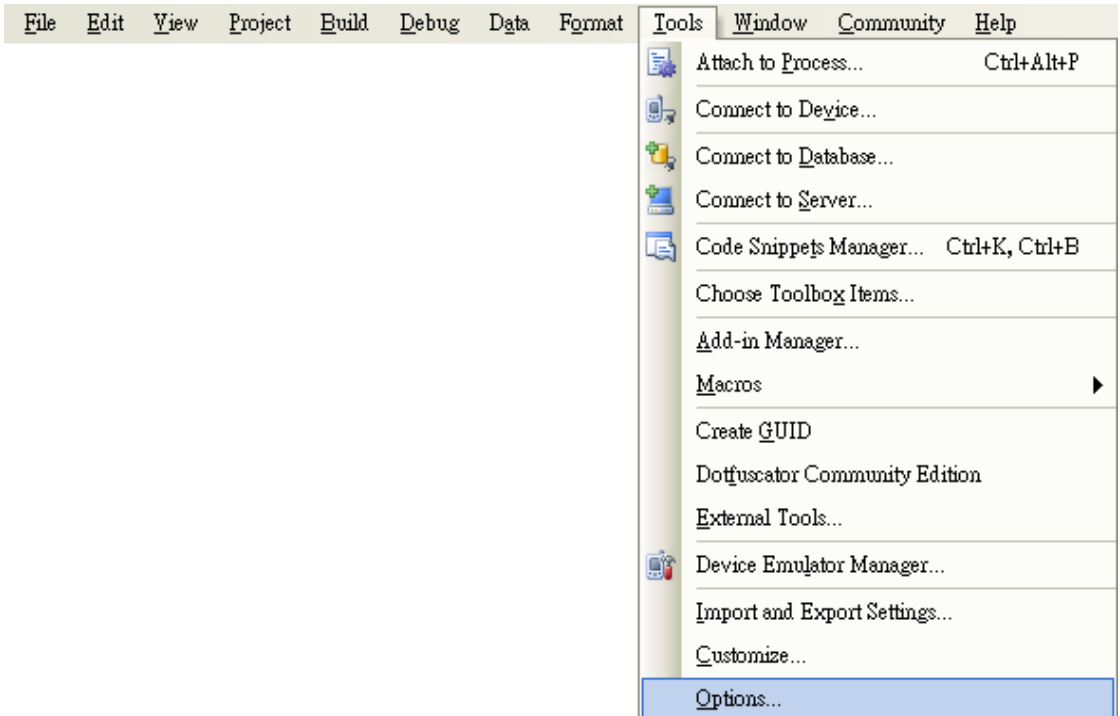

**Step 6: On the "Options" dialog, select "PAC 270" from the "Show devices platform" list, and then click the "Properties…" button**

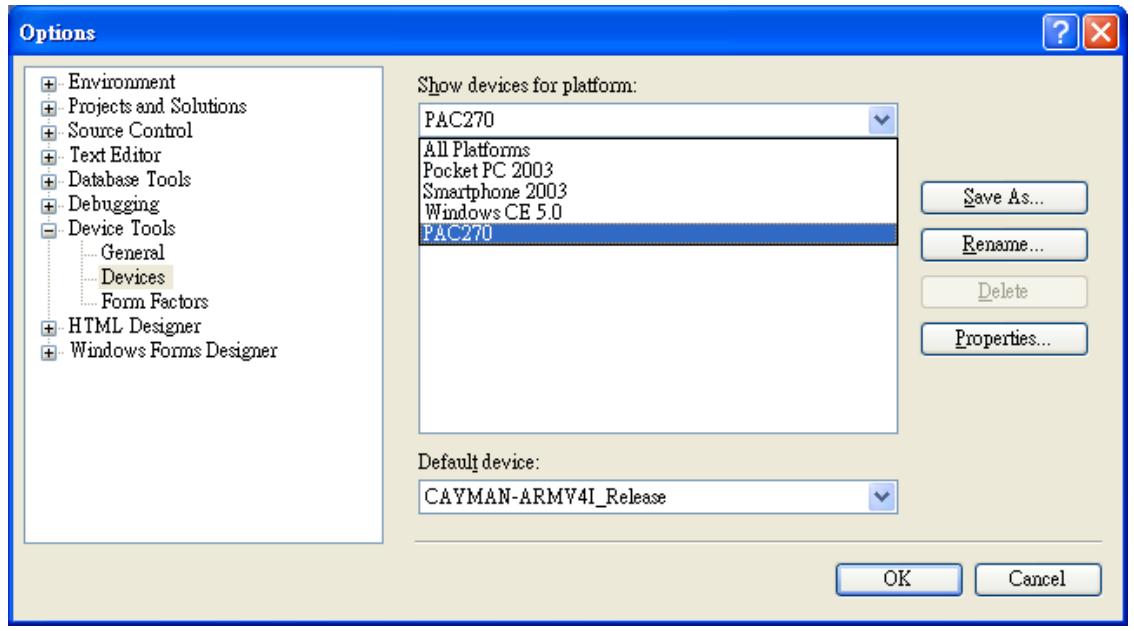

VP-23W1/VP-25W1 User Manual, version 1.0.7. Last Revised: March 2012 Page: 180
### **Step 7: On the "CAYMAN-ARMV4I\_Release Properties" dialog, click the "Configure…" button**

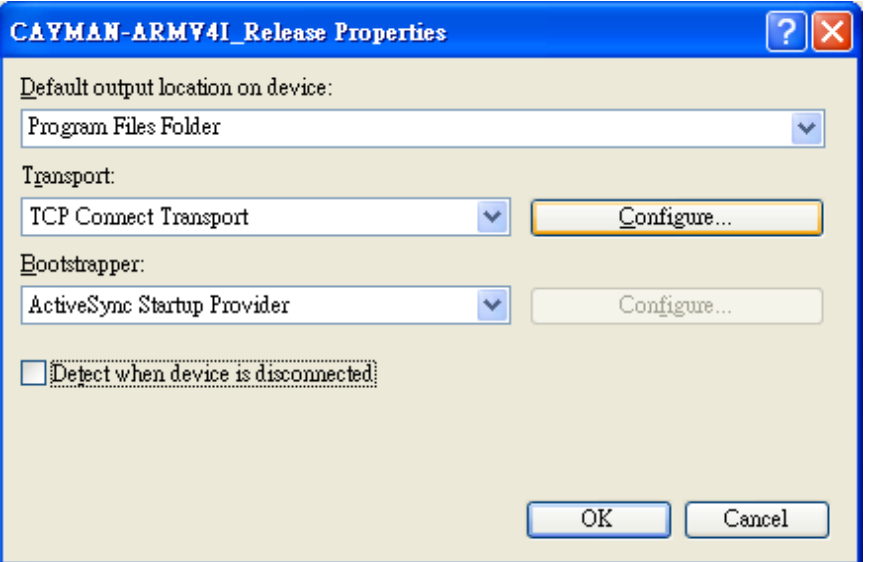

**Step 8: On the "Configure TCP/IP Transport" dialog, select the "Use specific IP address" option and type the IP address of ViewPAC, and then click the "OK" button**

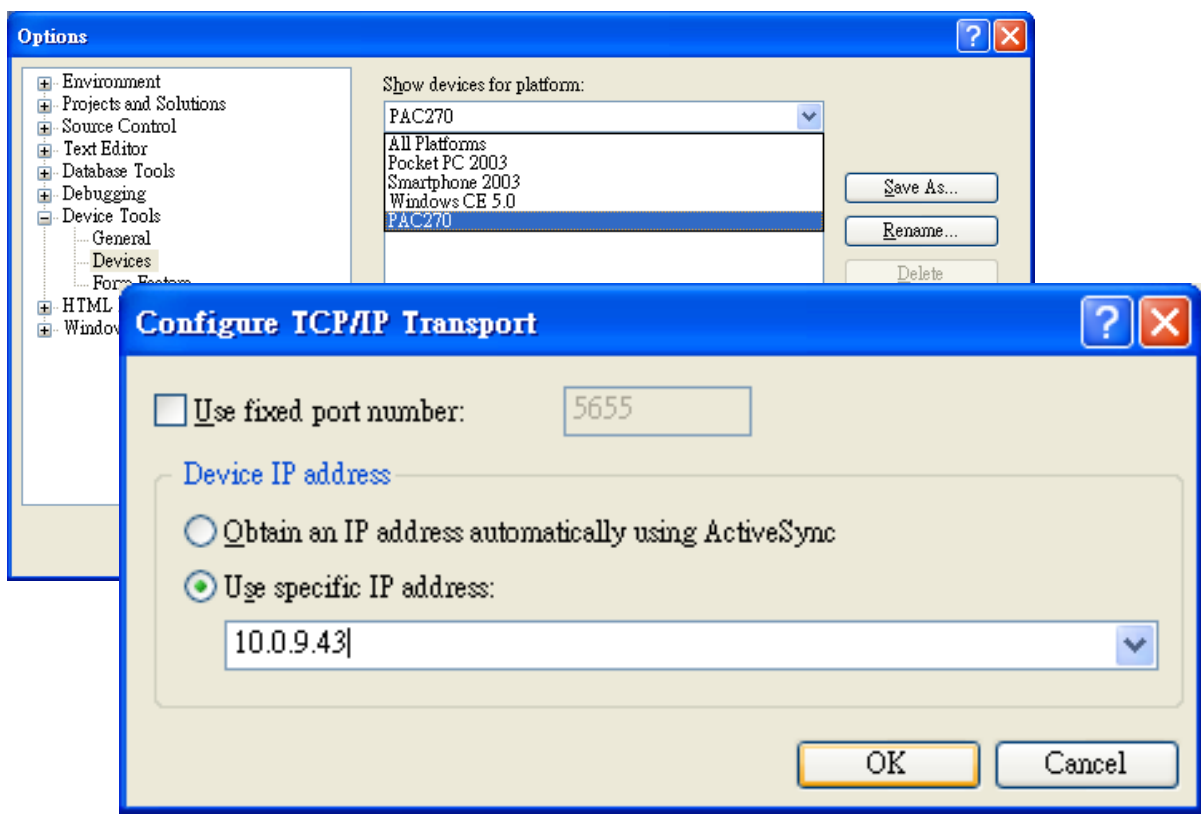

VP-23W1/VP-25W1 User Manual, version 1.0.7. Last Revised: March 2012 Page: 181

**Step 9: On the "CAYMAN-ARMV4I\_Release Properties" dialog, click the "OK" button**

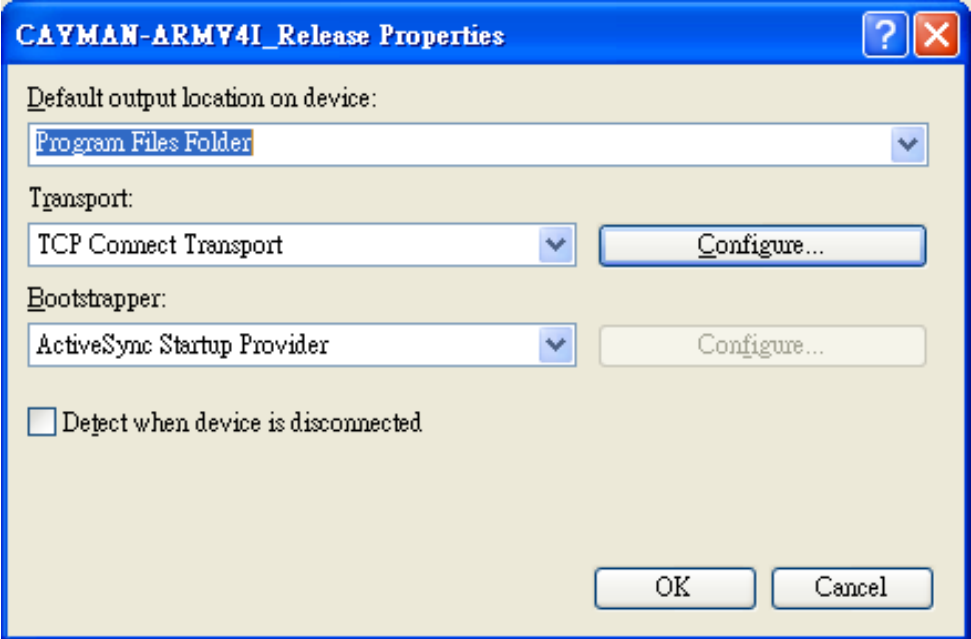

**Step 10: On the "Options" dialog, click the "OK" button**

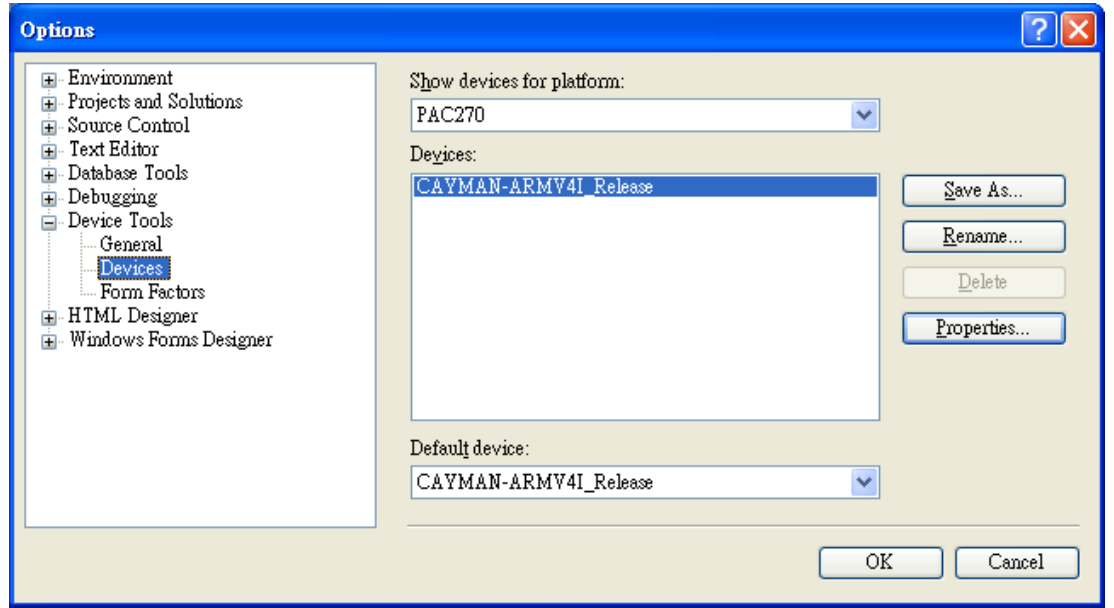

VP-23W1/VP-25W1 User Manual, version 1.0.7. Last Revised: March 2012 Page: 182

### **Step 11: On the ViewPAC controller side, run the "CommanClient2" and the "CMAccept.exe" applications which is located at: \System\_Disk\ICPDAS\System**

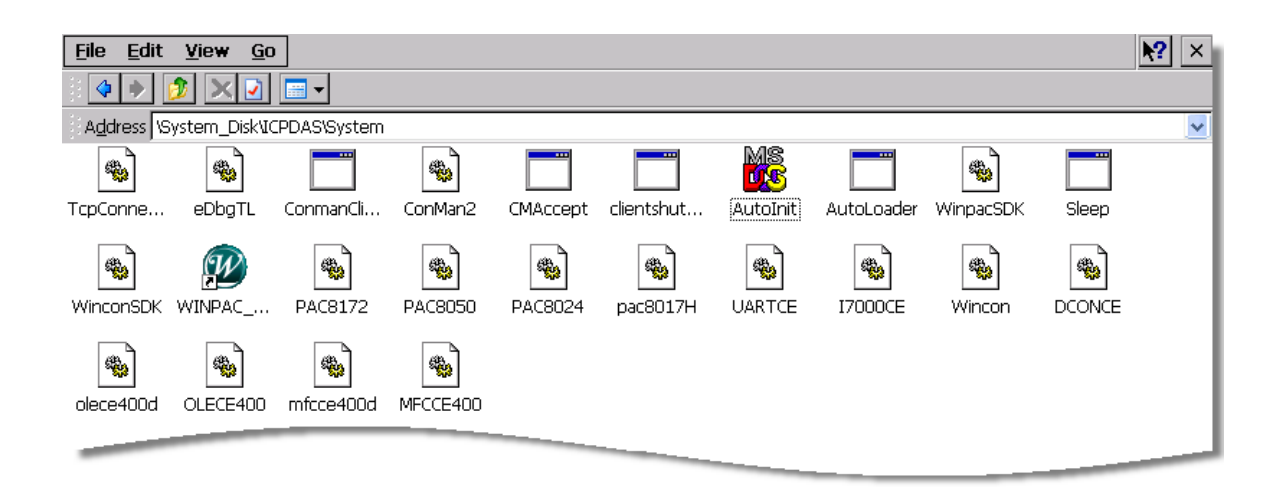

#### **Step 12: On the "Tools" menu, click "Connect to Device…" command**

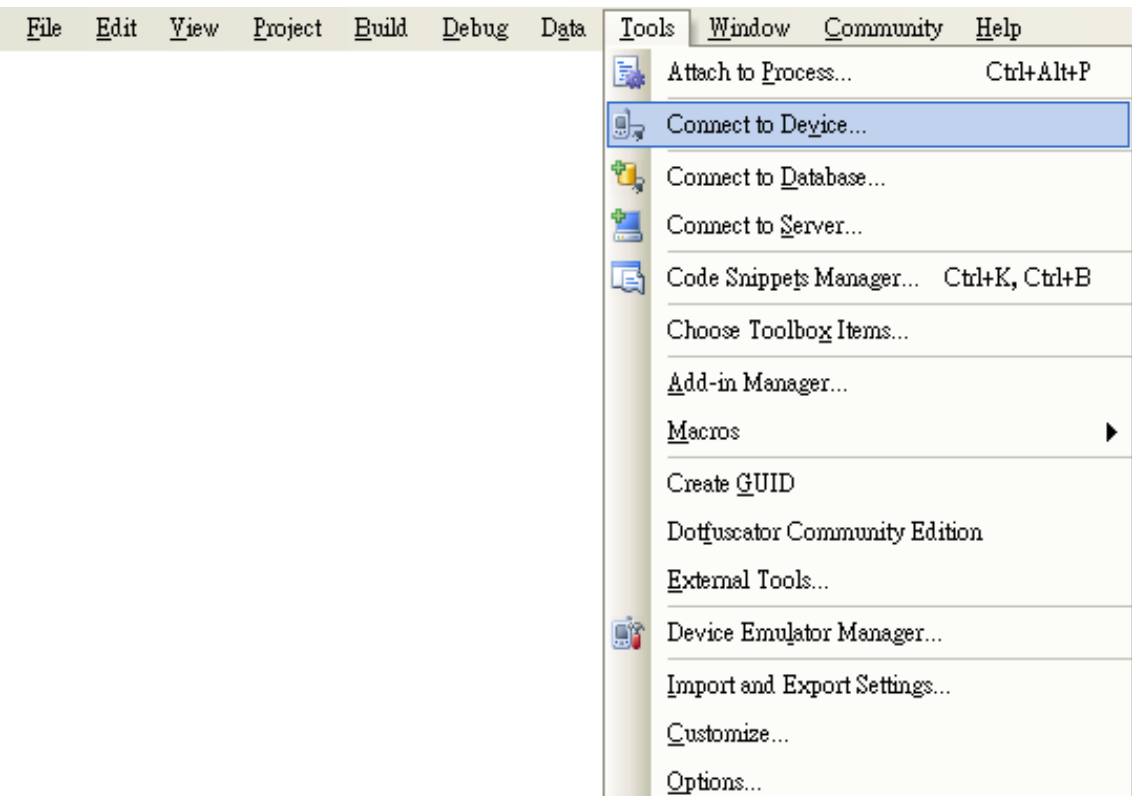

### **Step 13: On the "Connect to Device" dialog, select "PAC 270" from "Platform" list and then click the "Connect" button**

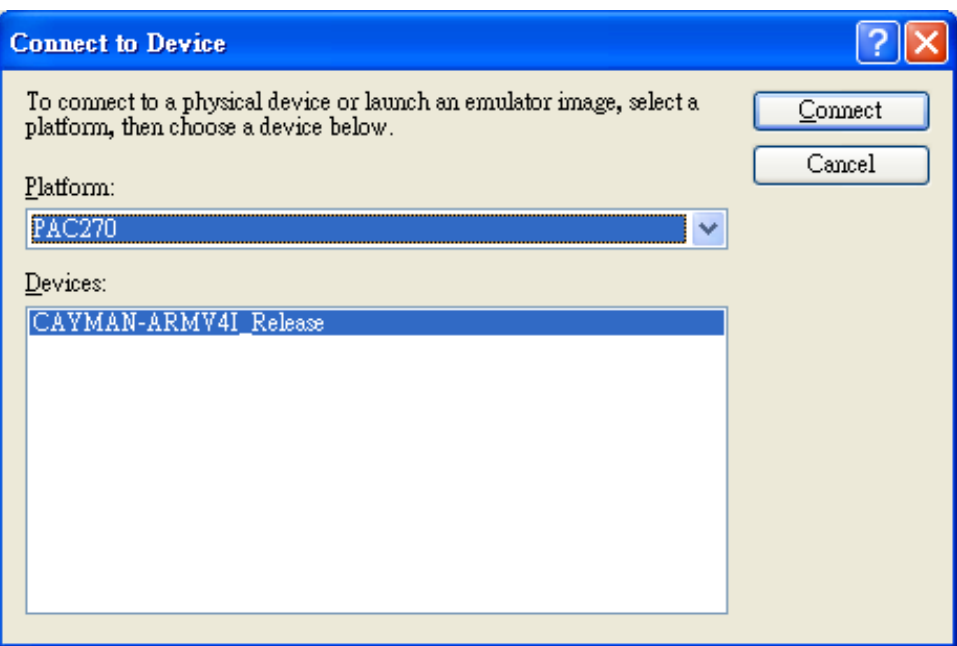

**Step 14: On the "Tools" menu, click "Connect to Device…" command**

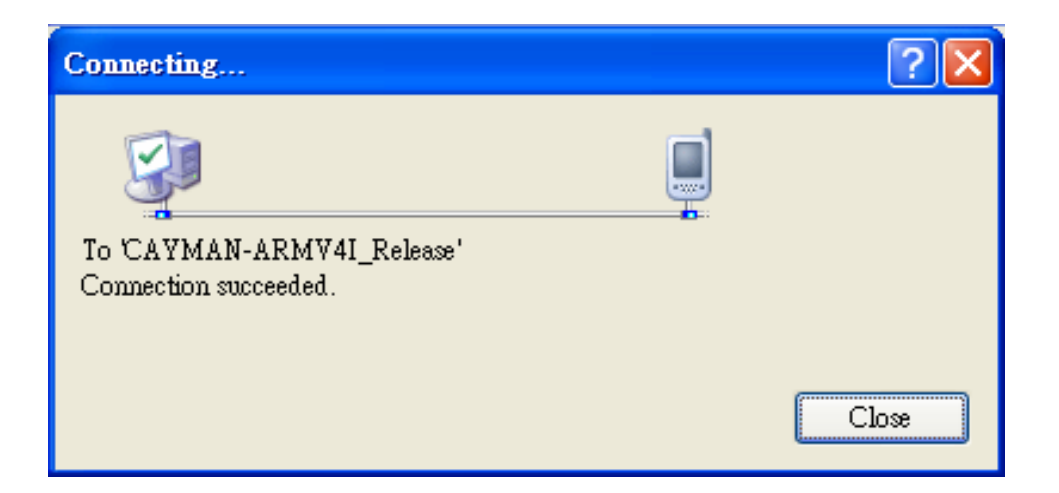

**Step 15: Connection established. Then you can debug on line.**

### **FAQ:**

**If the connection fails shown as follow, return to step 11 to do the action below**

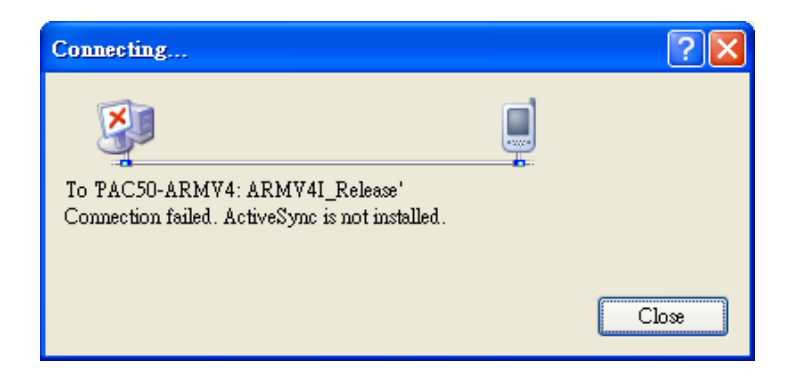

#### **Open the command prompt, run the**

**"CommanClient2.exe/transport:tcpconnectiona.dll/property:port=5000/ id:Con" at: \System\_Disk\ICPDAS\System, and then run the "CMAccept.exe"**

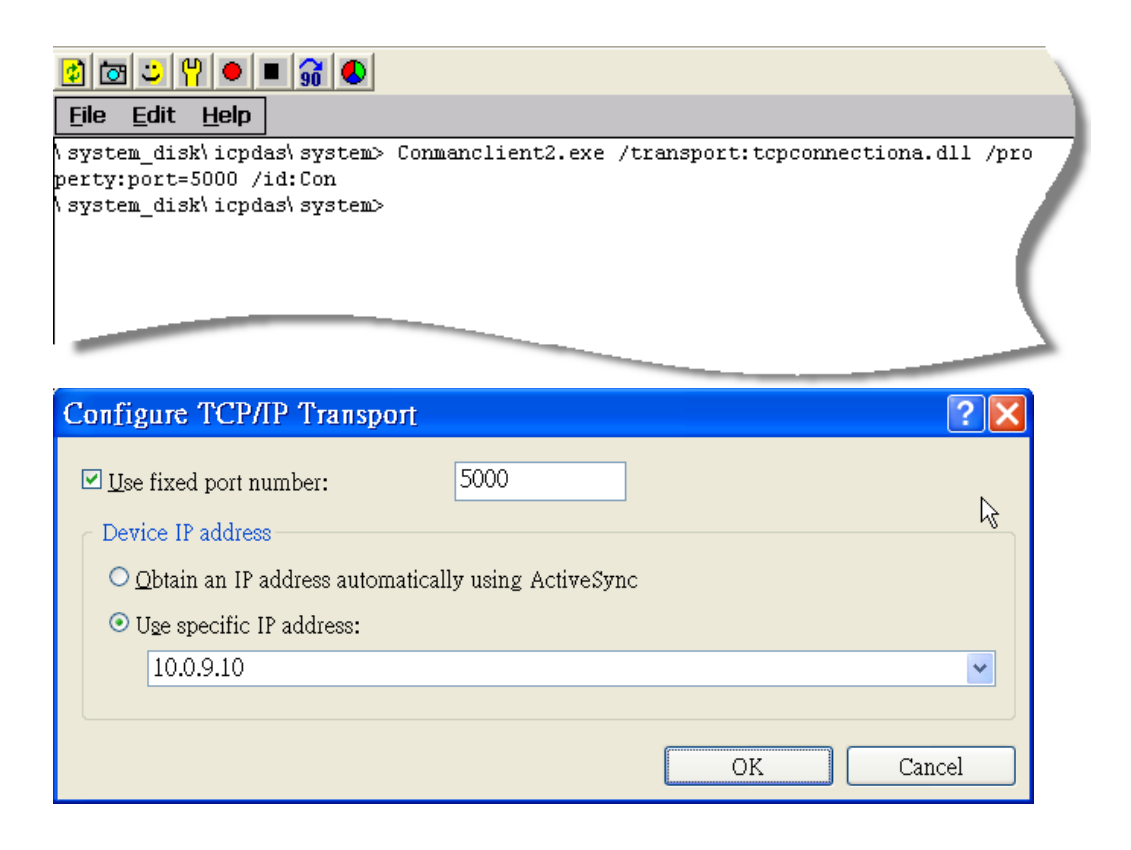

## **C.3. How to recompile WinCon programs**

To recompile Wincon programs to run on ViewPAC, certain components of the programs require adjustments that divides into two parts:

- 1. Compiler old programs which ran on Wincon 8x3x and 8x4x
- 2. Modify .vcp file to upgrade the old WinCon project

### **Tips & Warnings**

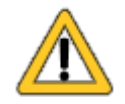

In general, you only need to do part 1, after this, if the program still can't be compiled to an application, the part 2 just need to do.

### **C.3.1. Compiler old programs which ran on Wincon 8x3x and 8x4x**

- **Step 1: Open project which programmed in WinCon using eMbedded Visual C++**
- **Step 2: On the "Build" menu, click "Configurations" command**

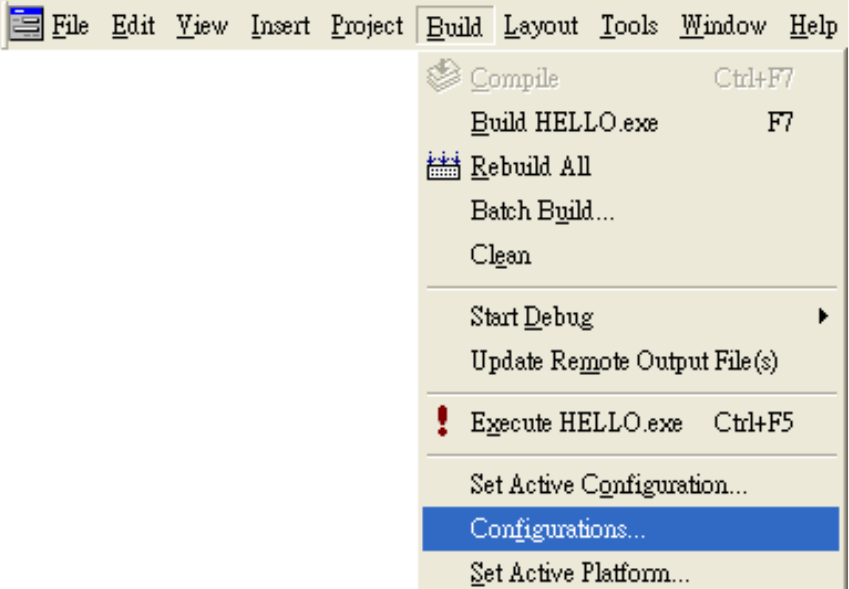

**Step 3: Make sure the CPU type is "STANDARDSDK"**

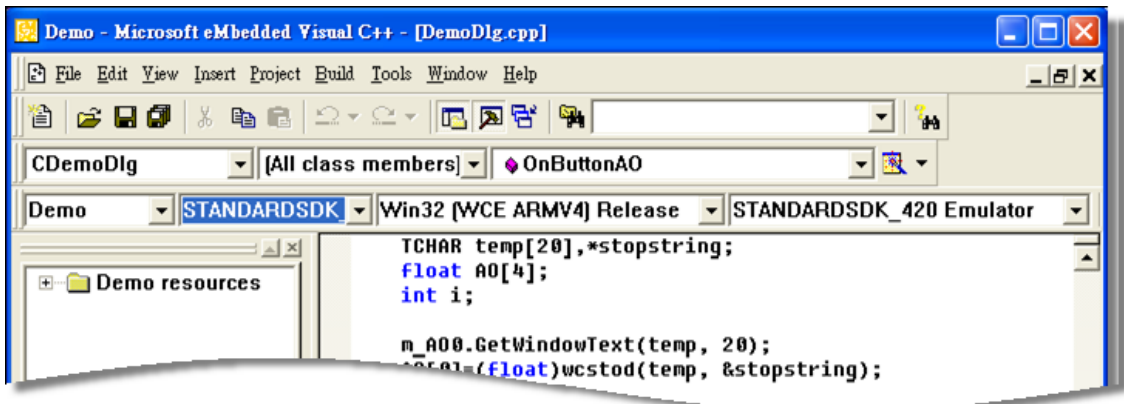

**Step 4: On the "Configurations" dialog, click the "Add…" button**

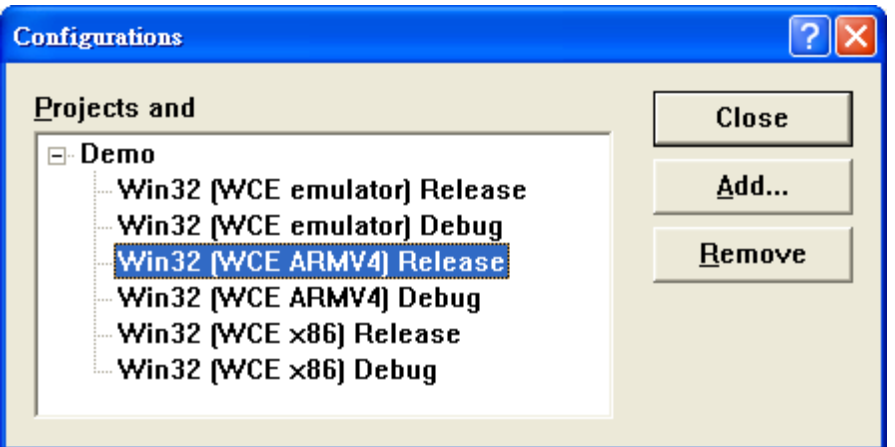

**Step 5: On the "Add Project Configuration" dialog, choose one of the CPU type and then click the "OK" button.**

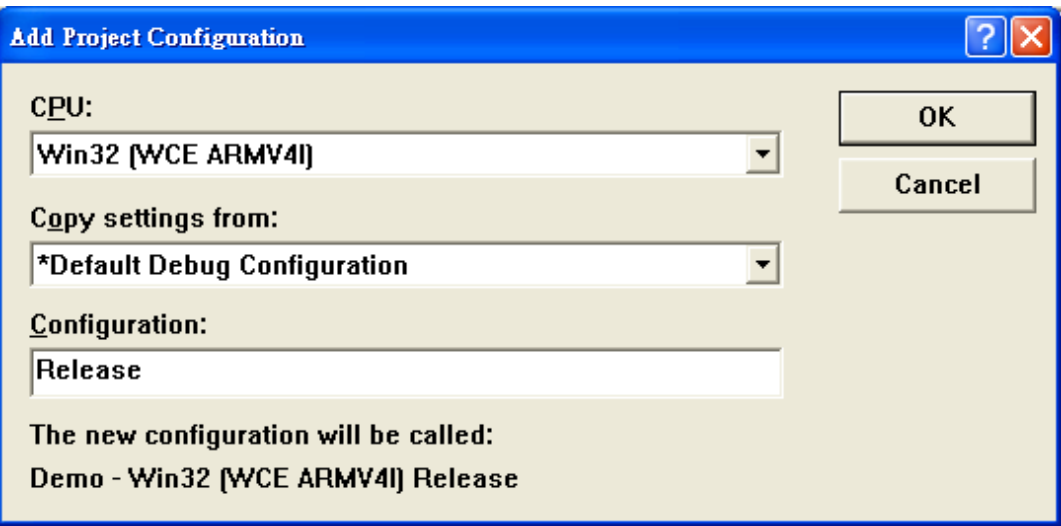

**Step 6: On the "Project" menu, click "Settings…" command**

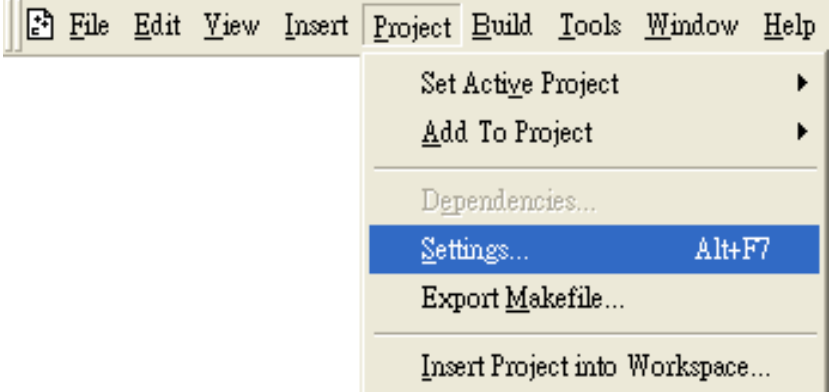

**Step 7: On the "Project Settings" dialog, select the "Link" tab and change the value of the "Entry-point symbol" field, "WinMainCRTStarup" to "wWinMainCRTStartup",**

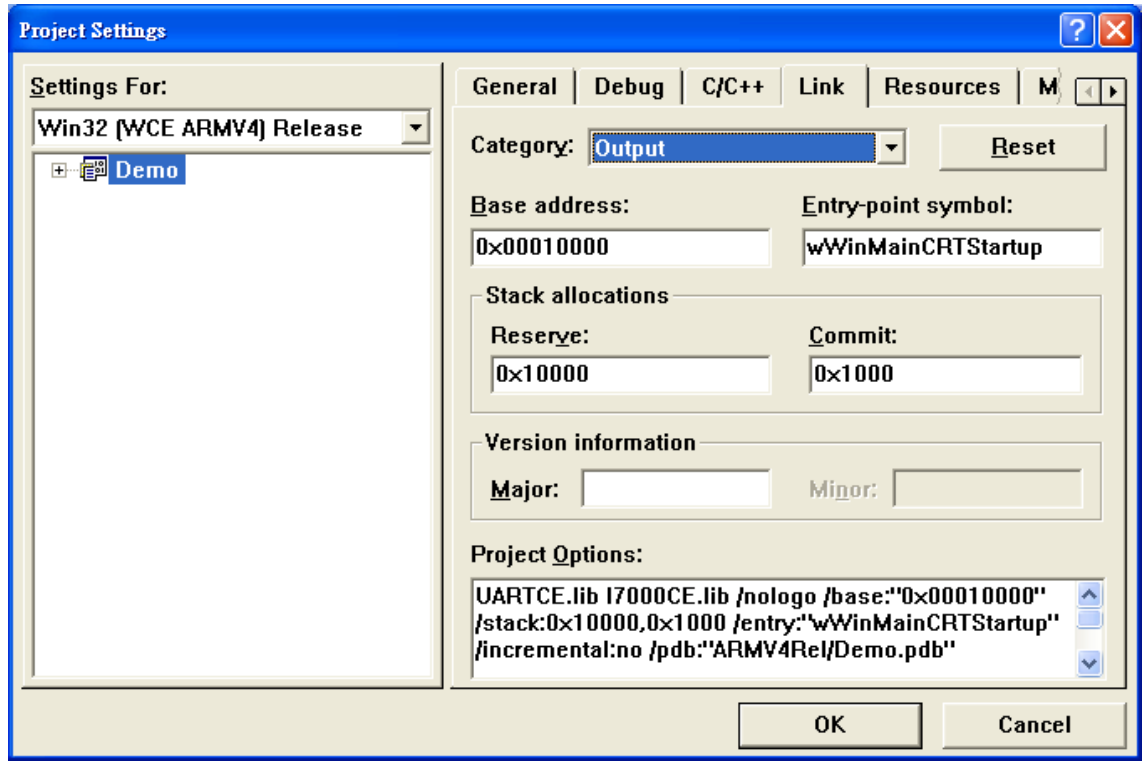

VP-23W1/VP-25W1 User Manual, version 1.0.7. Last Revised: March 2012 Page: 189

**Step 8: After performing above-mentioned steps, build the project, your project should build success. If not, it will show error message as follow. Please continue with the following steps**

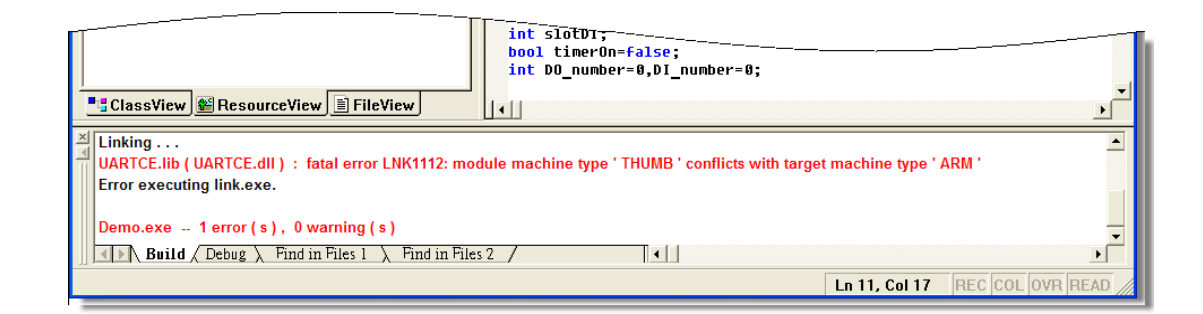

**Step 9: On the "Project" menu, click "Settings…" command**

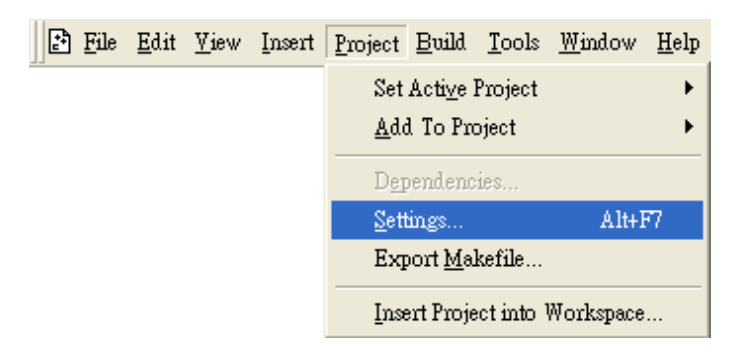

**Step 10: On the "Project Settings" dialog, select the "Link" tab and change the value of the "Project Options" field, "ARM" to "THUMB", and then built the project**

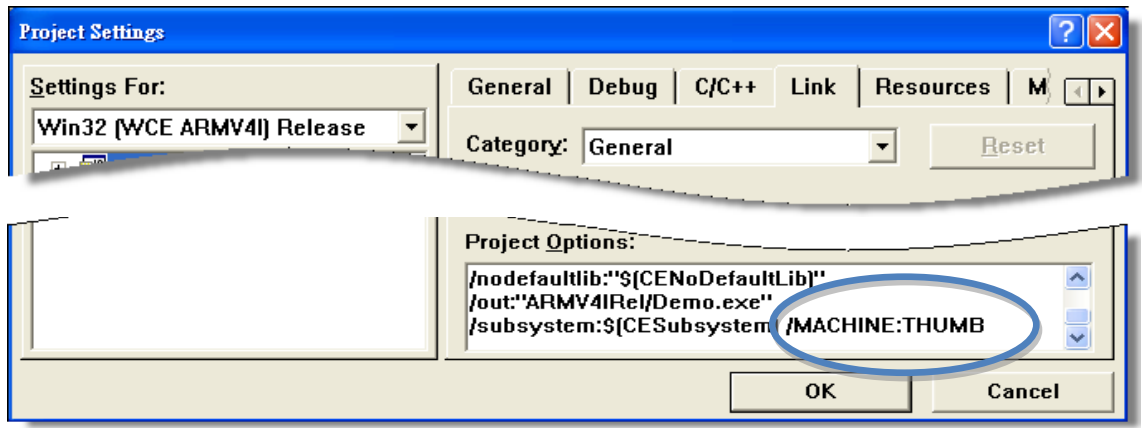

## **C.3.2. Modify .vcp file to upgrade the old WinCon project**

**Step 1: Open a text editor to modify the .vcp file**

**Step 2: In the .vcp file, replace "0xa301" with "0xa501"**

**Step 3: In the .vcp file, replace "ARMV4" with "ARMV4I"**

**Step 4: In the .vcp file, replace "MACHINE:ARM" with "MACHINE:THUMB"**

**Step 5: Save the .vcp file just edited**

**Step 6: Open the old WinCon project and recompile it**

### **C.4. How to use the printer**

ViewPAC have ability to access the printer, you can connect to the printer via Ethernet network or USB.

**Tips & Warnings**

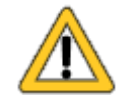

ViewPAC only supports HP Laser Jet Printers which support PCL6 driver.

### **C.4.1. How to use network printer**

To use a shared network printer, please perform the following steps:

**Step 1: On the Host PC, check the name of the Host PC and the shared printer** 

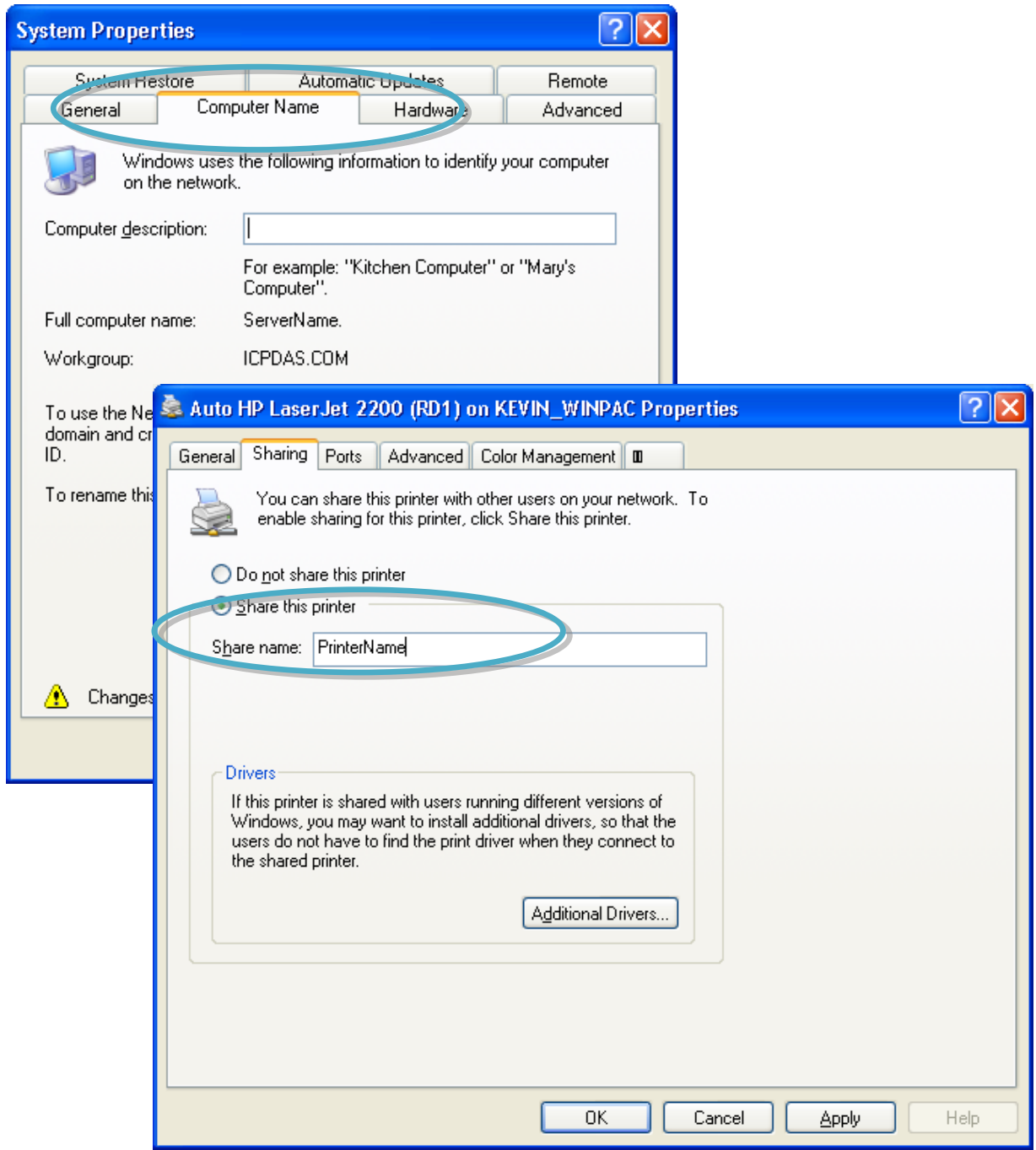

VP-23W1/VP-25W1 User Manual, version 1.0.7. Last Revised: March 2012 Page: 193

#### **Step 2: On the ViewPAC, open a WordPad format file**

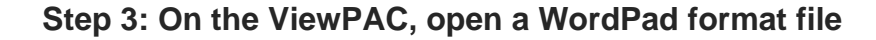

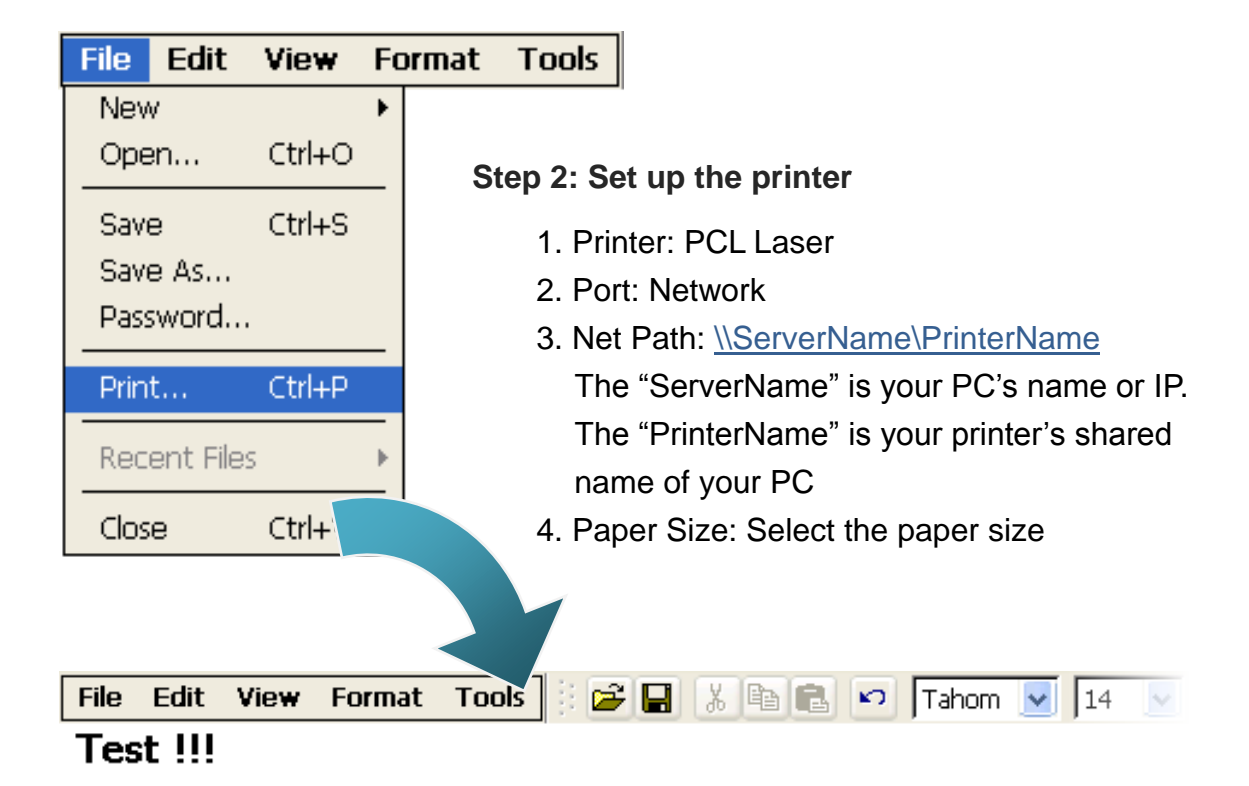

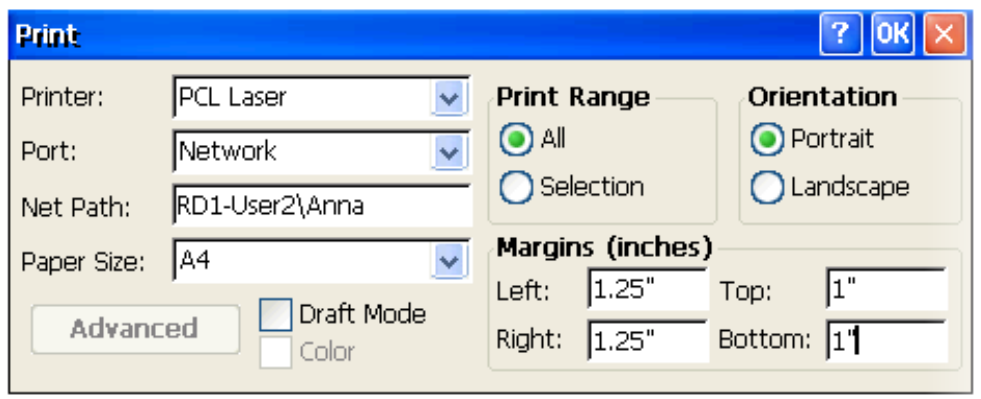

VP-23W1/VP-25W1 User Manual, version 1.0.7. Last Revised: March 2012 Page: 195

### **C.4.2. How to use printer via USB**

To use a shared network printer via USB, please perform the following steps:

**Step 1: On the ViewPAC, open a WordPad format file**

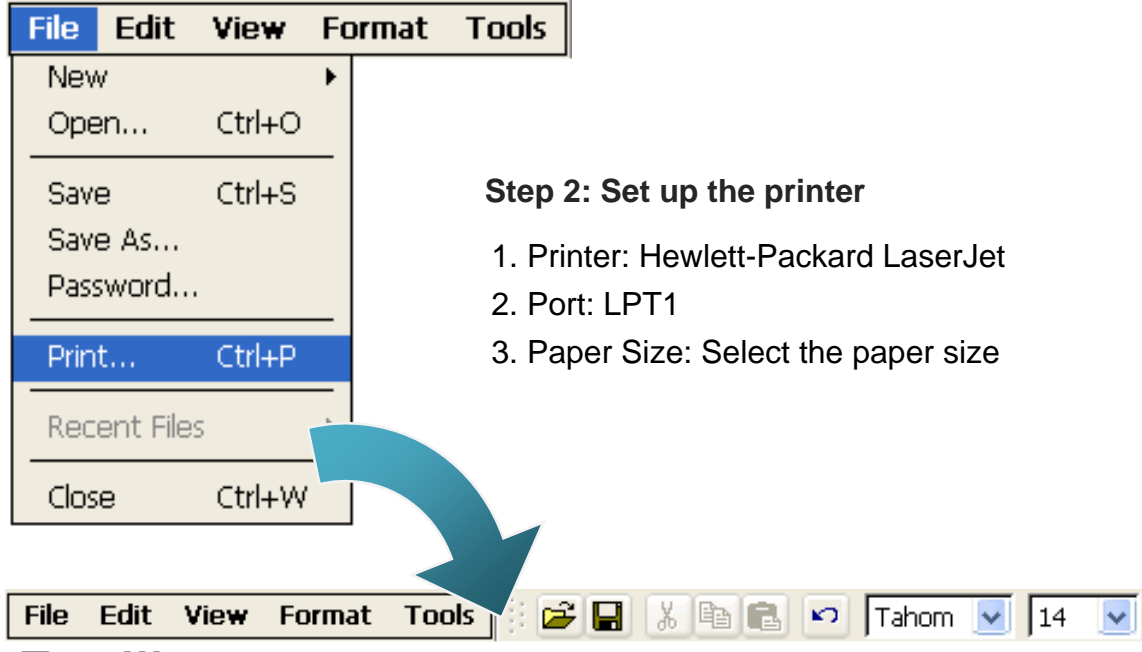

**Test !!!** 

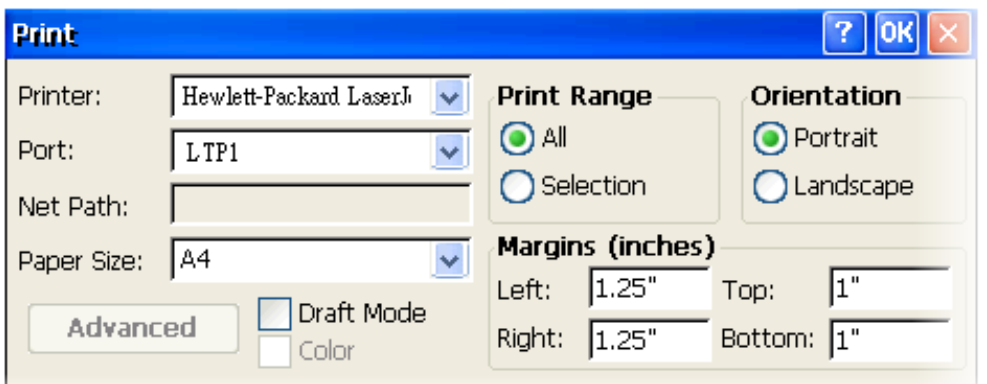

### **C.5. How to use services tool**

The services tool can help you turn on, turn off and monitor the WinCE services.

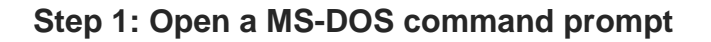

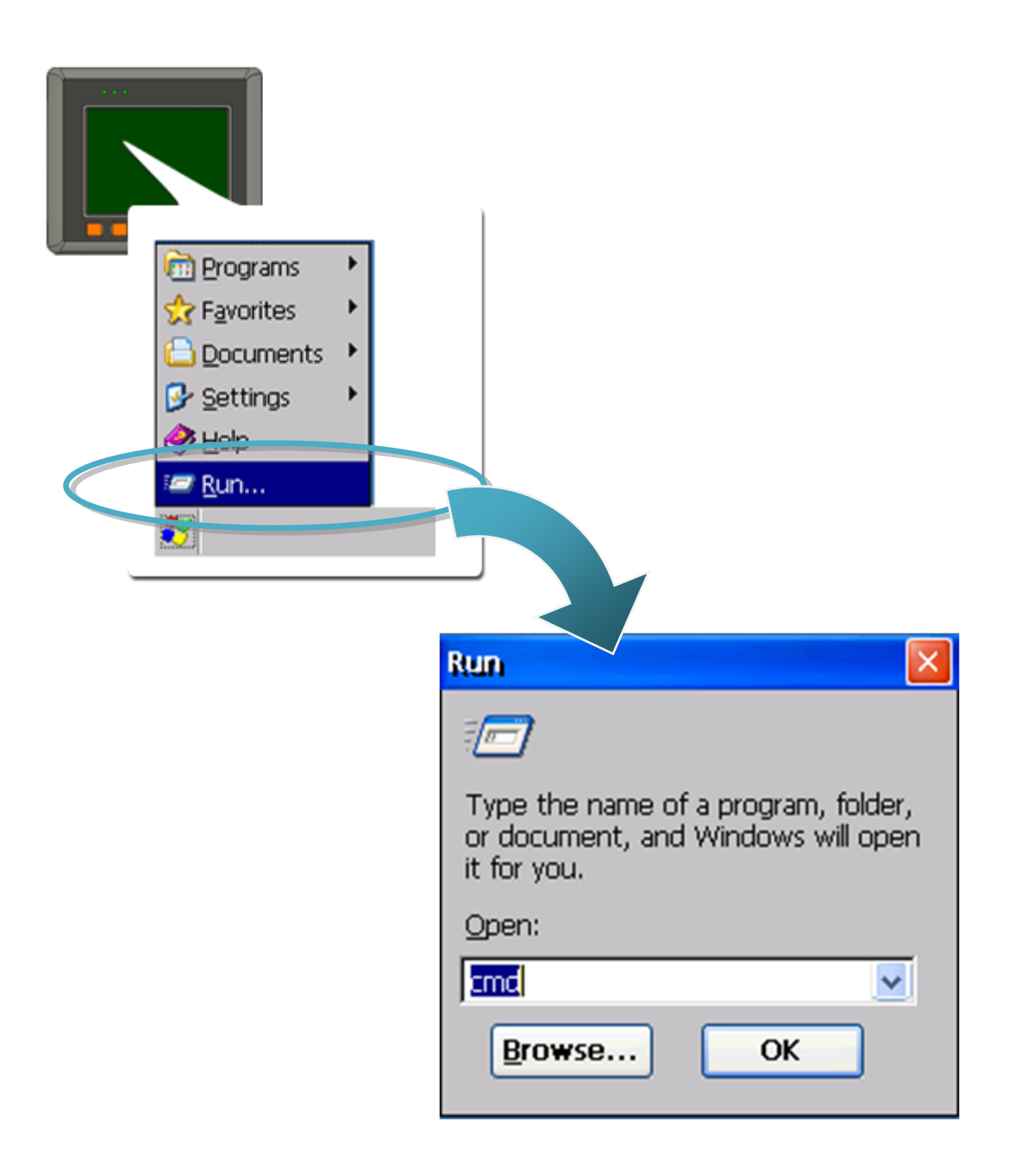

VP-23W1/VP-25W1 User Manual, version 1.0.7. Last Revised: March 2012 Page: 197

#### **Step 2: List all services**

[Syntax] services list

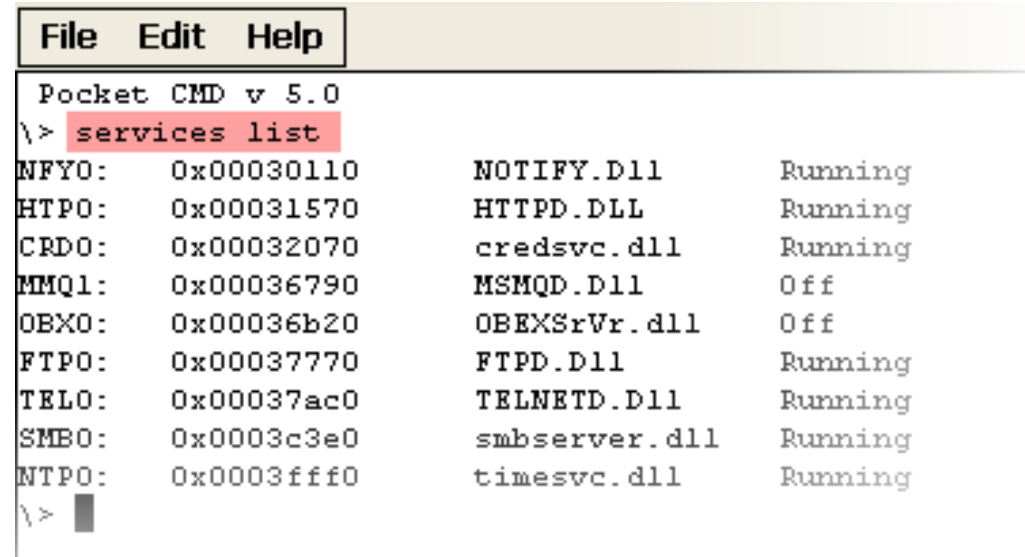

### **Step 3: Type the commands to configure service**

[Syntax] services stop <services name> For example, turn on the "FTP" service: services stop FTP0:

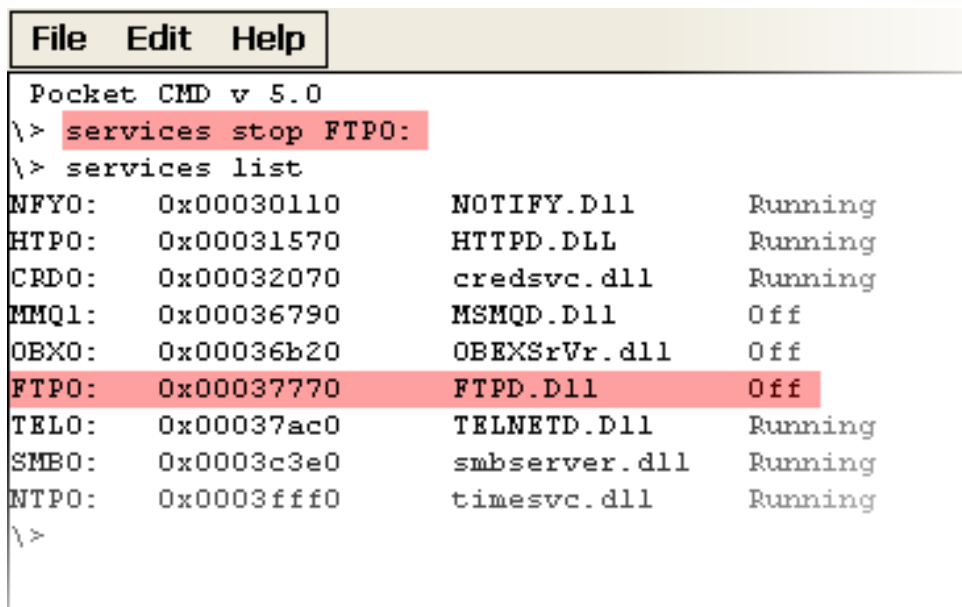

### **Tips & Warnings**

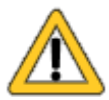

For more information about using services tool, you just type "services help"

```
File Edit Help
 Pocket CMD v 5.0
\left\langle \cdot\right\rangle services help
Commands:
        help - print this text
        list - lists loaded services
        load <service name> - activates a service that is inactive
        stop <service instance> stops/pauses a service (does not unl
        start <service instance> - starts/resumes a service
        refresh <service instance> - causes service to refresh its
        unload <service instance> - causes service to be unloaded and
        register <service name> - service will be automatically loads
eboot
        unregister <service name> - service will not be automaticall
next reboot
        command <service name> [argl arg2 ...] - send service-specif
o service
        help <service name> - get information on what service-specifi
are supported
        <service name> - service's name in the registry (i.e. HTTPD)
        <service instance> - particular instantiation (i.e. HTPO:)
Flags:
        -f <file name>
        -s silent
        -d output to debugger
∖≻∥
```
# **Appendix D. Revision History**

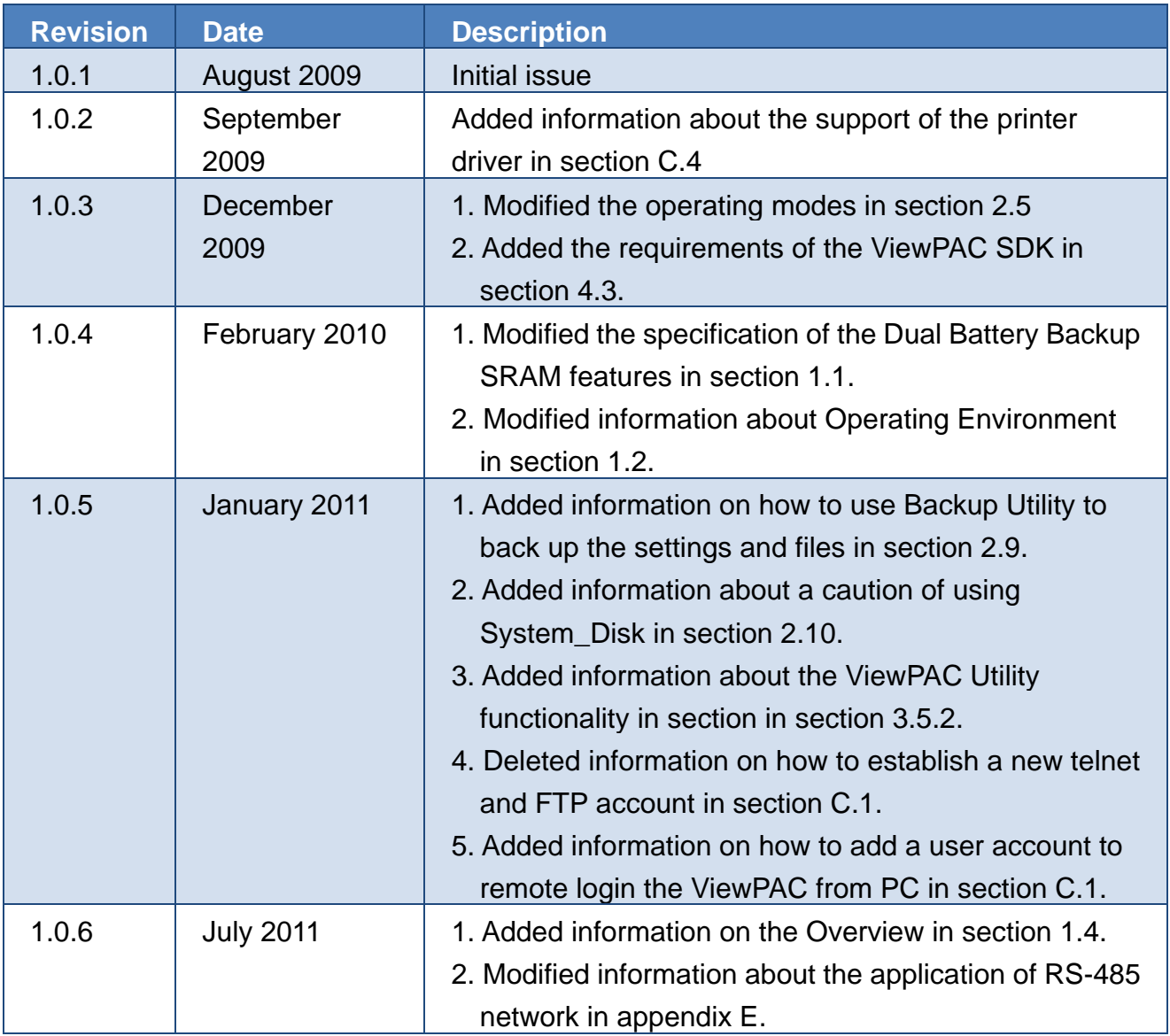